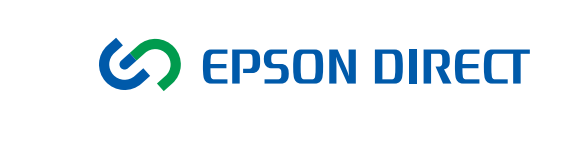

# **EDiCube** MXシリーズ ユーザーズ マニュアル

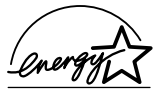

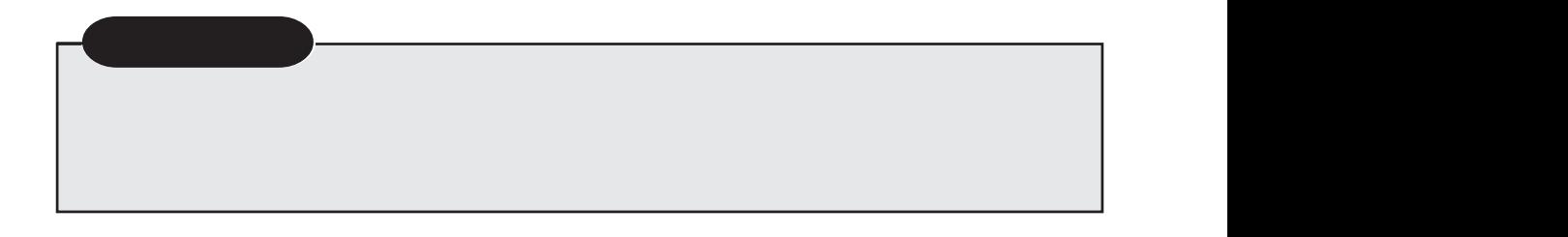

**个注意** 

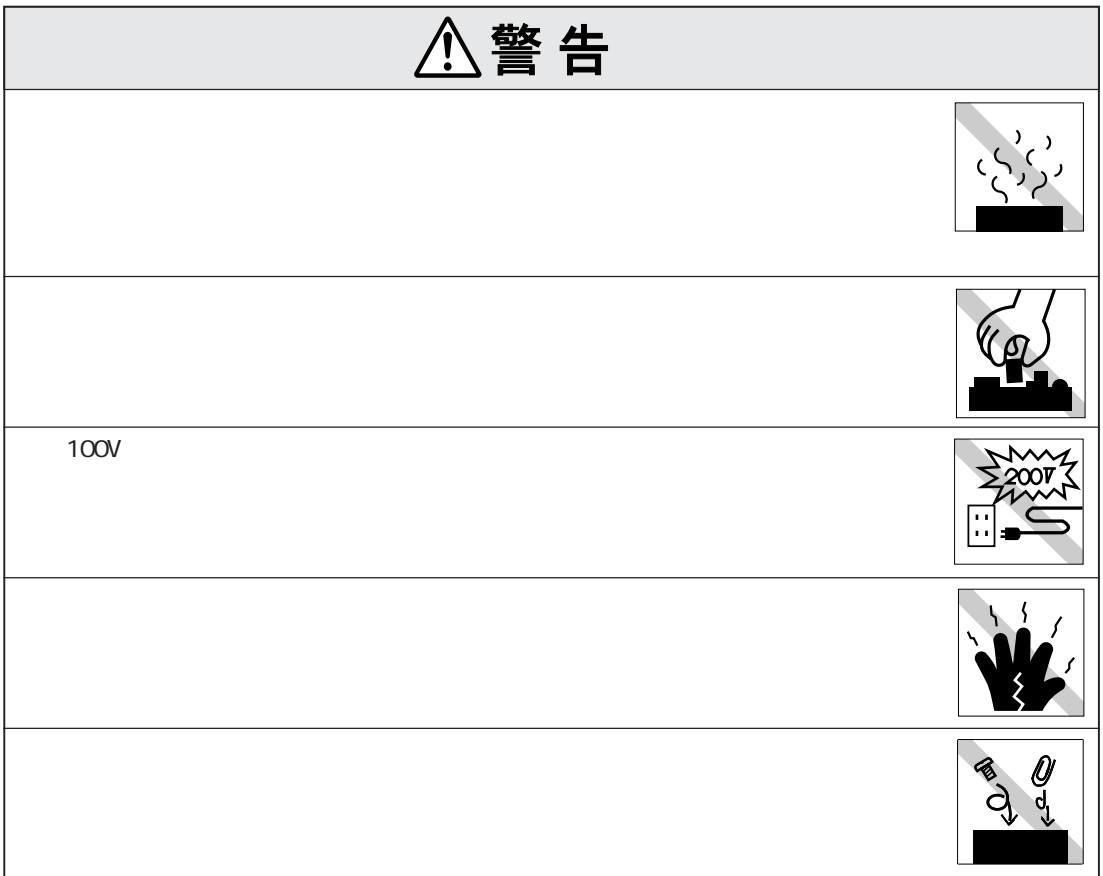

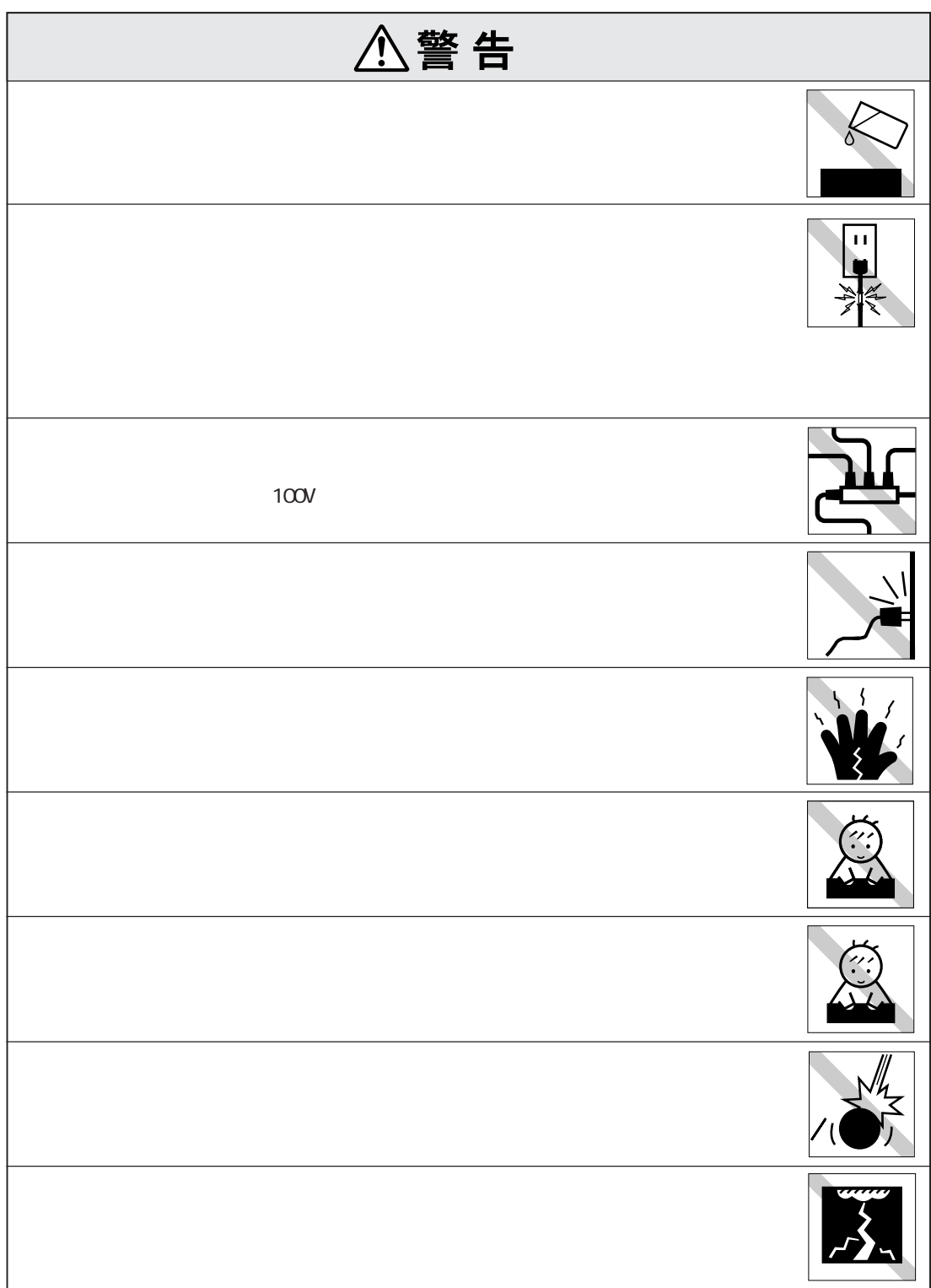

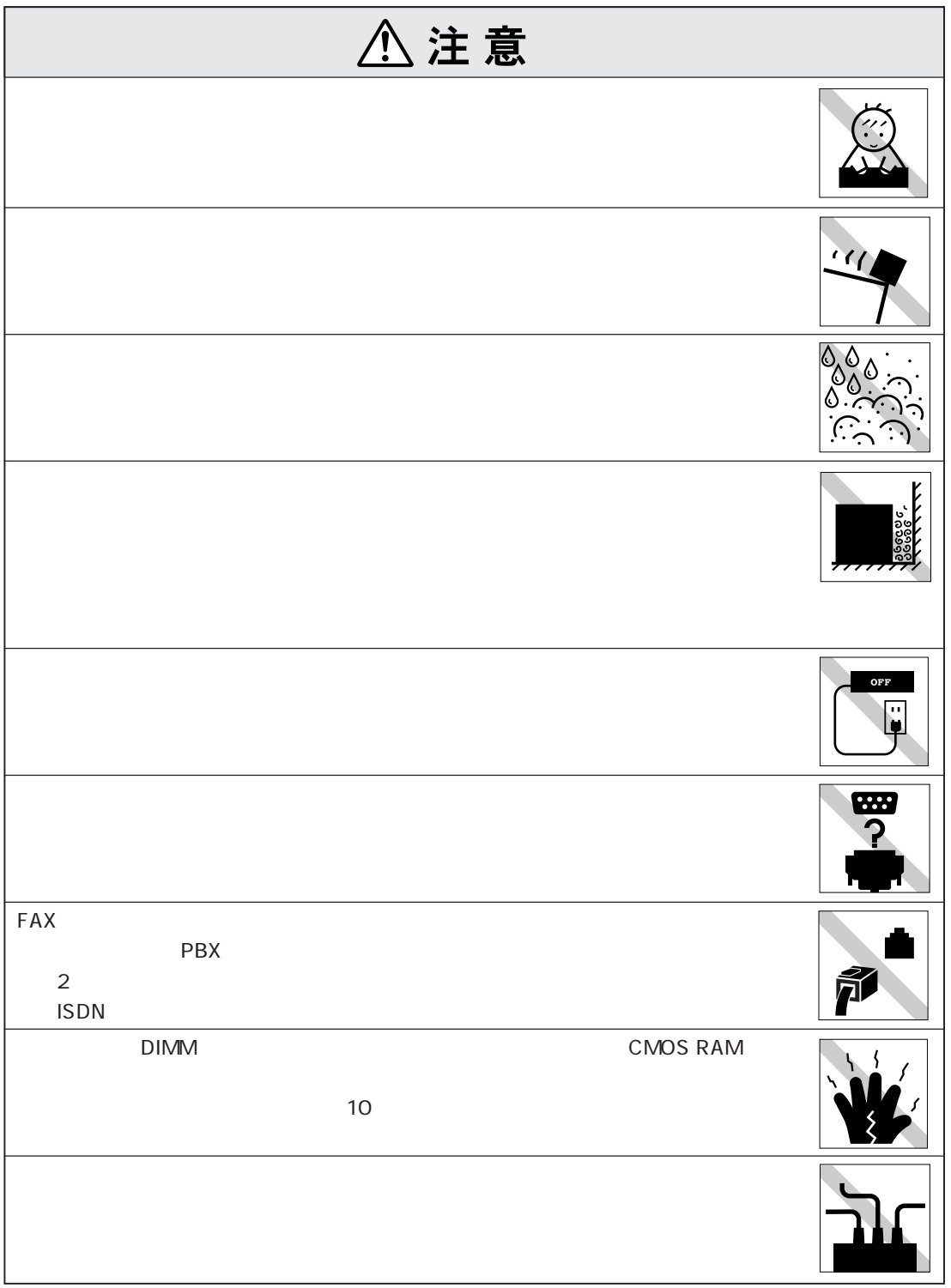

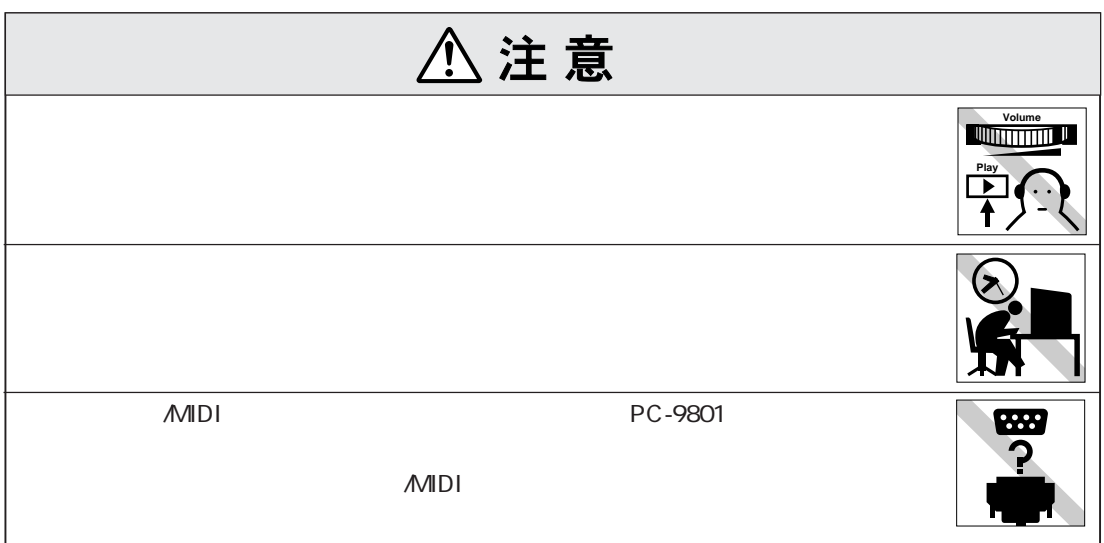

# $(4)$

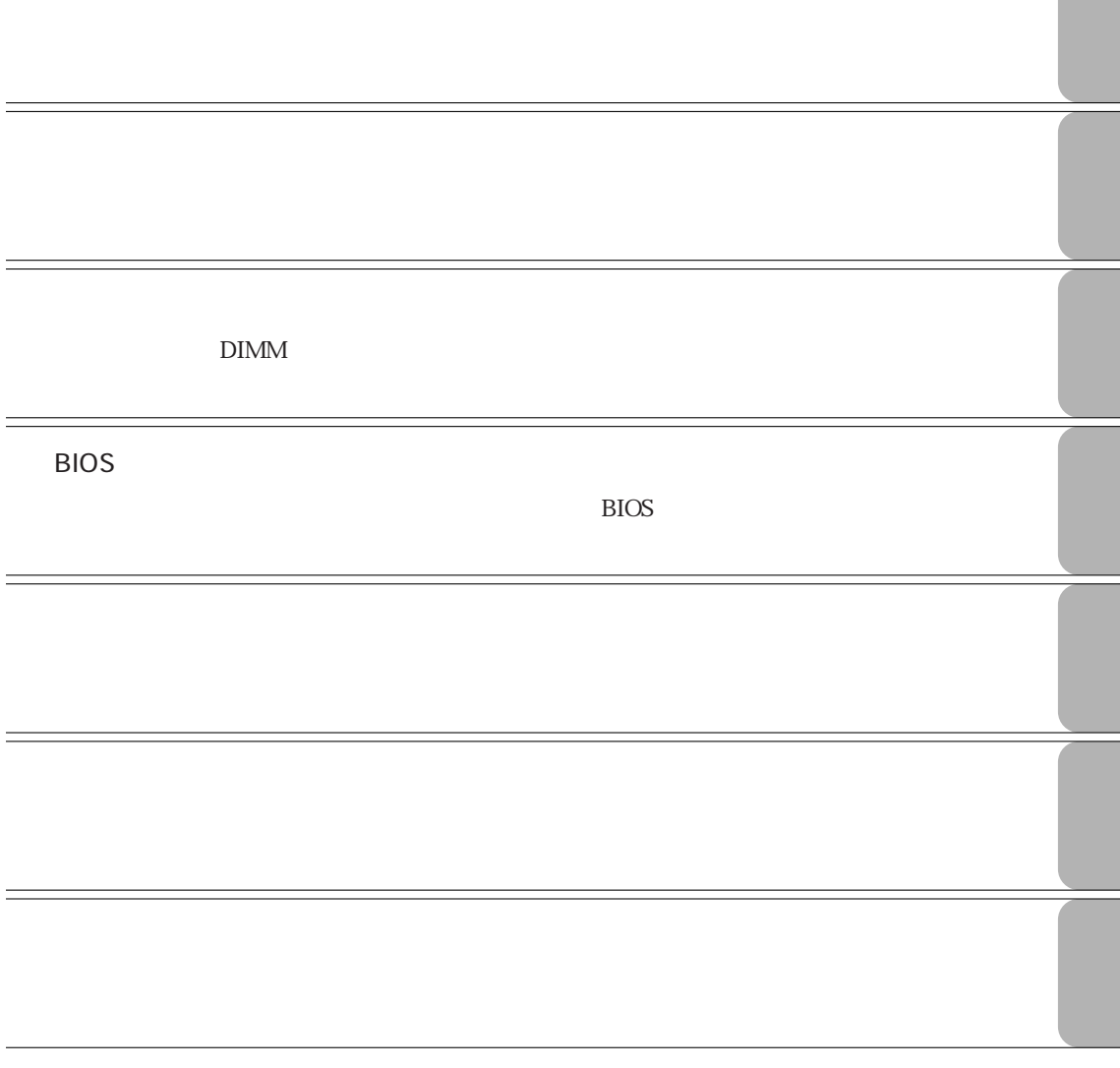

購入時のHDD領域について ............ 28 B's CLiP
... 29 .. 29 **マンスの切り方 30** Windows ....... 30 リセット ............................................. 31

**キーボードを使う 34**

マウスを使うことになる。<br>マウス<mark>39</mark>

USB FDD 40

**HDD 46** 

**DVD+RW/+R 48** 

FDDの接続 ...................................... 40 FDDの取り外し ............................... 41 FDのセットと取り出し ................... 42 FDのフォーマット .......................... 44

 $-45$ 

 $HDD$  ... 47

キーの種類と役割 ........................... 34 文字を入力するには ........................ 35 日本語を入力するには .................... 35 キーロック表示ランプ .................... 36 そのほかのキー ............................... 36 ホットキーを使用する .................... 37 ホットキーの設定 ........................... 38

マウスの操作................................... 39 マウスの設定変更 ........................... 39

# **マニュアル中の表記について (9) 製品保護上の注意 (11)** 使用・保管時の注意 ................. (11) USB FDD .............. 12 記録メディア............................ (13)

マウス ...................................... (14)

# **ことに 2**  $\ldots 2$ ご使用前の確認事項 .......................... 3 システムの特長 .................................. 4 添付されているソフトウェア ................. 5 **各部の名称と働き 7** 本体前面 ............................................ 7 本体背面 ............................................ 8 拡張スロット........................................ 9 スピーカ ............................................. 9 **コンピュータの設置 10** Windows 21 Windows ... 21 電源を入れる前に ............................. 22 Windows XP .... 23 Windows XPのセットアップ .............. 24

#### Windows 27

2回目以降に電源を入れる............... 27 音量の調節 ...................................... 27 省電力機能 ...................................... 28

データのバックアップ .................... 45

データのバックアップ .................... 46

......... 48

インストールするときは ............. 28

セットアップ終了後の作業 ................. 26

#### (6)

# **省電力機能を使う 92** 省電力機能の種類 ........................... 93  $...$  94 実行方法 .......................................... 96 復帰方法 .......................................... 97

#### **そのほかの機能 98**

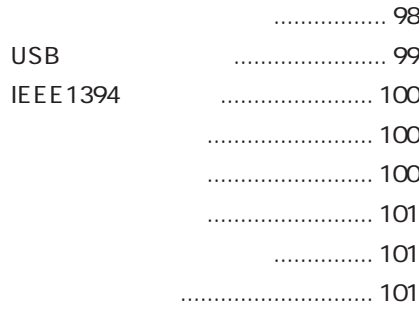

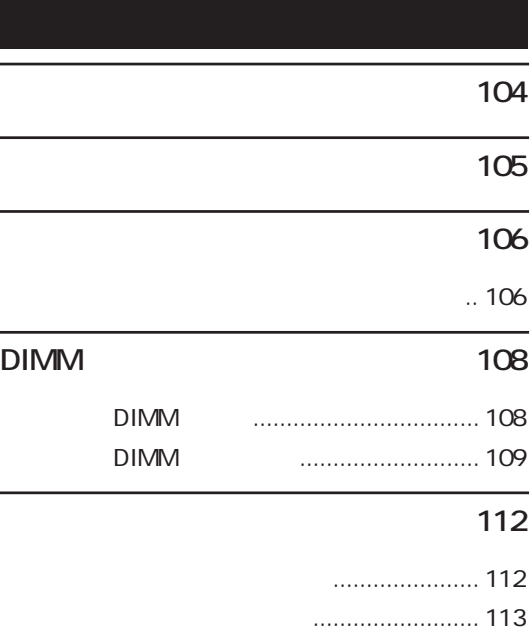

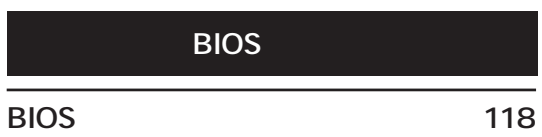

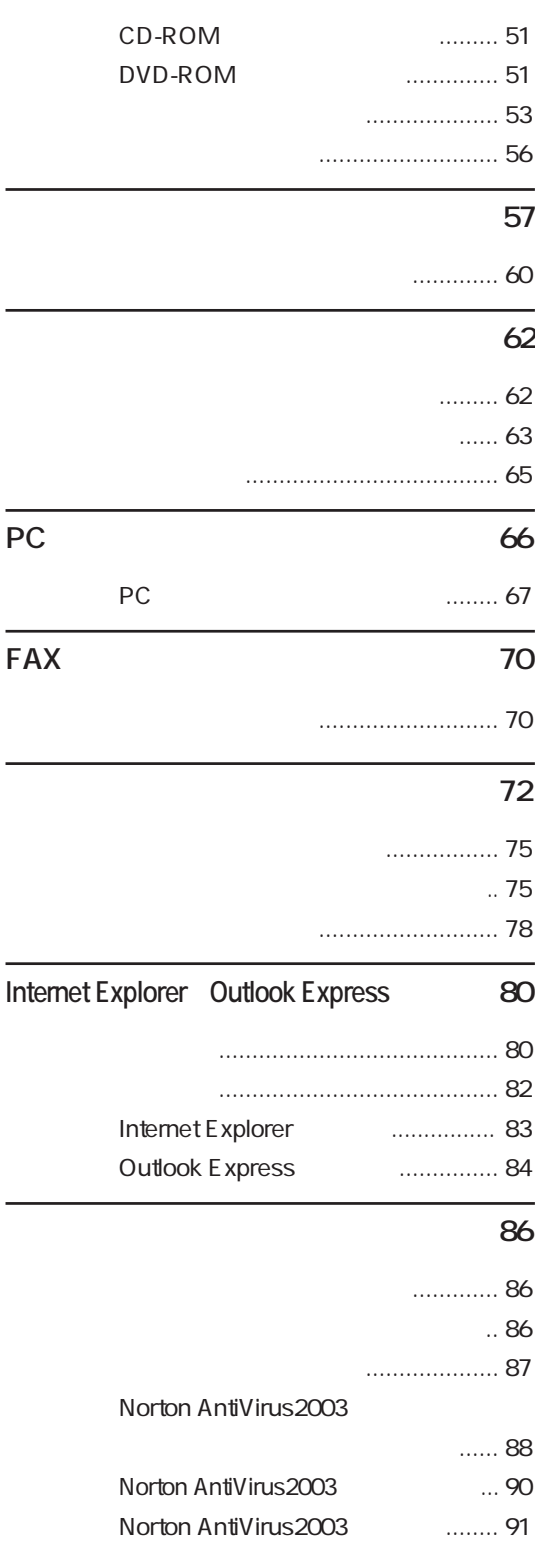

(7)

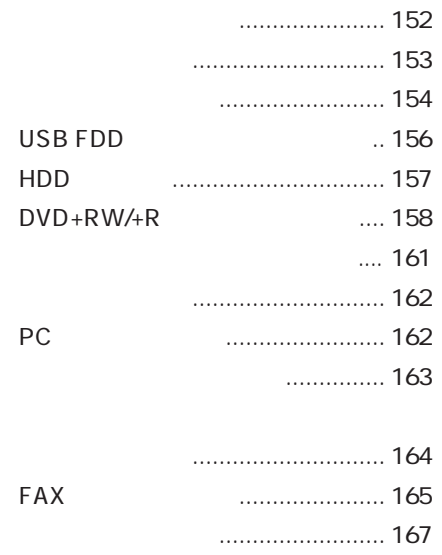

# **警告メッセージが表示されたら 168**

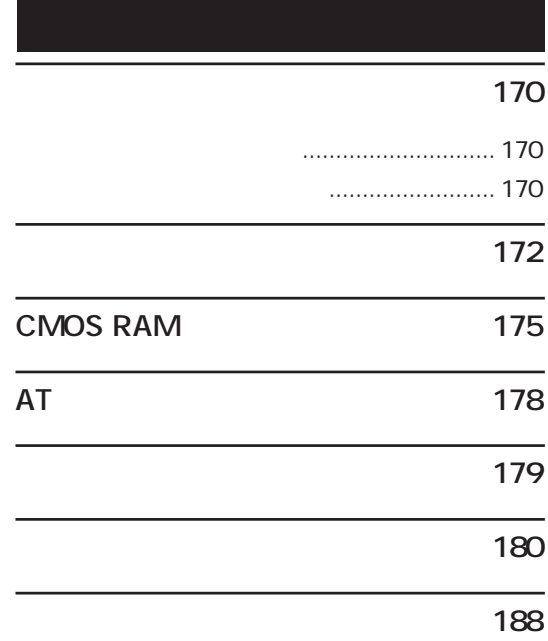

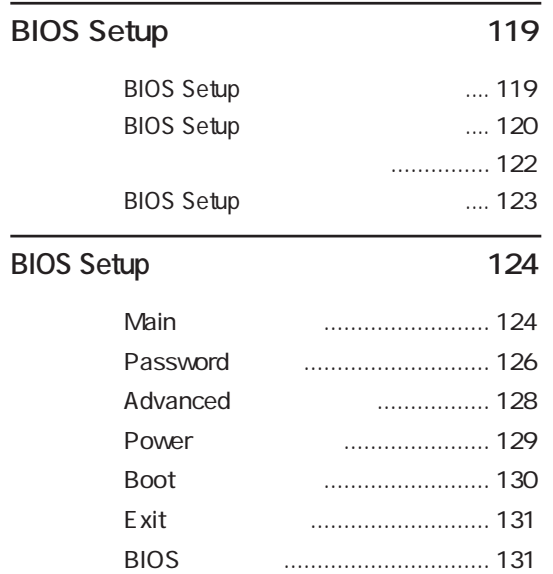

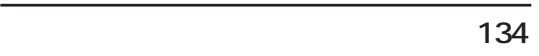

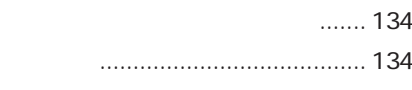

#### **ソフトウェアの再インストールを行う 135**

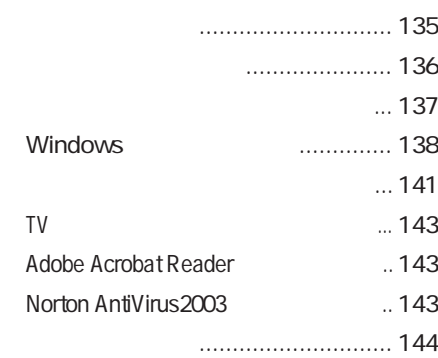

### **困ったときに 148**

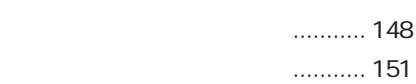

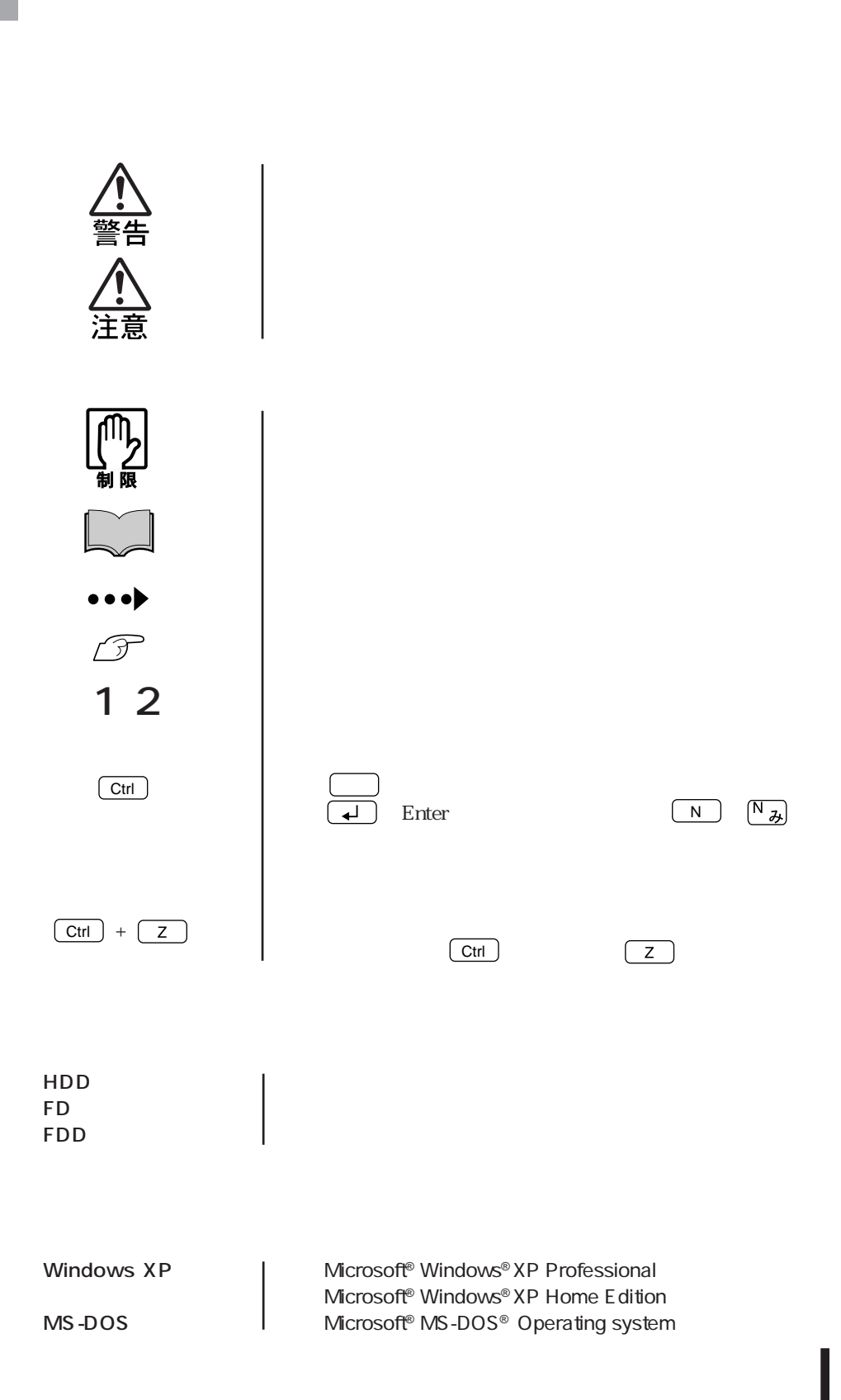

#### Windows XP

Windows XP

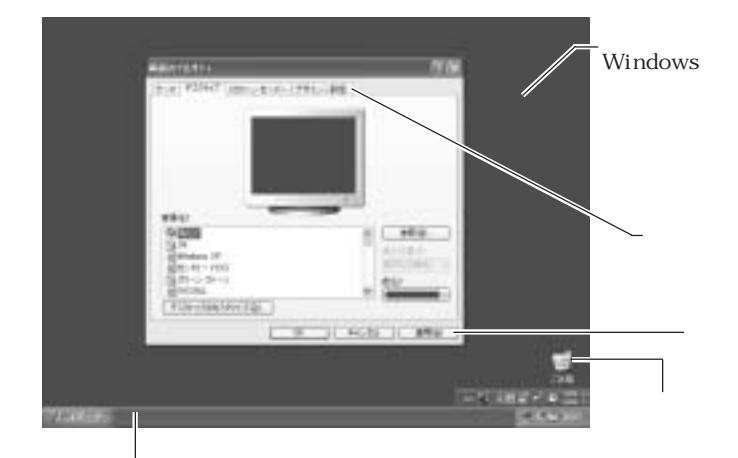

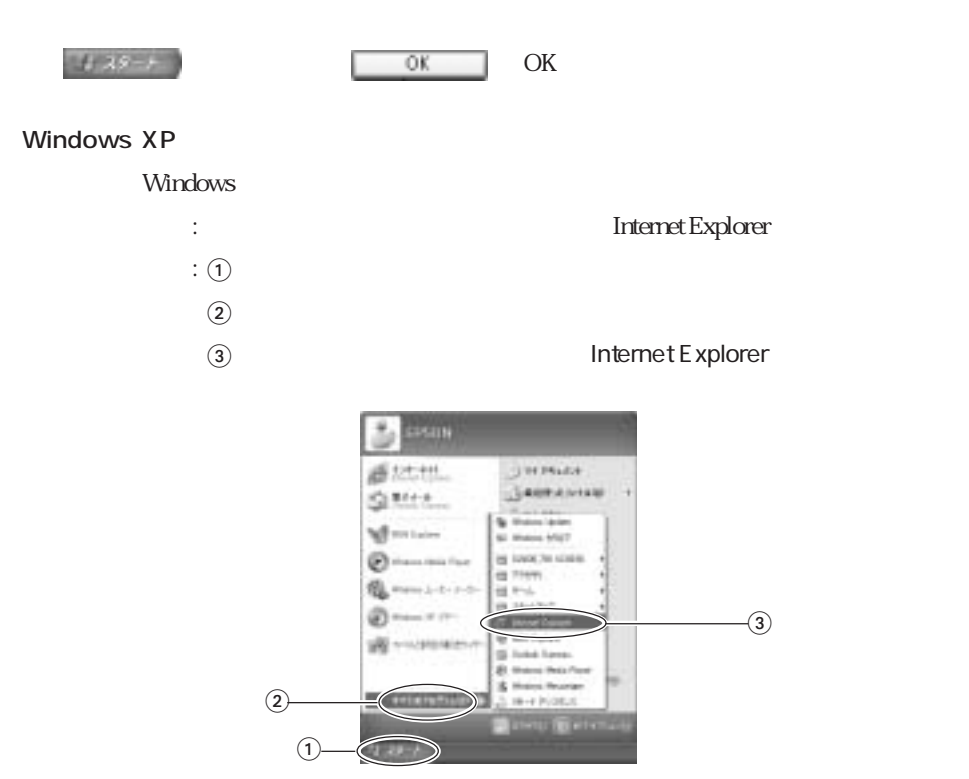

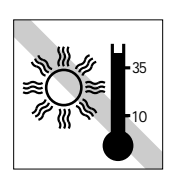

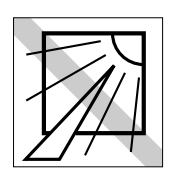

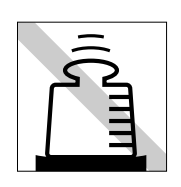

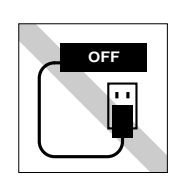

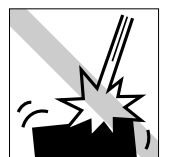

 $+$  R

HDD DVD+RW/

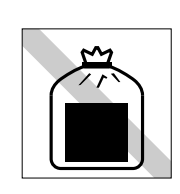

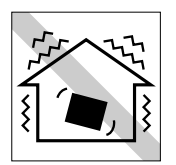

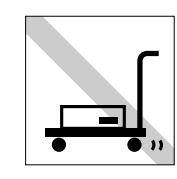

FD CD-ROM

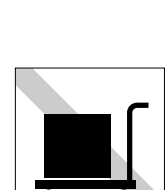

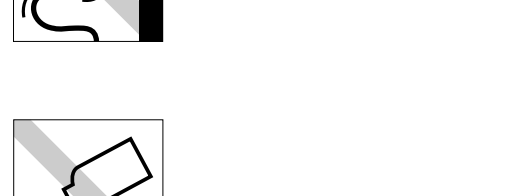

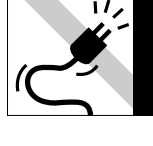

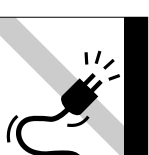

伓 夕  $FD \sim$ 

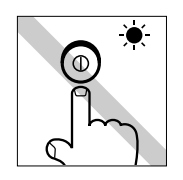

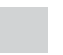

# USB FDD

USB FDD

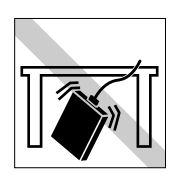

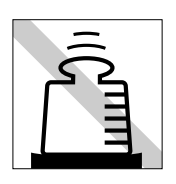

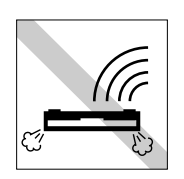

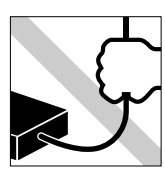

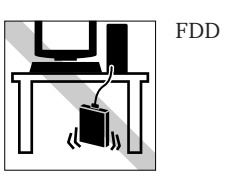

(12)

FD FD FD<br>CD-ROM CD-R CD-RW DVD-ROM DVD+RW DVD+R<br>CD

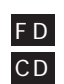

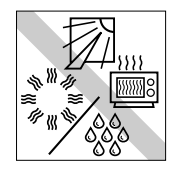

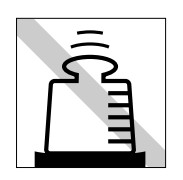

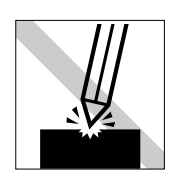

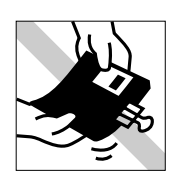

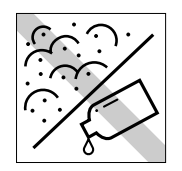

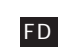

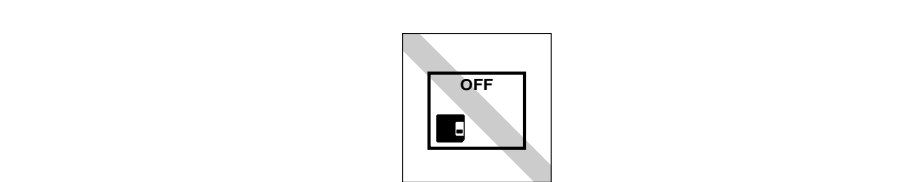

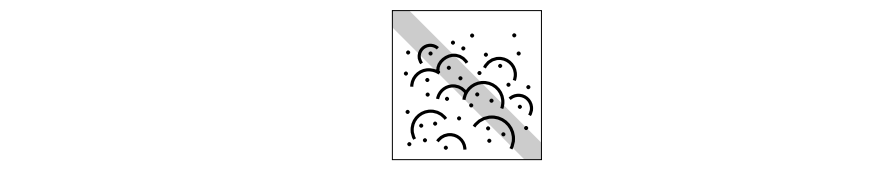

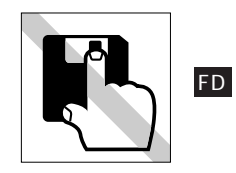

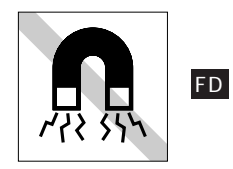

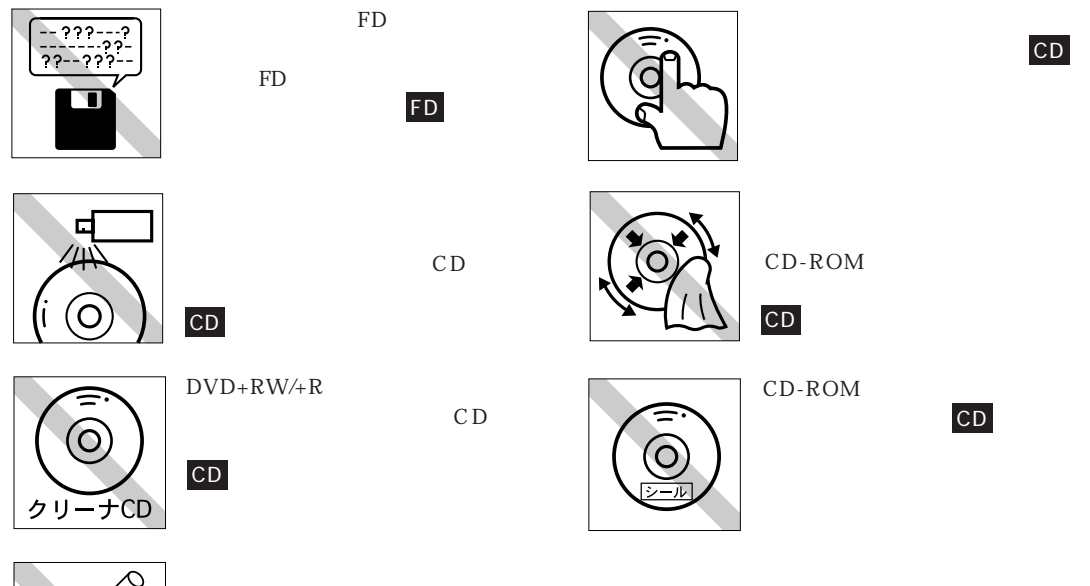

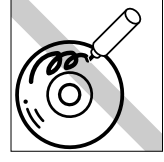

ださい。CD

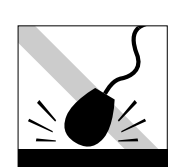

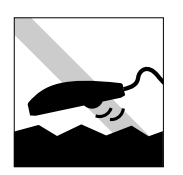

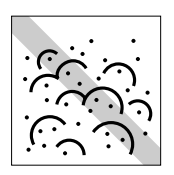

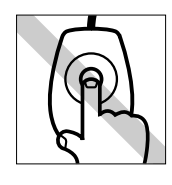

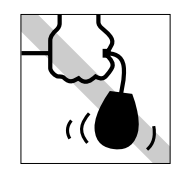

Windows

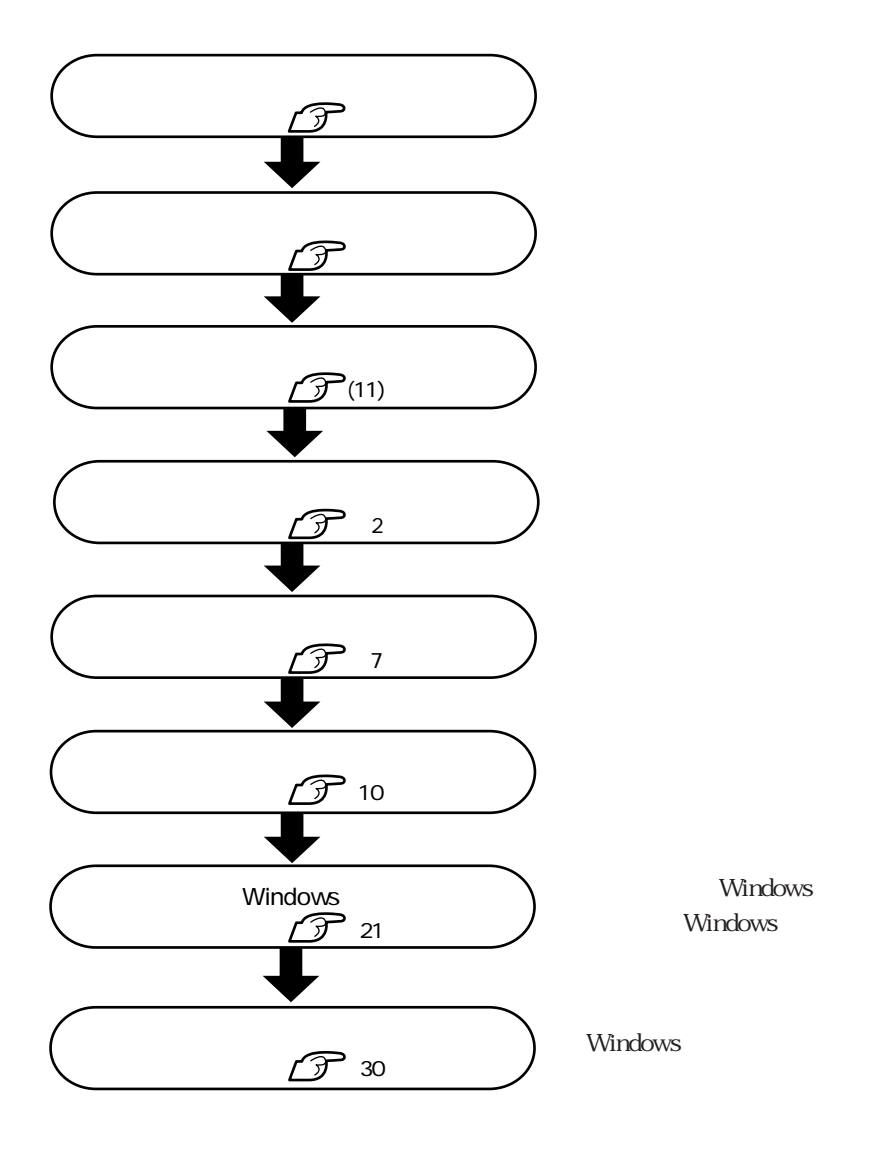

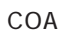

COA Windows Certificate of Authenticity Windows

 $\rm COA$ 

 $COA$ 

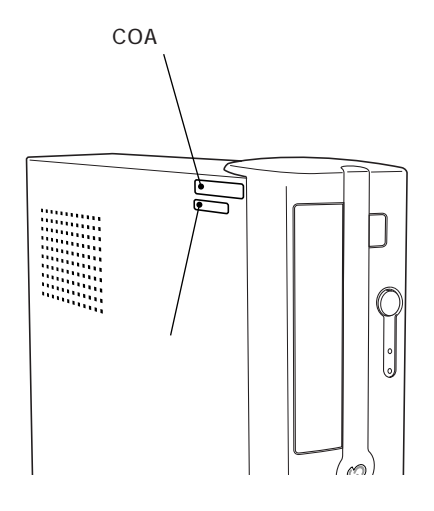

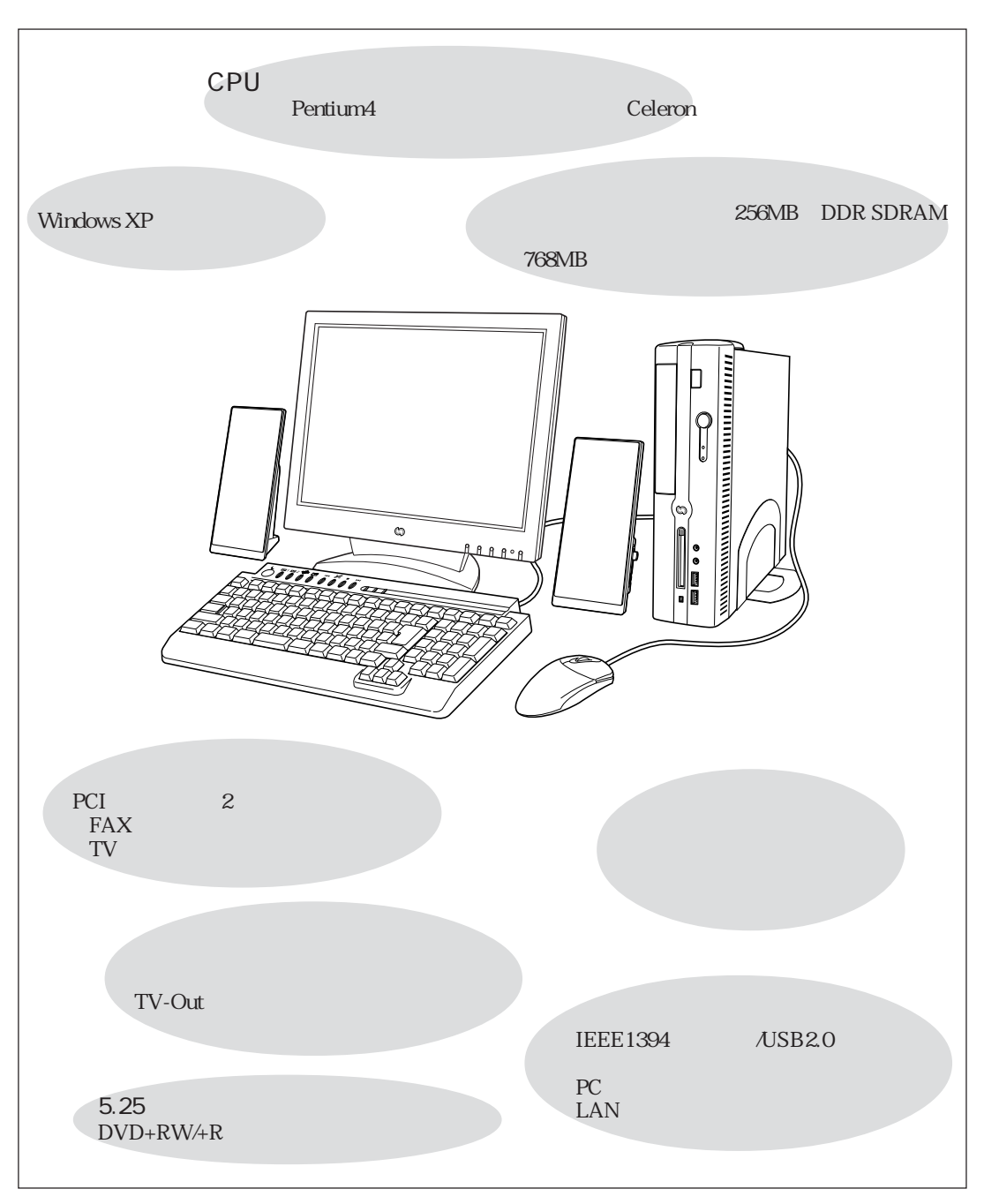

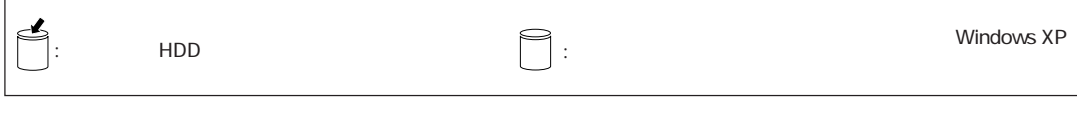

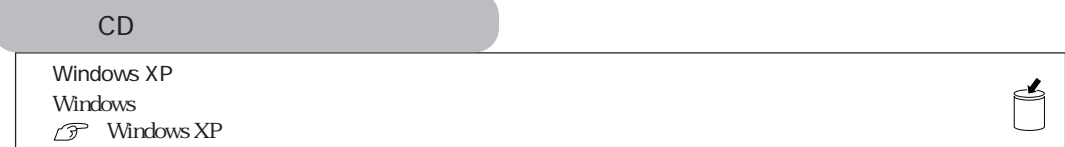

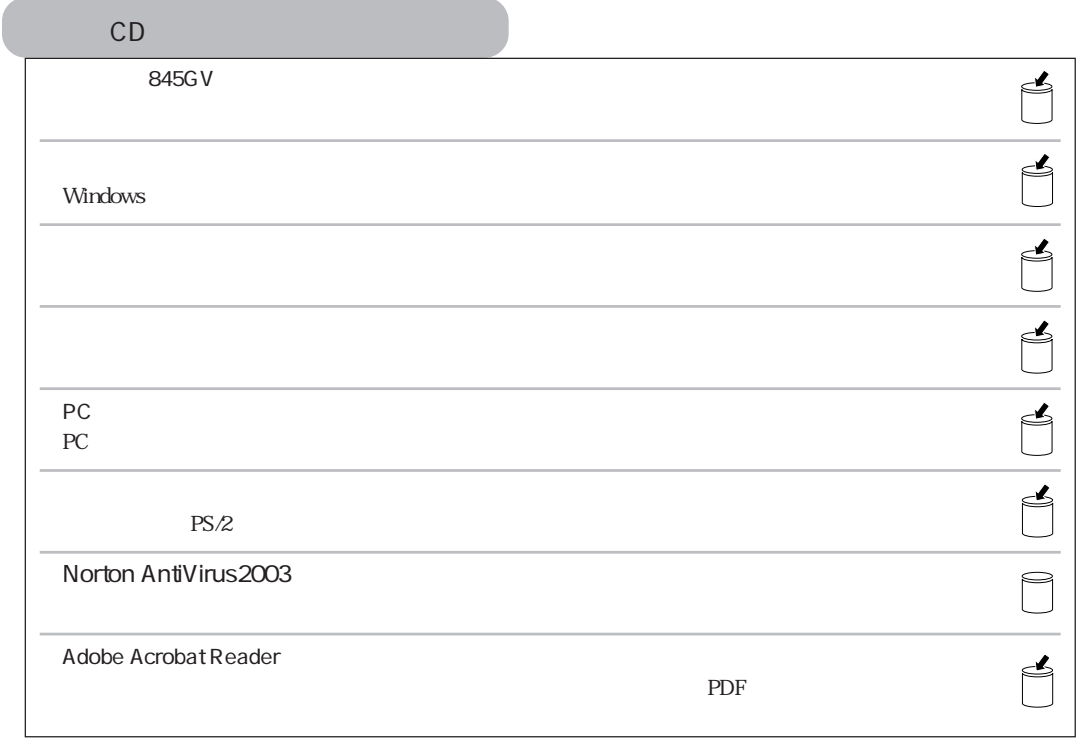

5  $\cdots$ 

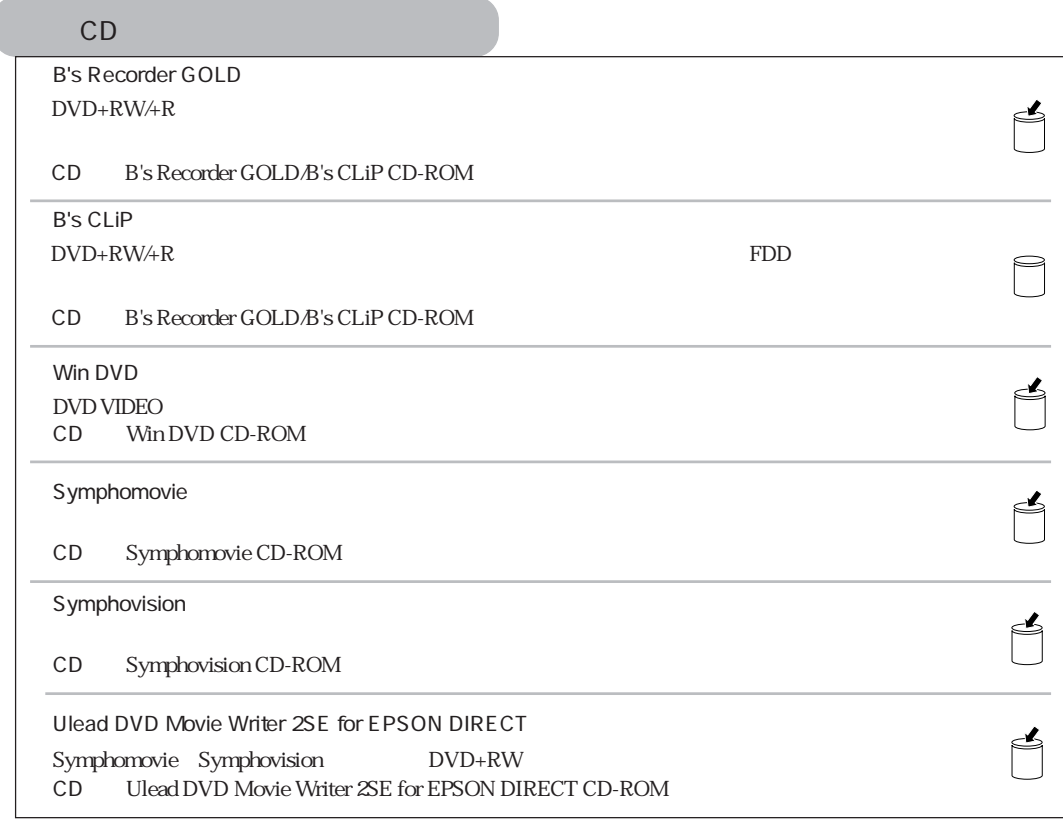

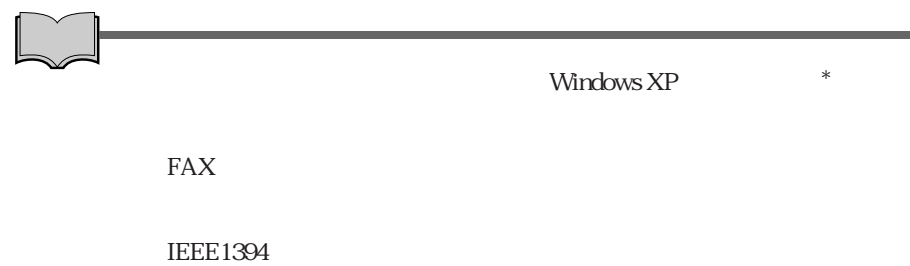

 $*$  Windows XP  $*$  Windows XP

L

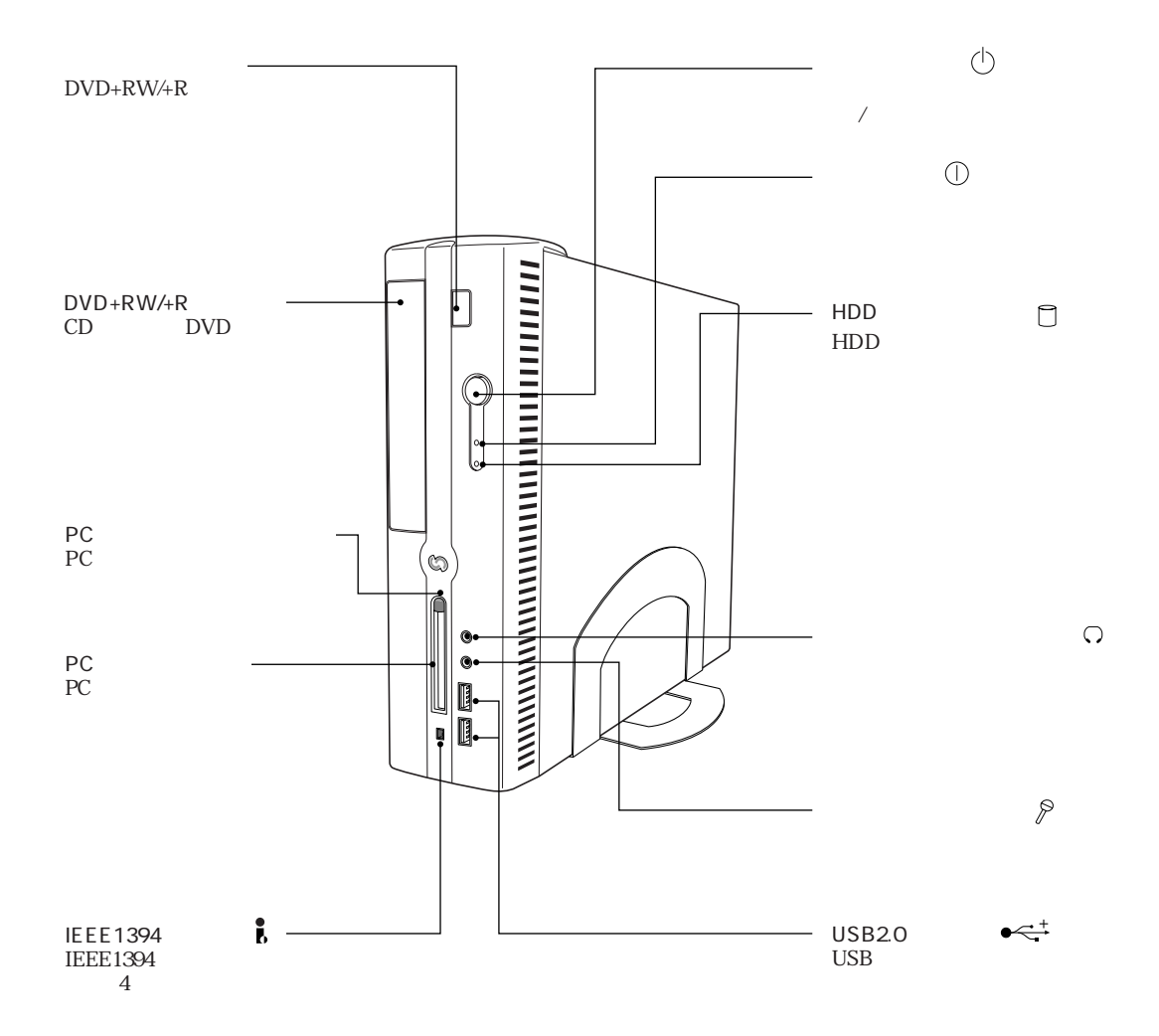

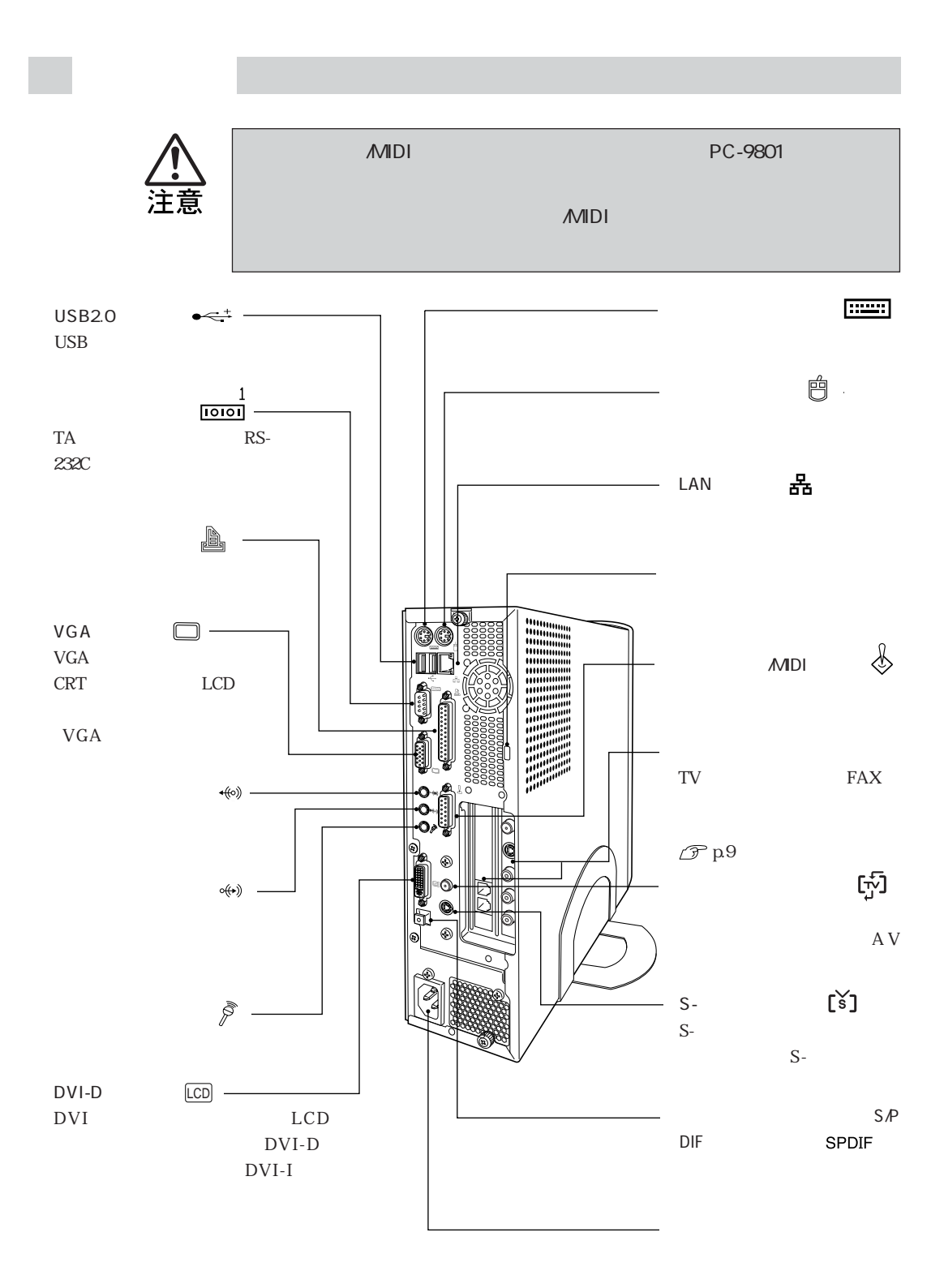

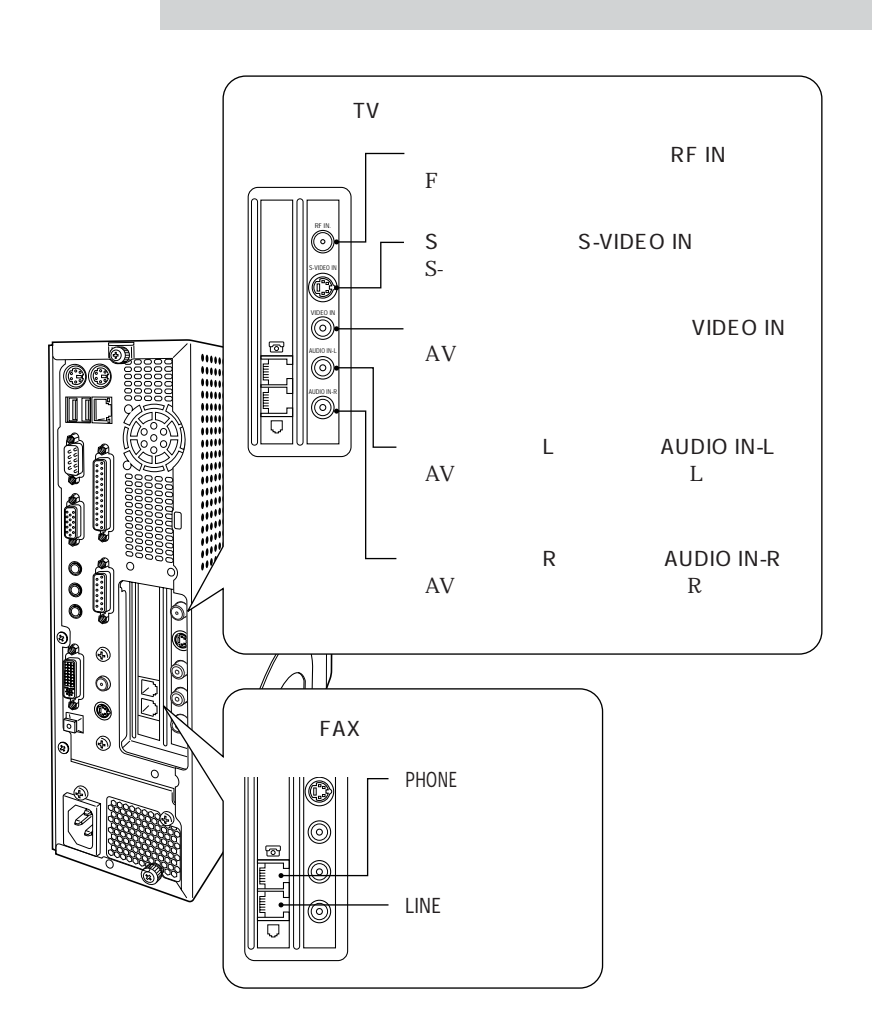

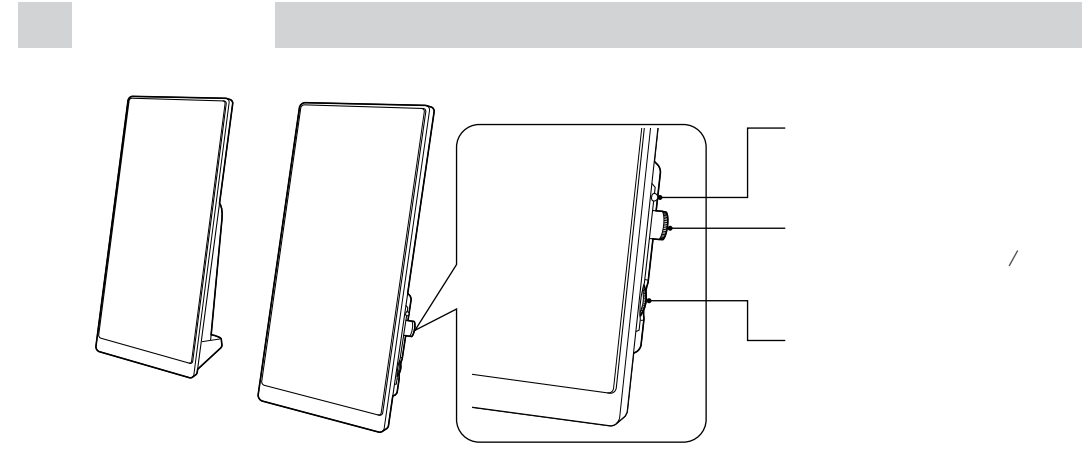

m.

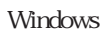

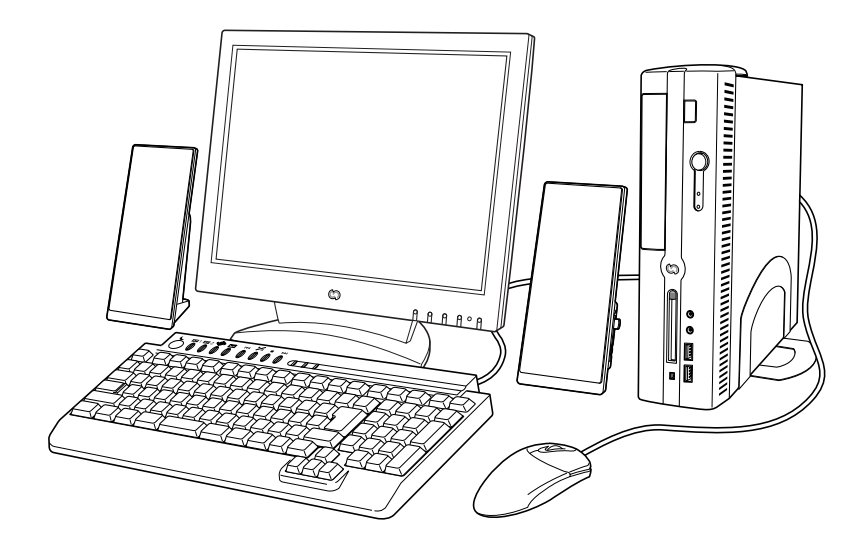

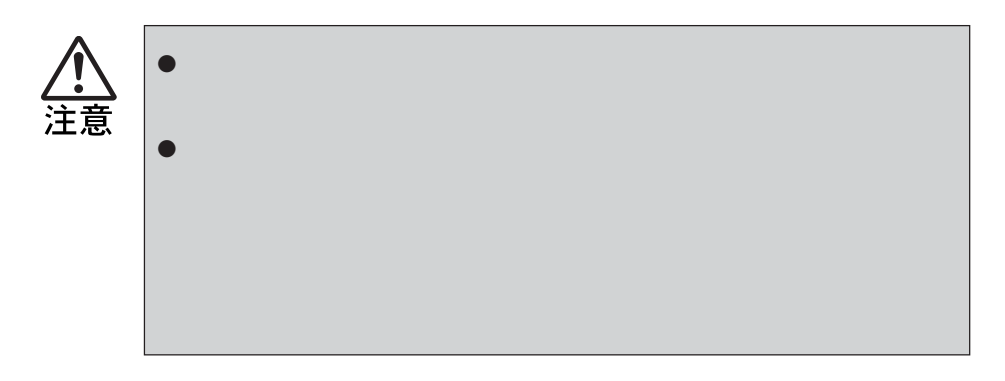

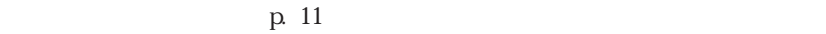

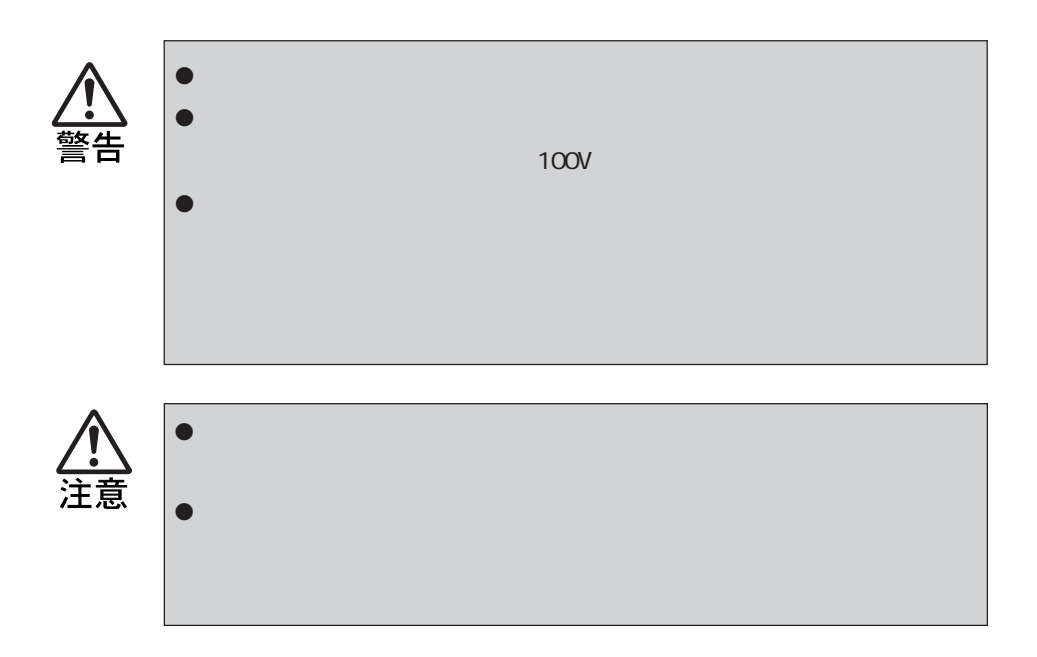

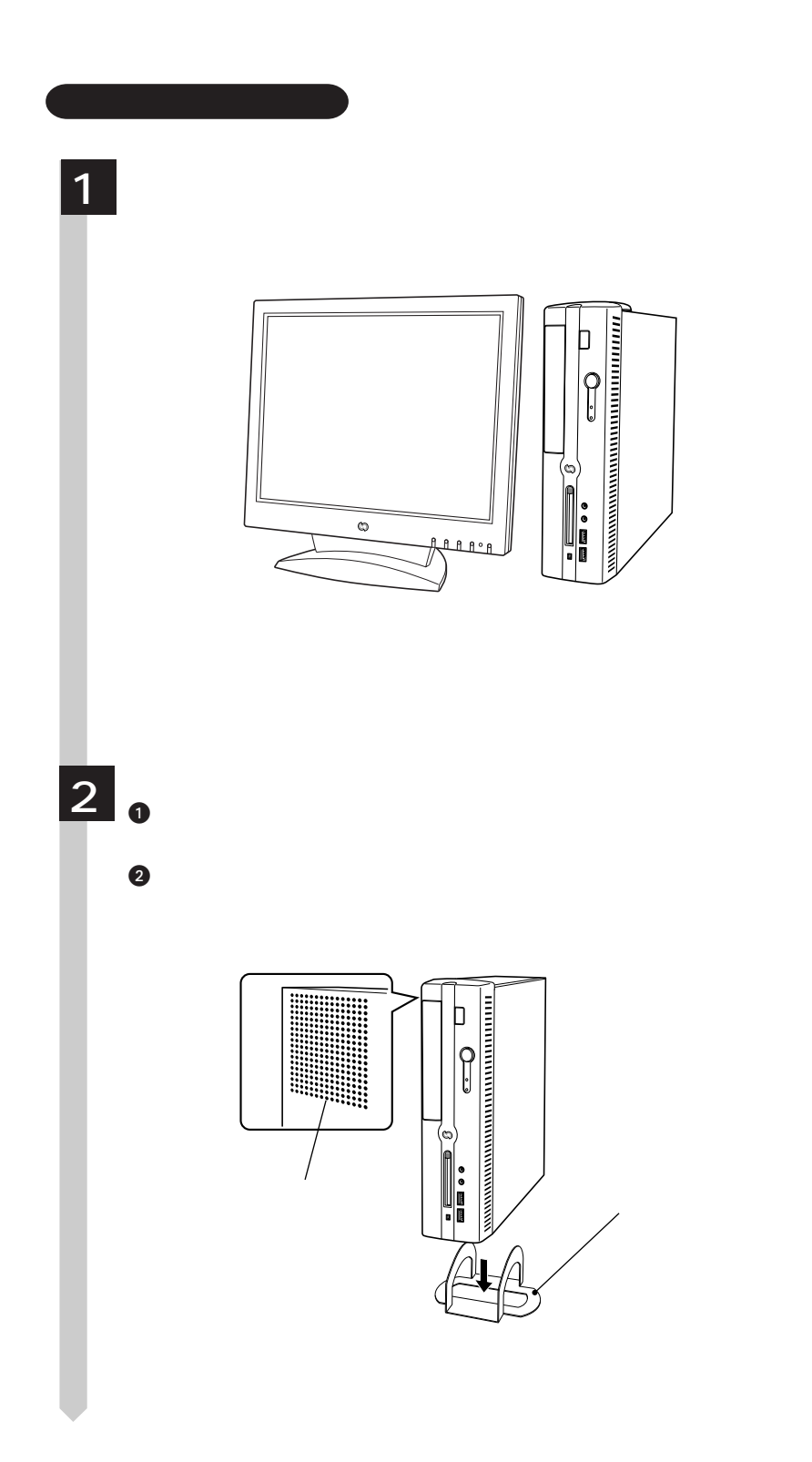

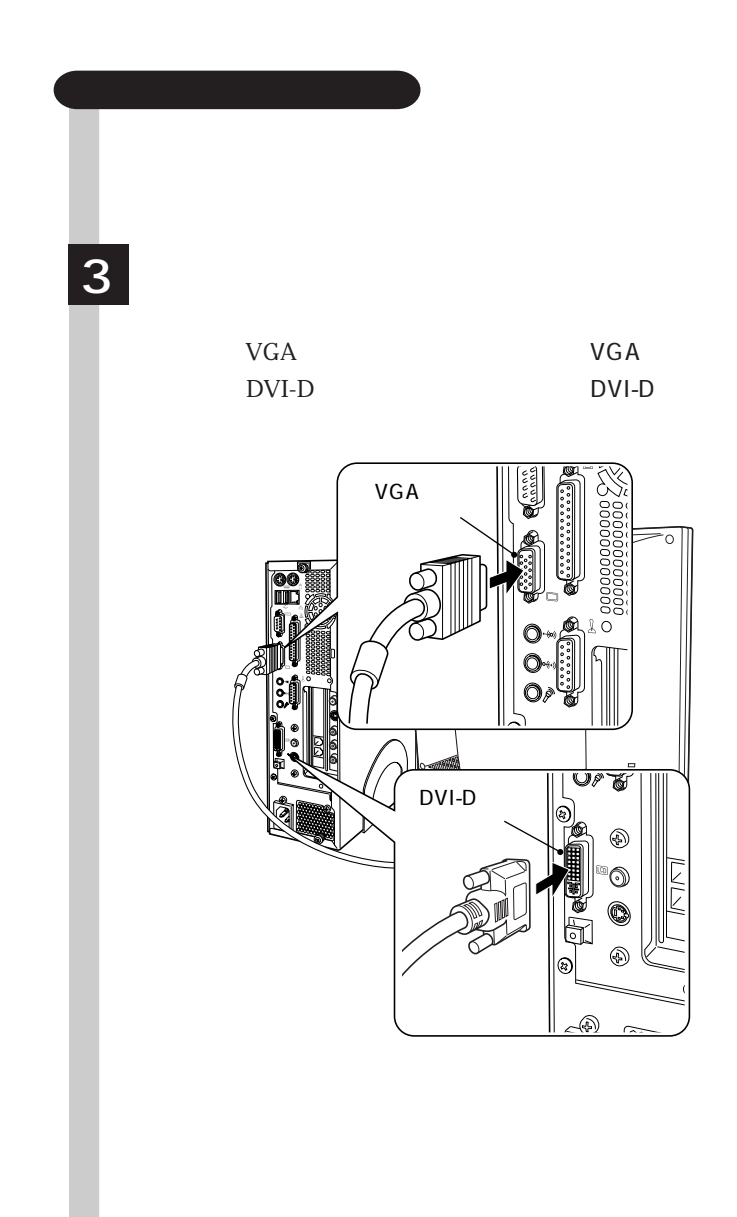

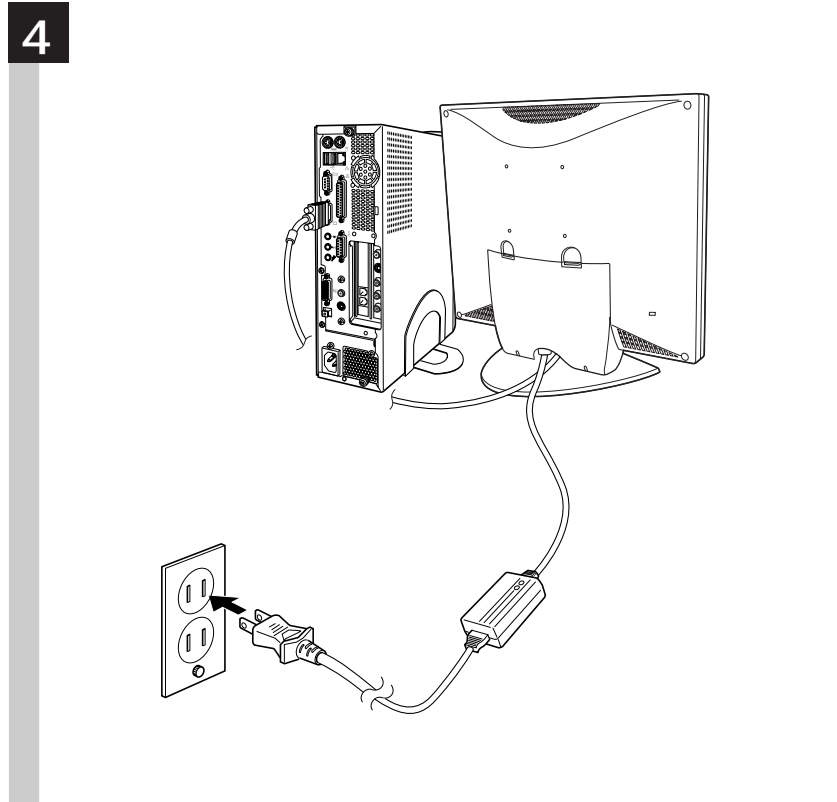

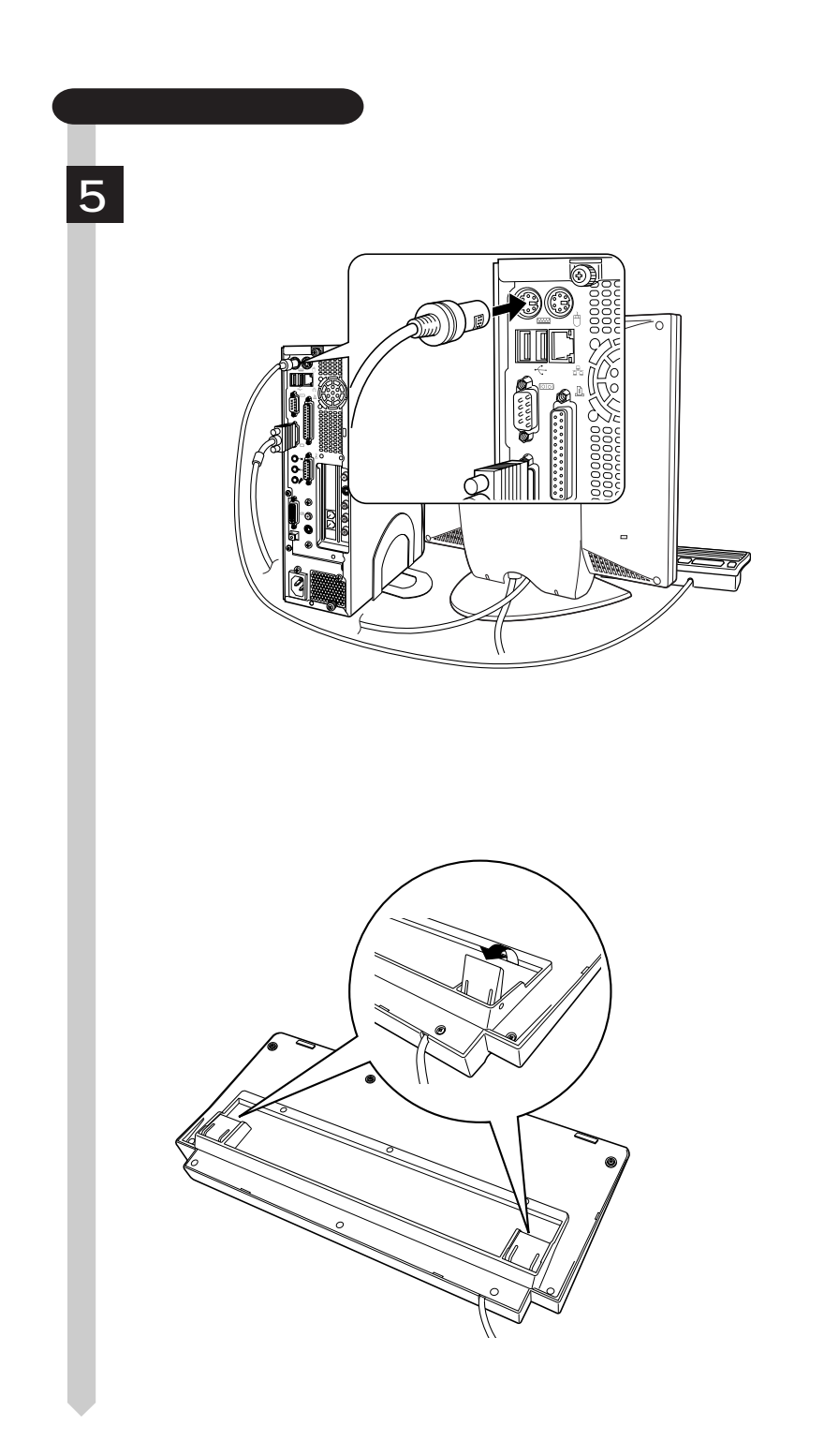

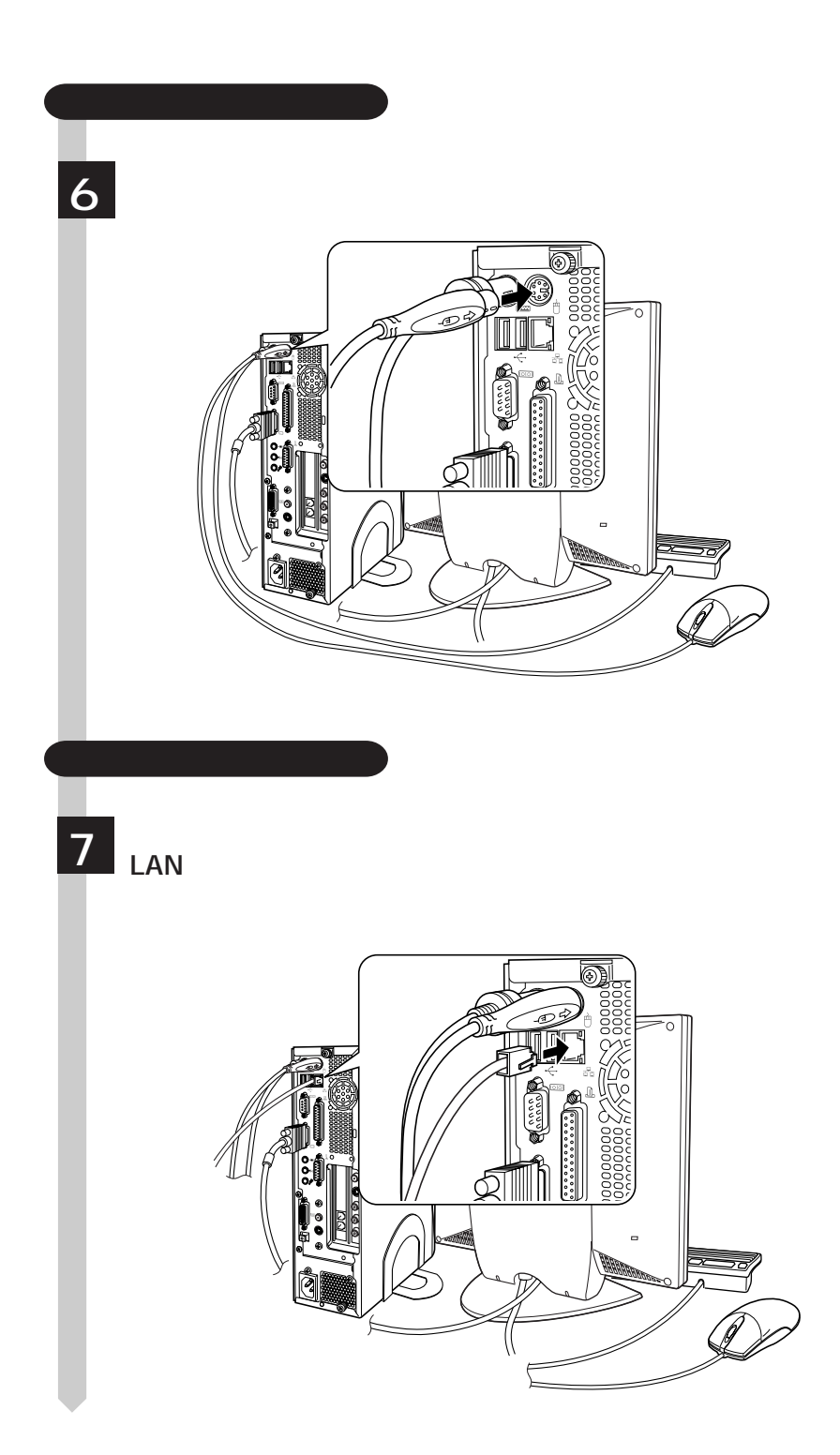

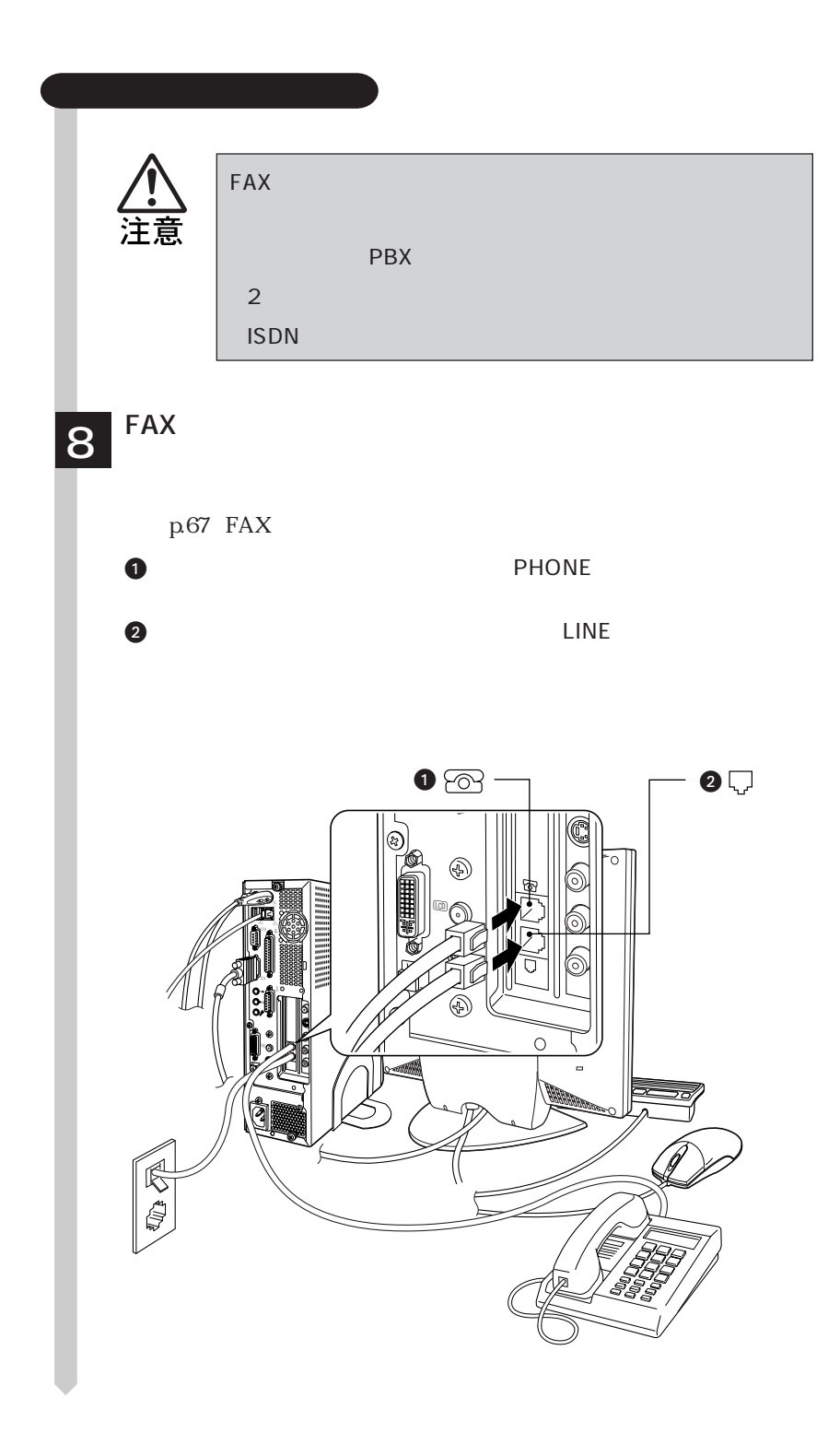

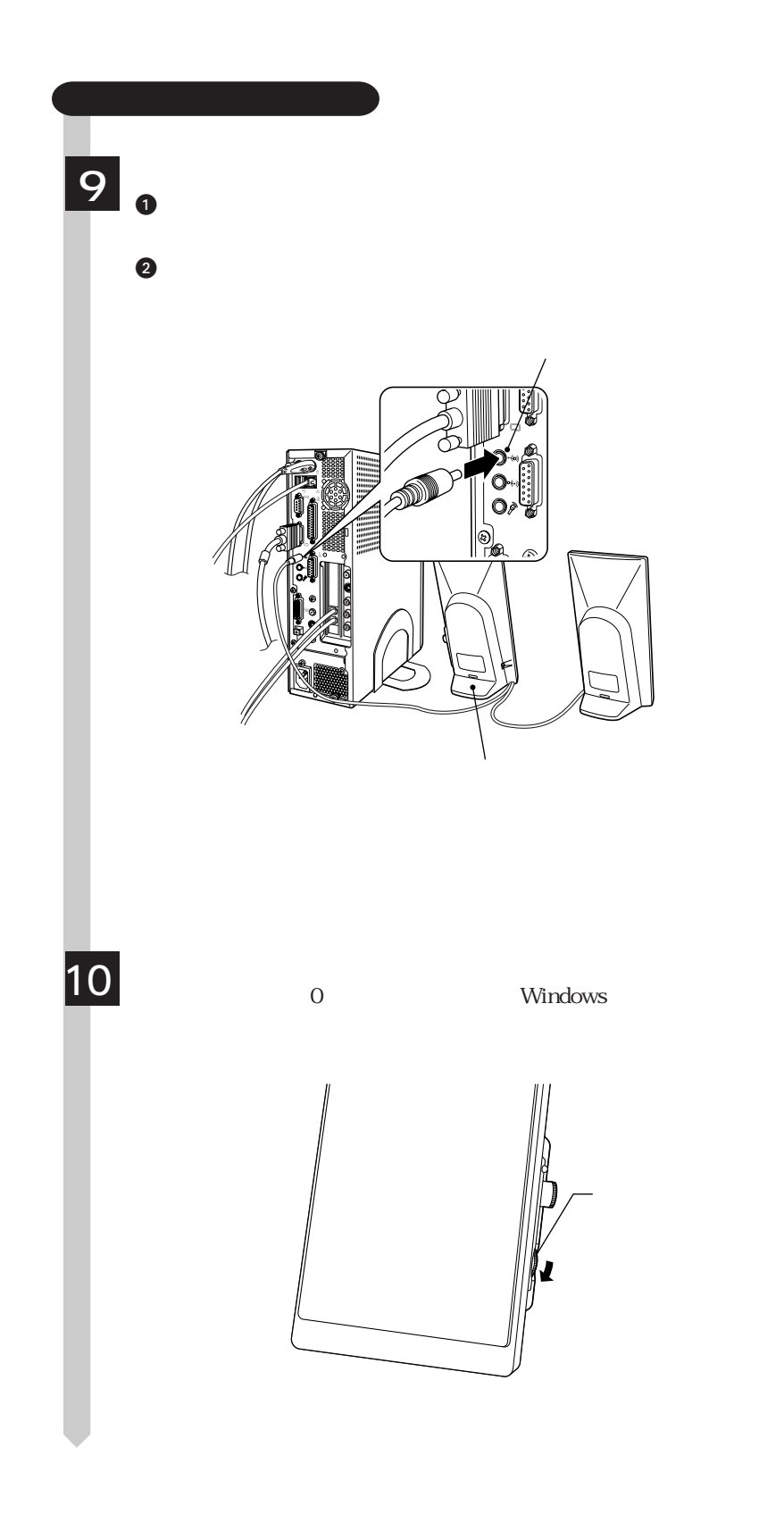

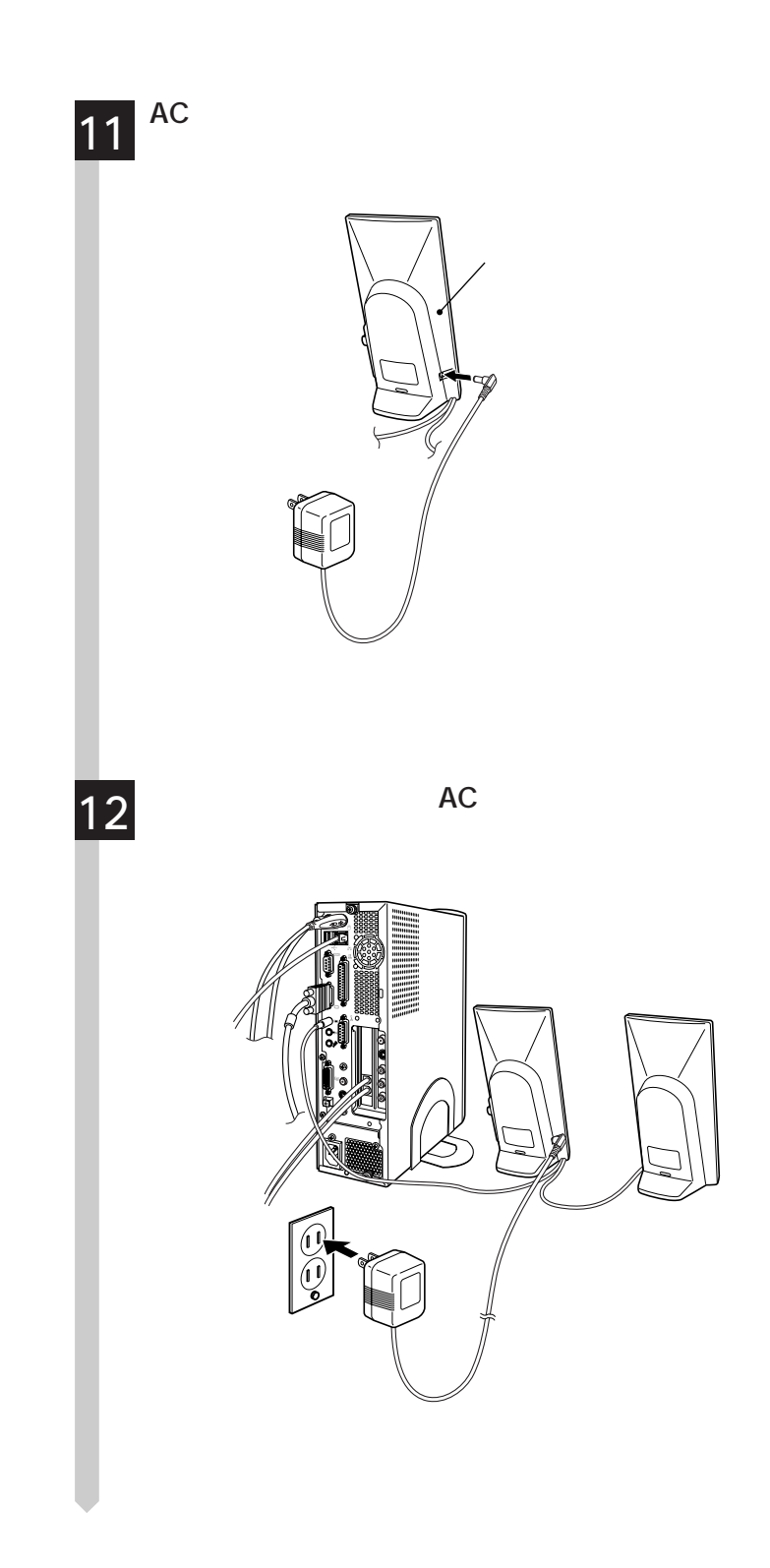

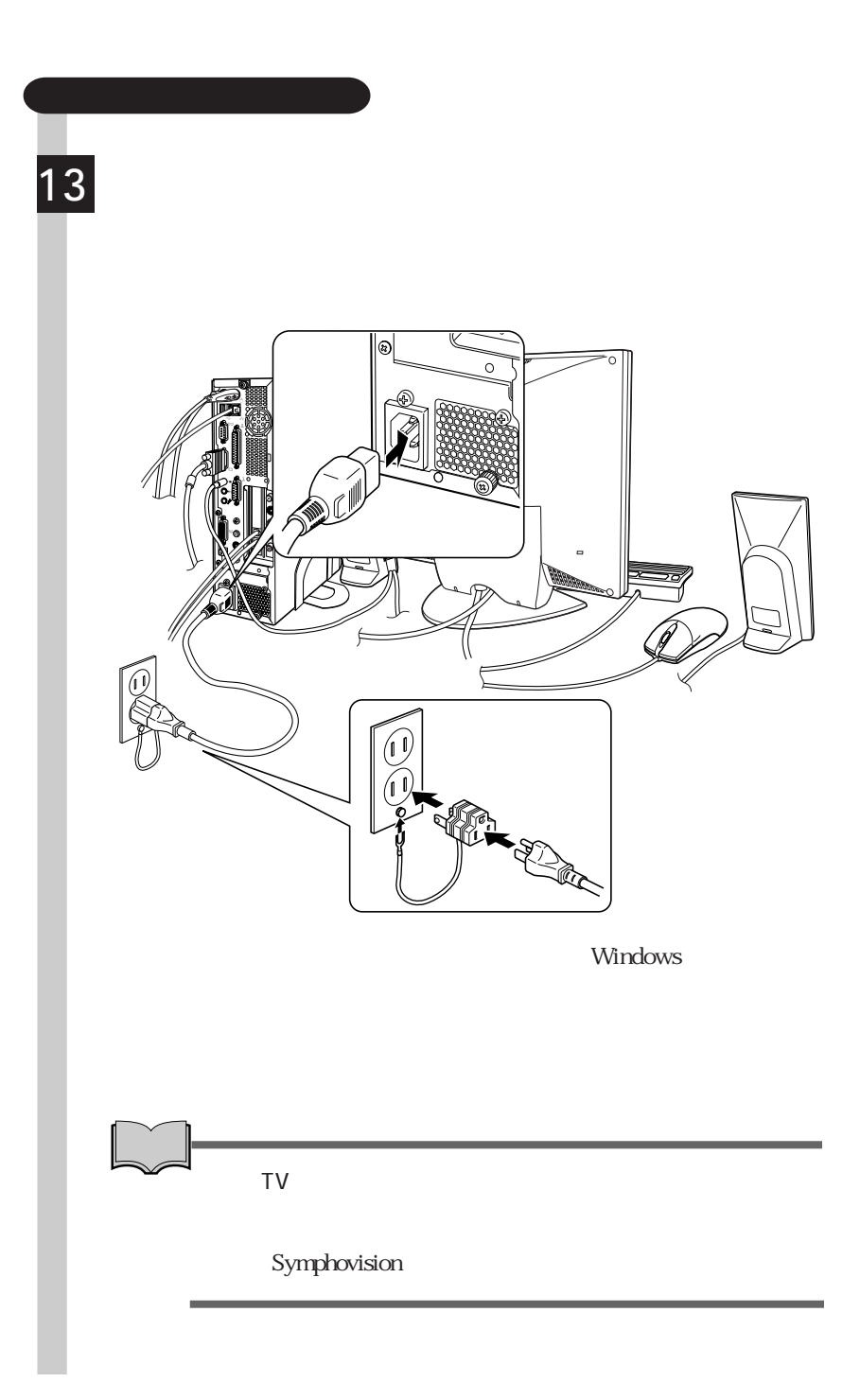
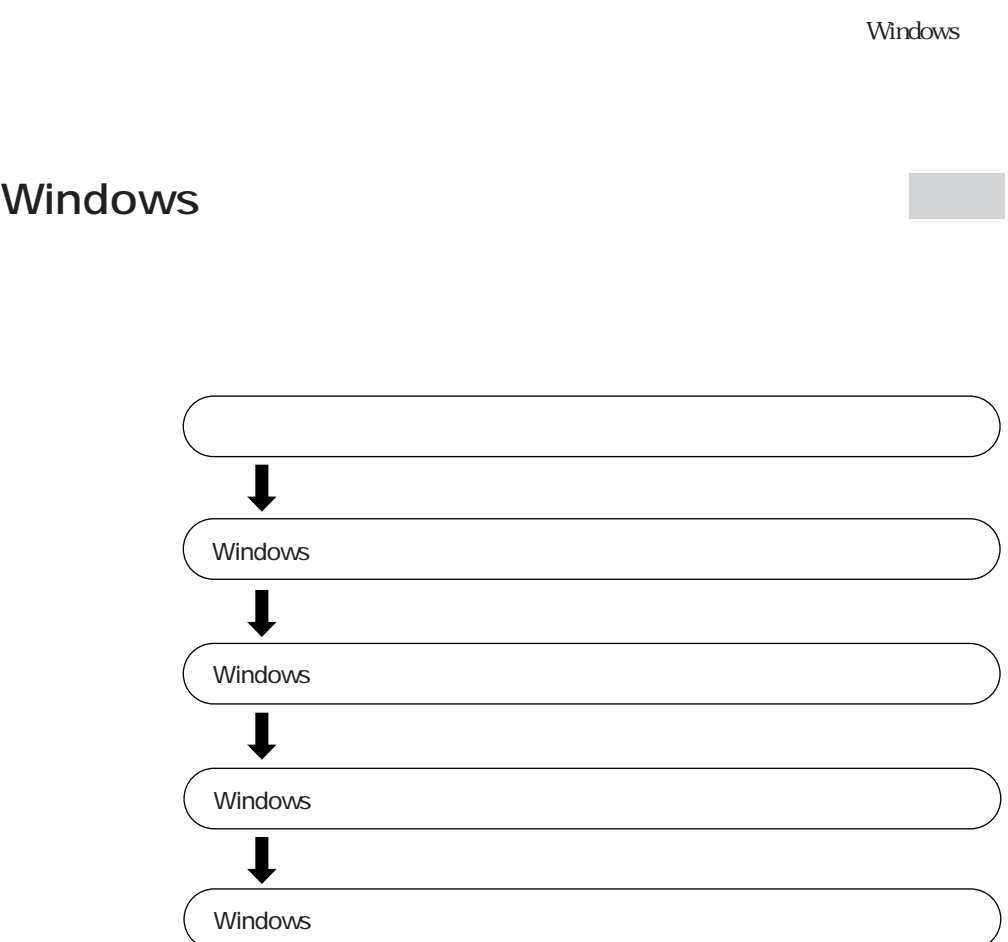

Windows

### Windows

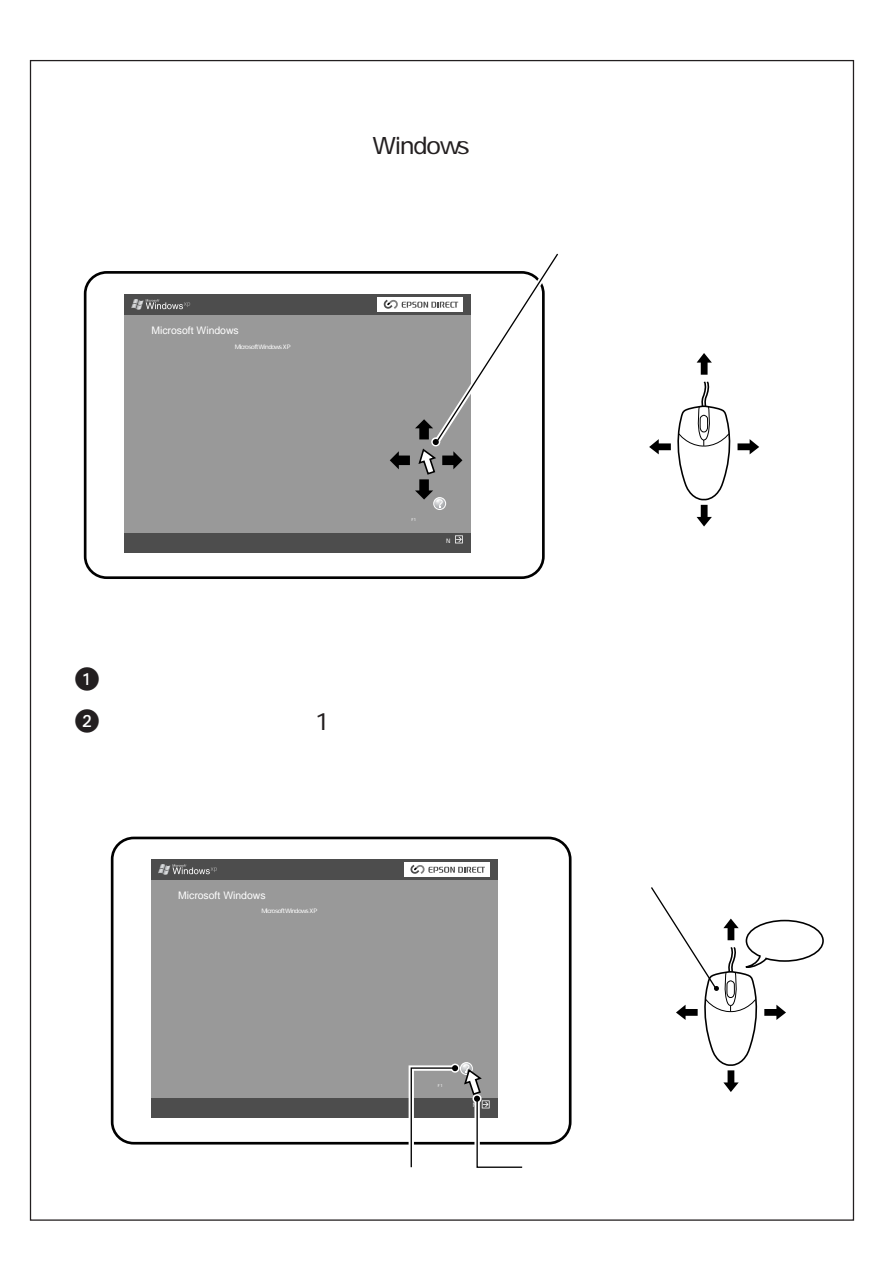

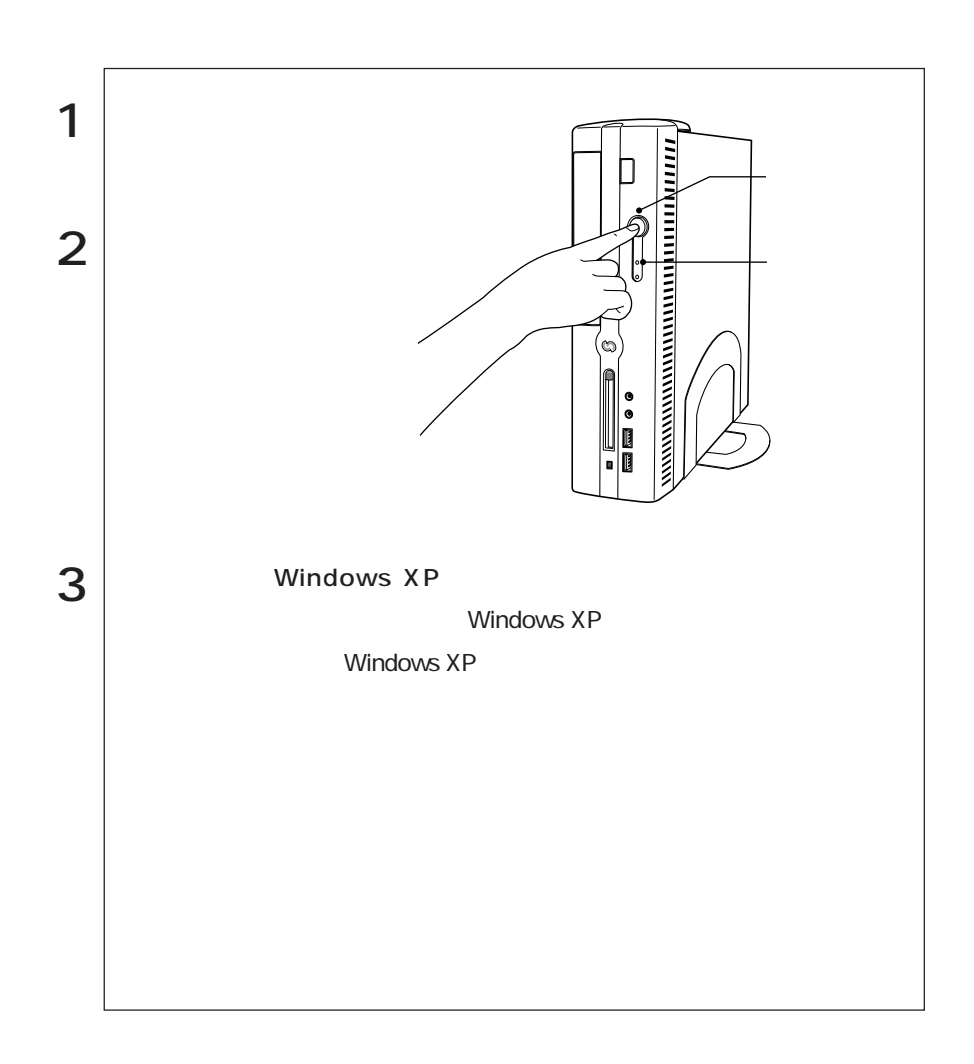

### Windows XP

Windows XP

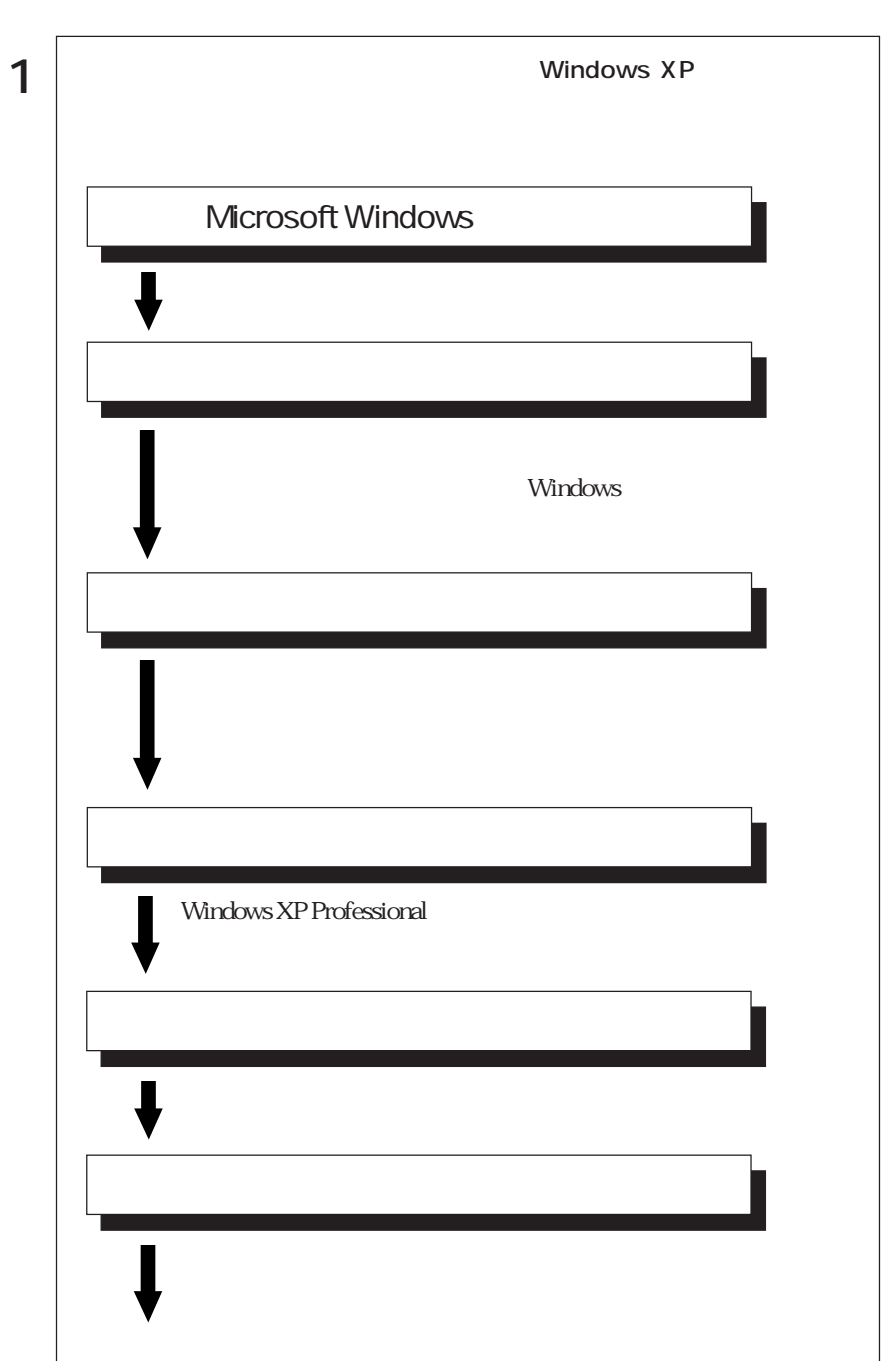

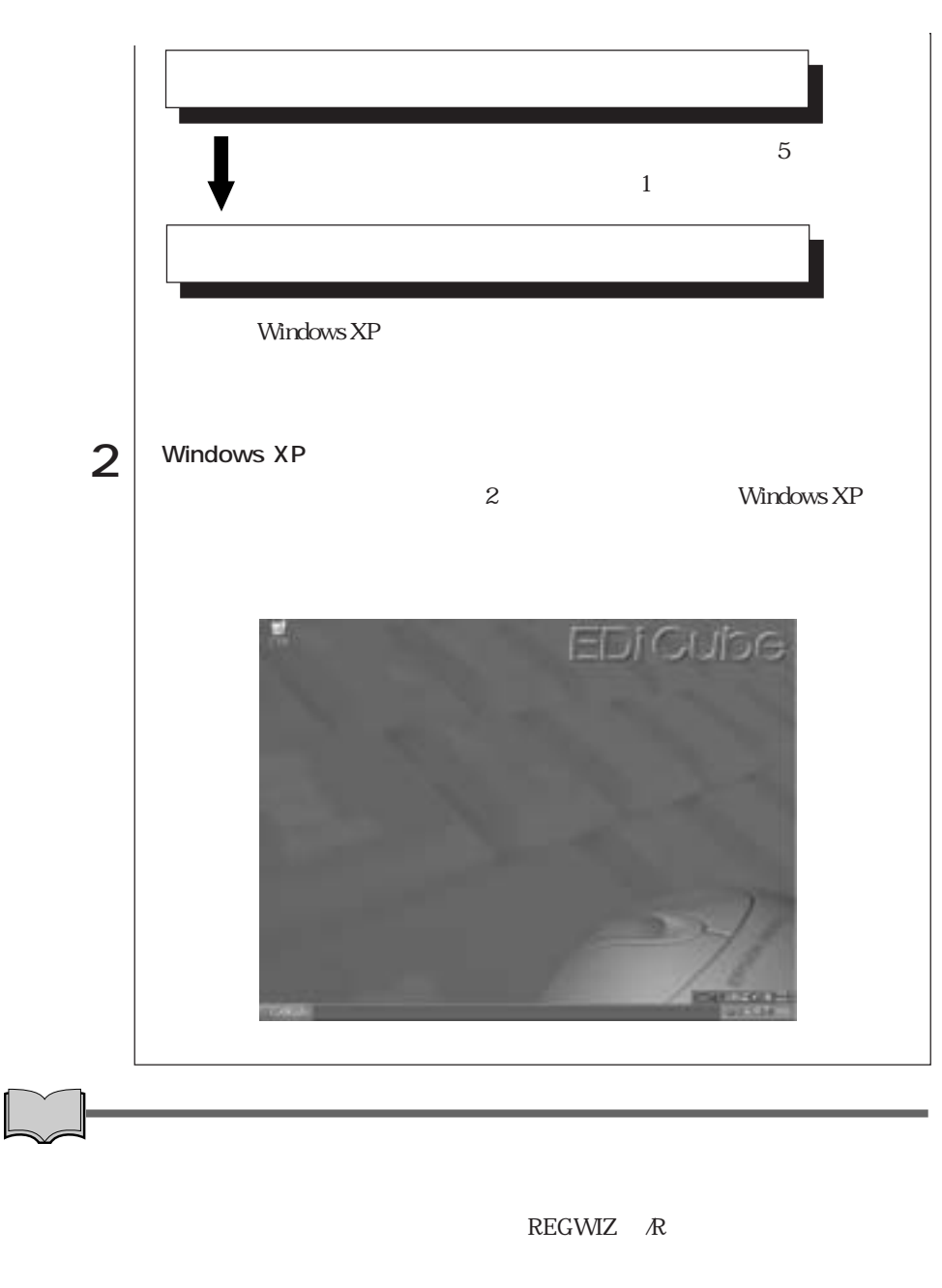

Microsoft Windows

Windows XP

 $CD$ 

Norton AntiVirus2003 Norton AntiVirus2003

Norton AntiVirus2003

Norton AntiVirus2003  $\widehat{\mathcal{F}}$ p.86

FAXモデムの設定

 $\text{FA}X$  $\widehat{\mathcal{D}}$  p.72

Windows

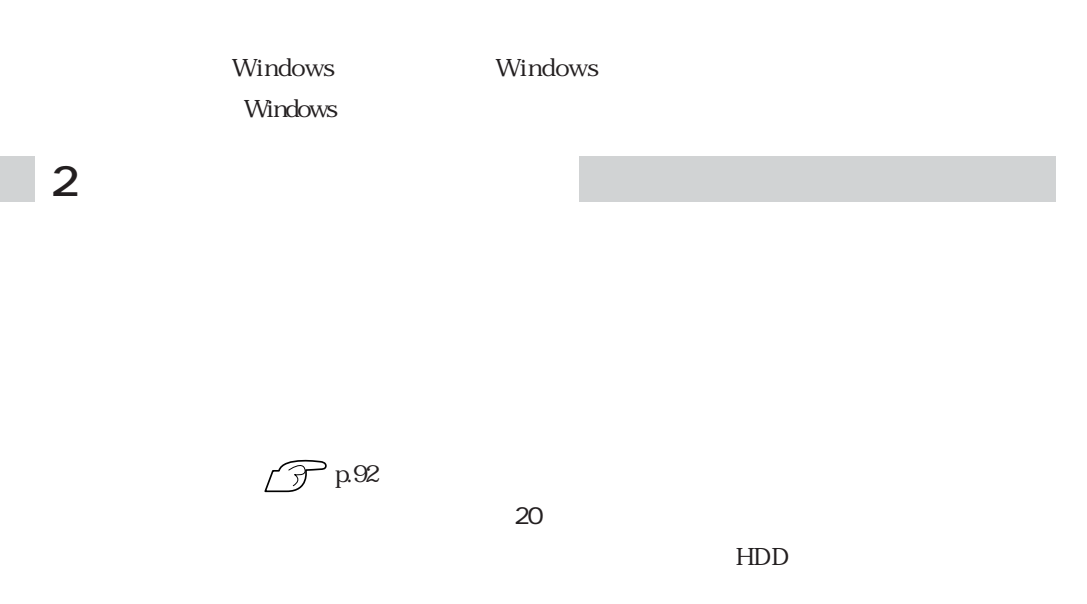

windows the contract of the set of the set of the set of the set of the set of the set of the set of the set of the set of the set of the set of the set of the set of the set of the set of the set of the set of the set of

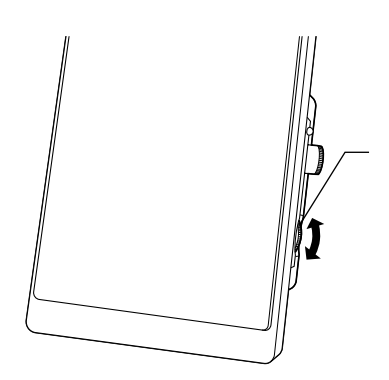

 $\widehat{\mathcal{D}}$  p.92

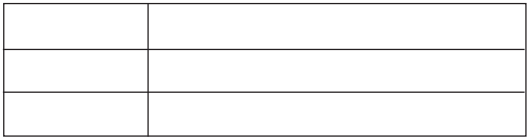

Windows CD-ROM CD Disc1

## HDD

 ${\rm HDD}$ 

### $HDD$  1

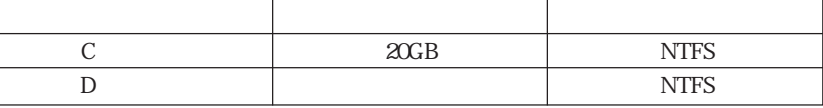

 $\overline{\phantom{a}}$ 

### $HDD$  2

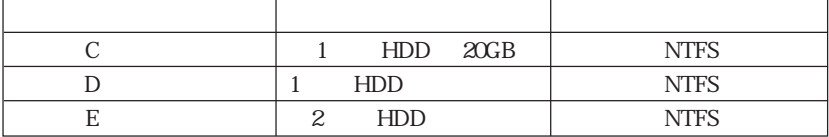

## B's CLiP

 $\begin{tabular}{ll} \bf HDD \hspace{13.5cm} B's CLiP \end{tabular} \begin{tabular}{ll} \bf B's CLiP \end{tabular}$ FDD **F** 

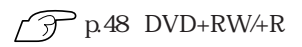

Windows XP

ーン<br>Microsoft トリティブトリー<br>Microsoft

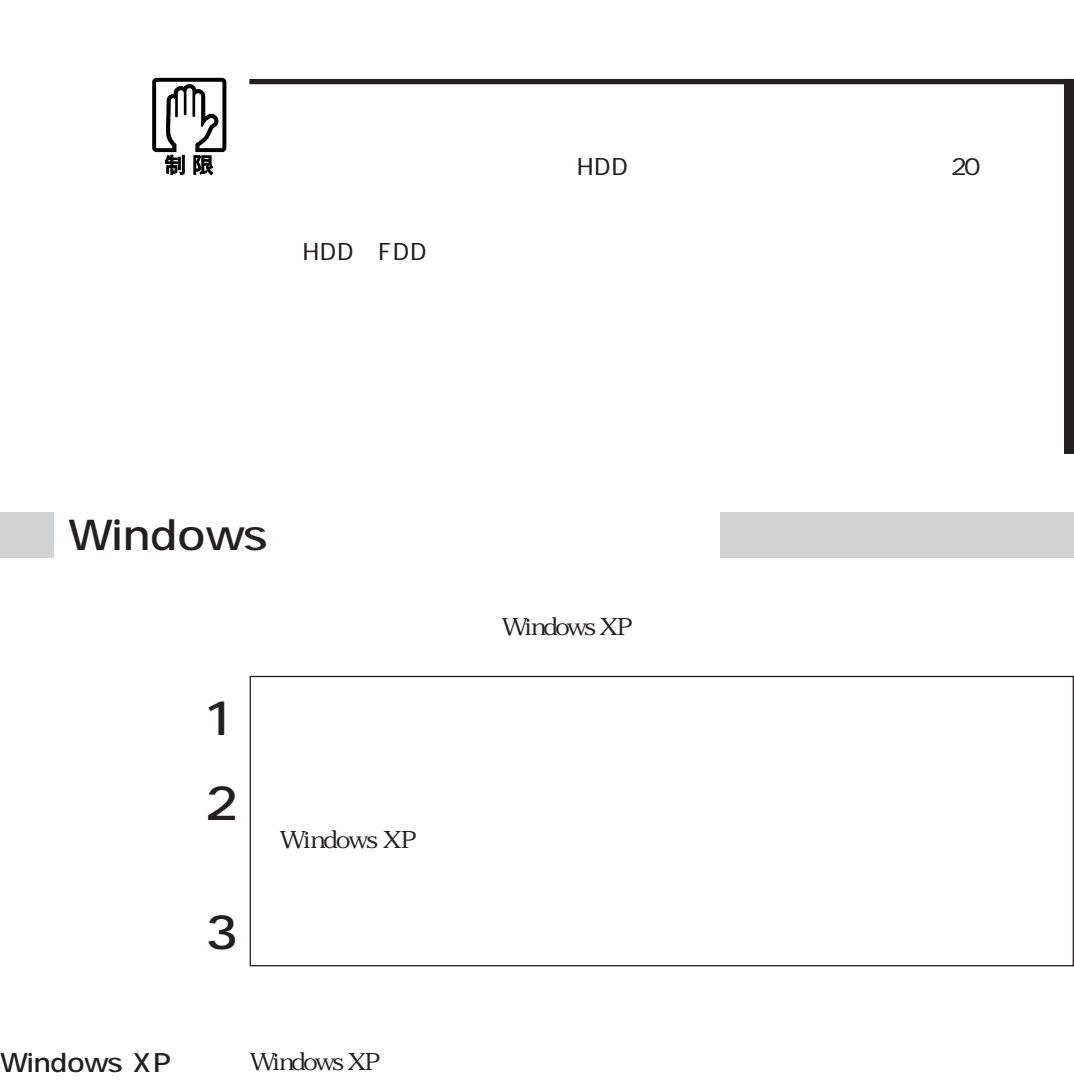

ログオンしています。…」と画面に表示されます。この場合は、画面を切り替え

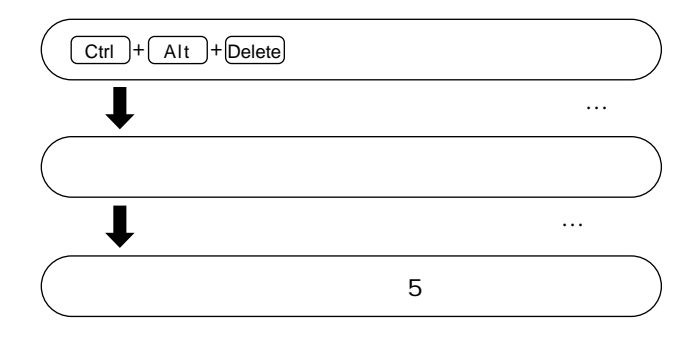

 $9 \t\t 113$ 

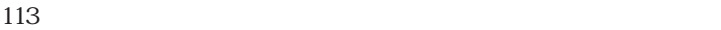

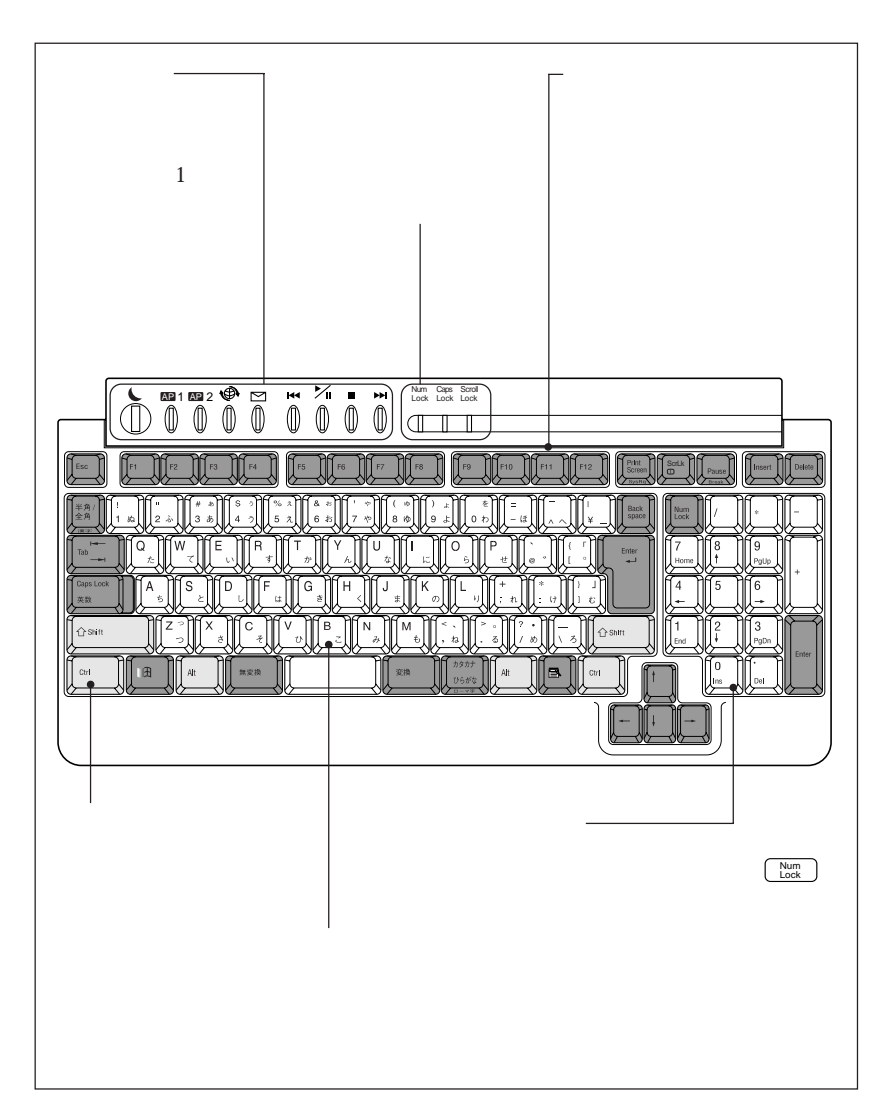

 $p.10$ 

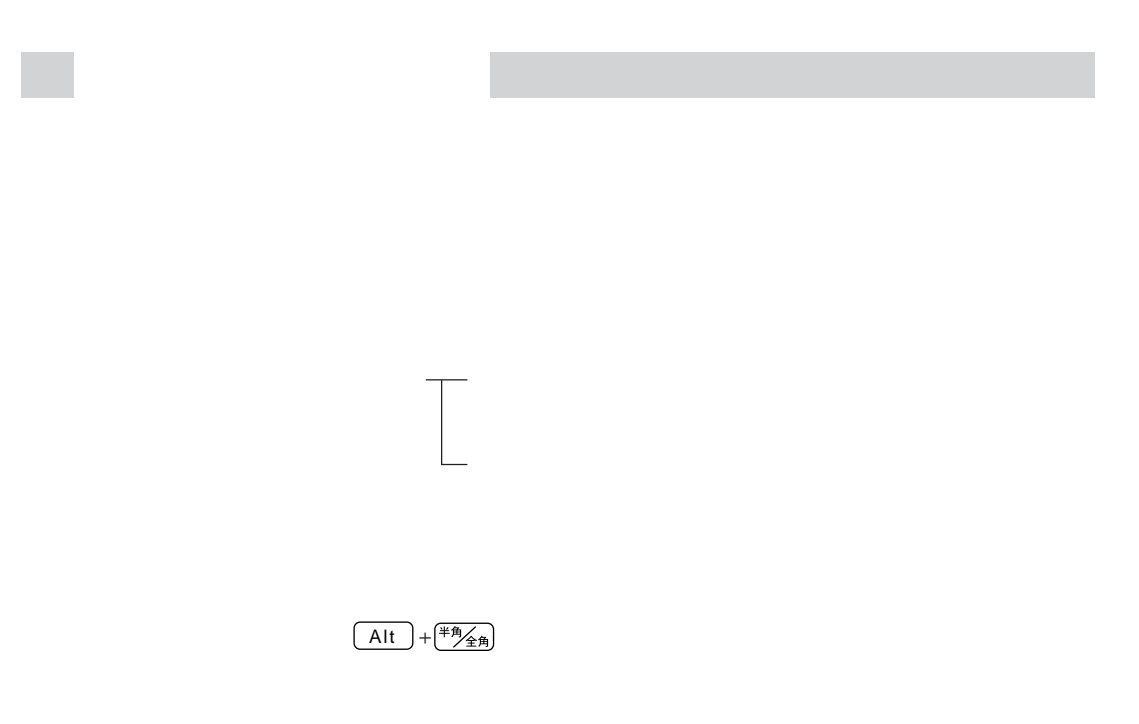

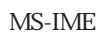

MS-IME MS-IME

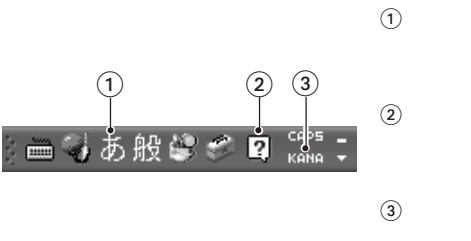

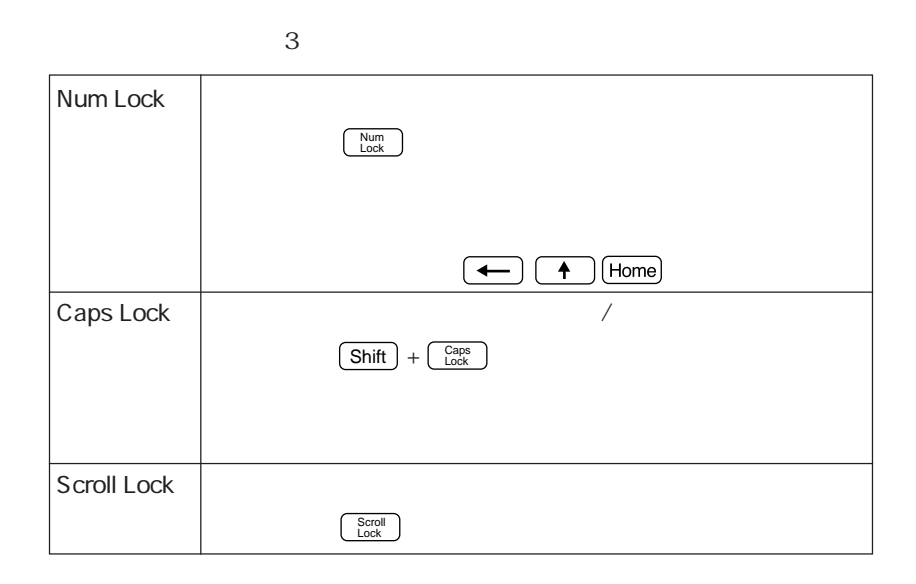

Windows **Windows** 

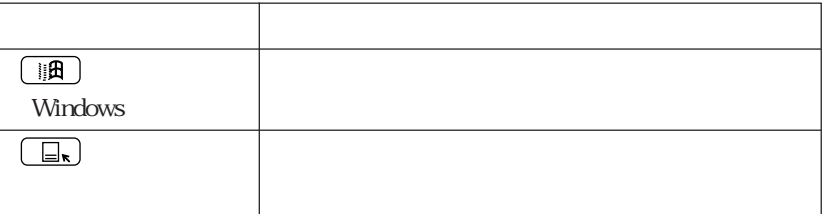

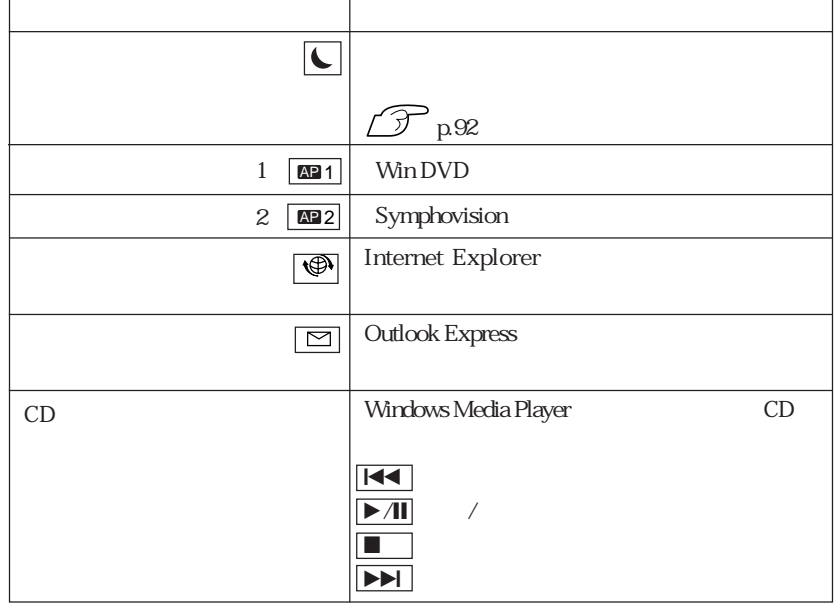

ホットキーには、音楽CDの再生、メールソフトの起動などの機能が割り付けられ

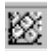

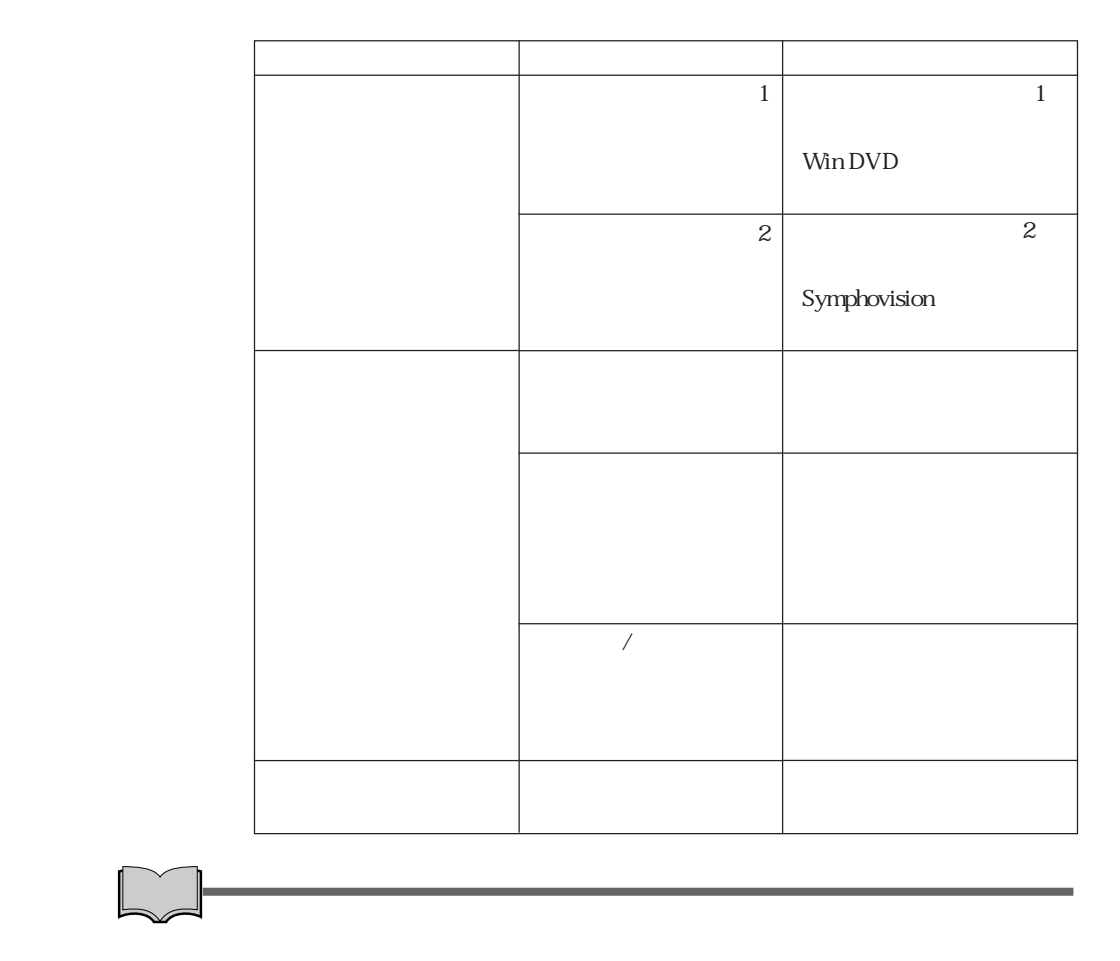

Windows  $\begin{minipage}{0.9\linewidth} \begin{tabular}{l} NOTEPAD \end{tabular} \end{minipage} \begin{minipage}{0.9\linewidth} \begin{tabular}{l} \hline \multicolumn{1}{l}{} & \multicolumn{1}{l}{} \multicolumn{1}{l}{} \multicolumn{1}{l}{} \multicolumn{1}{l}{} \multicolumn{1}{l}{} \multicolumn{1}{l}{} \multicolumn{1}{l}{} \multicolumn{1}{l}{} \multicolumn{1}{l}{} \multicolumn{1}{l}{} \multicolumn{1}{l}{} \multicolumn{1}{l}{} \multicolumn{1}{l}{} \multicolumn{1}{l}{} \multicolumn{1}{$ 

WinDVD Symphovision

 $\widehat{\mathcal{D}}$  p.146 12

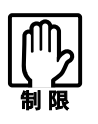

 $\overline{\phantom{a}}$ 

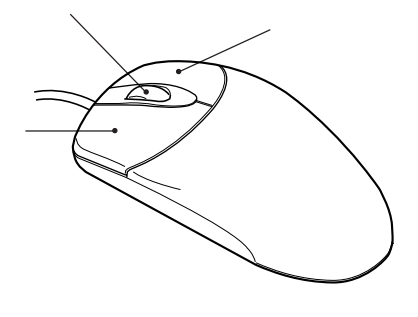

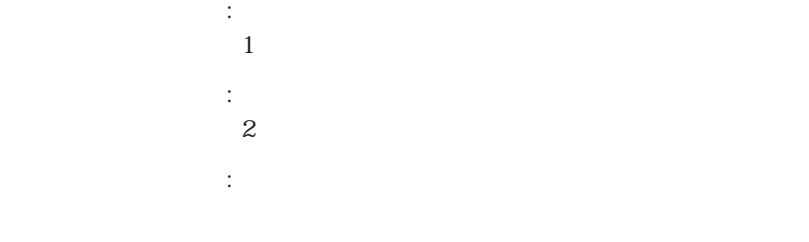

スクロールボタン : ホイールボタン : ホイールボタン : ホイールボタン

# USB FDD

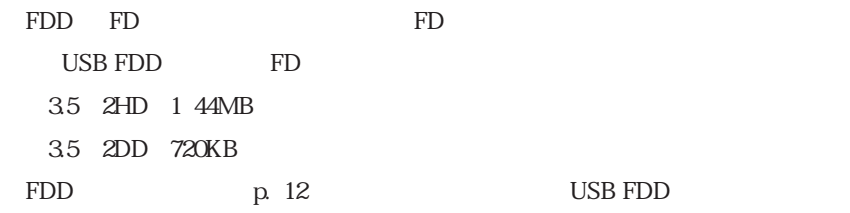

FD states were added as a state were added as  $\mathbb{R}^n$ 

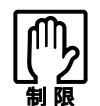

FD

FDD

FDD USB USB  $\overline{UB}$ 

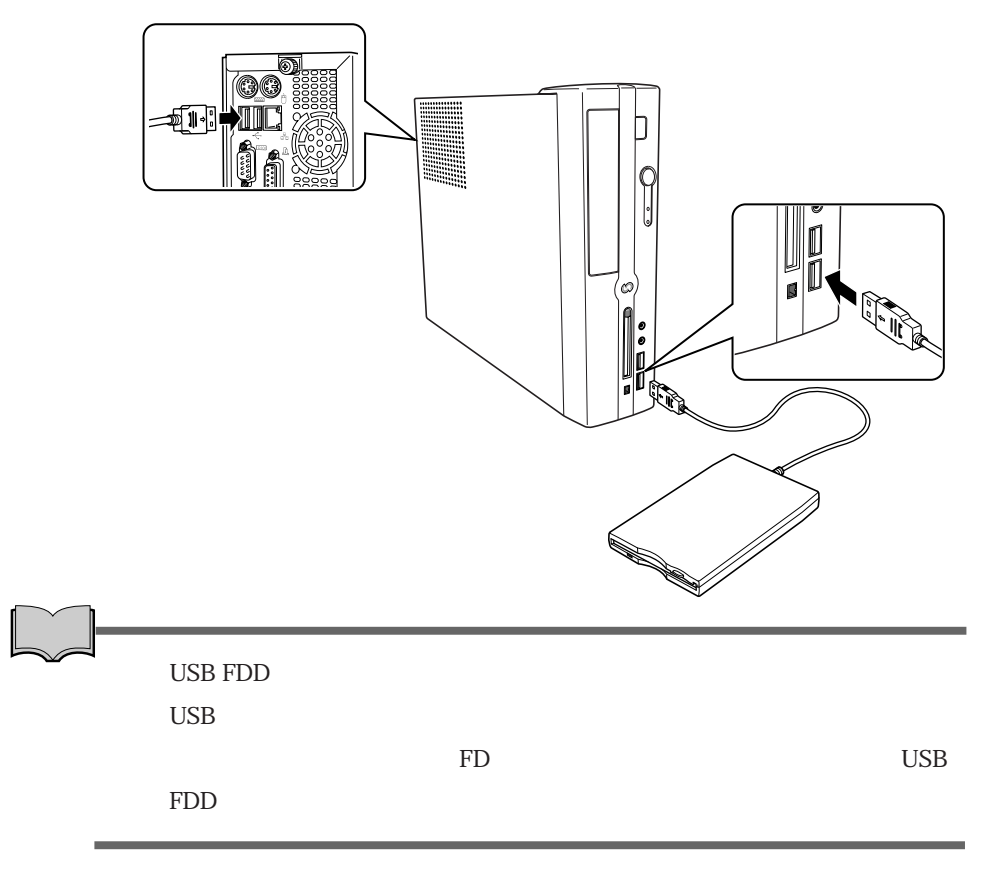

## FDD

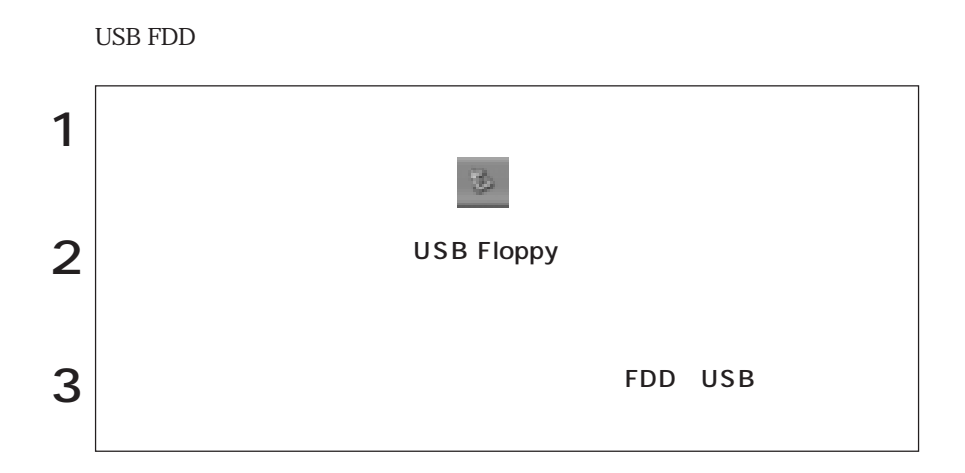

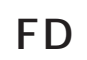

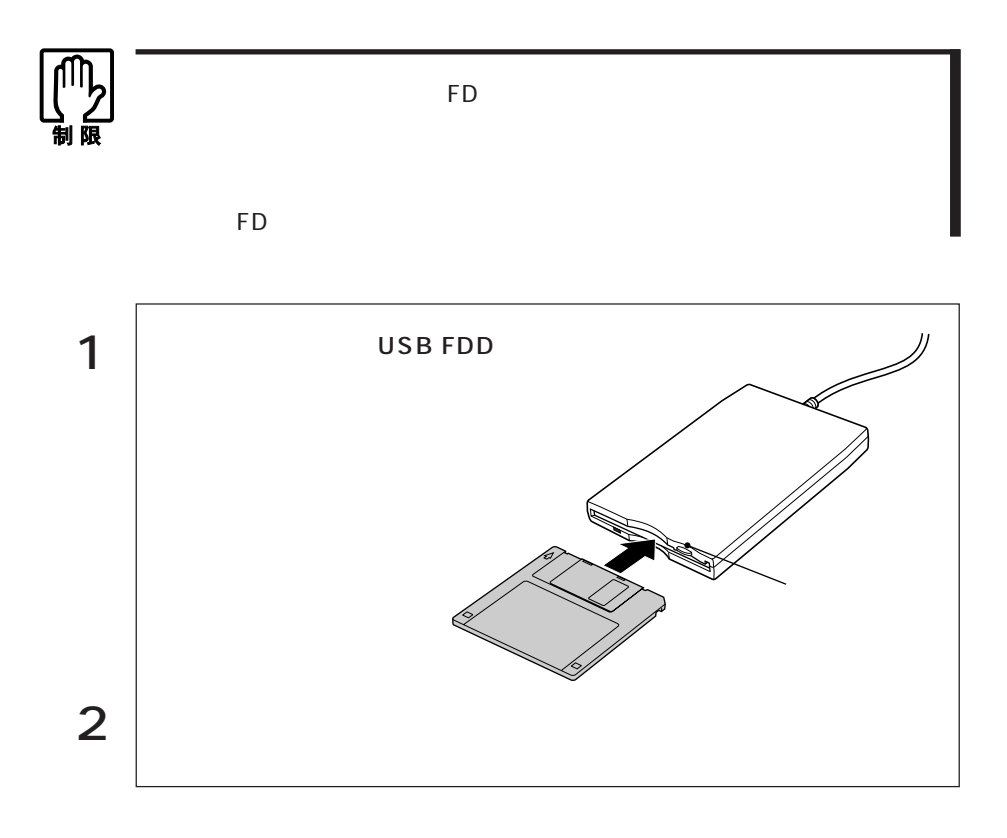

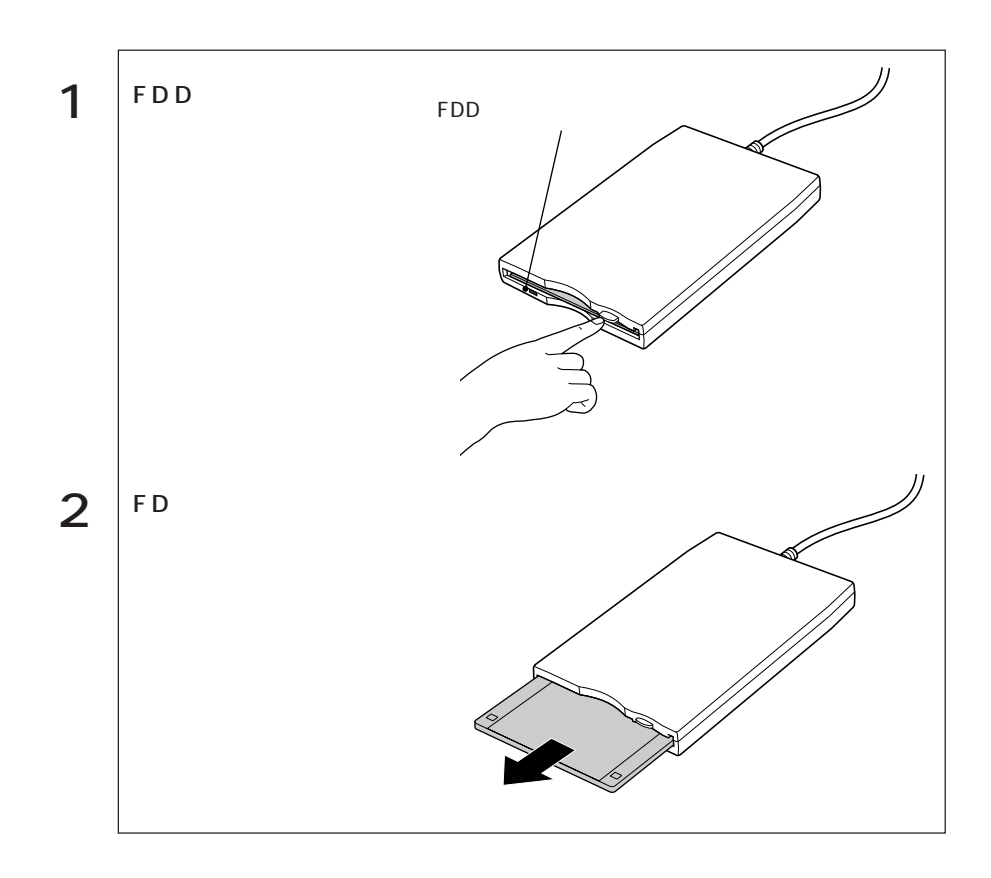

FD

 $FD$ 

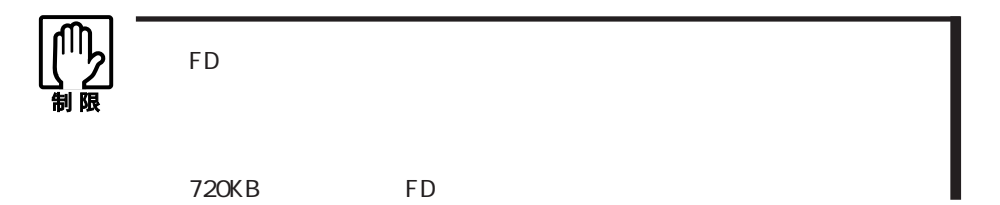

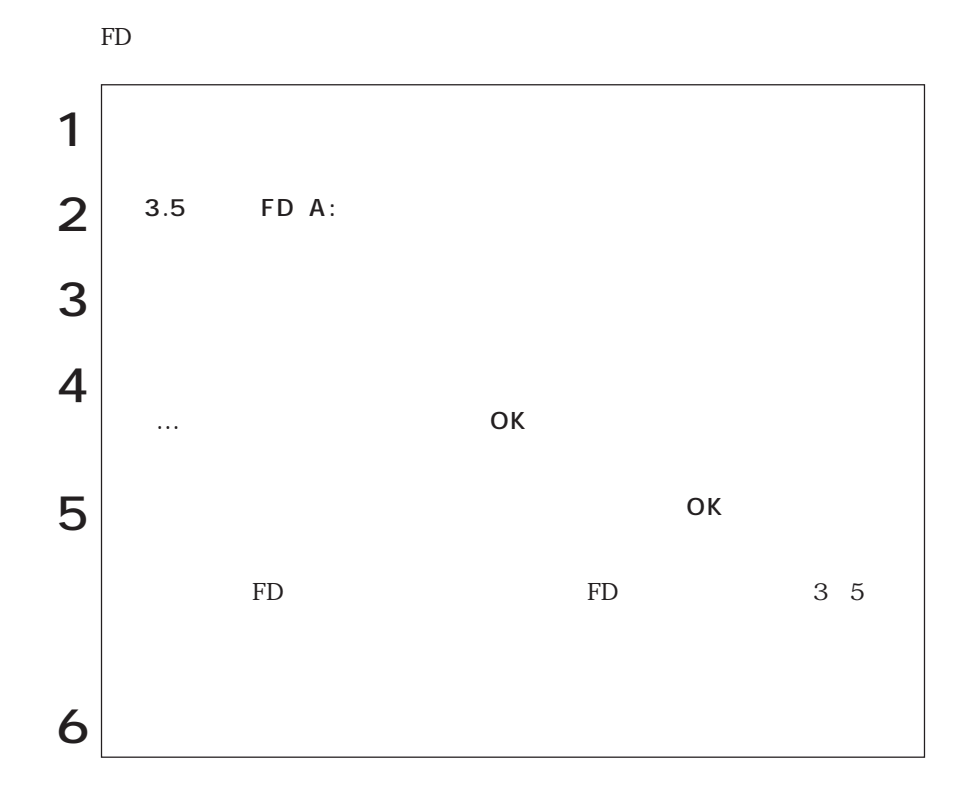

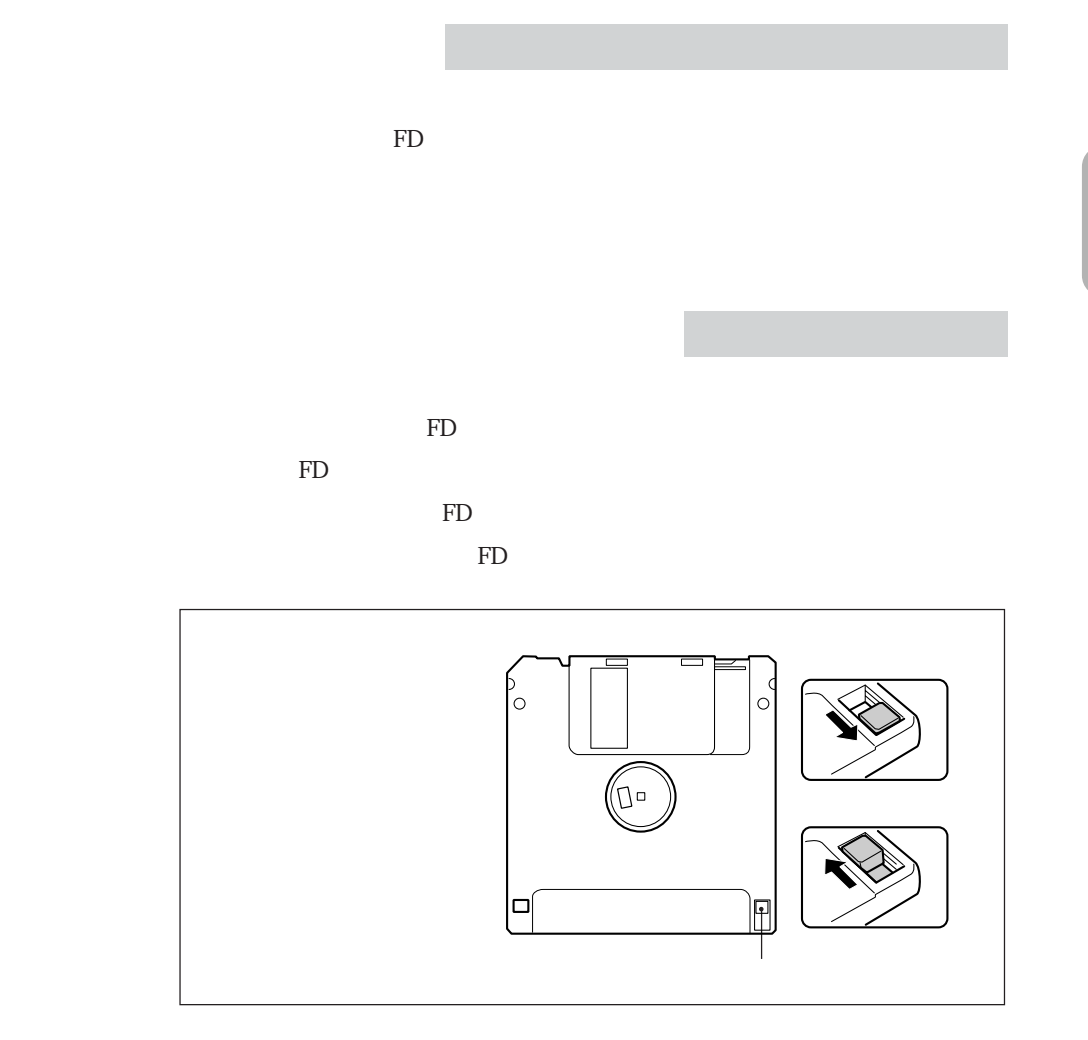

# HDD(ハードディスクドライブ)を使う

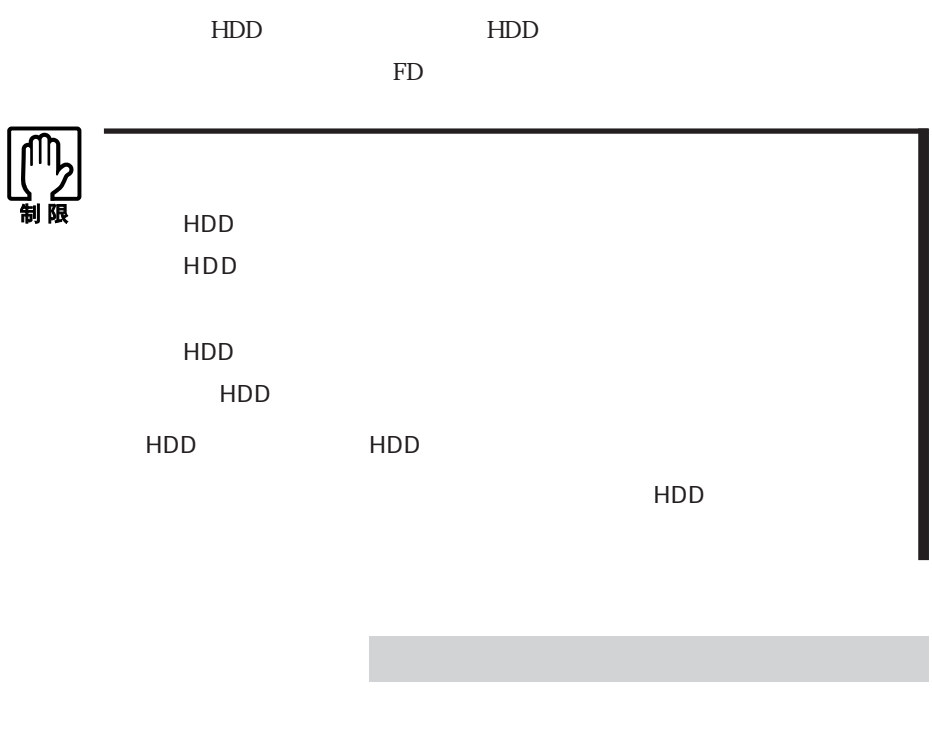

HDD FD

 $HDD$ 

## HDD

HDD

 $HDD$  1

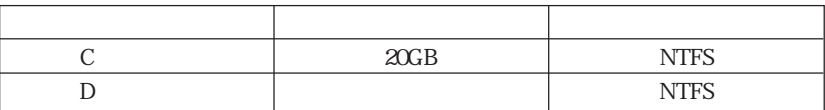

 $HDD$  2

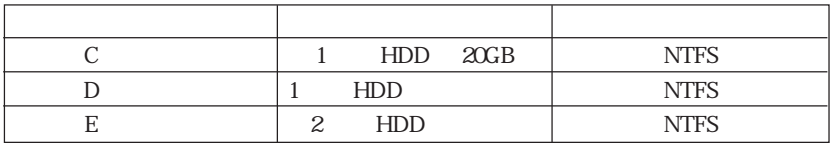

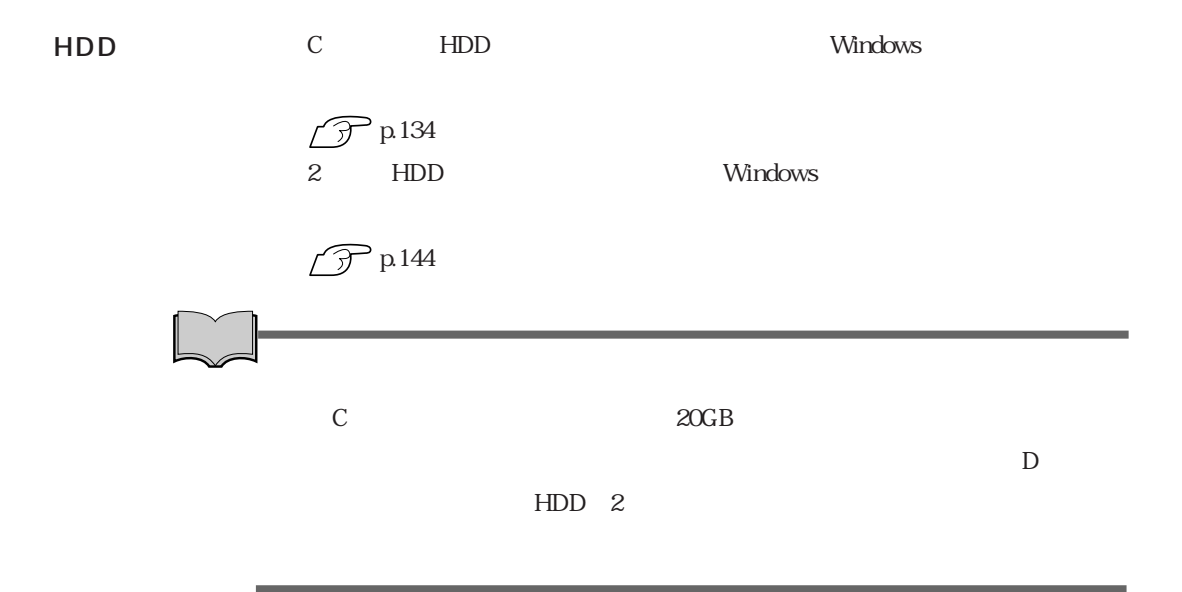

# $DVD+RW/+R$

DVD+RW/+R DVD+RW/+R

CD-ROM DVD-ROM CD CD DVD

CD-R DVD+RW

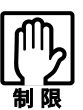

DVD+RW/+R ・DVD-R ・DVD-RW

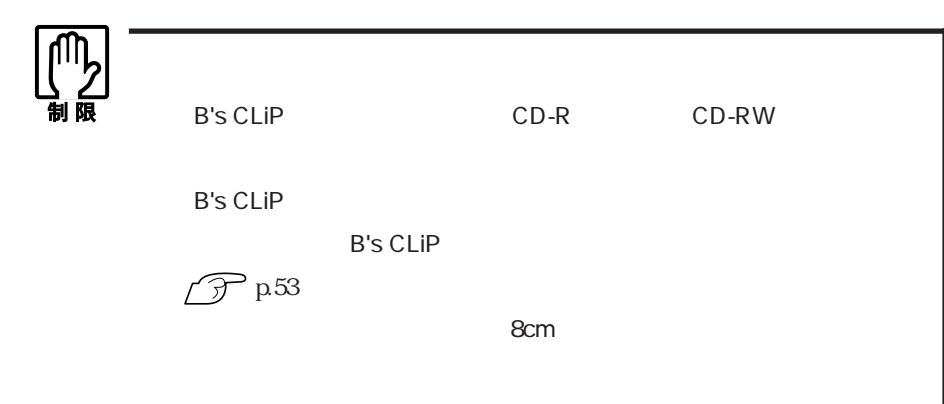

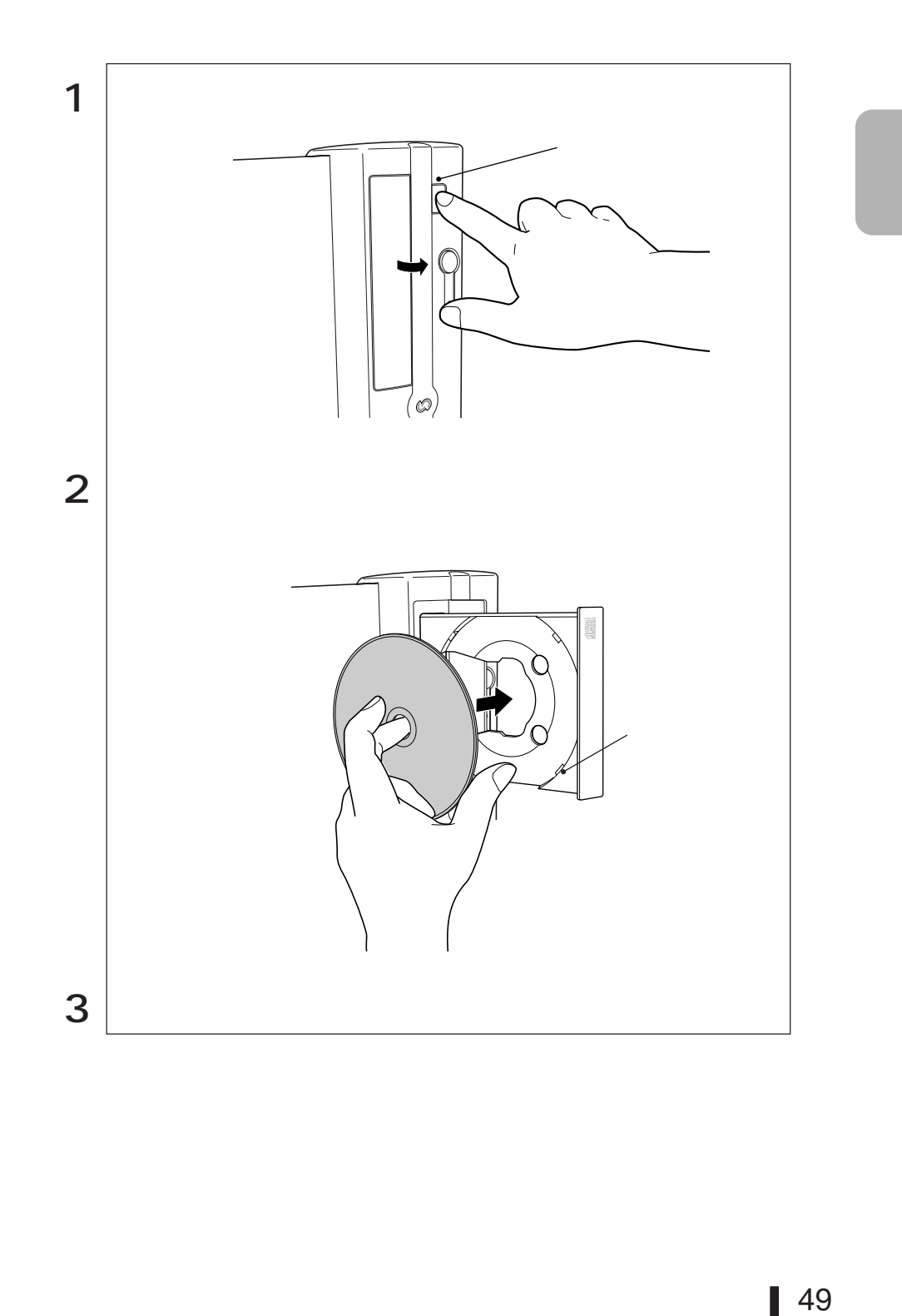

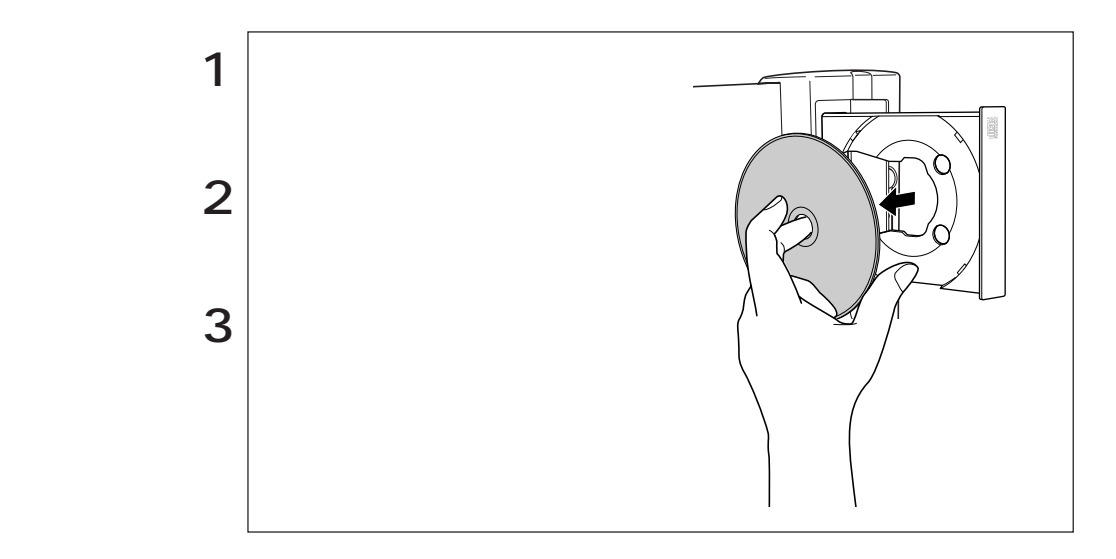

## CD-ROM CD CD CD CD CD

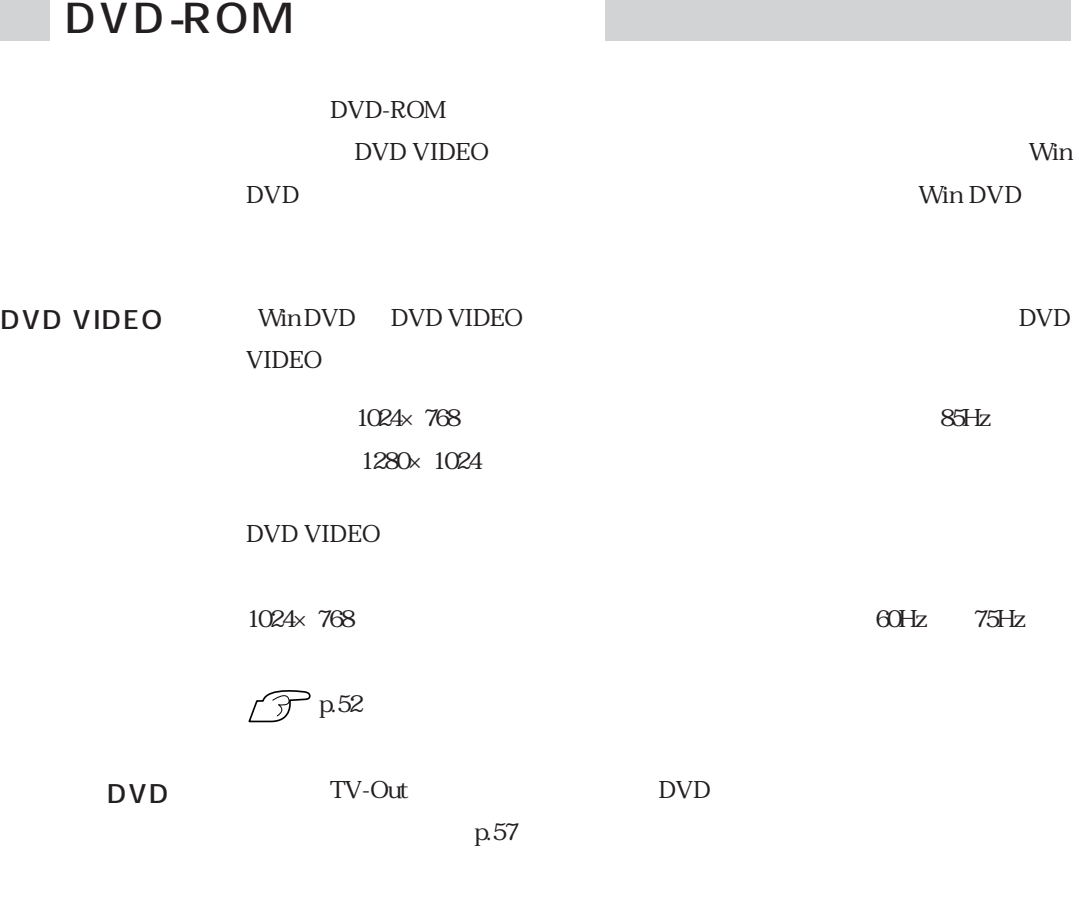

DVD+RW/+R

e<br>De la C

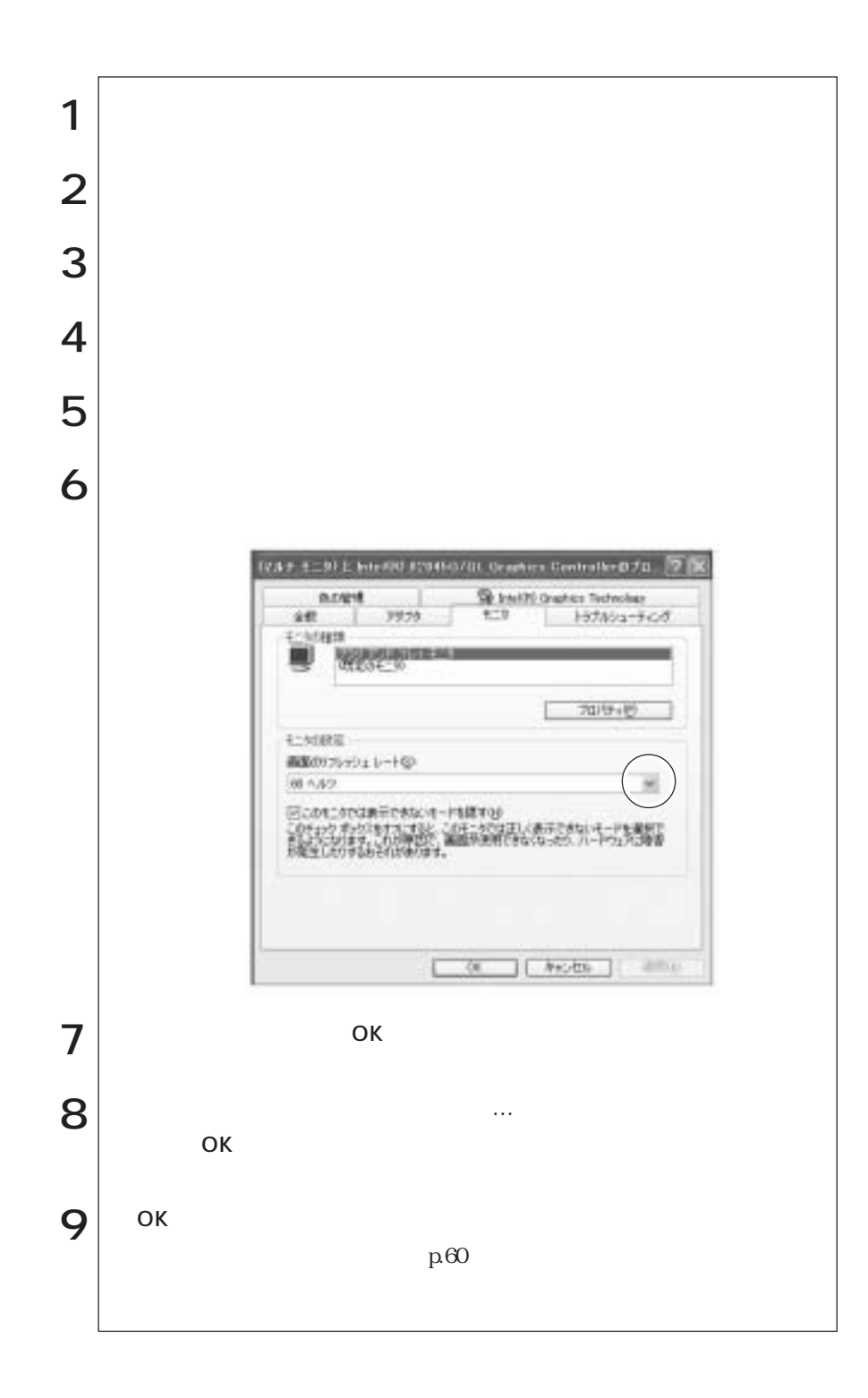

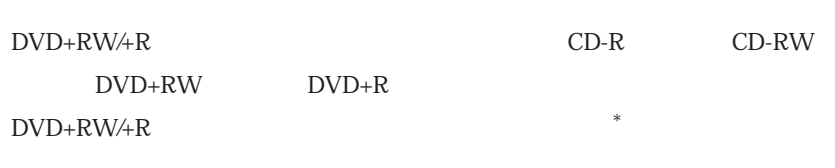

 $*$ 

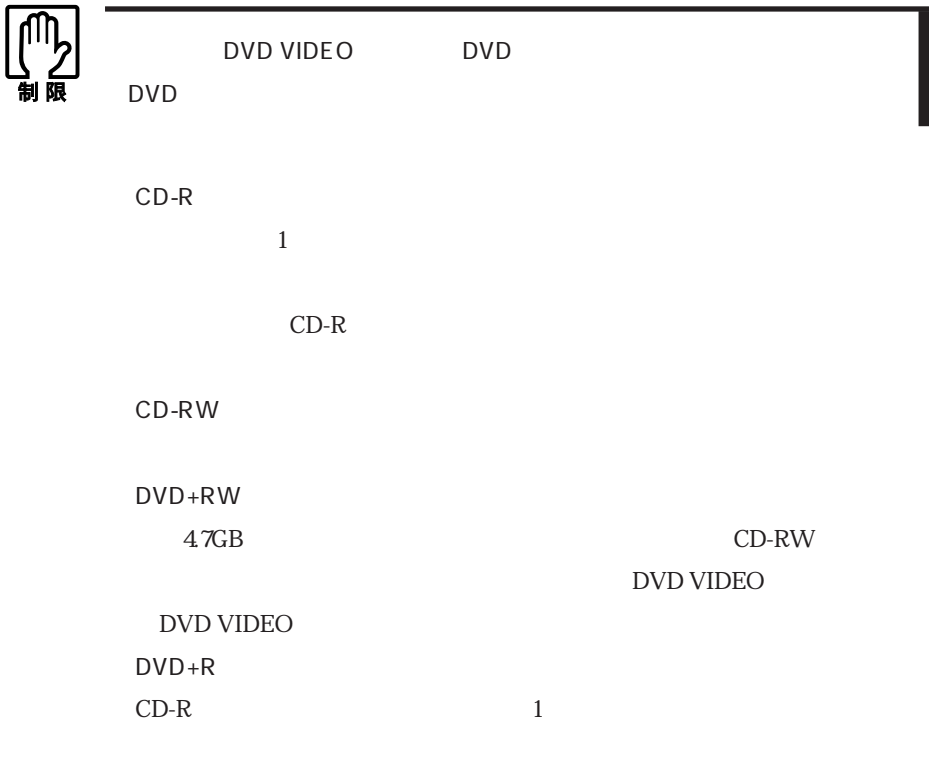

参考

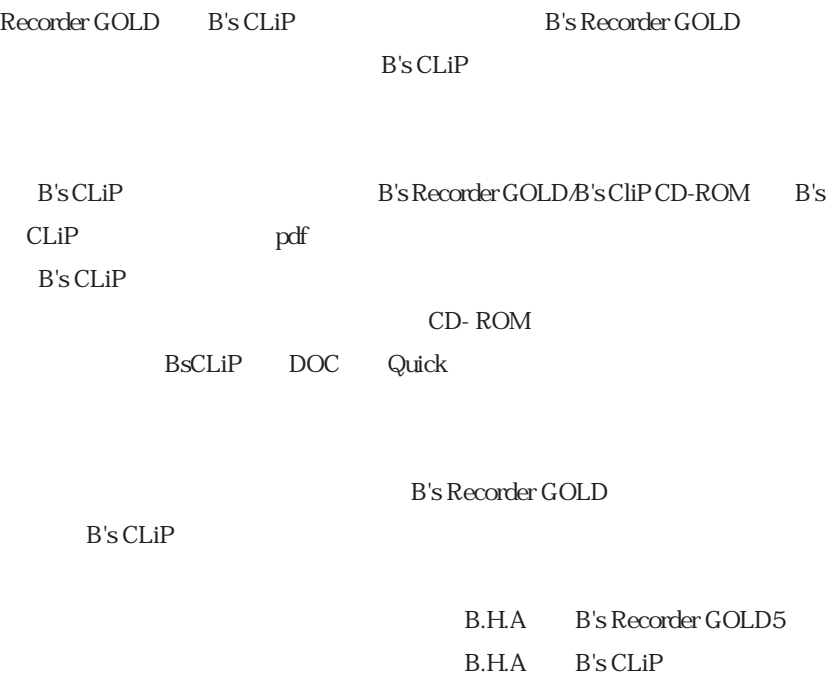

 $B's$ 

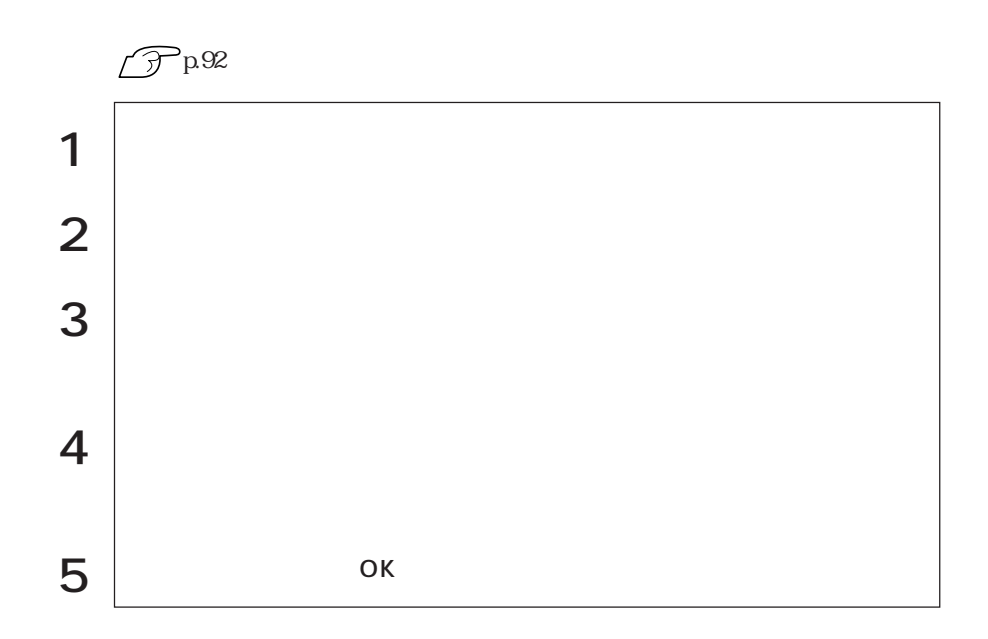

DVD+RW/+R

### B's Recorder GOLD

#### $\rm DVD{+}RW{+}R$

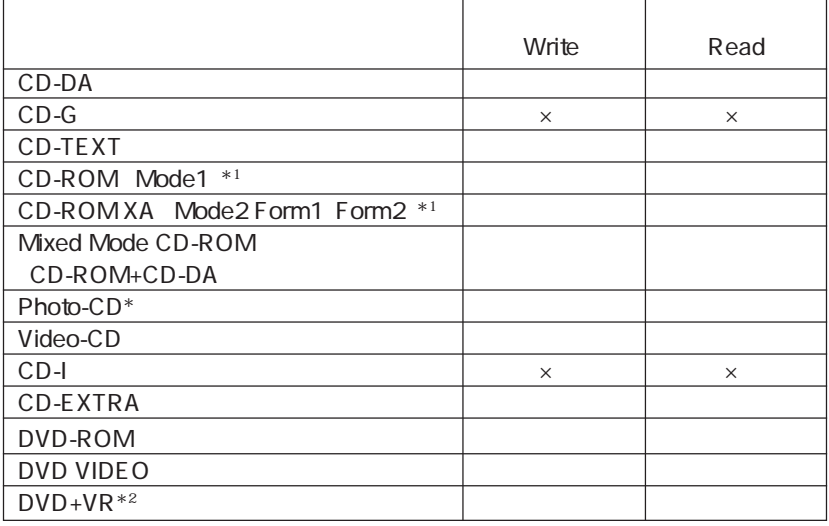

 $*1$ 

 $CD-R$  99

 $*$ <sup>2</sup> DVD+VR Symphovision Symphomovie
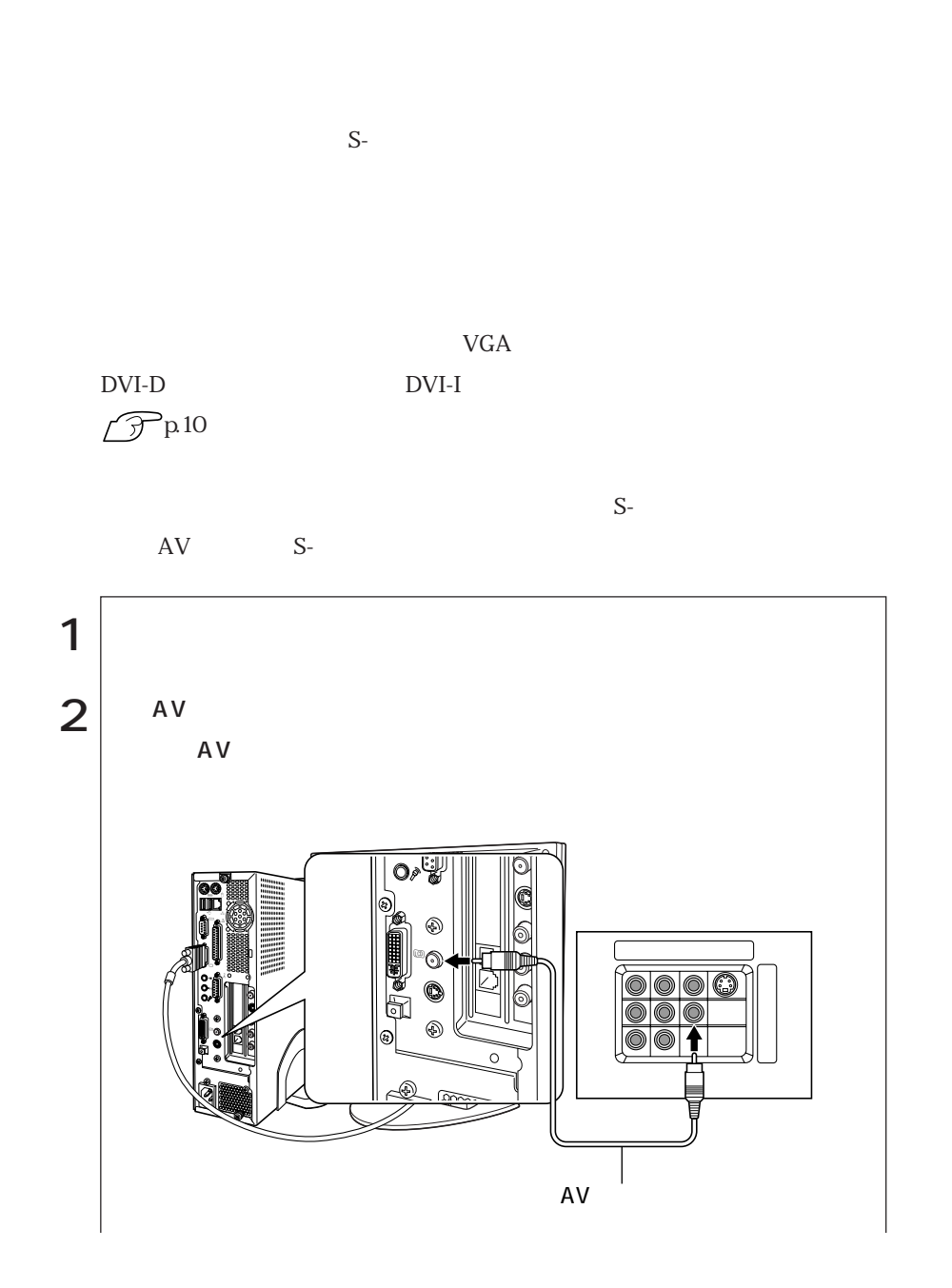

TV-Out

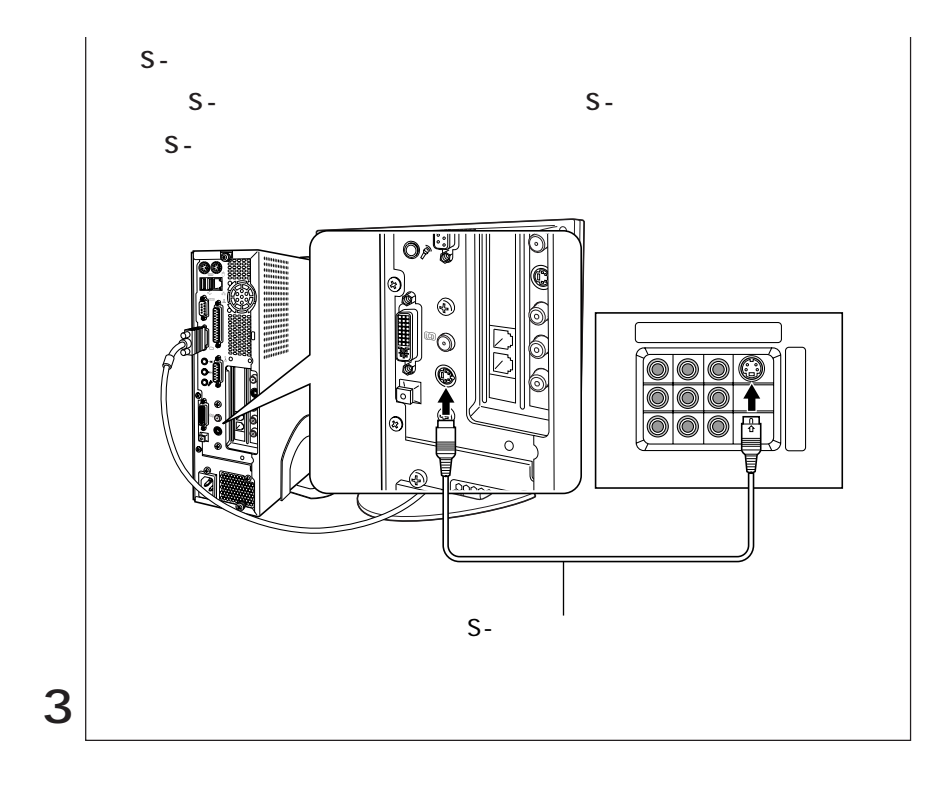

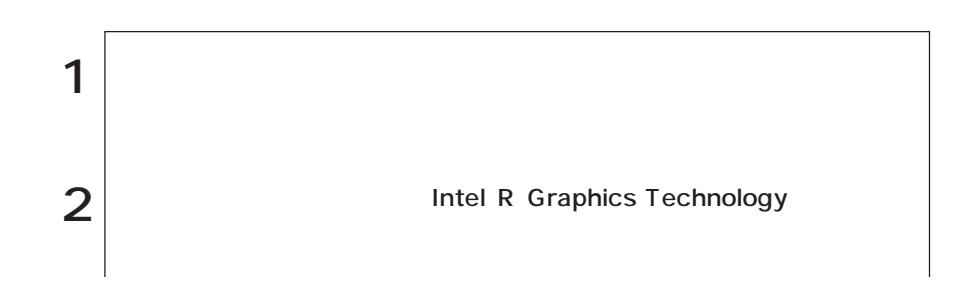

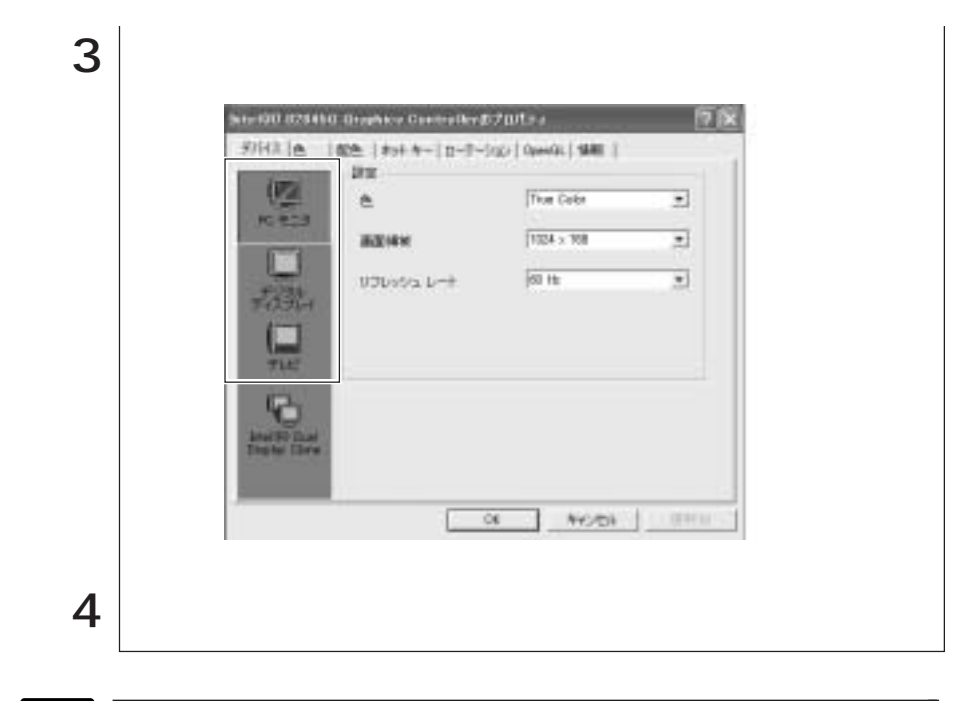

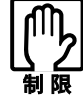

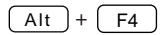

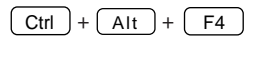

 $\boxed{\text{Ctrl}} + \boxed{\text{Alt}} + \boxed{\text{F1}}$ 

Windows

 $\mathscr{P}^{\text{p154}}$ 

i<br>Links

Windows

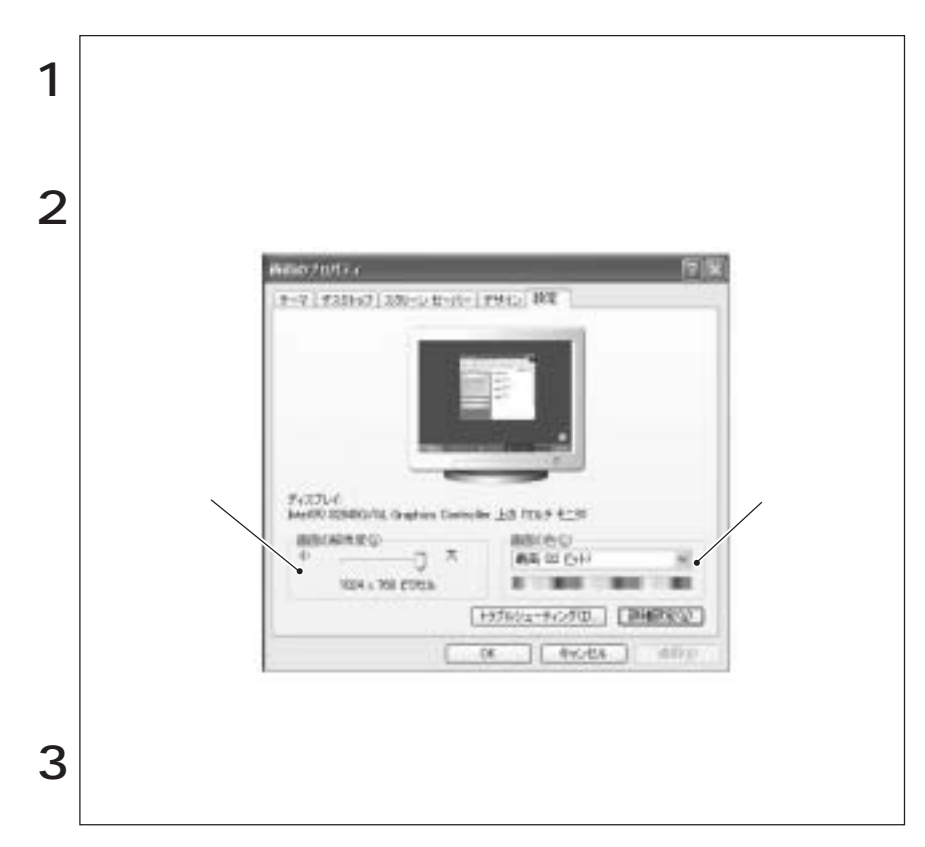

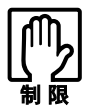

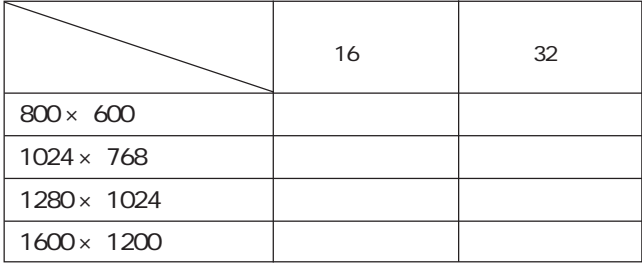

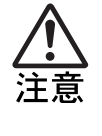

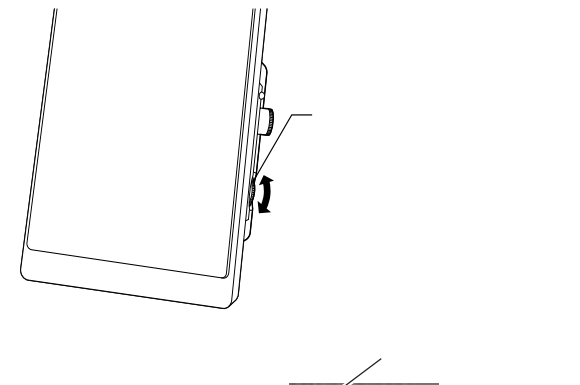

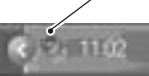

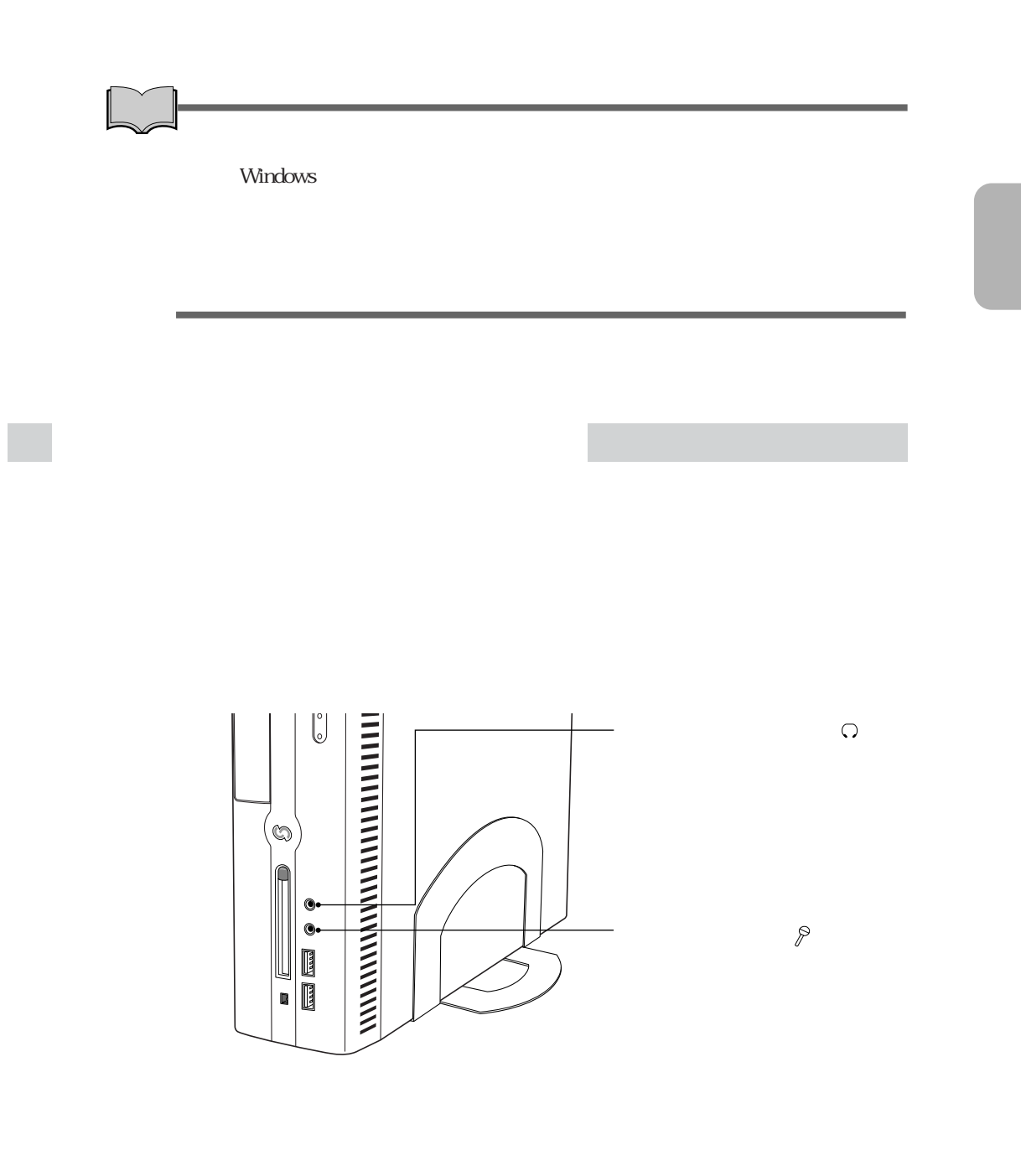

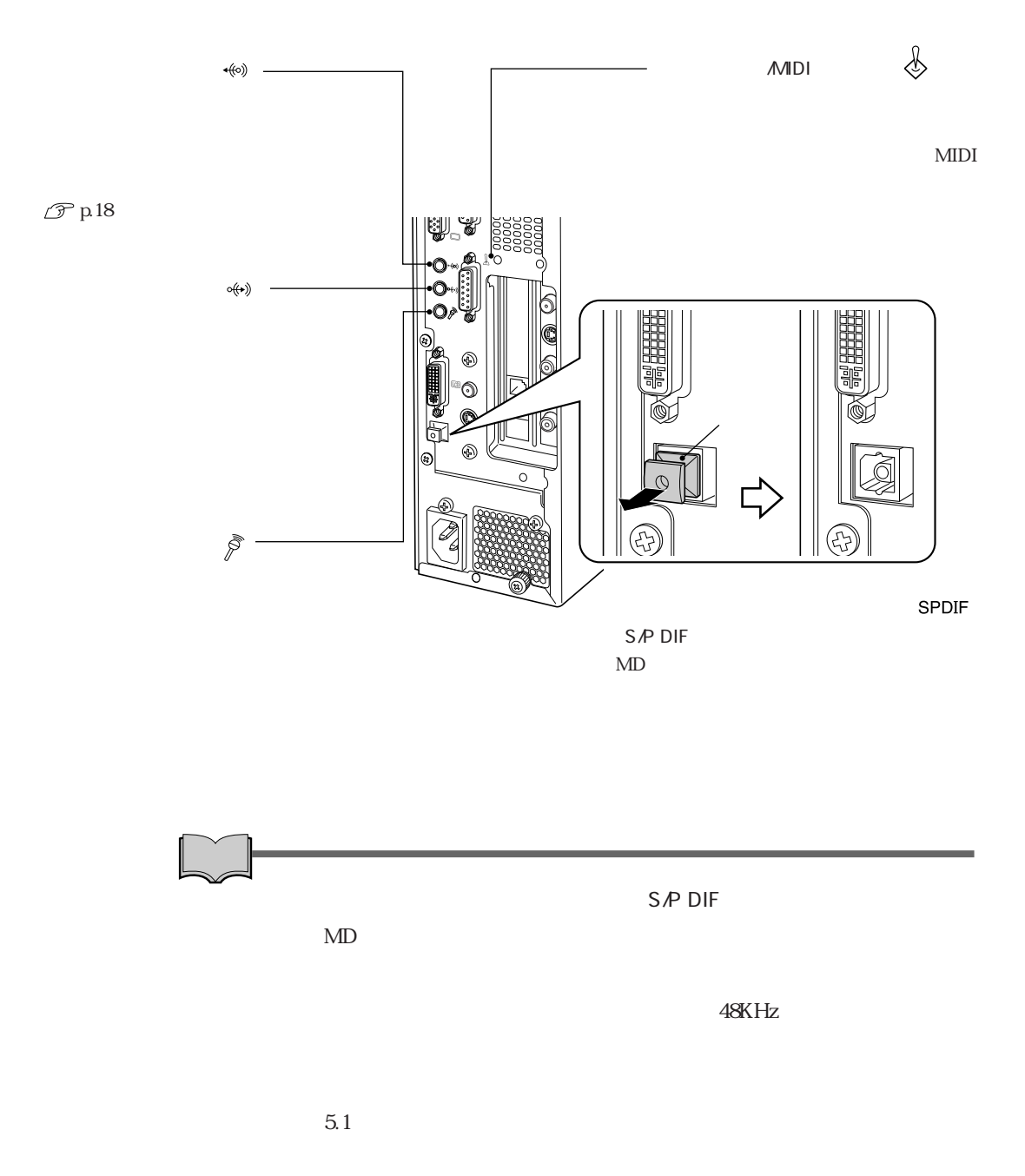

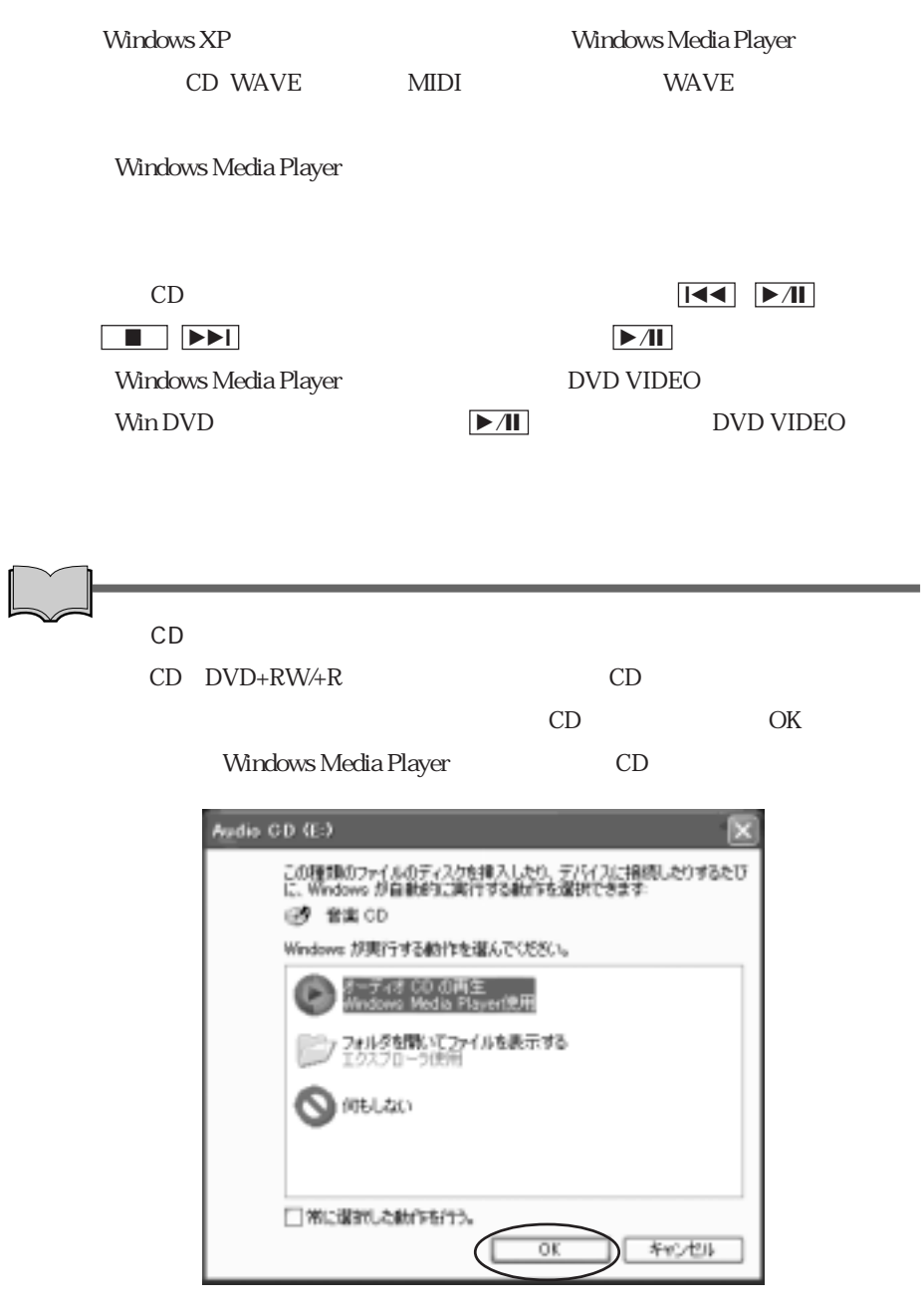

# PC

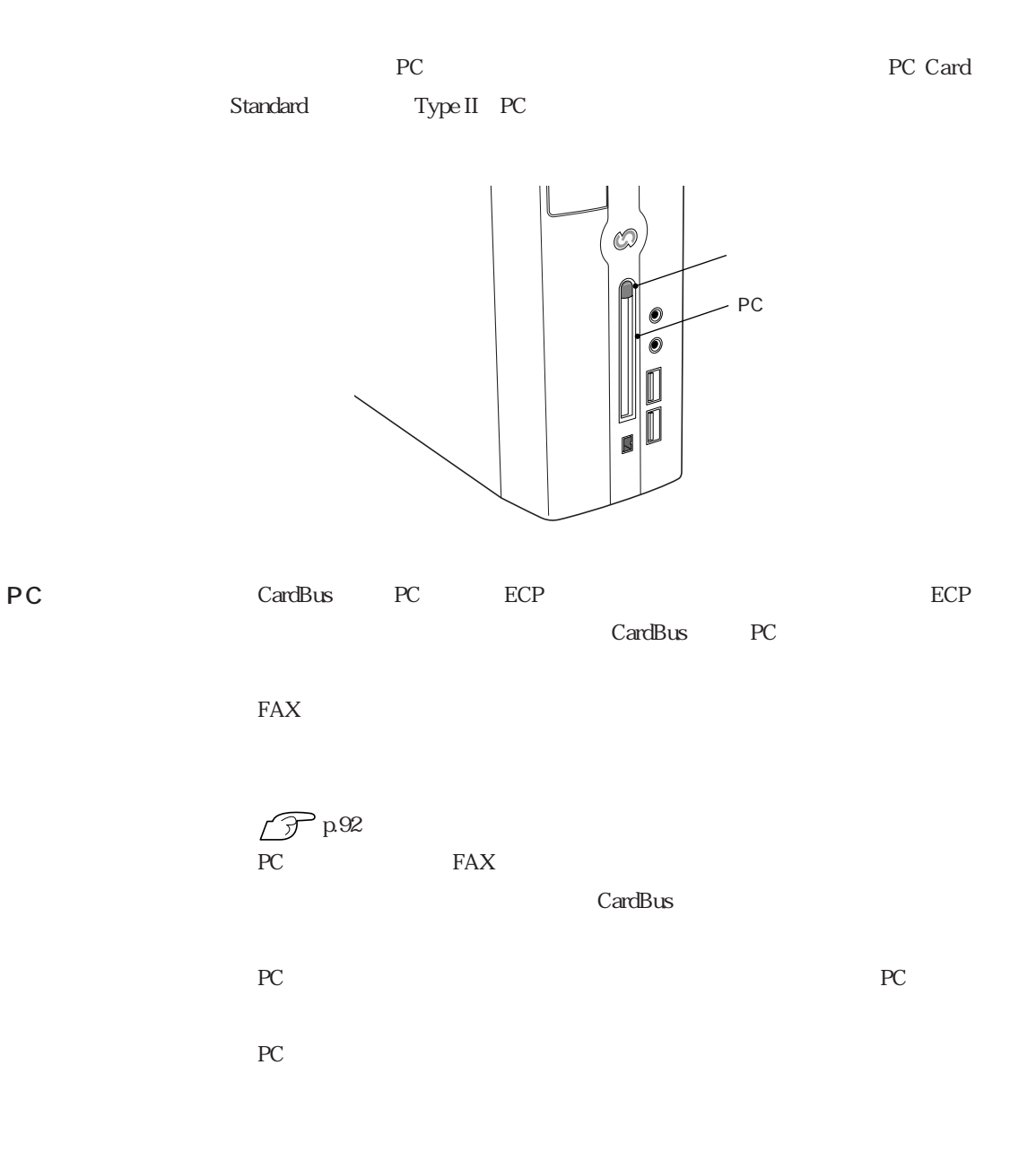

## ■PC

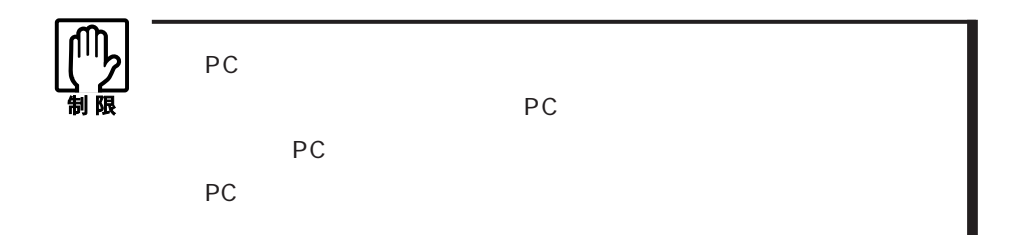

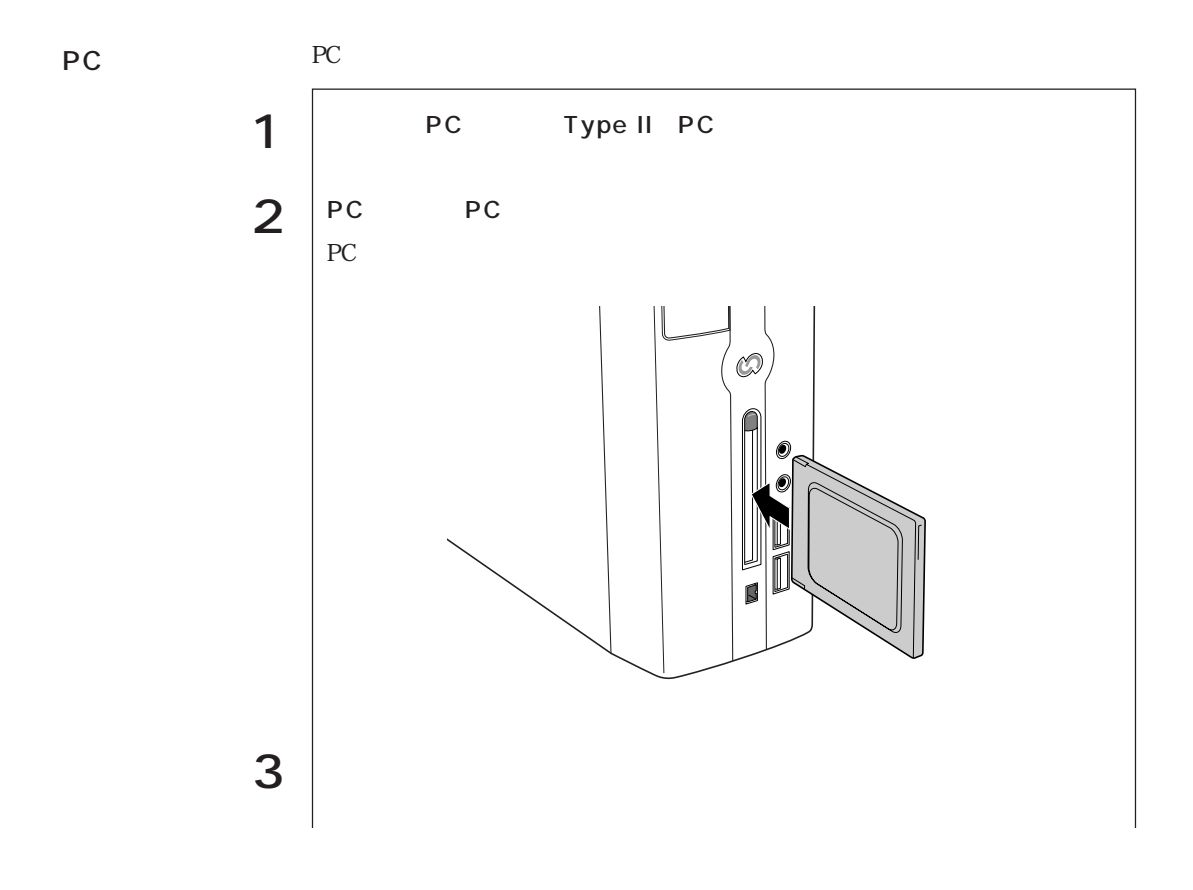

67  $\bullet\bullet\bullet$ 

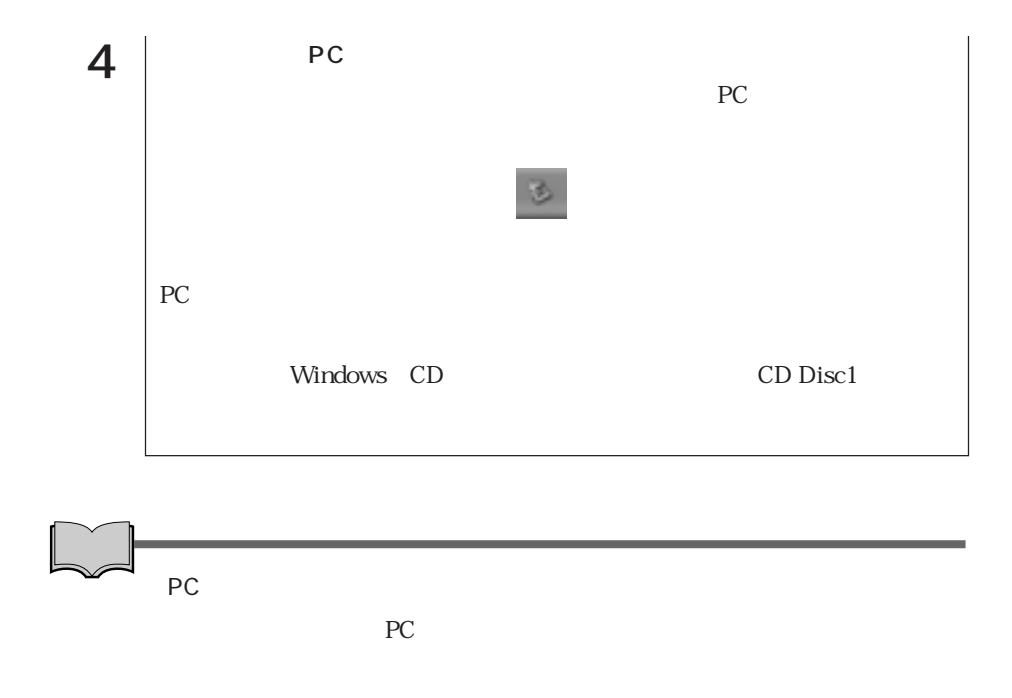

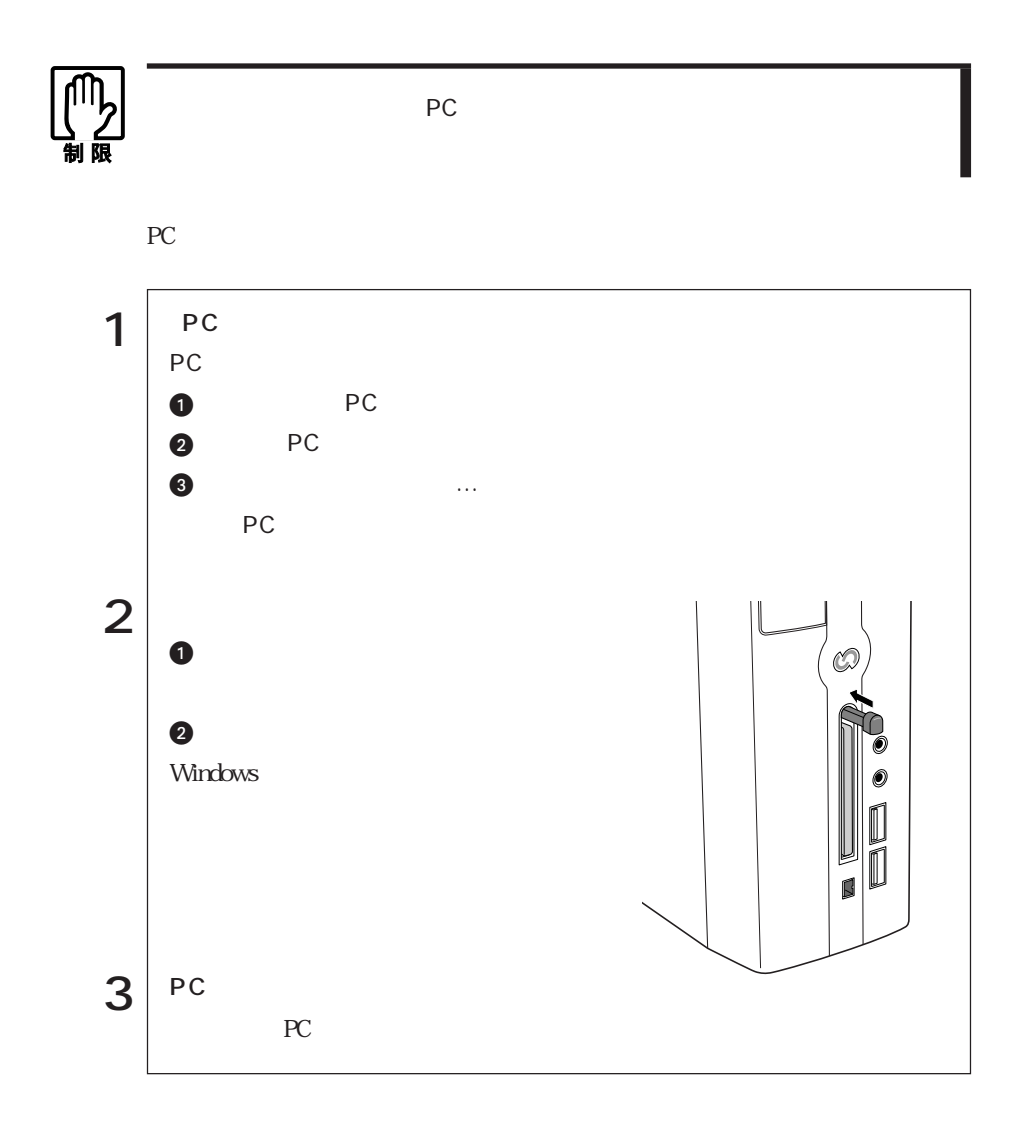

PC

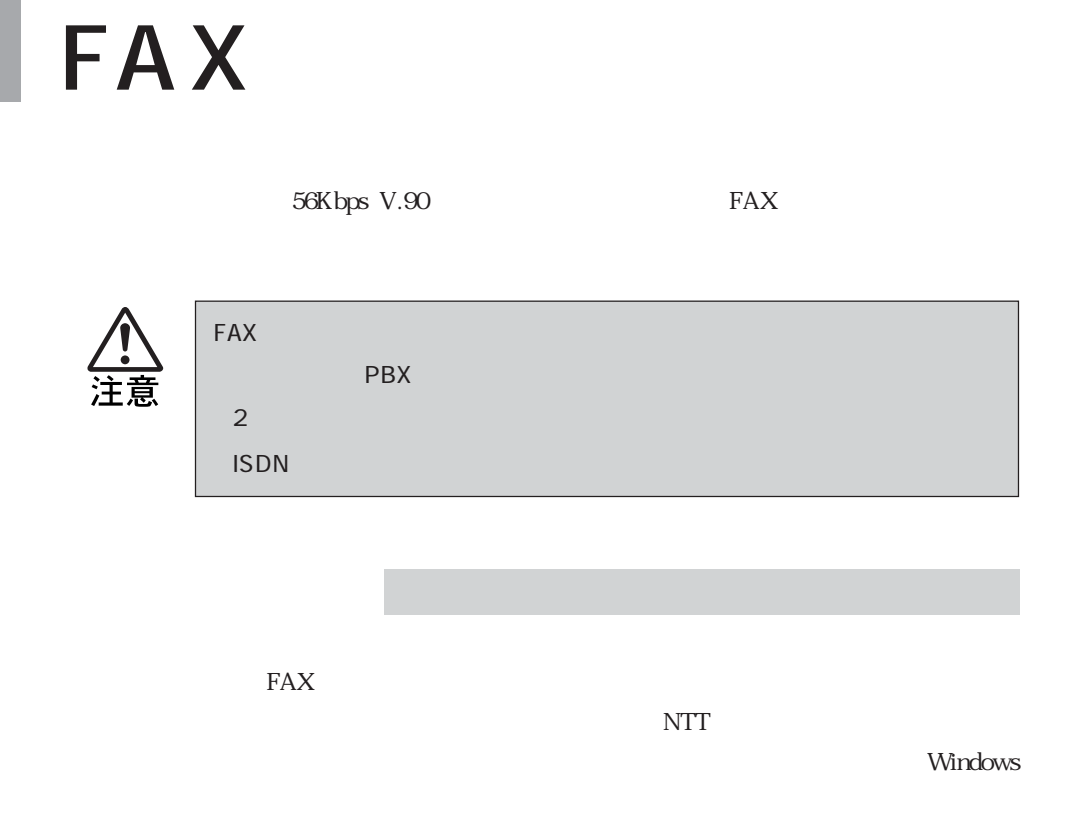

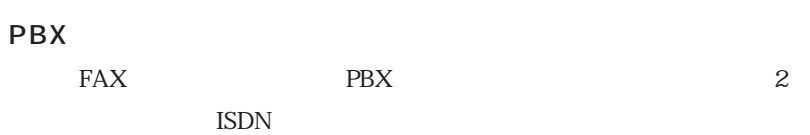

NTT the set of the set of the set of the set of the set of the set of the set of the set of the set of the set

 $NTT$ 

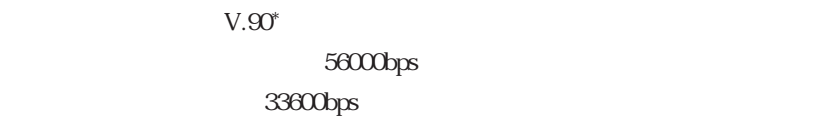

 $*$  V.90 ITU-T

 $\text{FAX}$ 

**Windows** Windows

 $AT$ CD MODEM AT

ATコマンドに

.pdf  $\widehat{\mathcal{D}}$  p.178 AT

HSP56 World Micro Modem

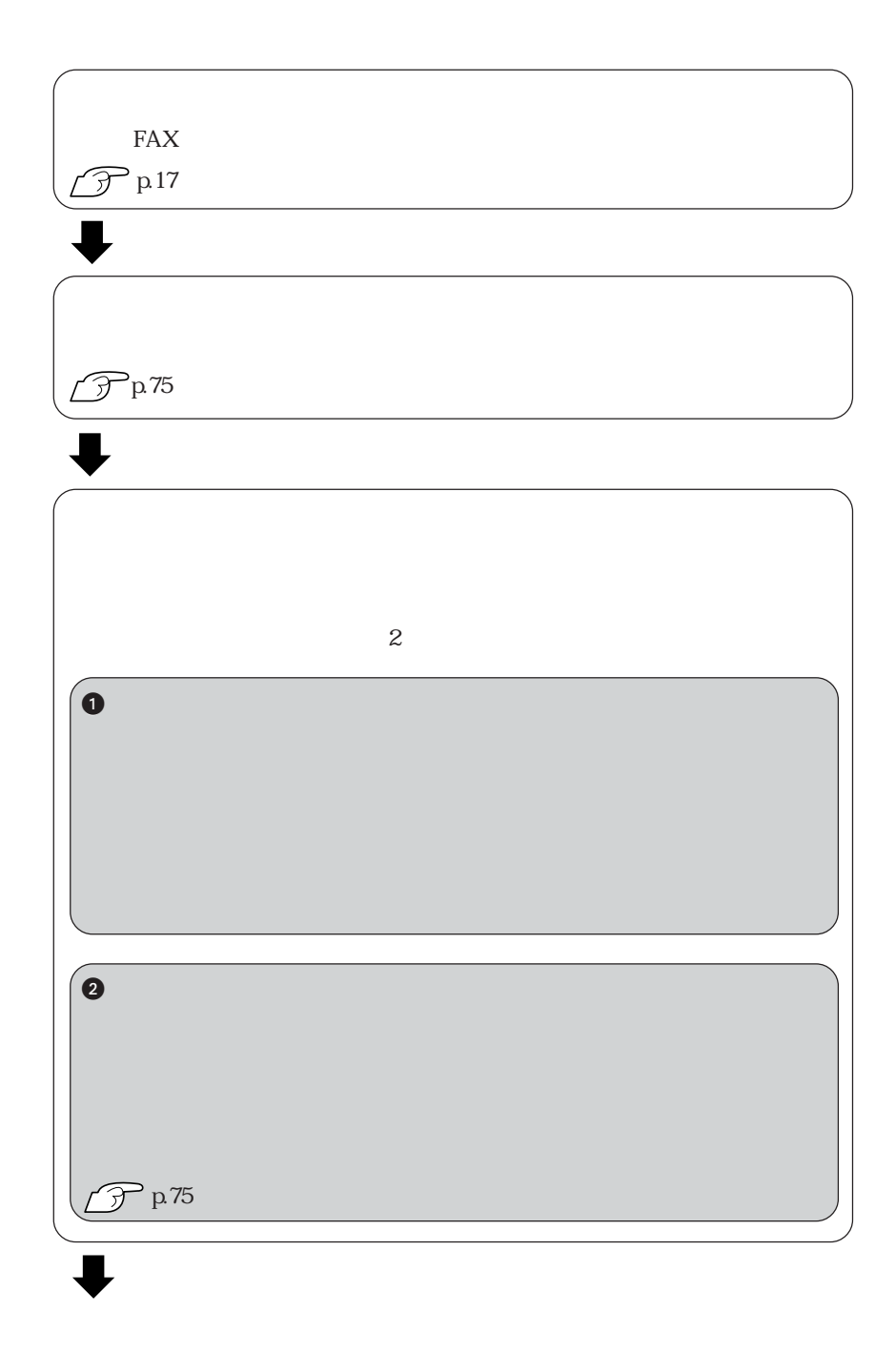

 $FAX$ 

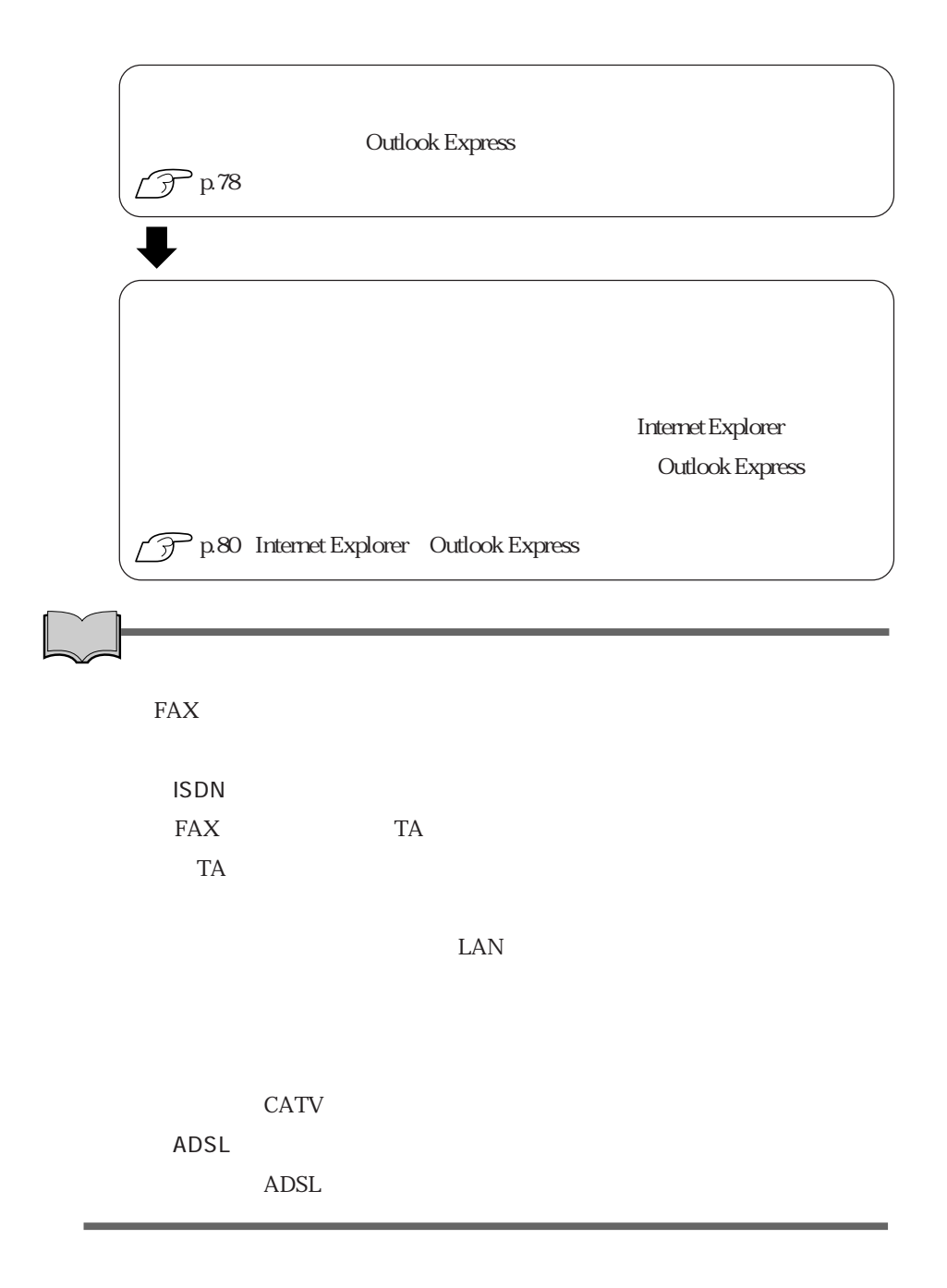

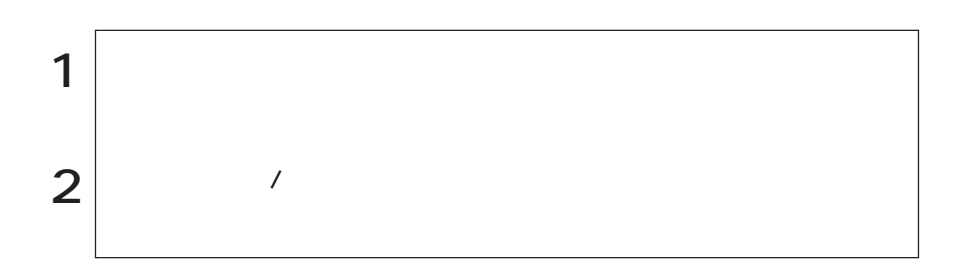

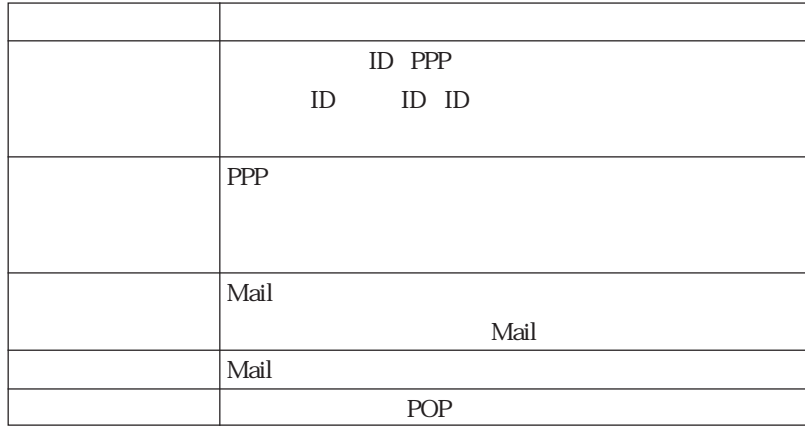

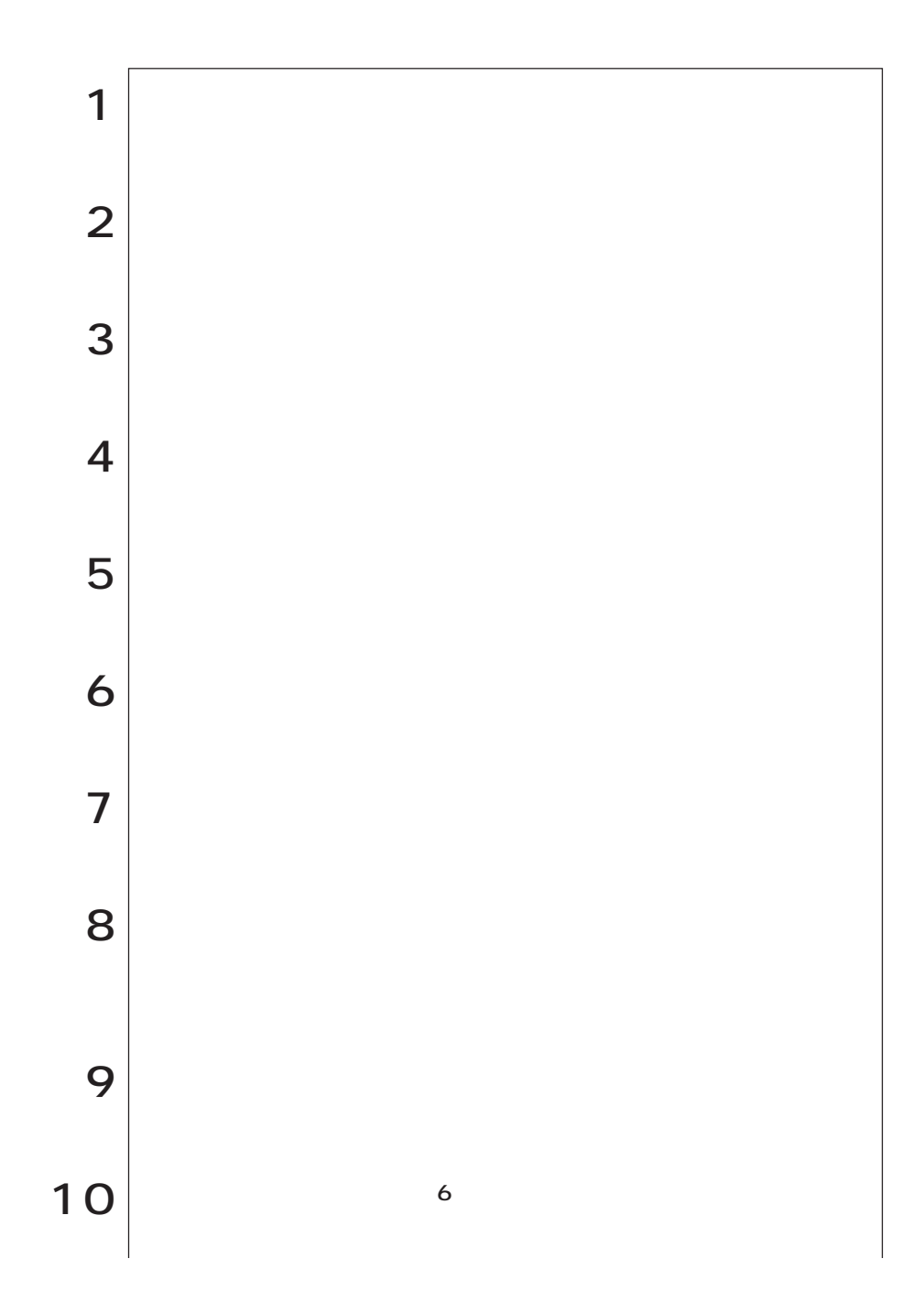

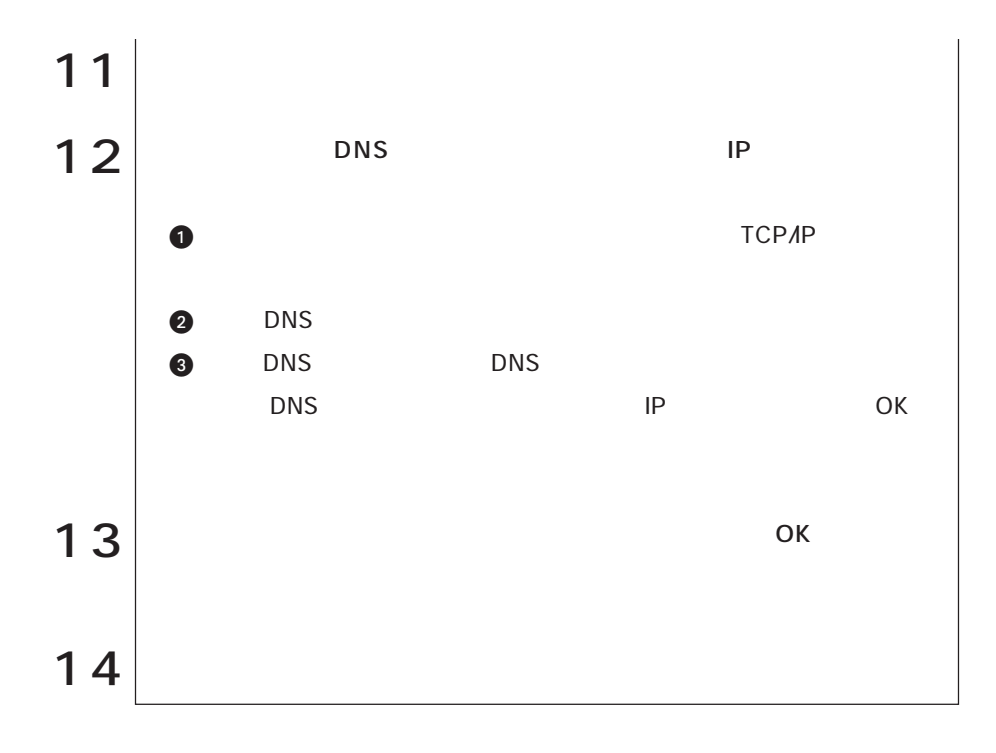

Outlook Express

**Internet Explorer** 

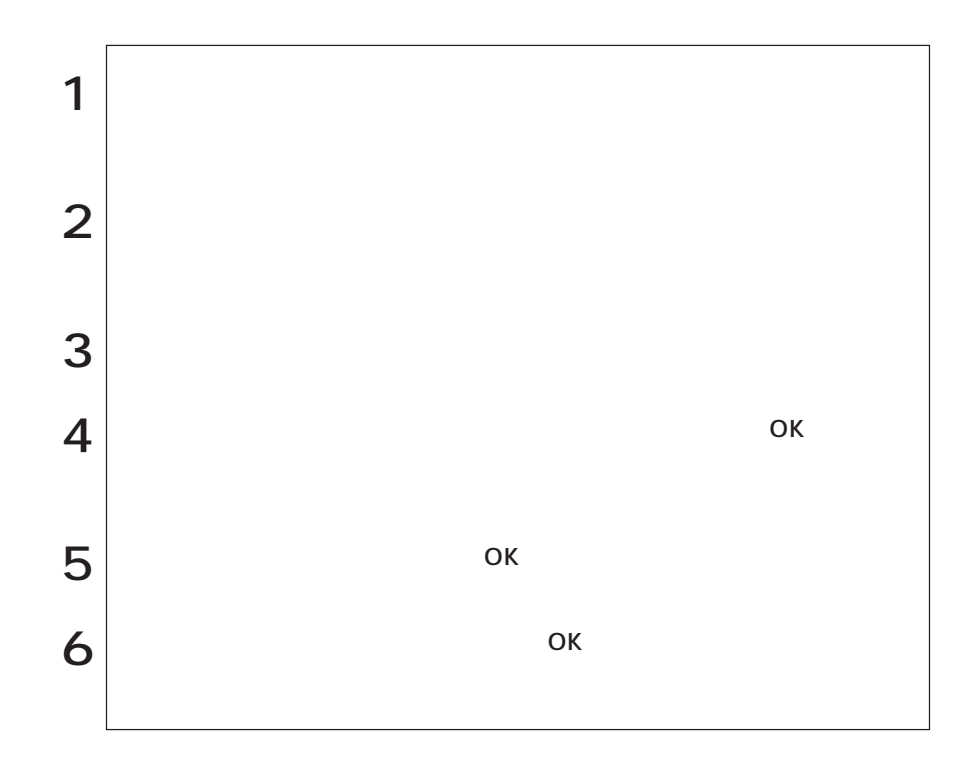

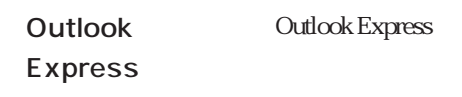

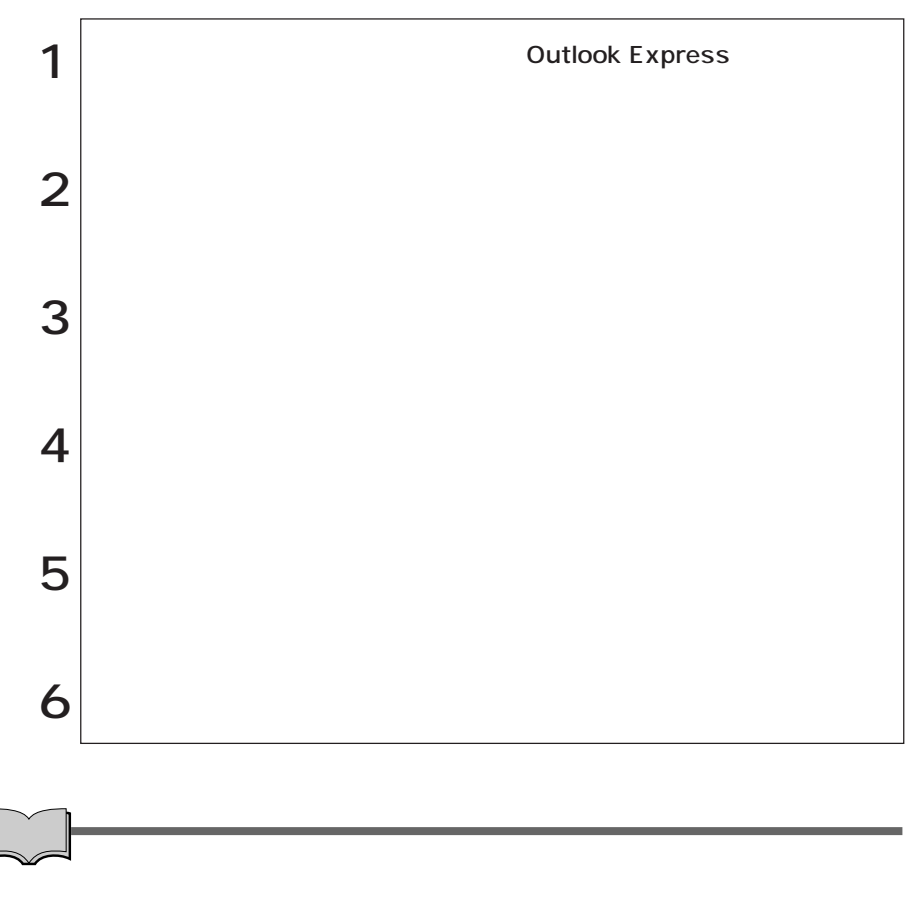

Outlook Express

# Internet Explorer **Outlook Express**

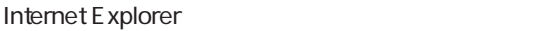

Outlook Express(The Countries of the Countries of the Countries of the Countries of the Countries of the Countries of the Countries of the Countries of the Countries of the Countries of the Countries of the Countries of th

 $1$   $|$ Internet Explorer **Internet Explorer**  $\left( \bigoplus$ Outlook Express **Outlook Express**  $\Box$ Outlook Express **Outlook Express** p.79 Outlook Express  $2 \mid$ 

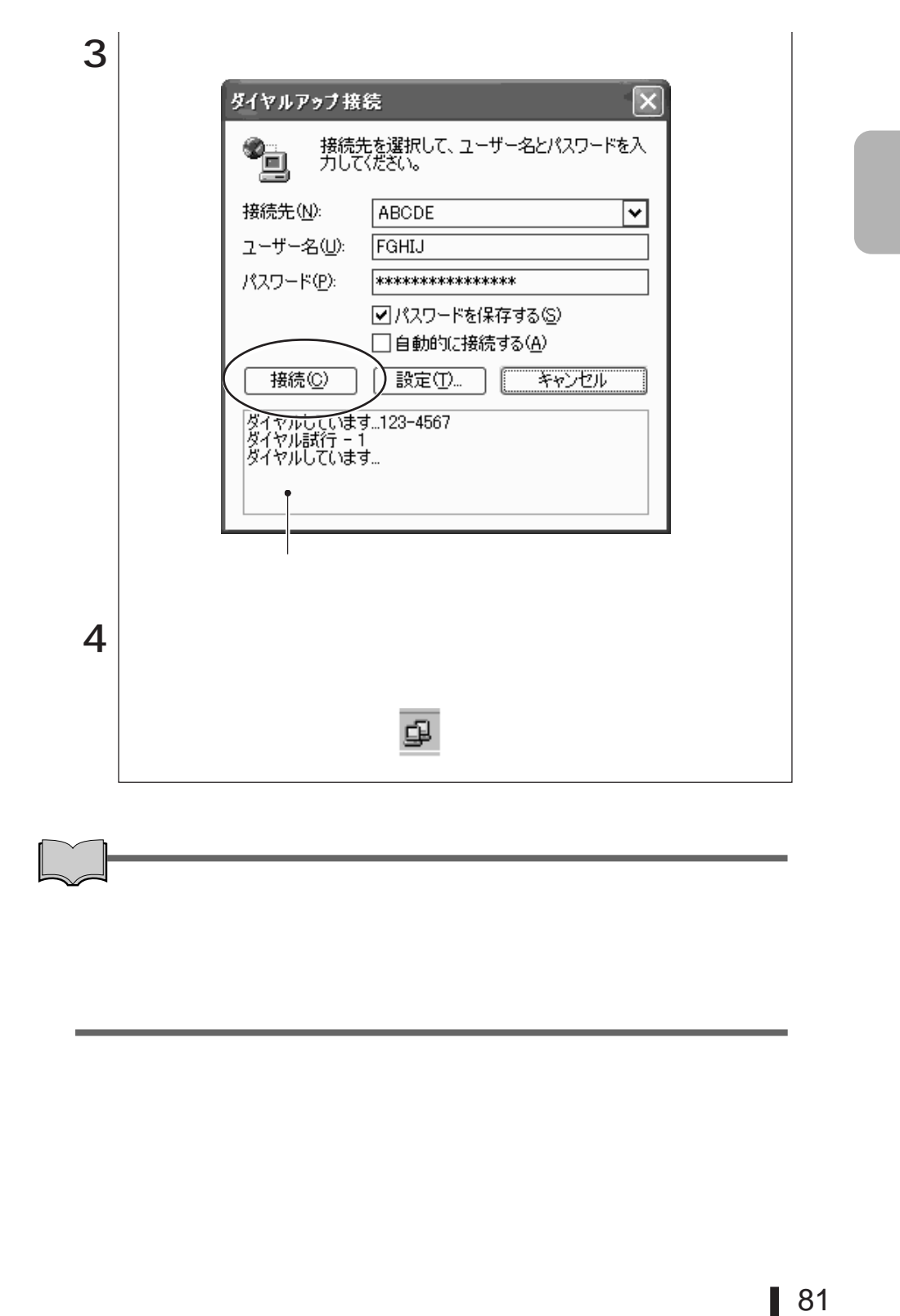

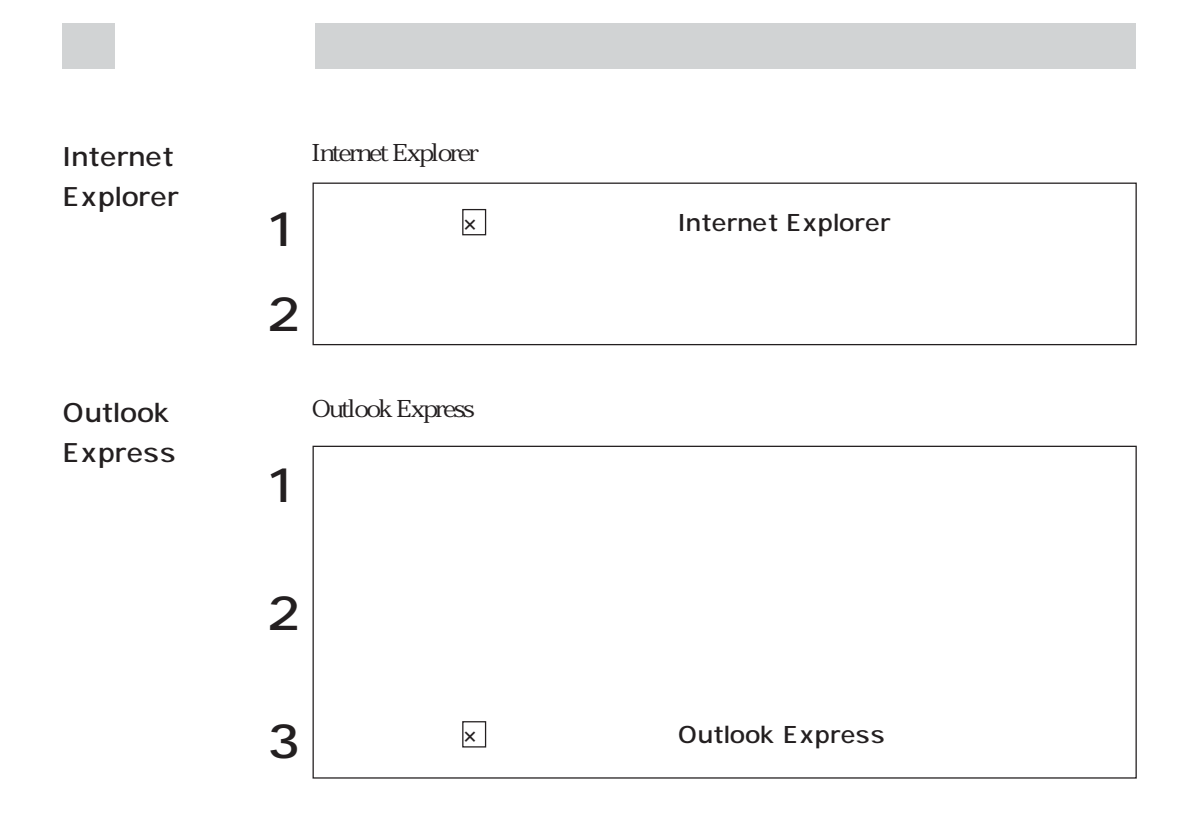

## Internet Explorer

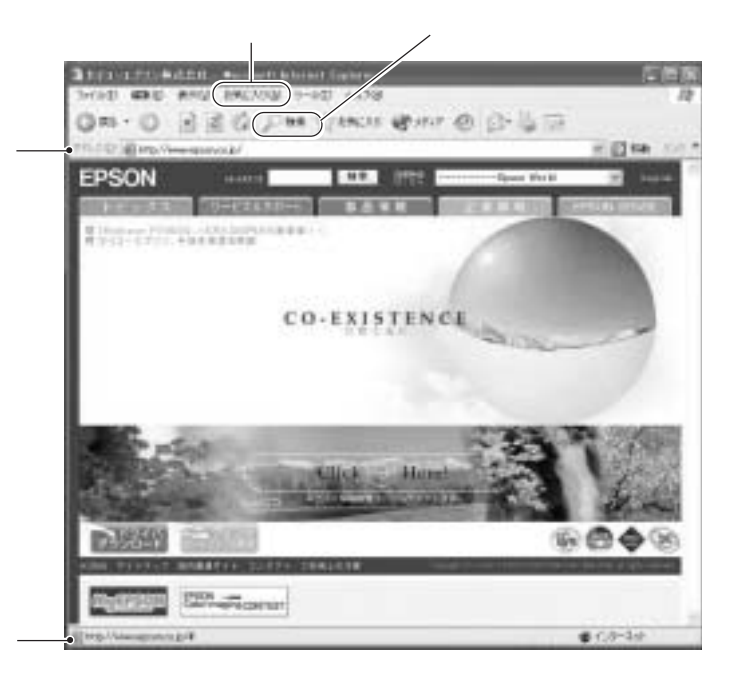

<u>・アドレスバーに</u>アドレスで

 $\mathcal{A}_{\mu\nu}$ 

 $\lambda$ 

### **Outlook Express**

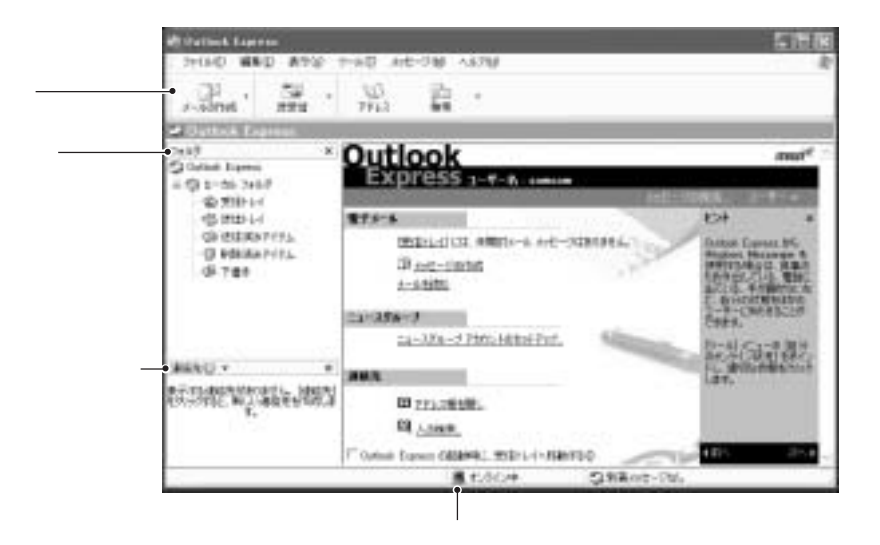

e<br>De la C

Outlook Express

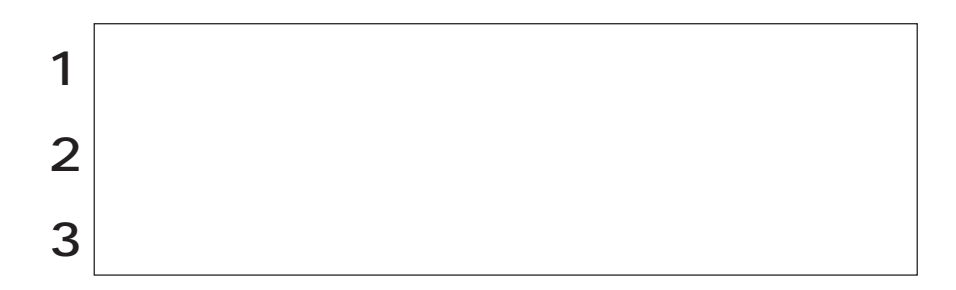

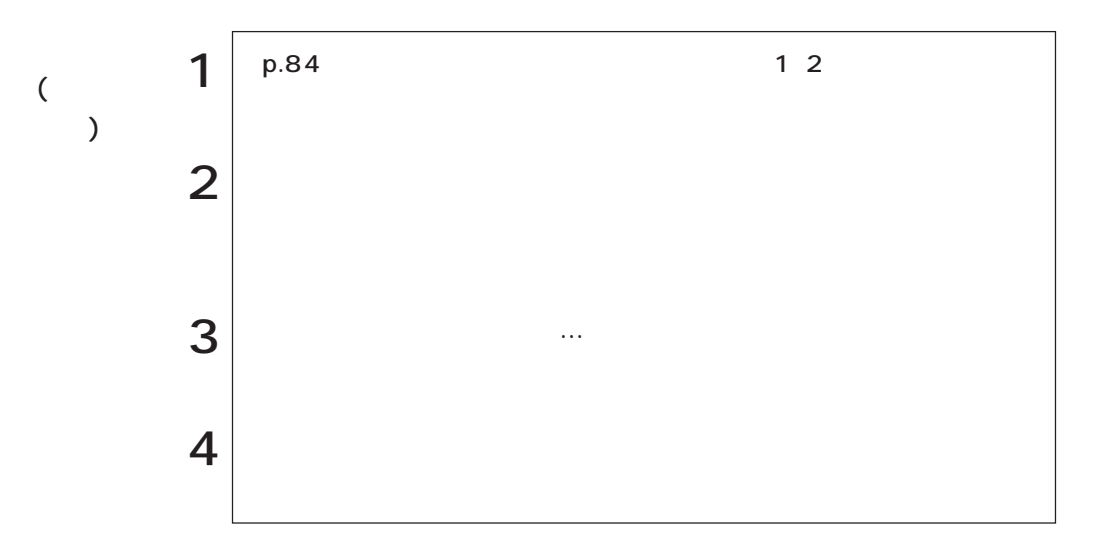

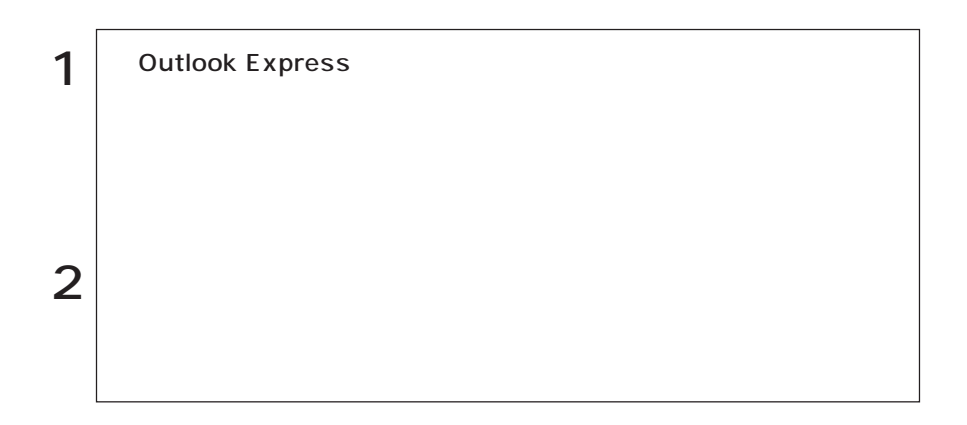

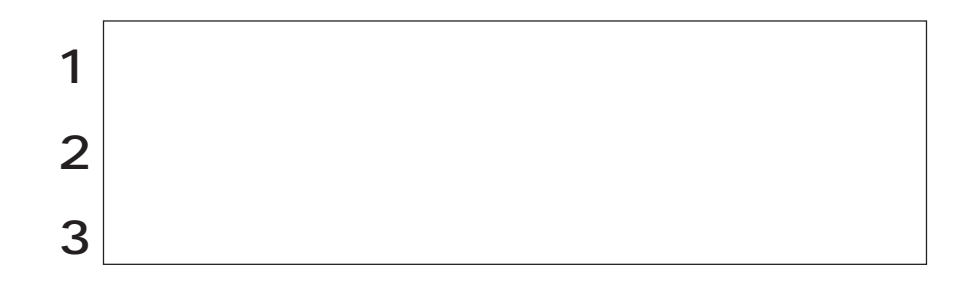

### $\Gamma$   $\sim$   $\Gamma$

AntiVirus2003」が添付されています。購入時には「Norton AntiVirus2003」がインス

 $\widehat{\mathcal{D}}$  p.87

 $FD \rightarrow 2\frac{1}{2}$ 

http://www.ipa.go.jp

Norton AntiVirus2003

Norton AntiVirus2003 LiveUpdate

LiveUpdate

LiveUpdate Norton AntiVirus2003

p.91 Norton AntiVirus2003

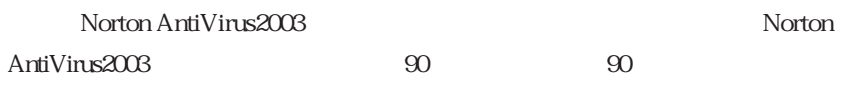

extending the symantec Symantec Equation of the Symantec Symantec in the Symantec in the Symantec track of the Symantec in the Symantec in the Symantec in the Symantec in the Symantec in the Symantec in the Symantec in the

http://shop.symantec.co.jp/AttachmentKey.asp

Windows Windows

Symantec

http://www.symantec.co.jp

Norton AntiVirus2003

Administrator

### Norton AntiVirus2003

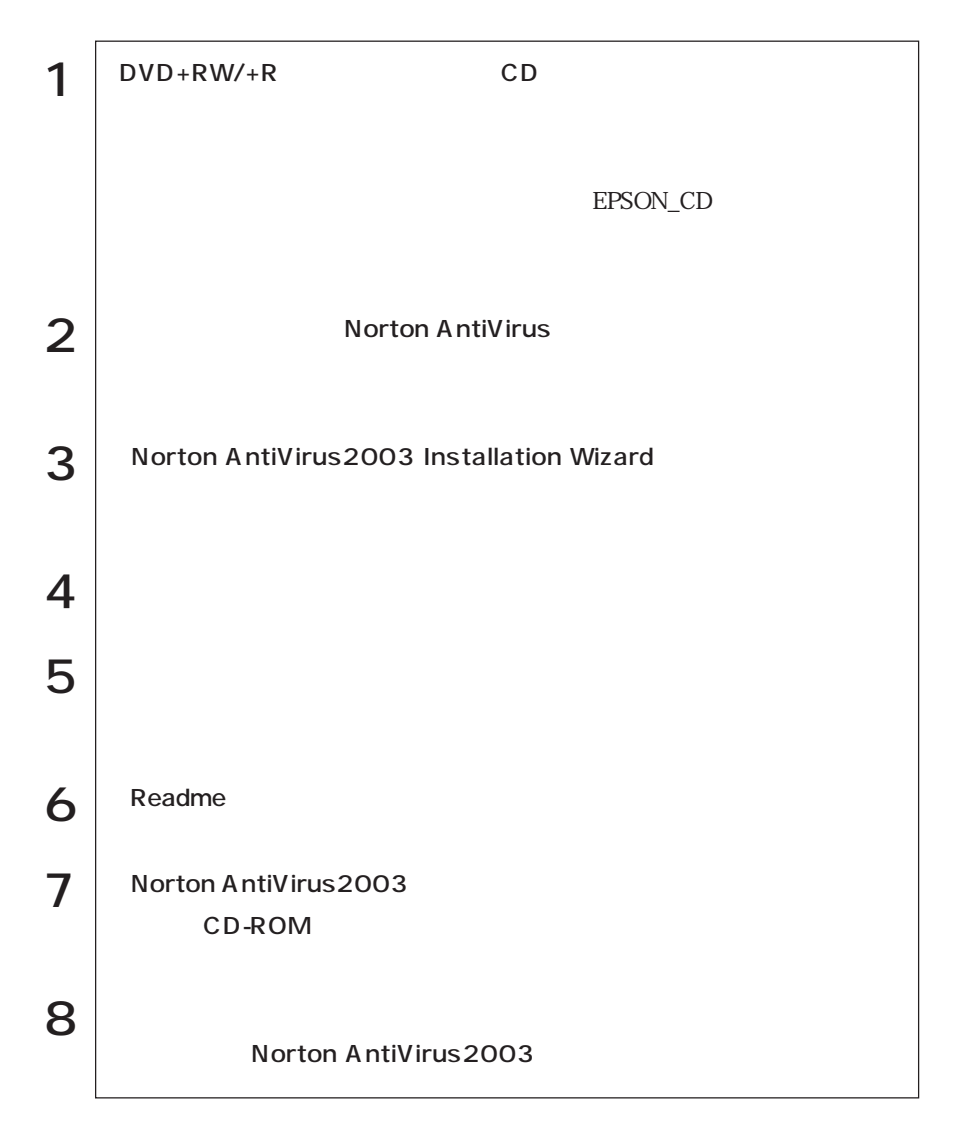

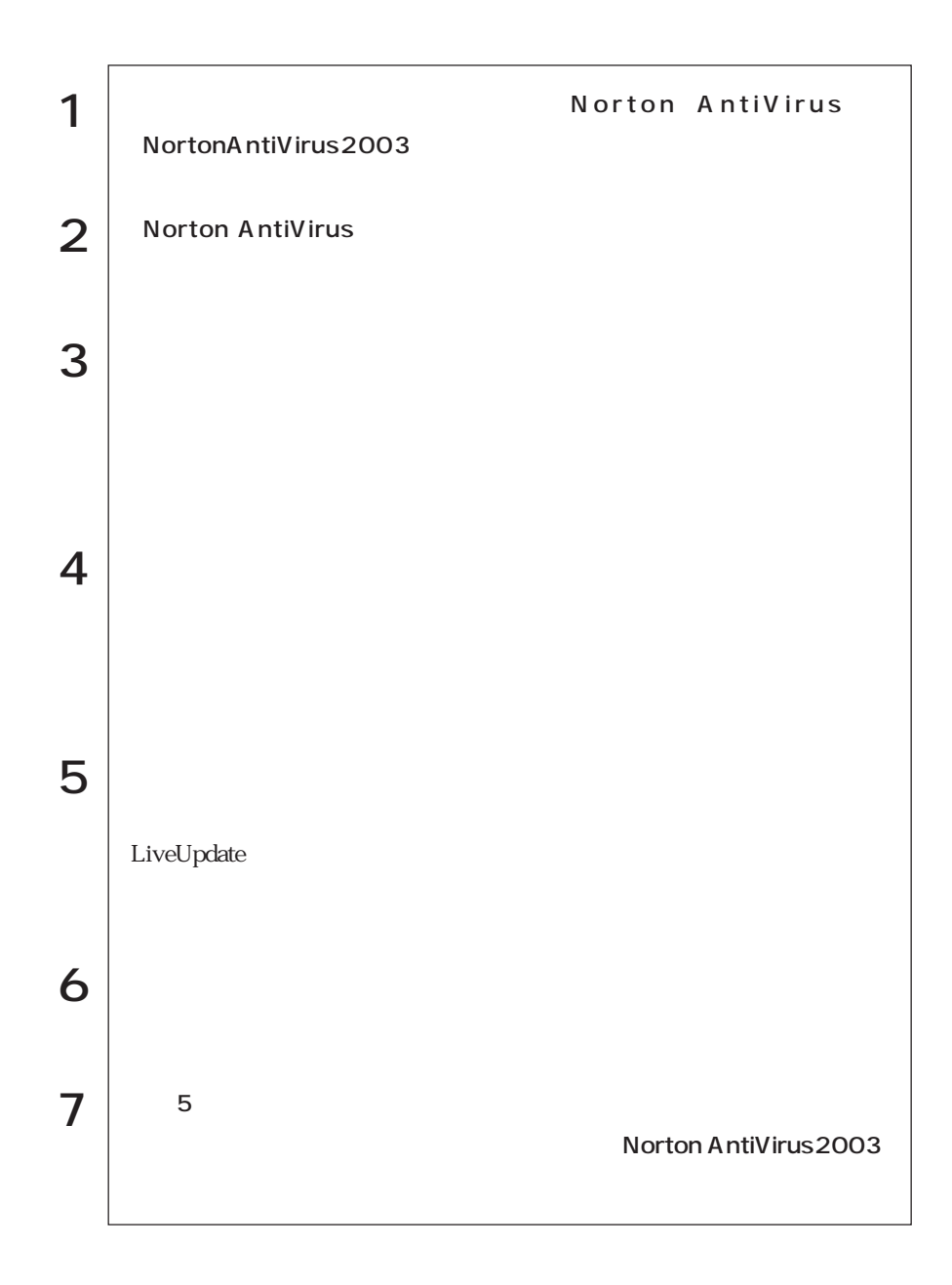

Norton AntiVirus2003

 $1$  OK

CD

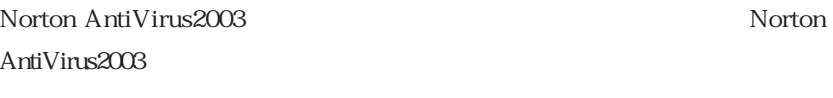

Norton AntiVirus2003 Norton AntiVinus2003

CD PDF

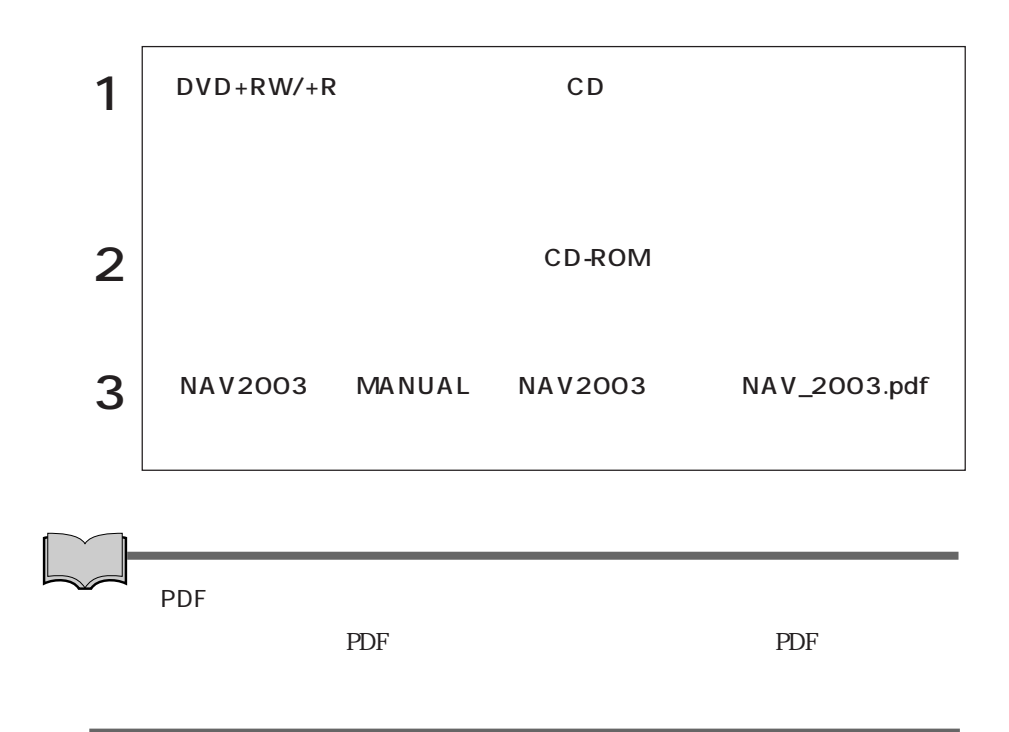

Windows

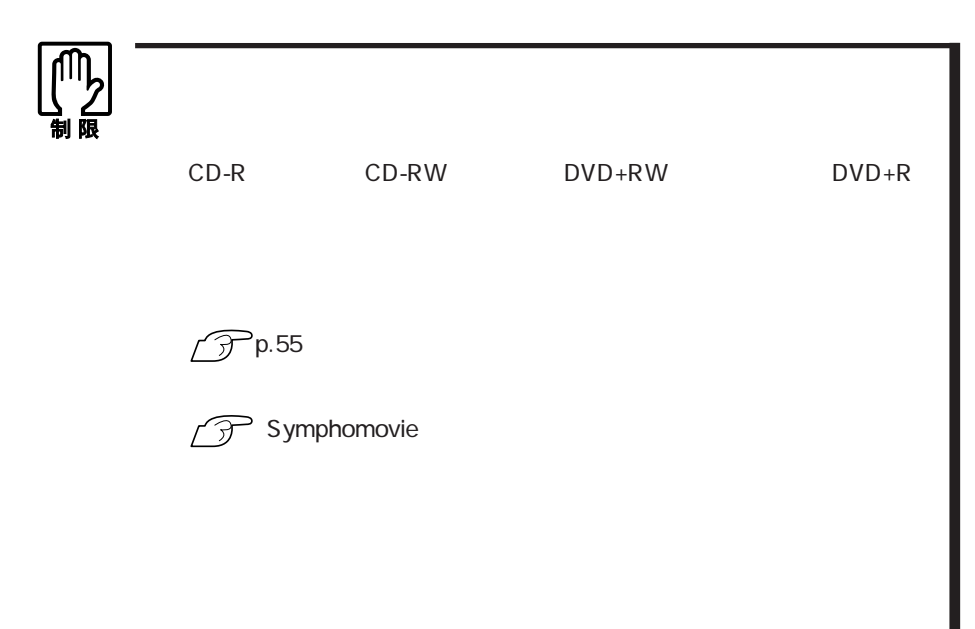

 $PC$
$3$ 

HDD/  $H\!D\!D$ 

スプレイの電源が切れ、電源ランプは緑色に点滅します。BIOSの設定(ACPI

Suspend to RAM  $\mathscr{D}$ p.94

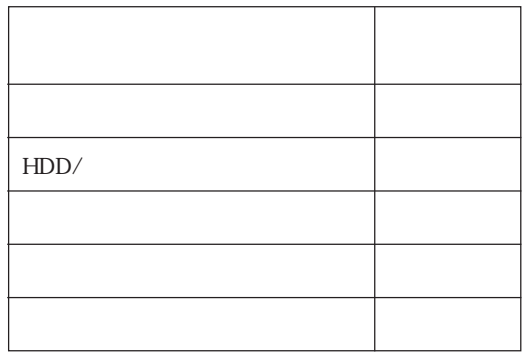

 $HDD$ 

 ${\color{red} \texttt{BIOS} \texttt{Setup}} \qquad \qquad {\color{green} \texttt{Enabled}} \qquad \qquad {\color{blue} \texttt{Di}\texttt{subled}}$ 

Power **ACPI Suspend to RAM** 

Enabled

Enabled Enabled してスタンバイを実行すると、作業のために保持していると、作業のために保持した。

Disabled Disabled

ACPI Suspend to RAM Enabled

Disabled

#### Windows

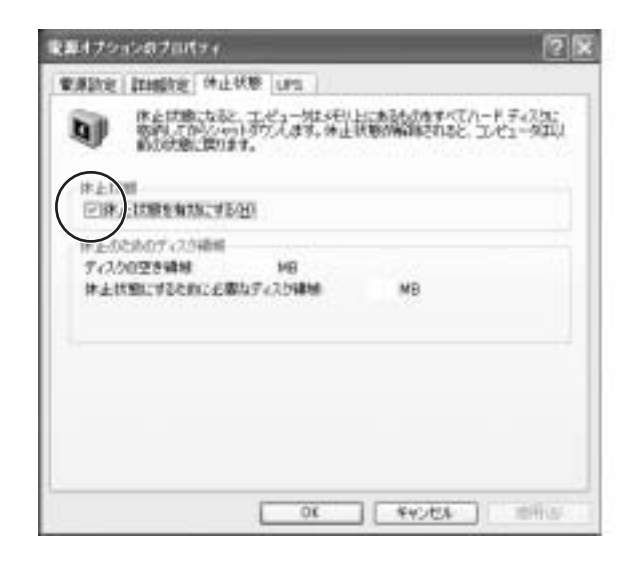

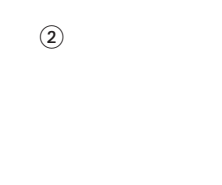

 $\odot$ 

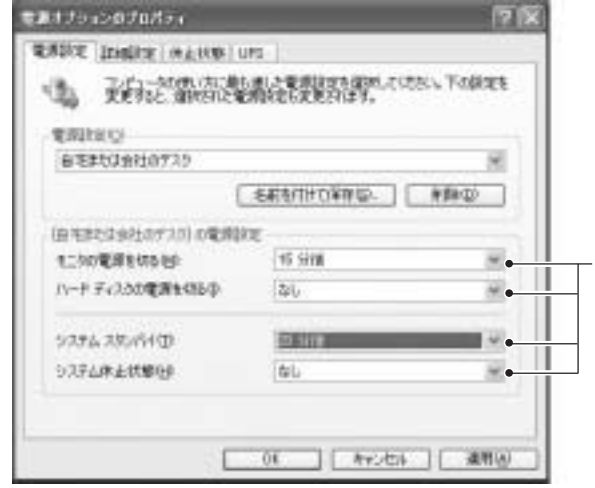

 $\mathbf 2$ 

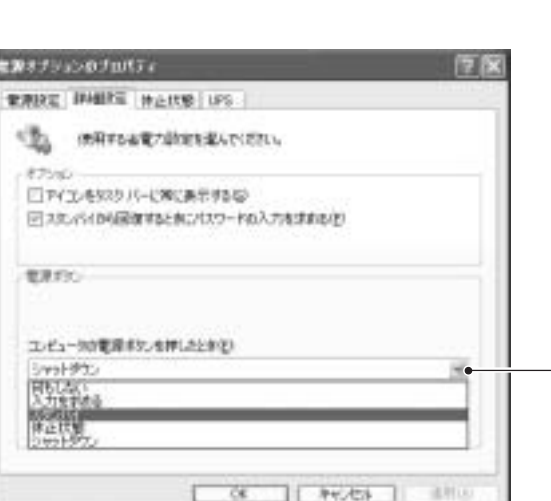

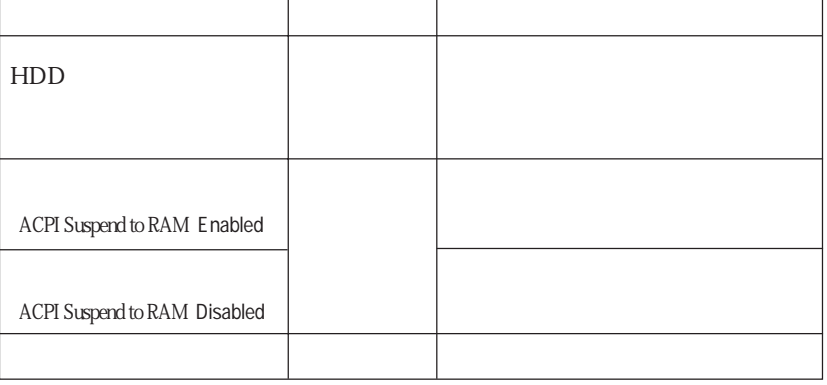

 $S$ hift  $\overline{\phantom{a}}$ 

Windows

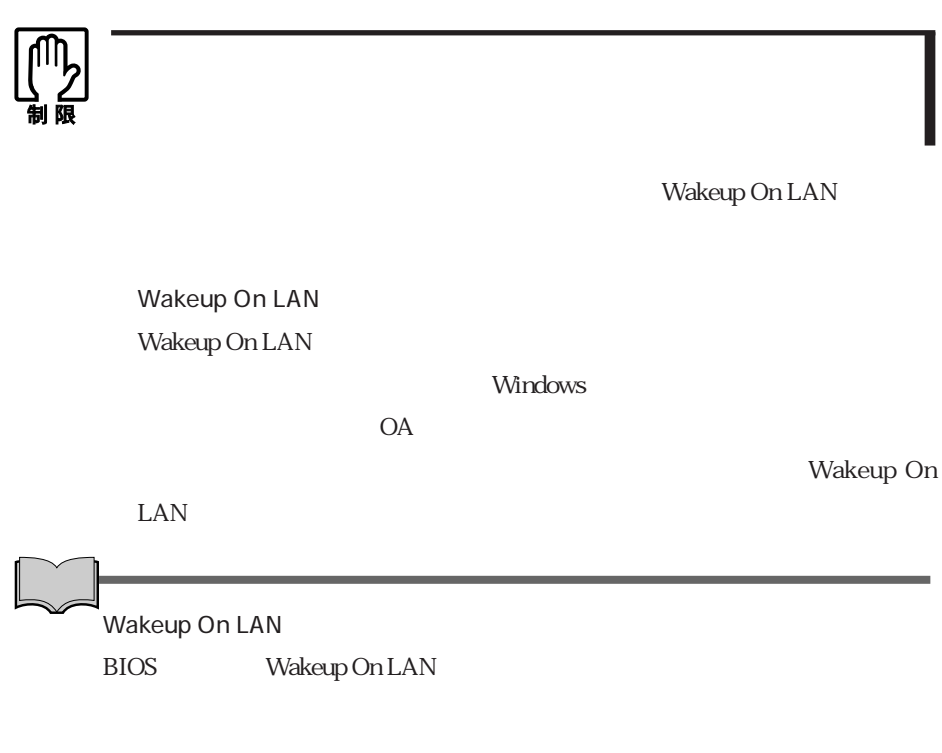

HDD OS

## USB

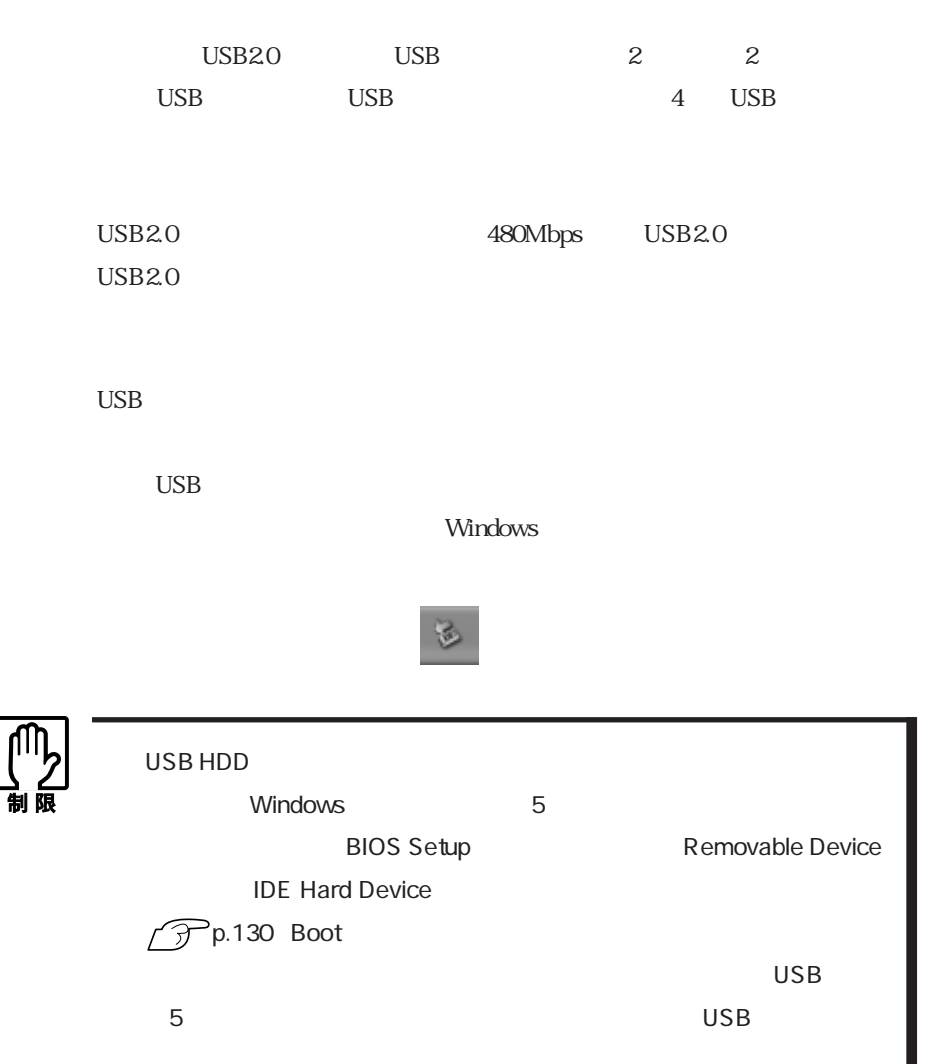

I

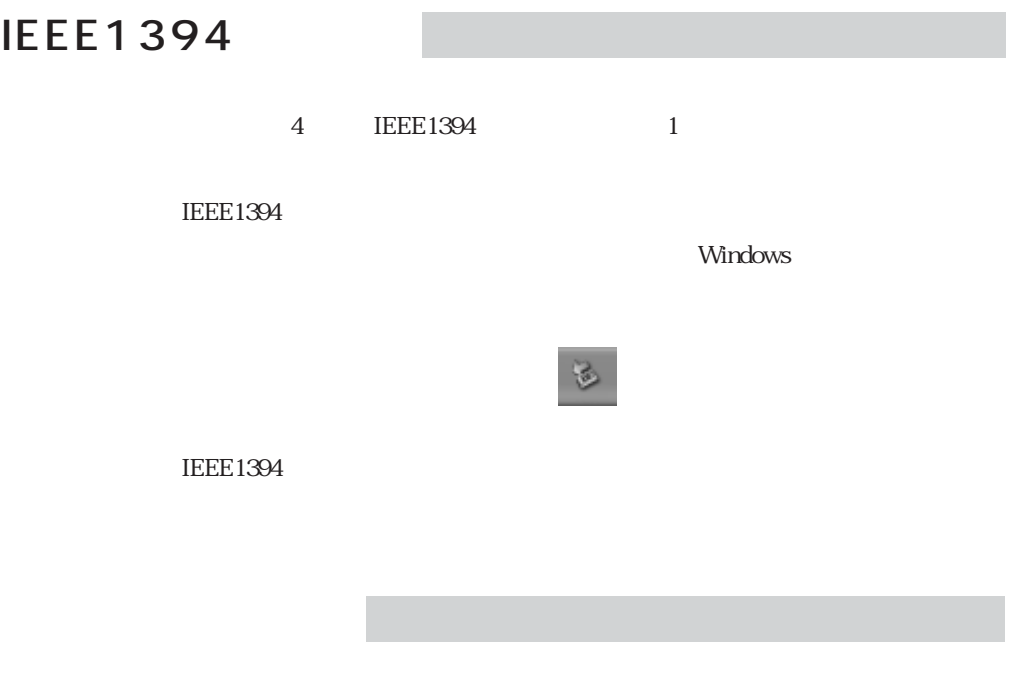

**BIOS Setup** p.128 Advanced I/O Device Configuration

 $TA$ 

**BIOS Setup** 

p.128 Advanced I/O Device Configuration

Symphomovie

Symphomovie

Symphomovie

本機には、TVチューナボードが内蔵されています。インストールされているソ

Symphovision

Symphovision

Symphovision

Symphovision Win DVD

Symphovision

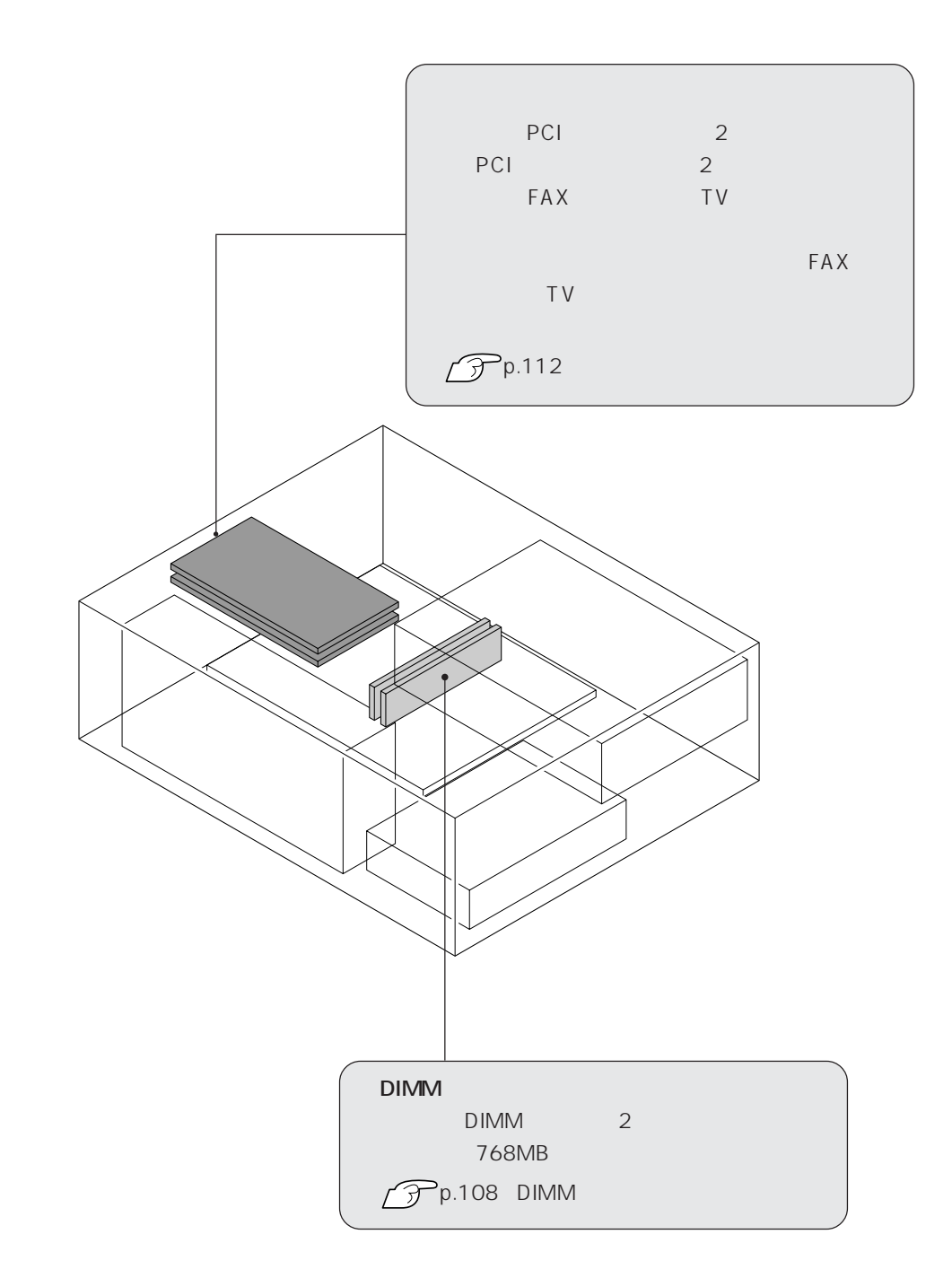

DIMM

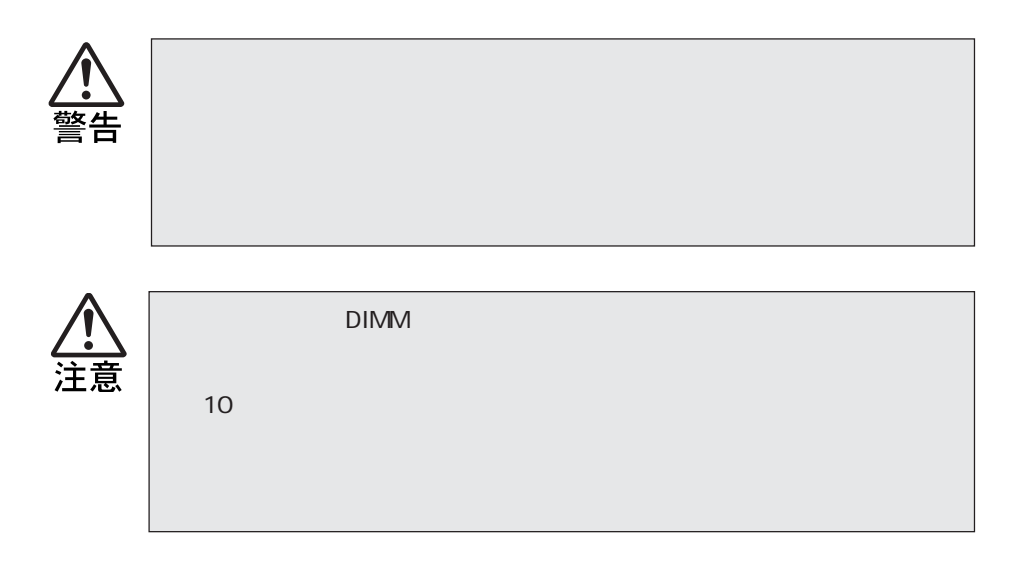

 $\rm{DIMM}$ 

 $\rm{DIMM}$ 

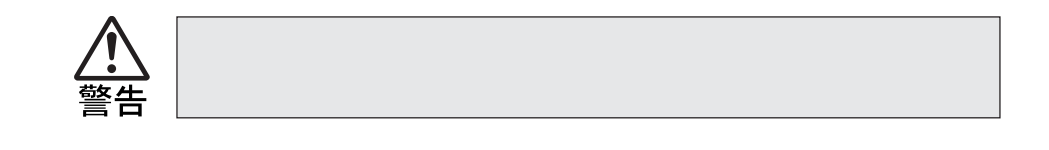

#### $\rm{DIMM}$

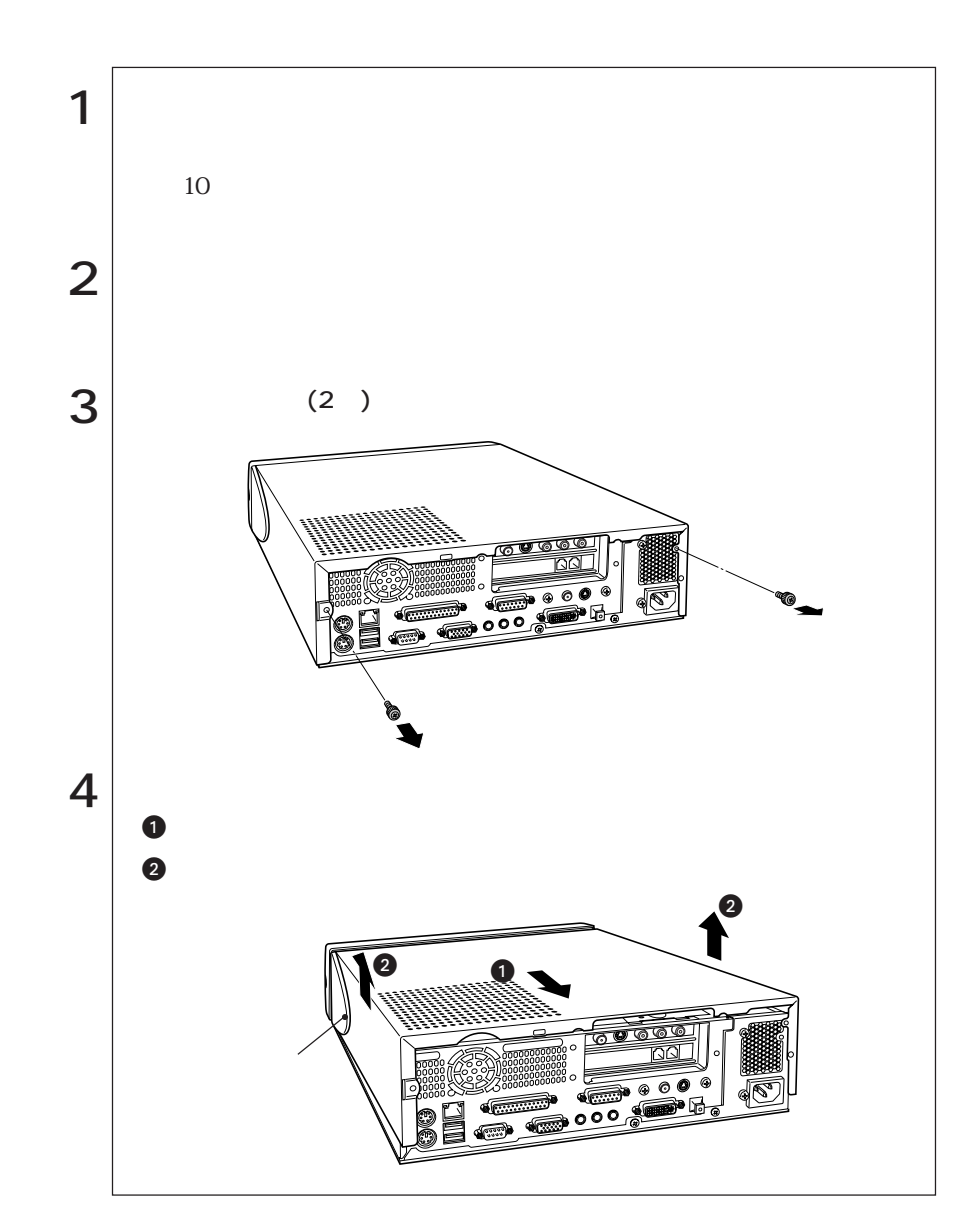

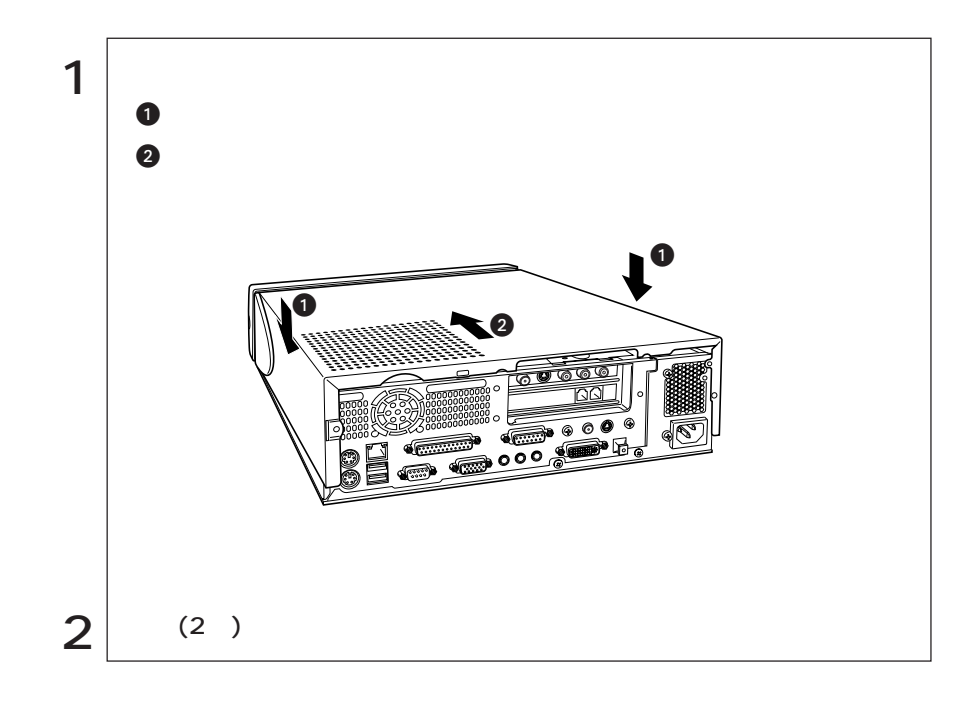

# DIMM

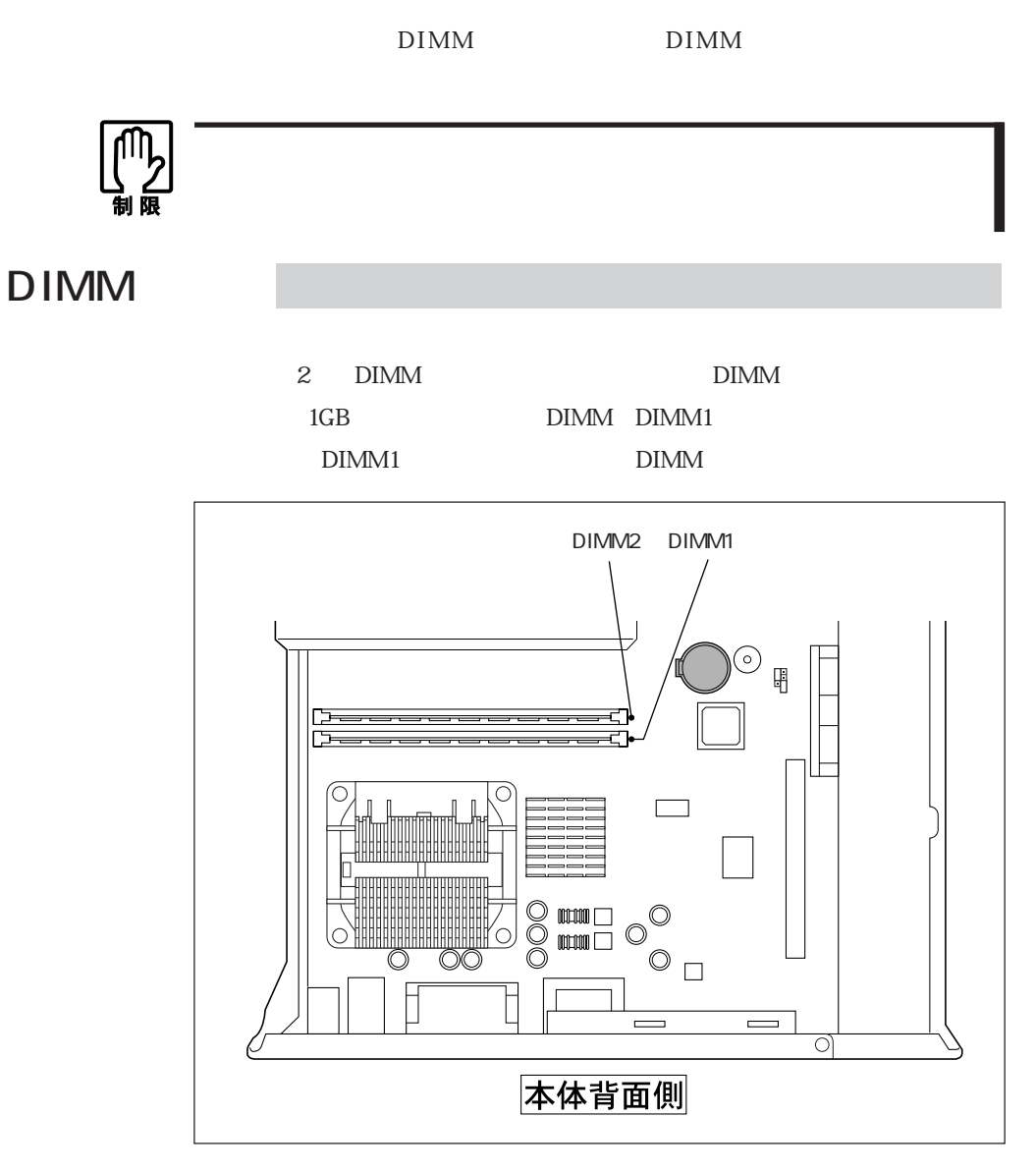

DIMM DIMM

PC2100 DIMM DDR266 SDRAM 184 256MB 512MB

 $NonECC$ 

### DIMM

**Tara** 

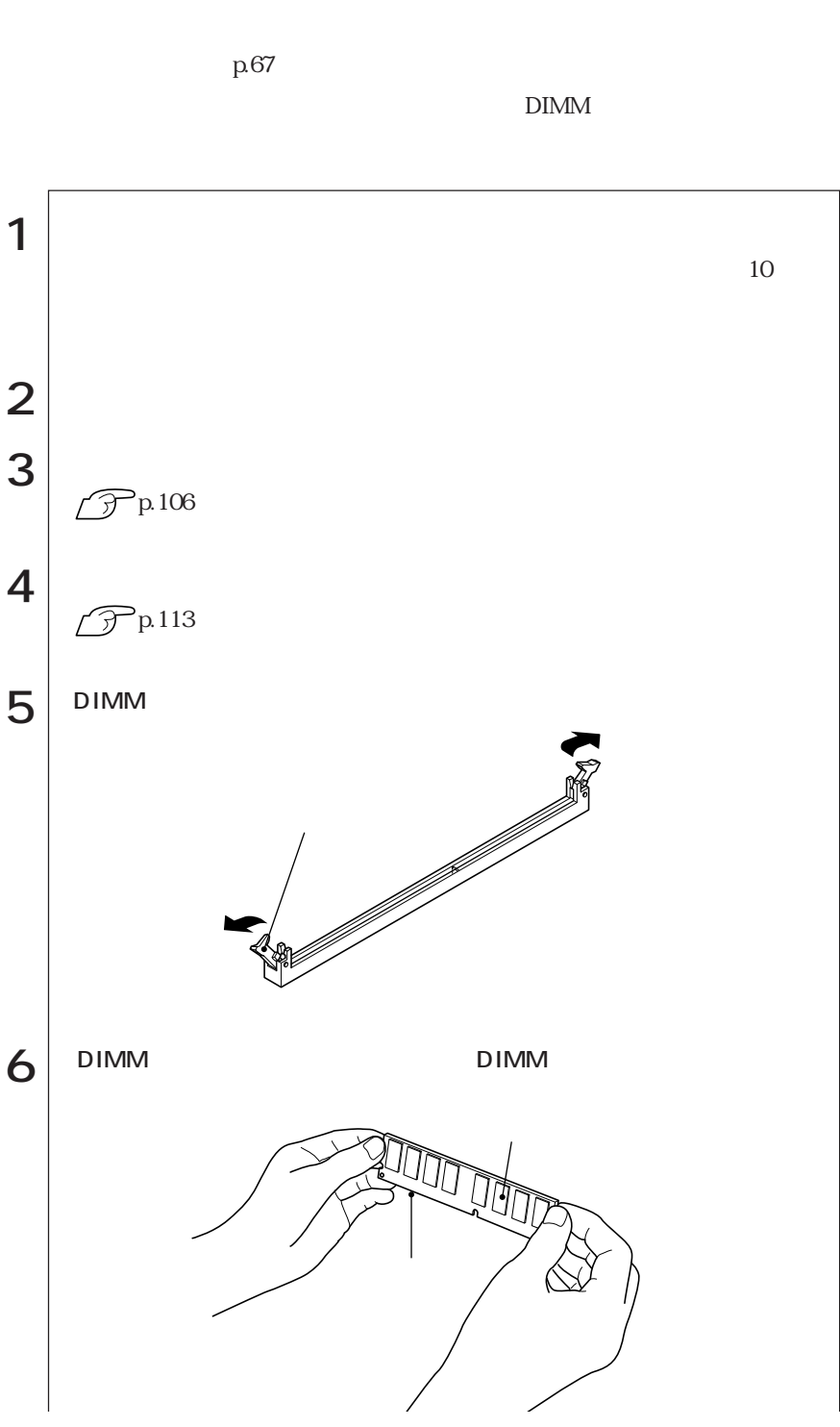

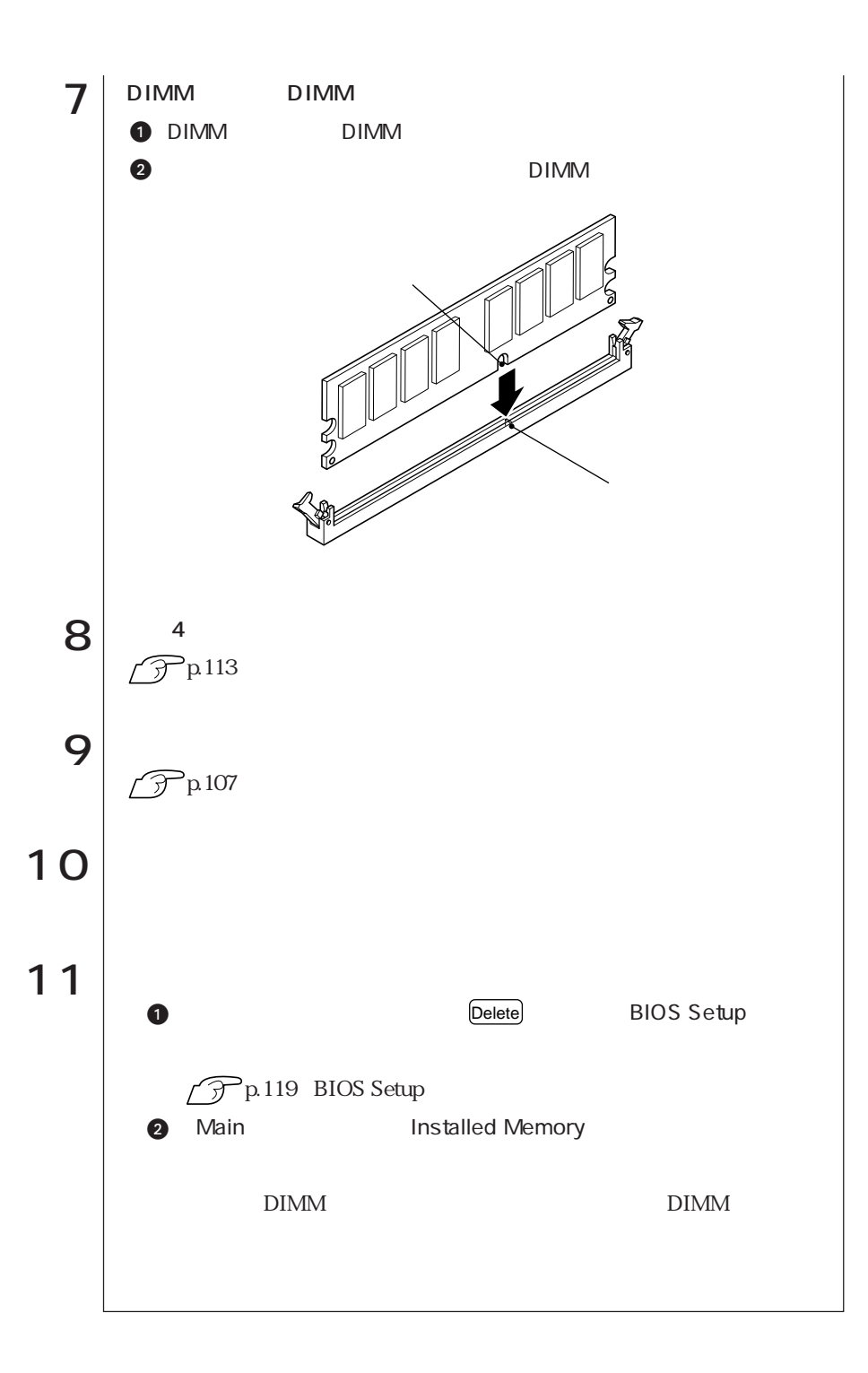

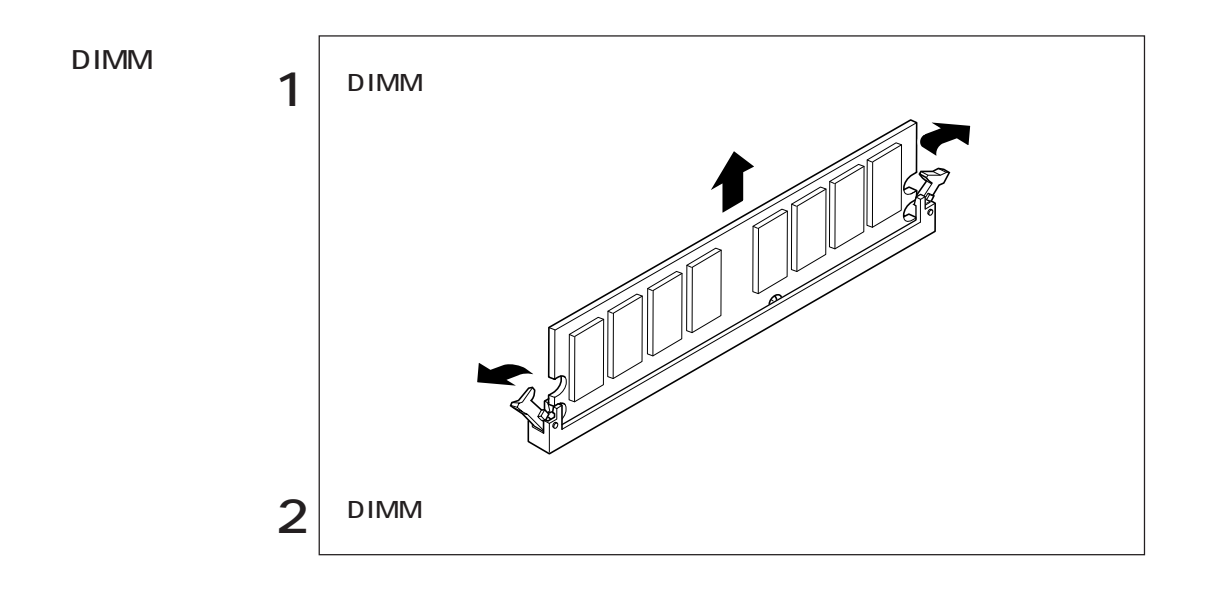

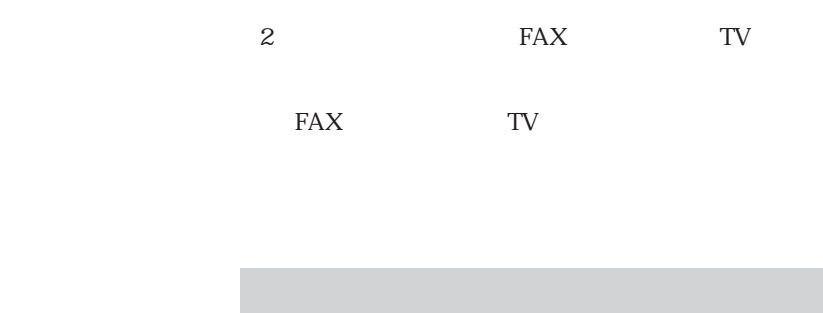

 $\sim$  2

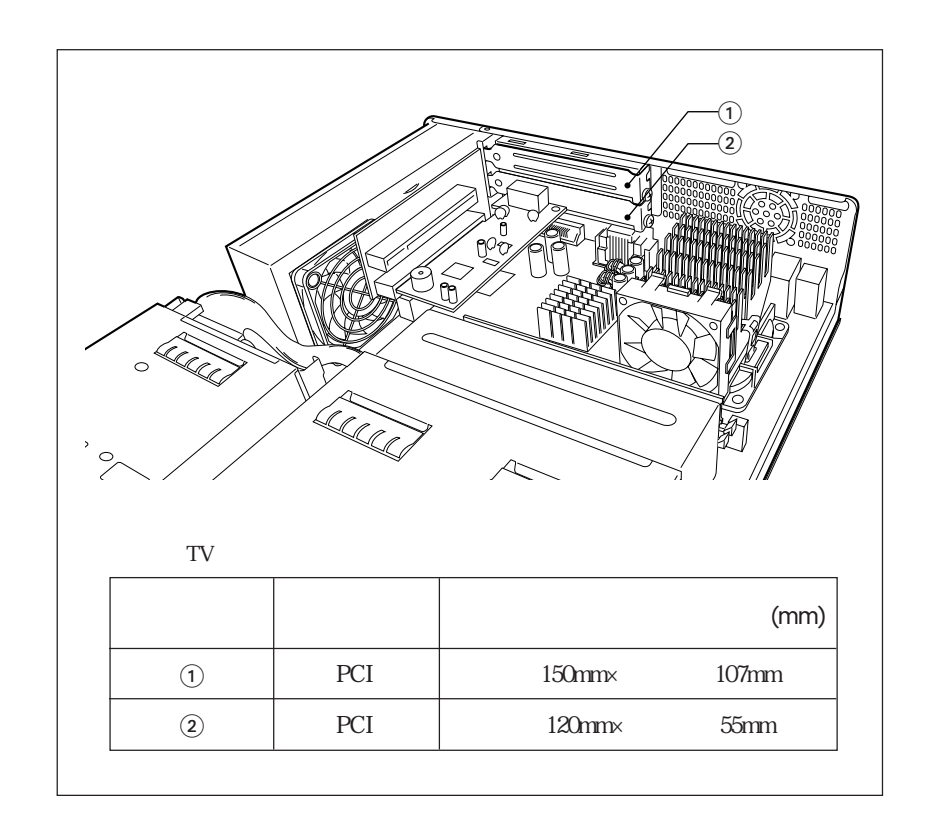

**The Story** 

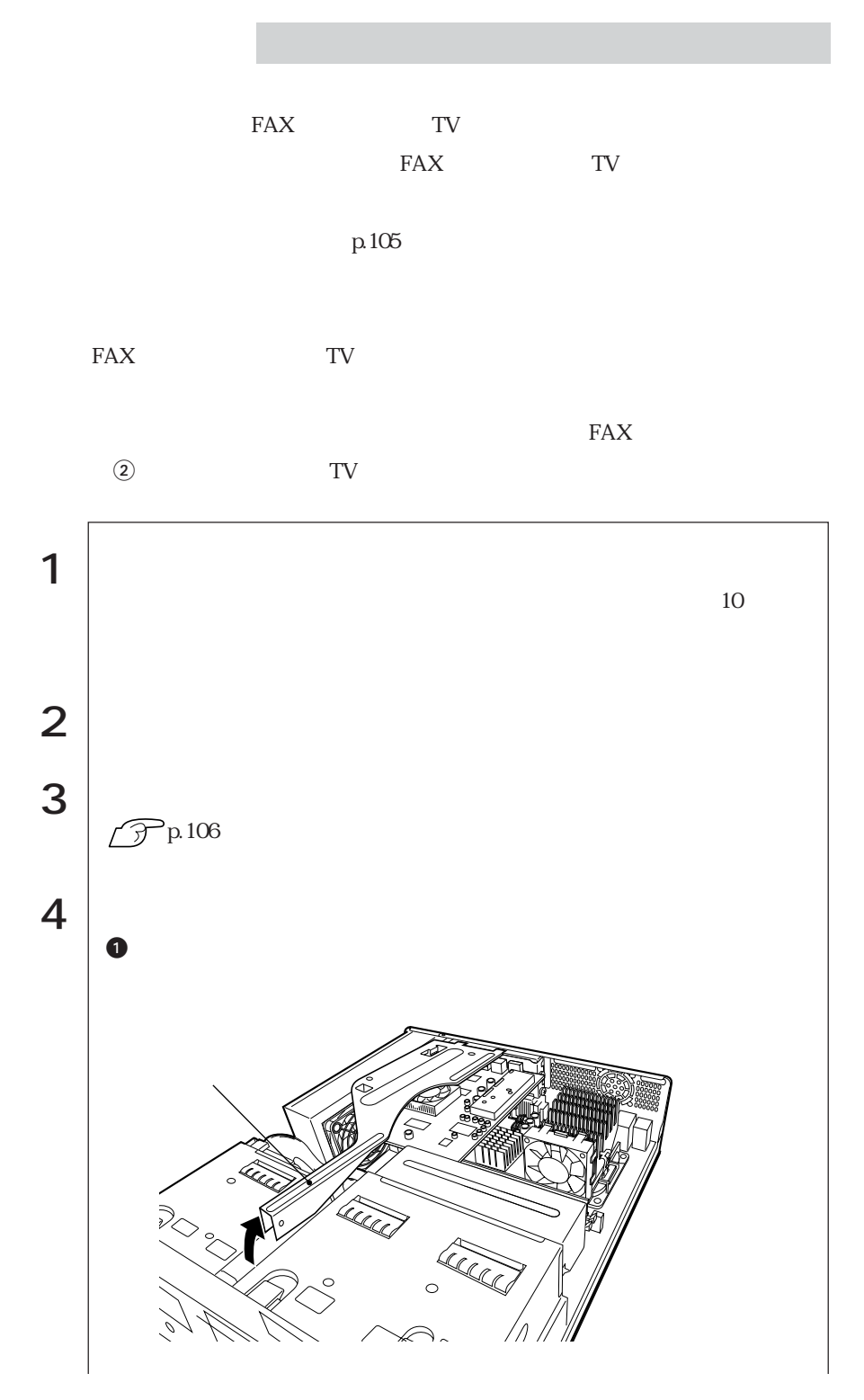

T.

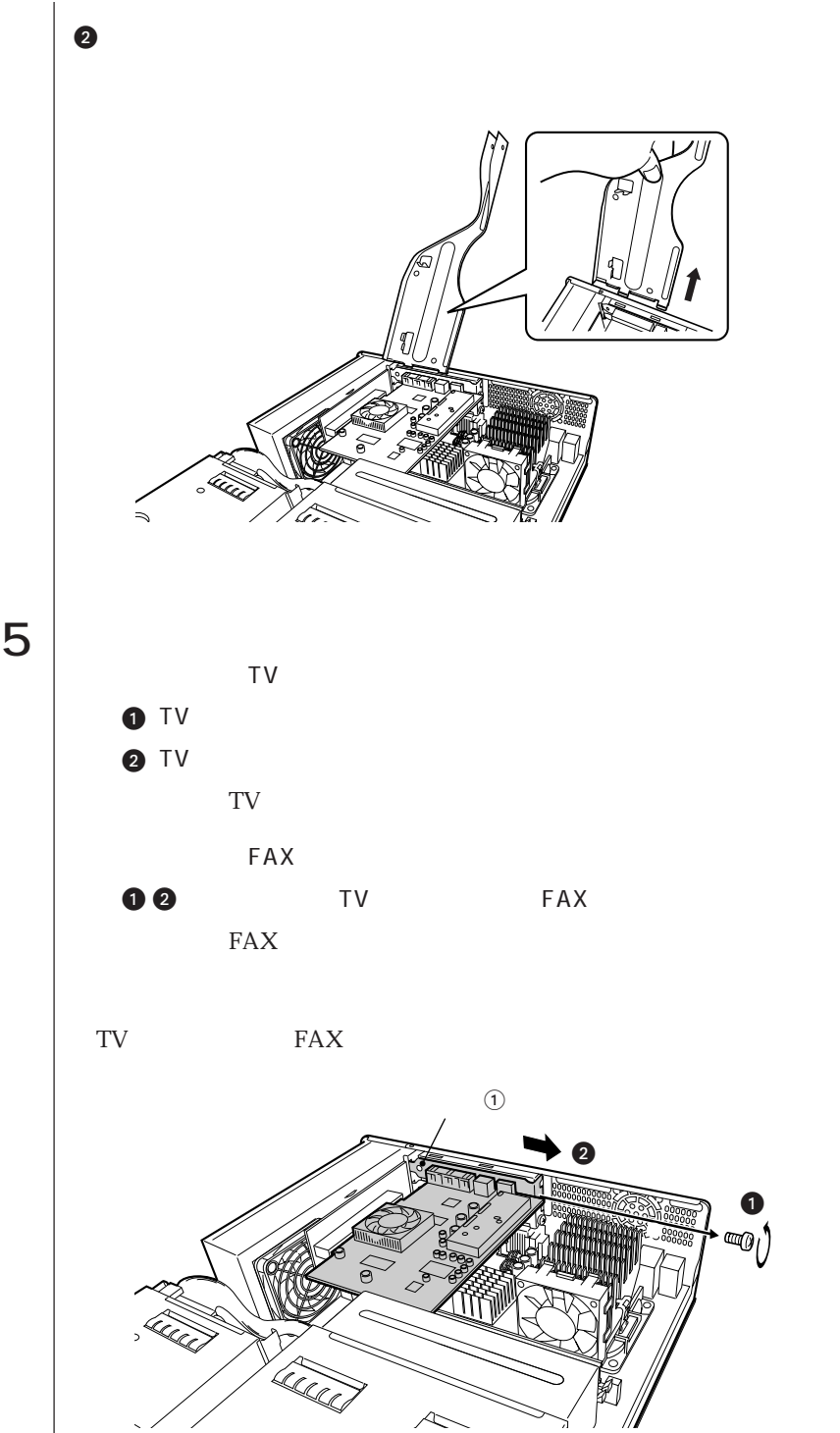

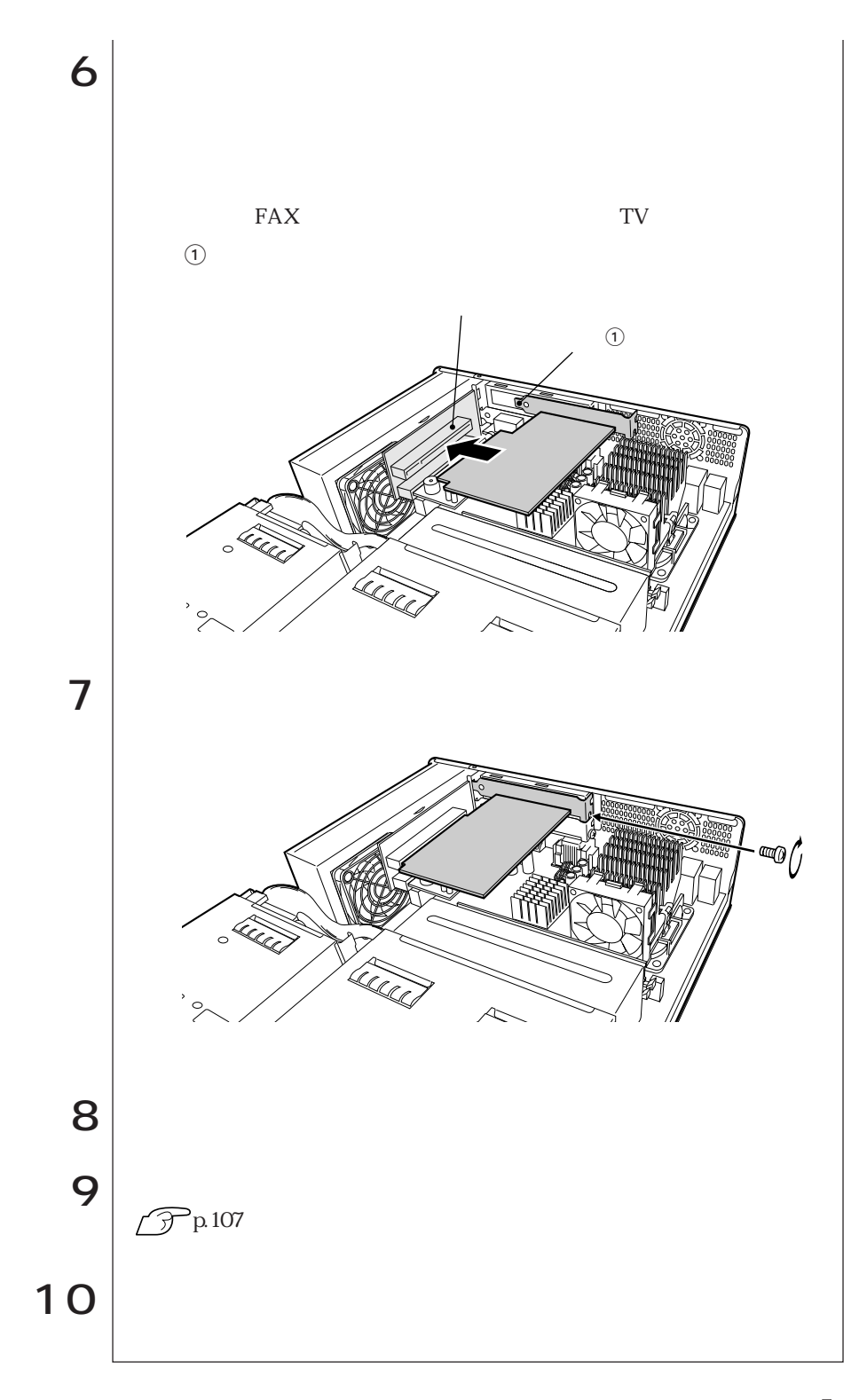

# **BIOS**

**BIOS** 

# BIOS

BIOS <sub>and</sub> the state of the state extension of the state of the state of the state of the state of the state of the state of the state of the state of the state of the state of the state of the state of the state of the st ROM ROM BIOS BIOS Setup BIOS **BIOS** 

 $\rm BIOS$ 

**CMOS RAM** 

**BIOS Setup** 

**BIOS Setup** 

 $\widehat{\mathcal{F}}$  p 172

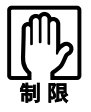

**参考** 

BIOS Setup

CMOS RAM

 $\widehat{\mathcal{D}}$  p.131 BIOS BIOS Setup

Load Setup Defaults

 $\widehat{\mathcal{F}}$  p.122

# **BIOS Setup**

### **BIOS Setup**

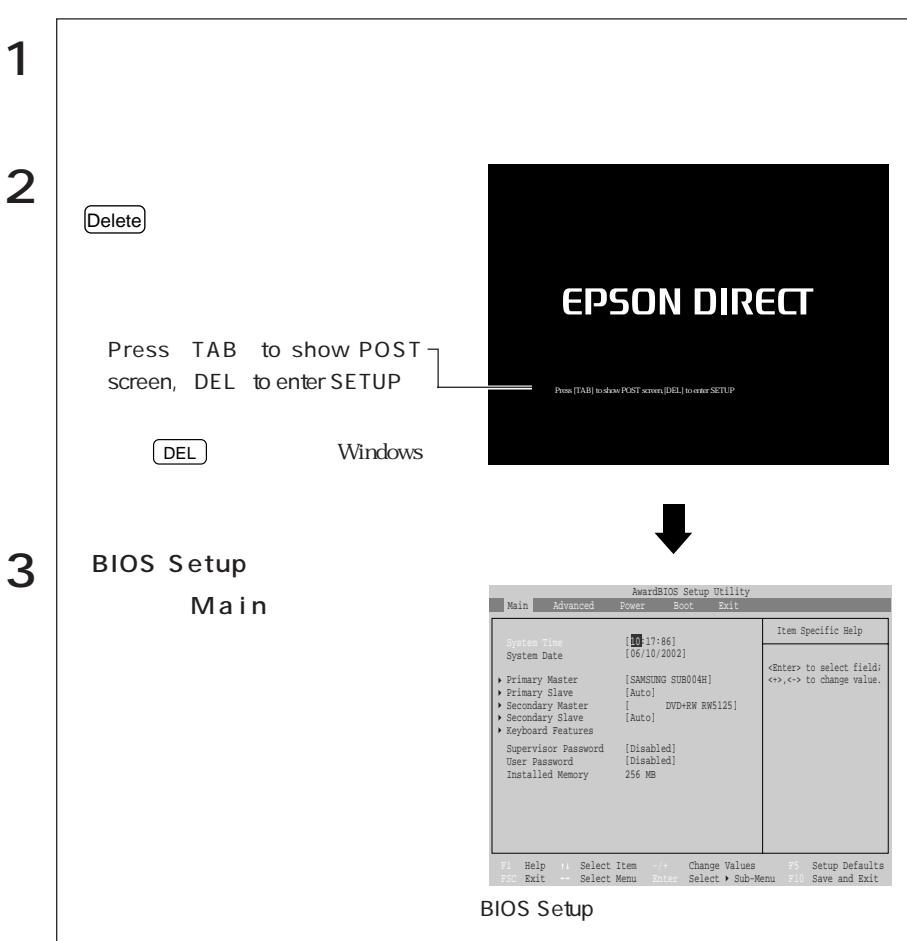

Press F1 to continue, DEL to enter SETUP

Delete BIOS Setup

Exit Saving Changes BIOS Setup

 $\widehat{\mathcal{F}}$  p. 123 BIOS Setup  $F1$   $\Box$ 

### **BIOS Setup**

### **BIOS Setup**

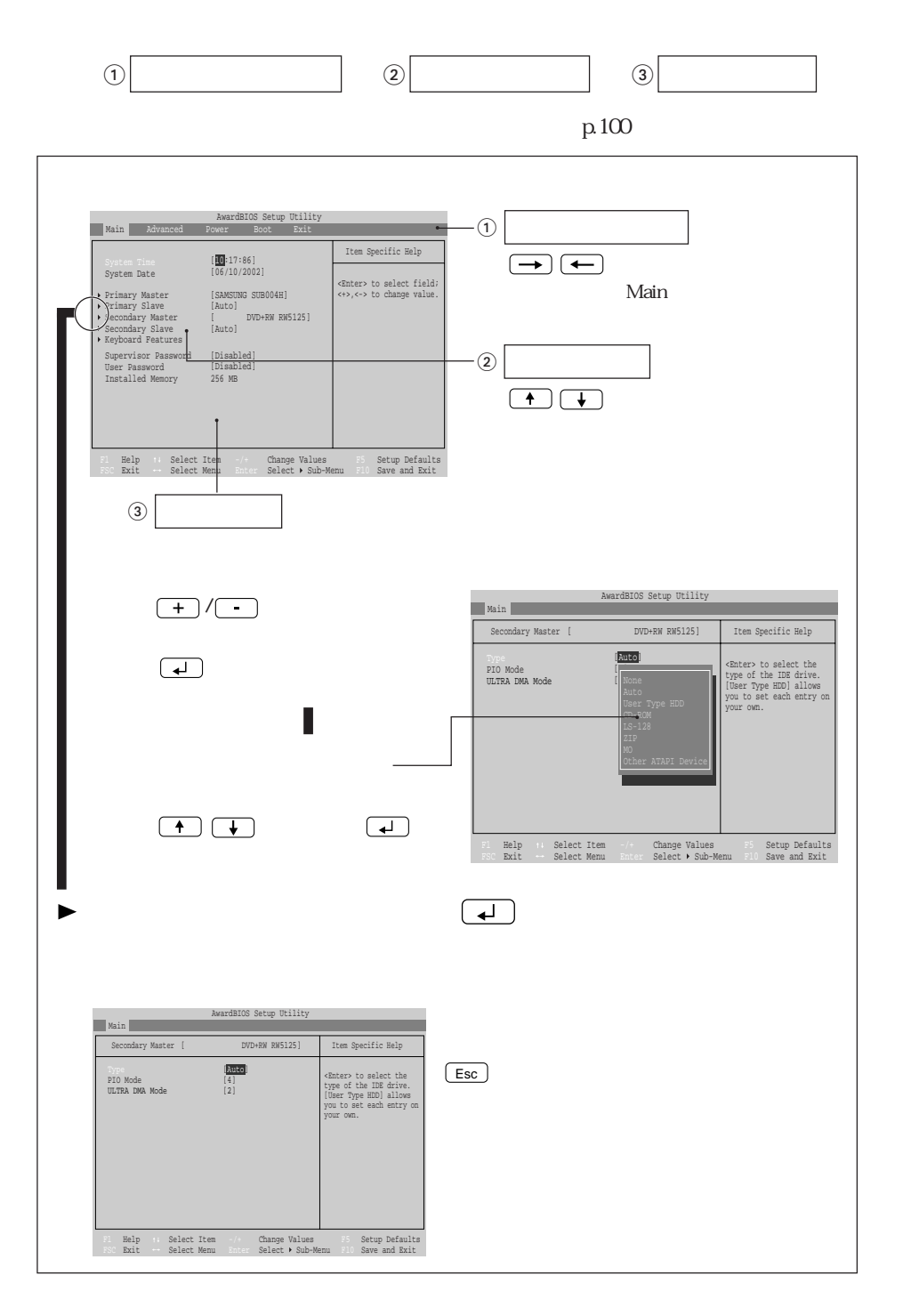

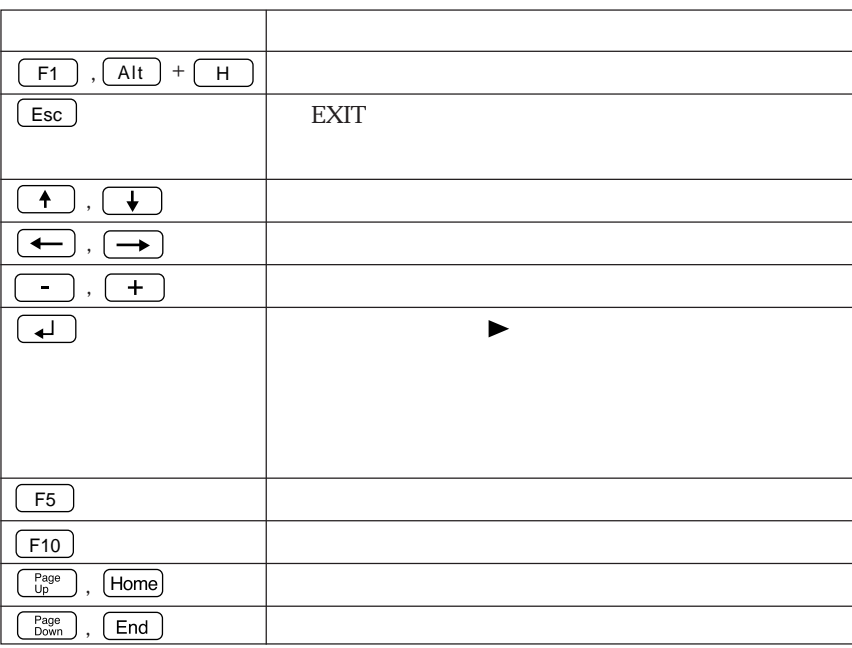

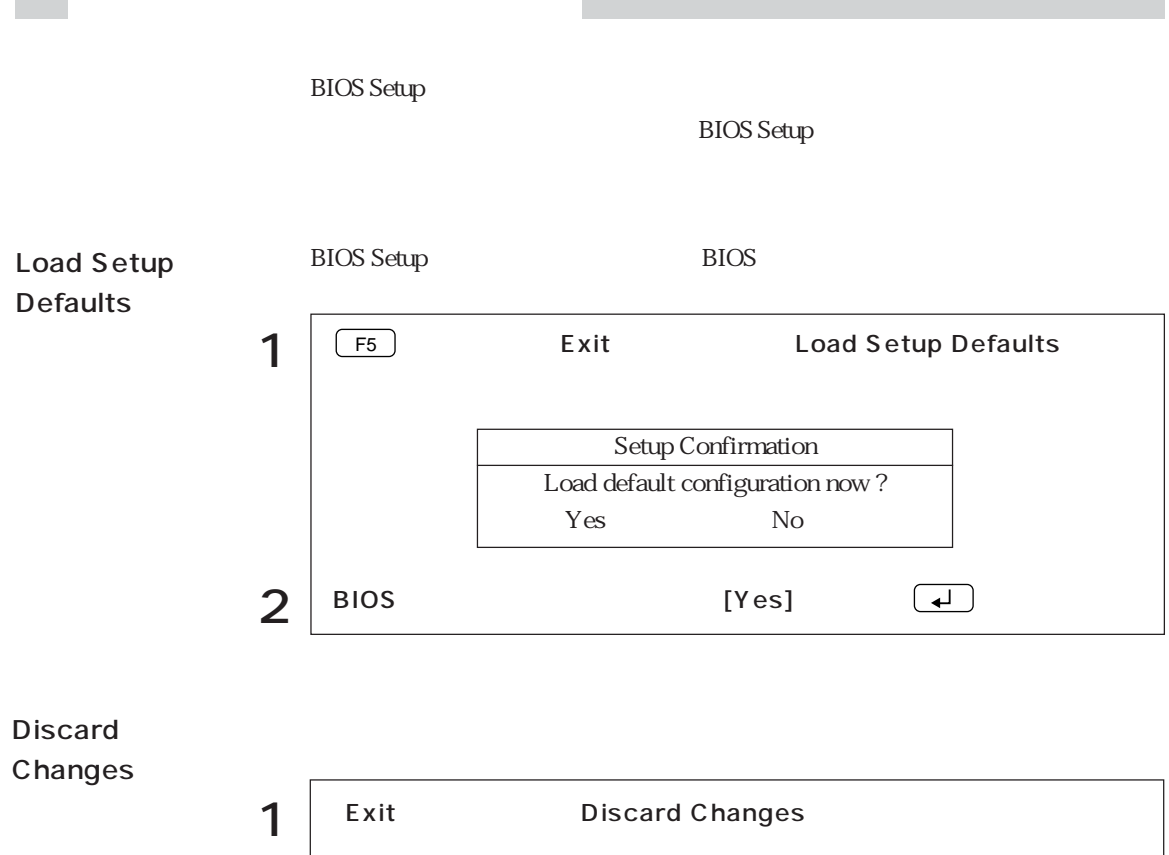

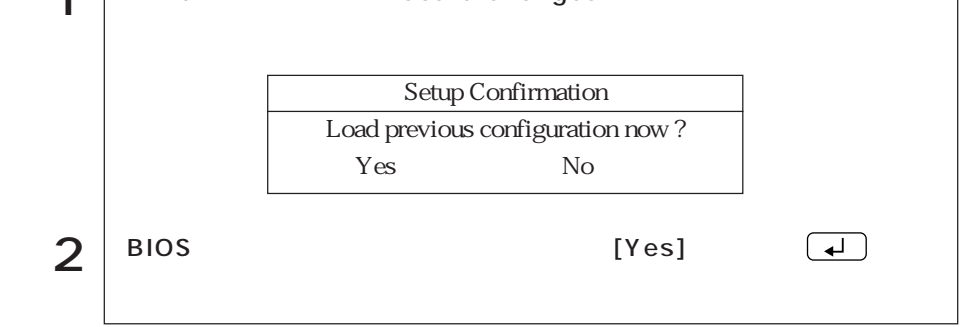

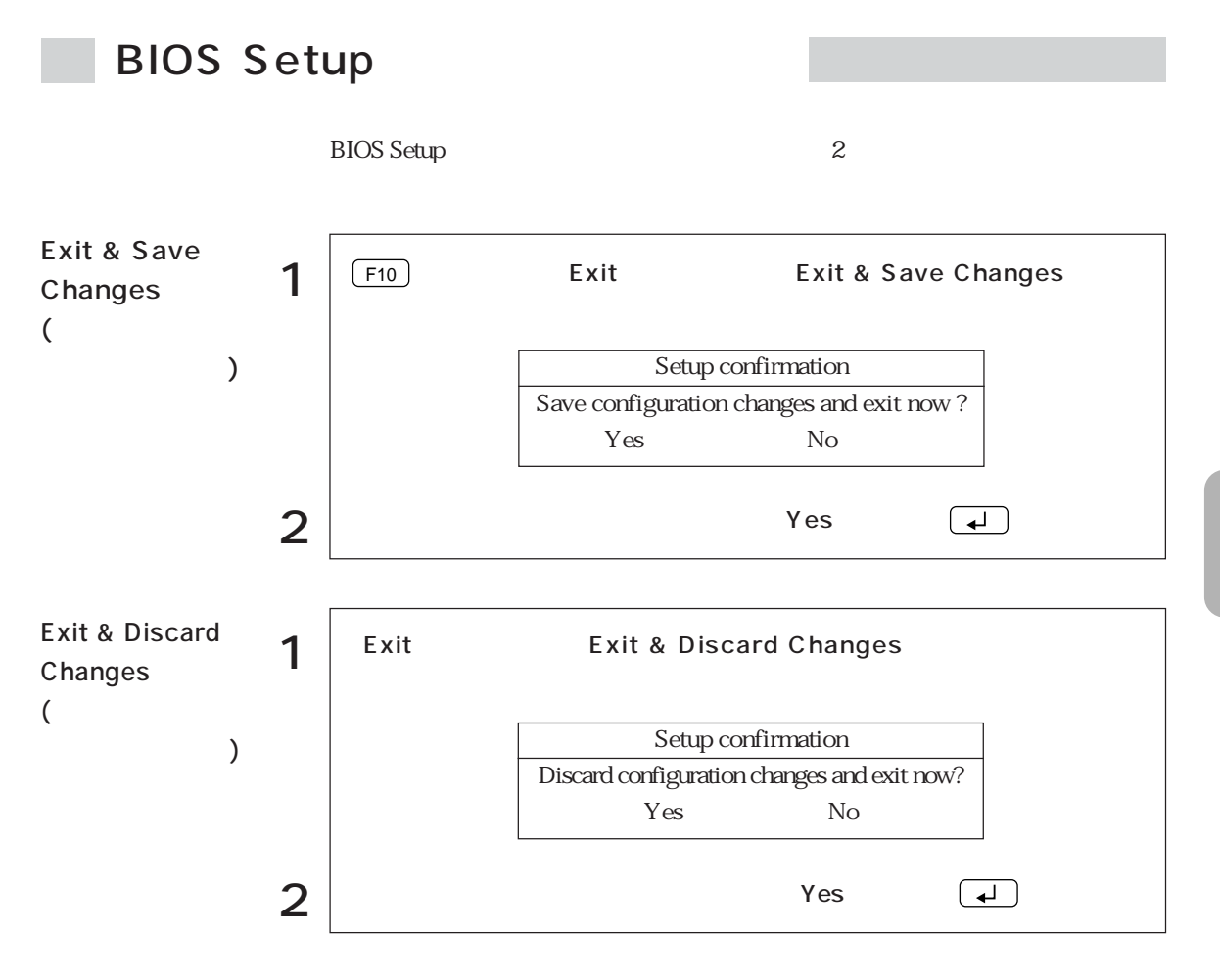

## **BIOS Setup**

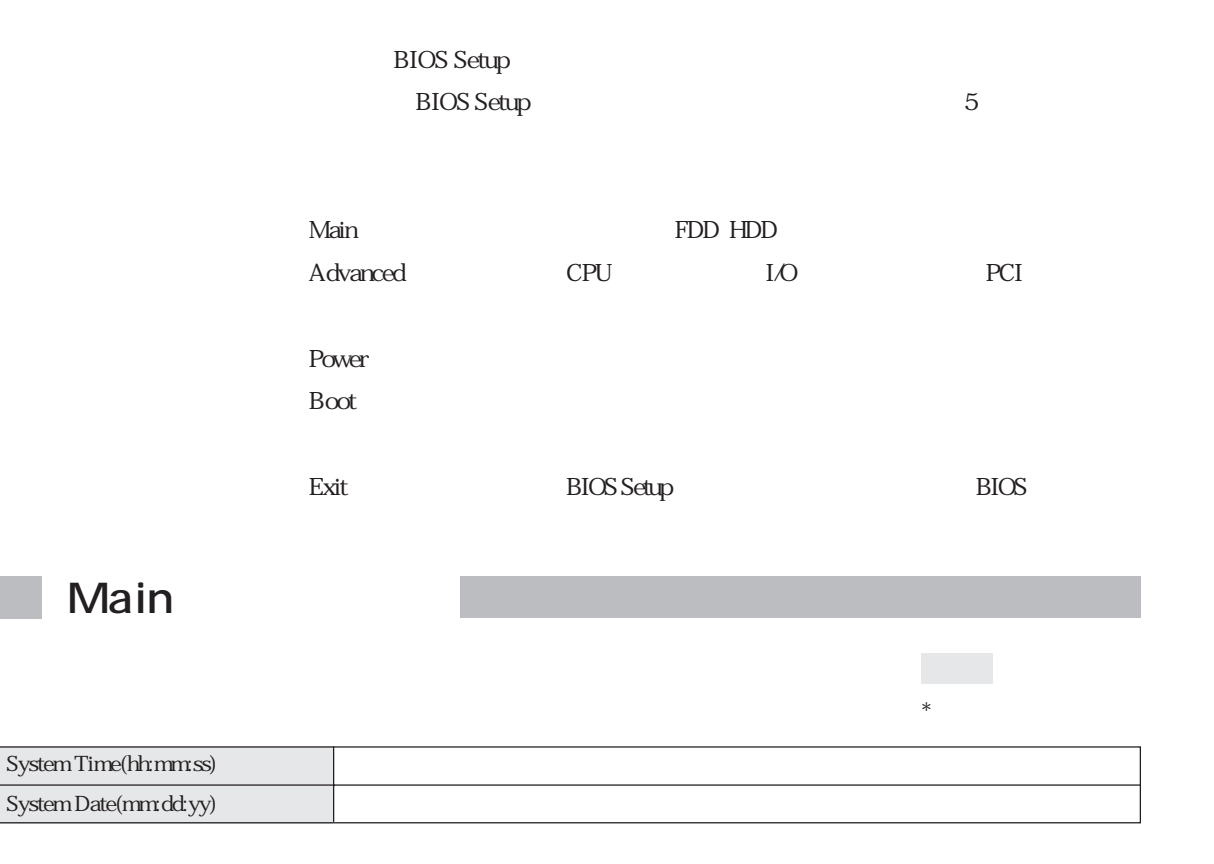

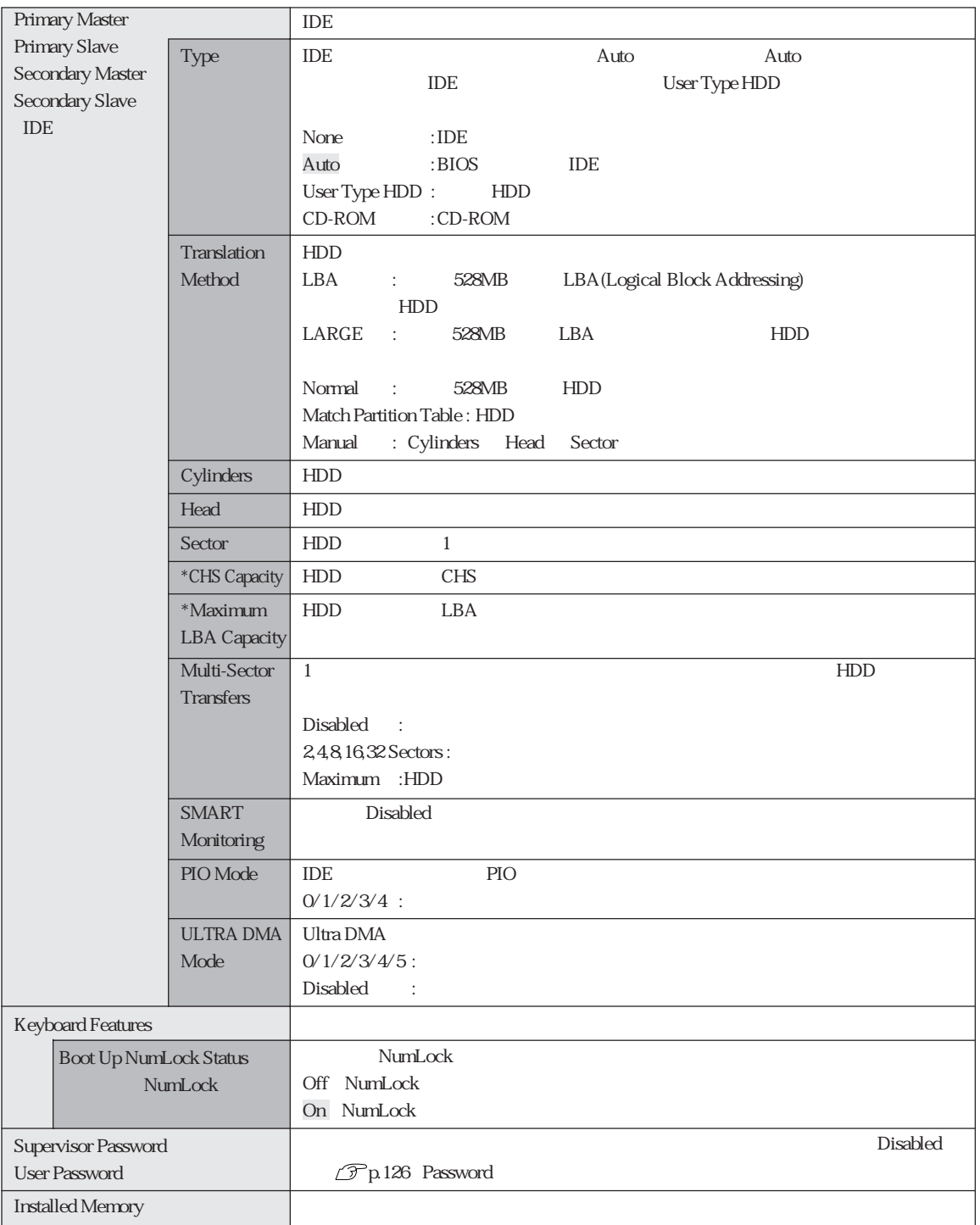

### Password

### Supervisor /User Password

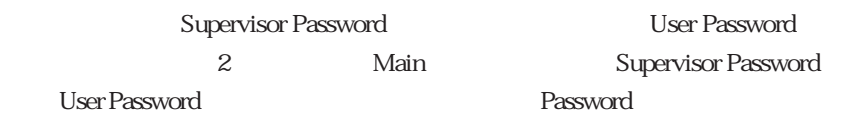

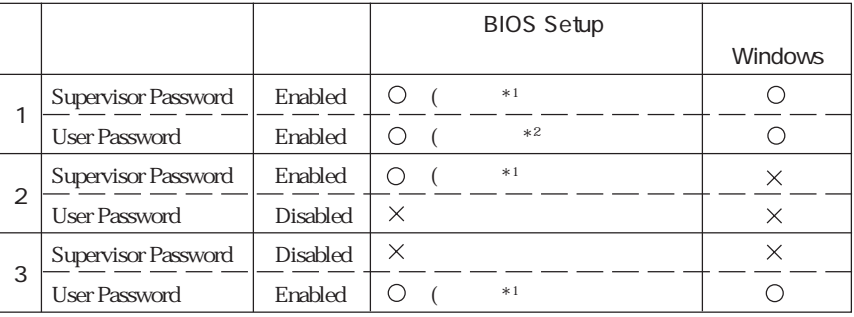

:  $\times$ :  $\times$ :

 $*1$ : BIOS Setup  $\ast 2$  :

Main System Time , System Date , User Password Exit Saving Changes , Exit Discarding Changes

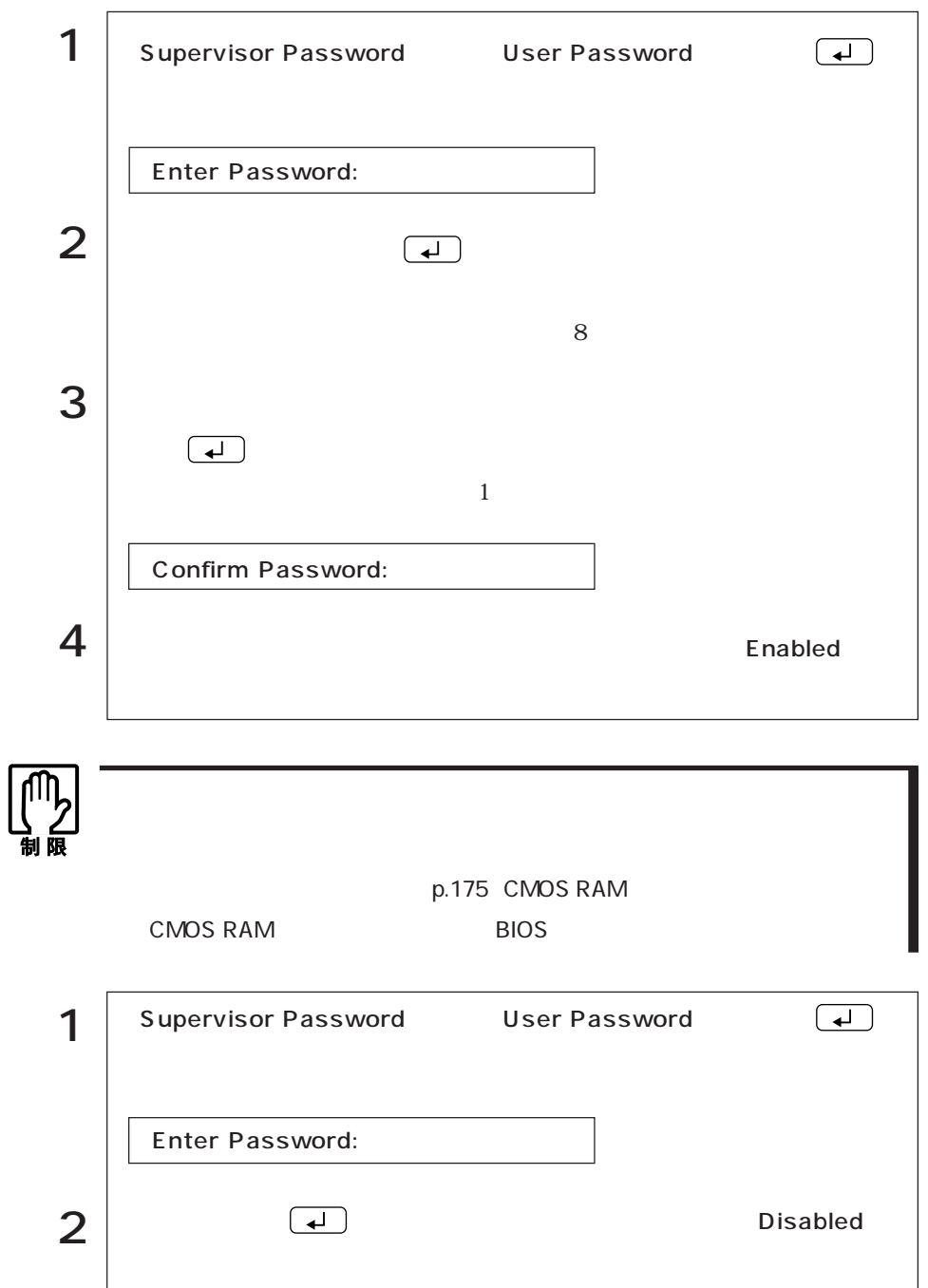

### Advanced

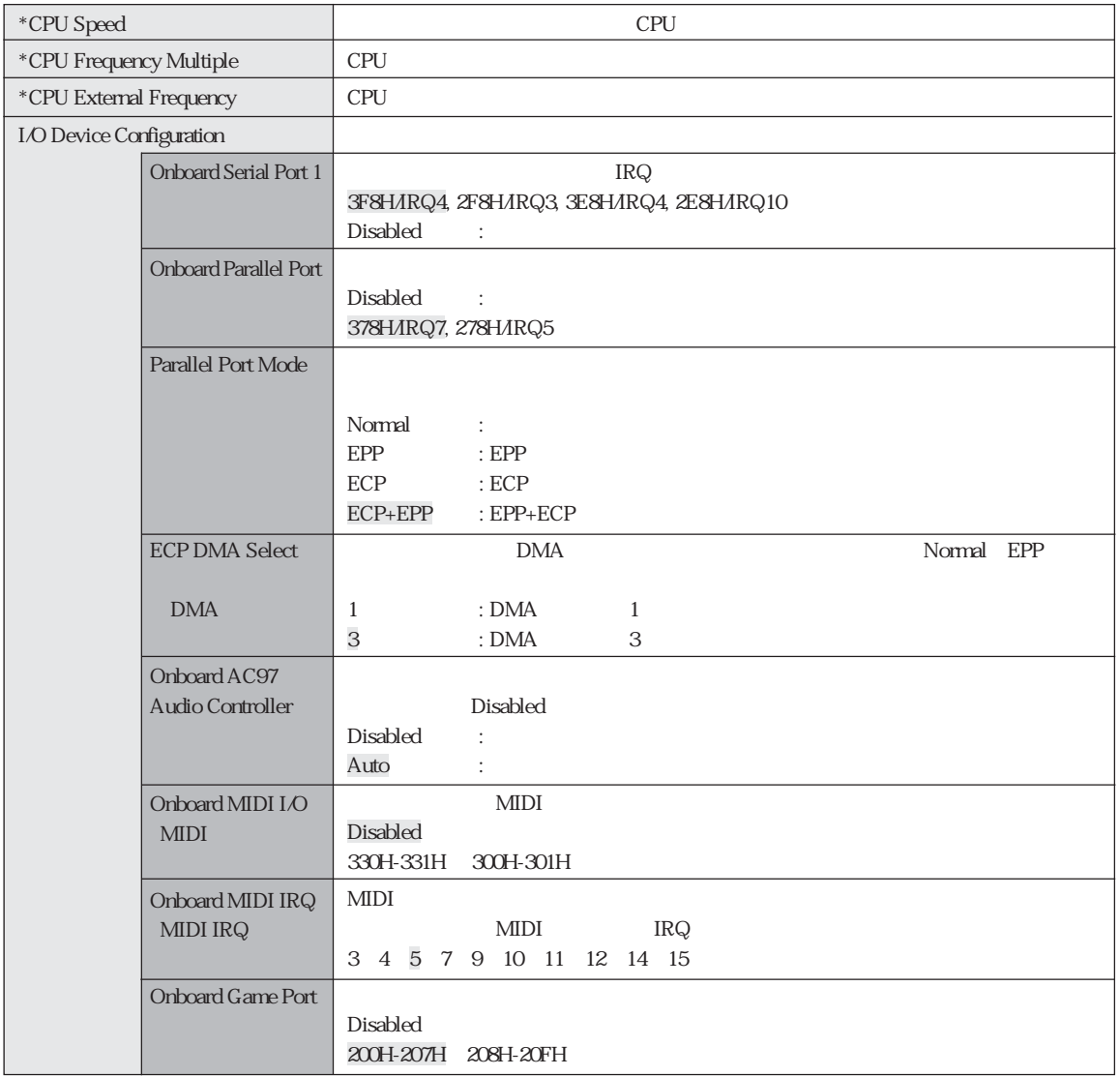
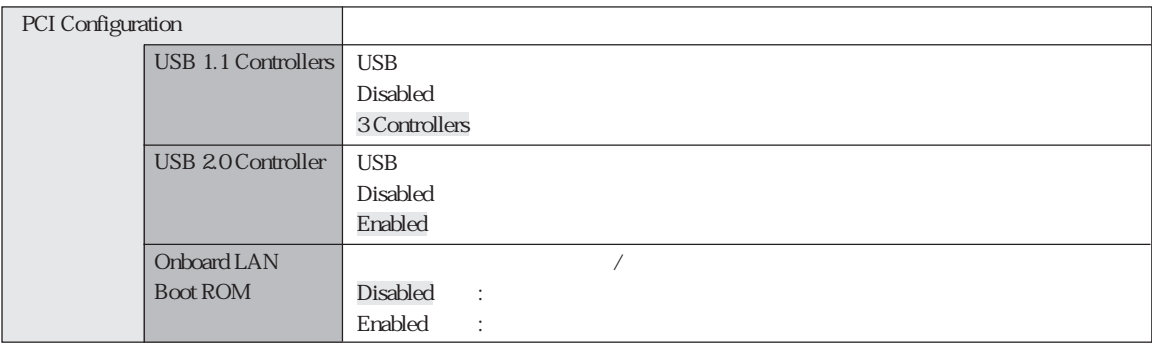

## Power

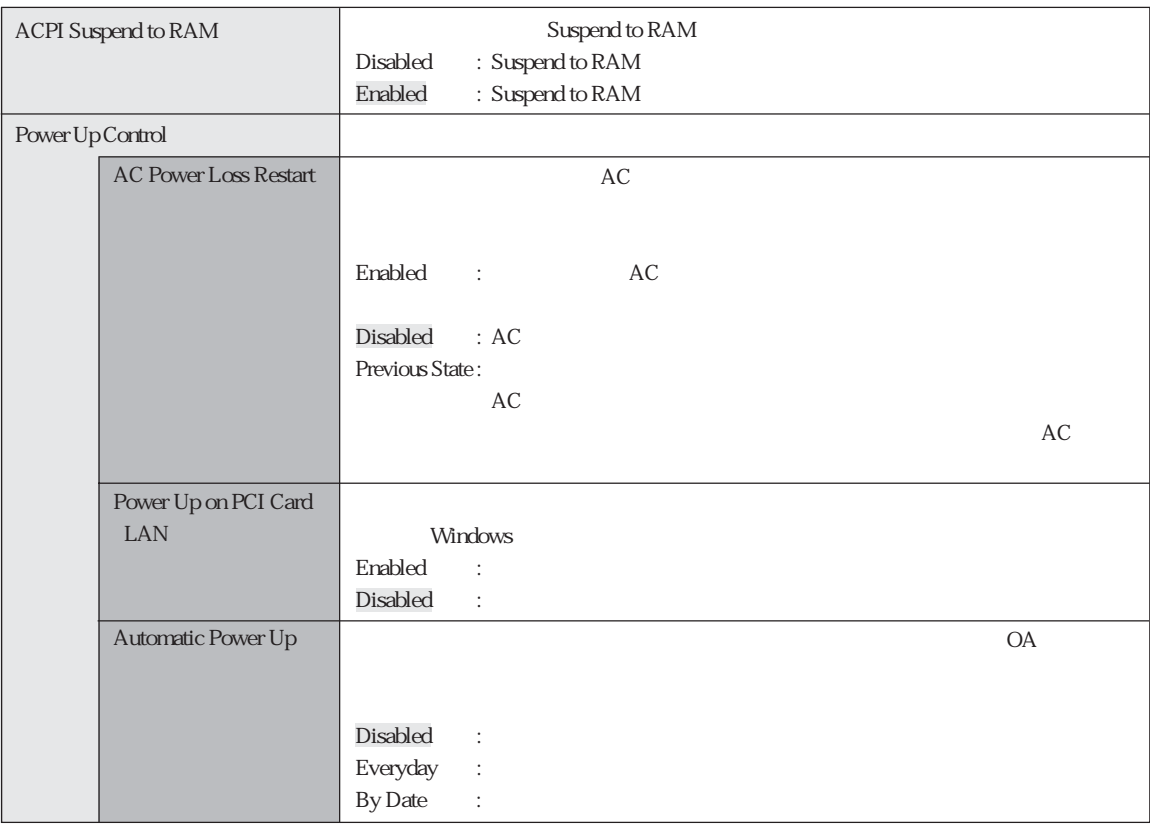

## Boot

#### $\mathsf{B}\text{-}\text{-}\text{B}\text{-}\text{B}\text$

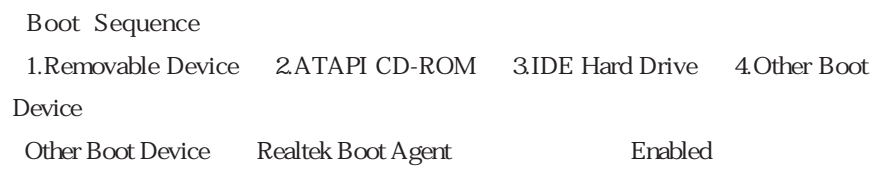

Advanced PCI Configuration Onboard LAN Boot ROM  $(\bullet)$  1  $\left( \begin{array}{c} - \end{array} \right)$ 

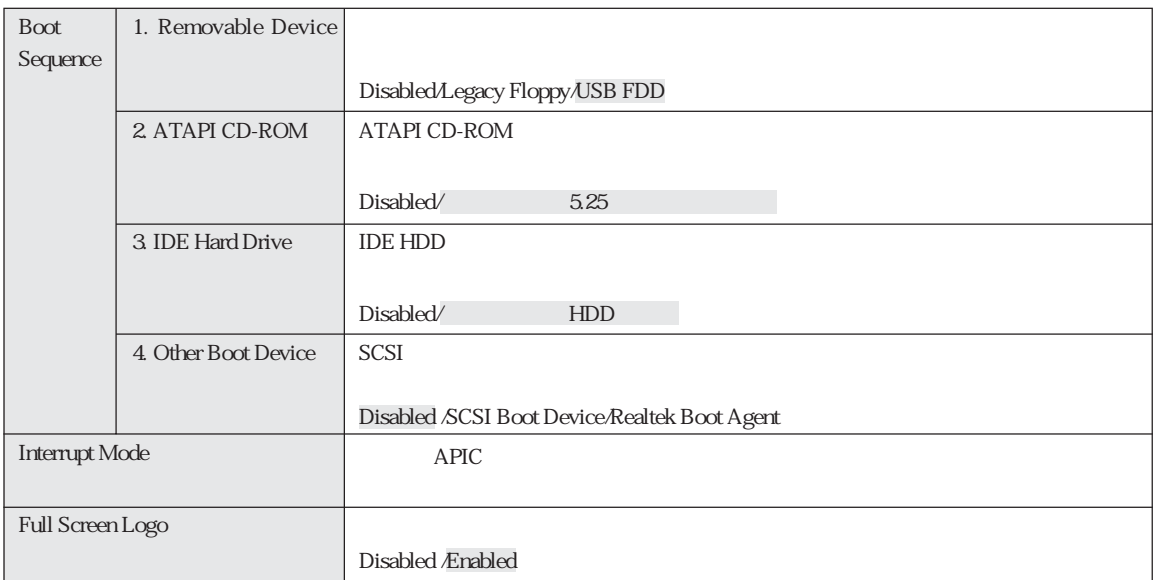

Exit

ー<br>
Exit BIOS Setup

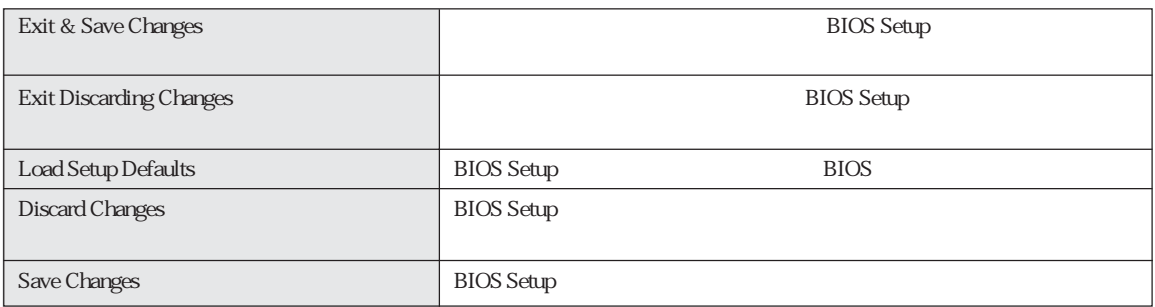

**DES** BIOS

**BIOS Setup** 

### Main 項目 購入時の設定 変更内容 Primary Type Translation Method Cylinders Head Sector Multi-Sector Transfers PIO Mode ULTRA DMA Mode Secondary Type Translation Method Cylinders Head Sector Multi-Sector Transfers PIO Mode ULTRA DMA Mode Keyboard Features Off On Off On Boot Up NumLock Status

BIOS

#### Advanced

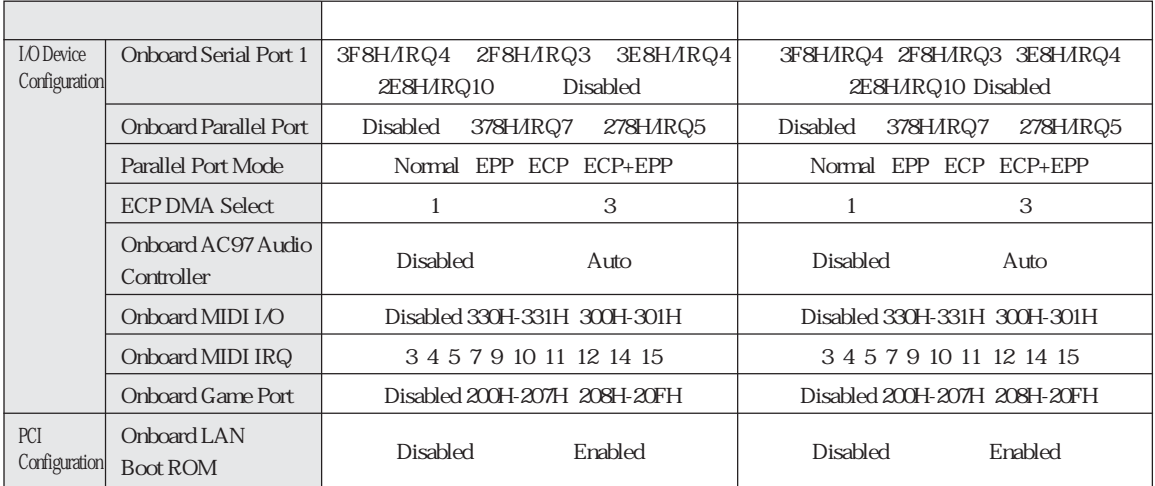

#### Power

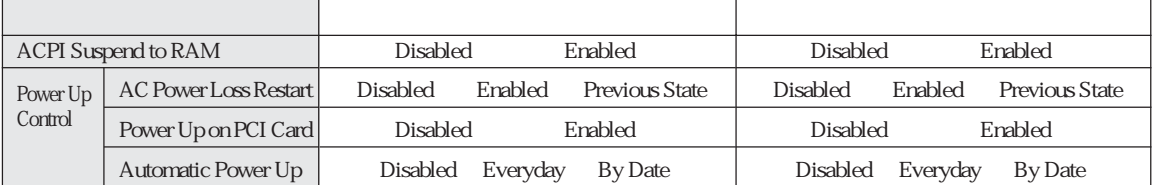

Boot

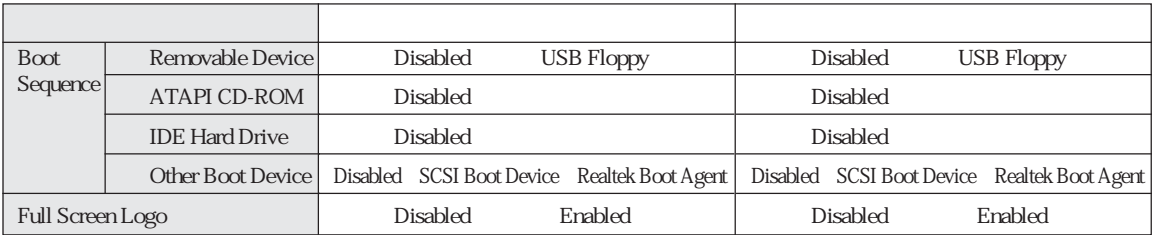

HDD Windows

Windows

 $HDD$ 

 $B$ IOS

BIOS

Norton AntiVirus2003 90

 $\widehat{\mathcal{D}}$  p.86

HDD FD CD-R  $HDD$ 

るため、Cドライブのデータはすべて消去されます。また、Cドライブ以外のド

Windows

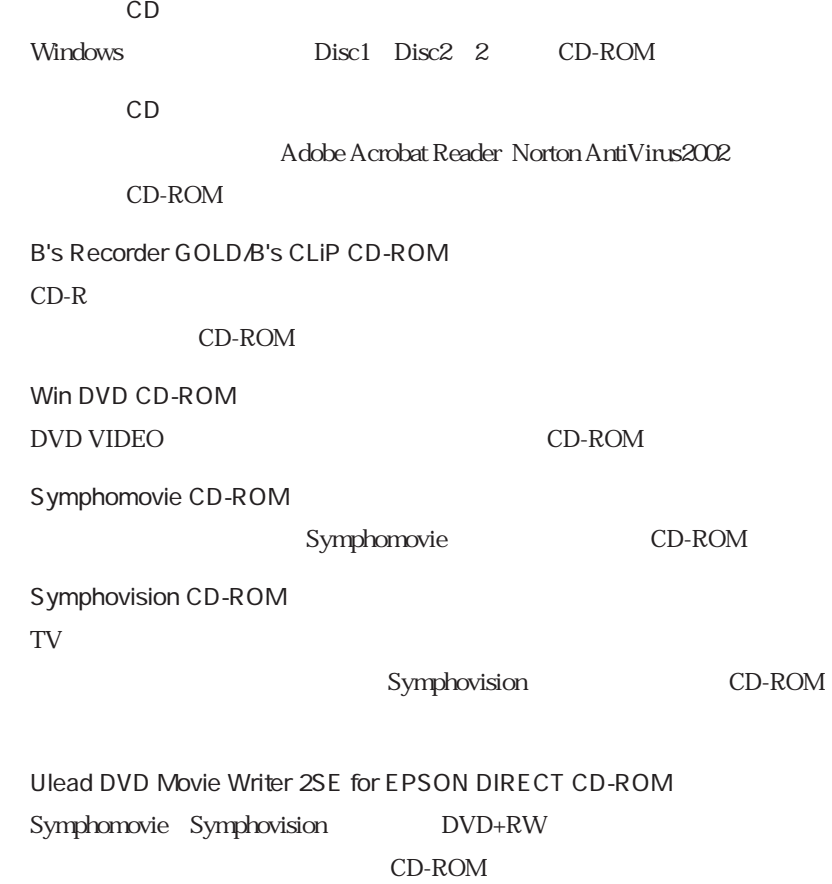

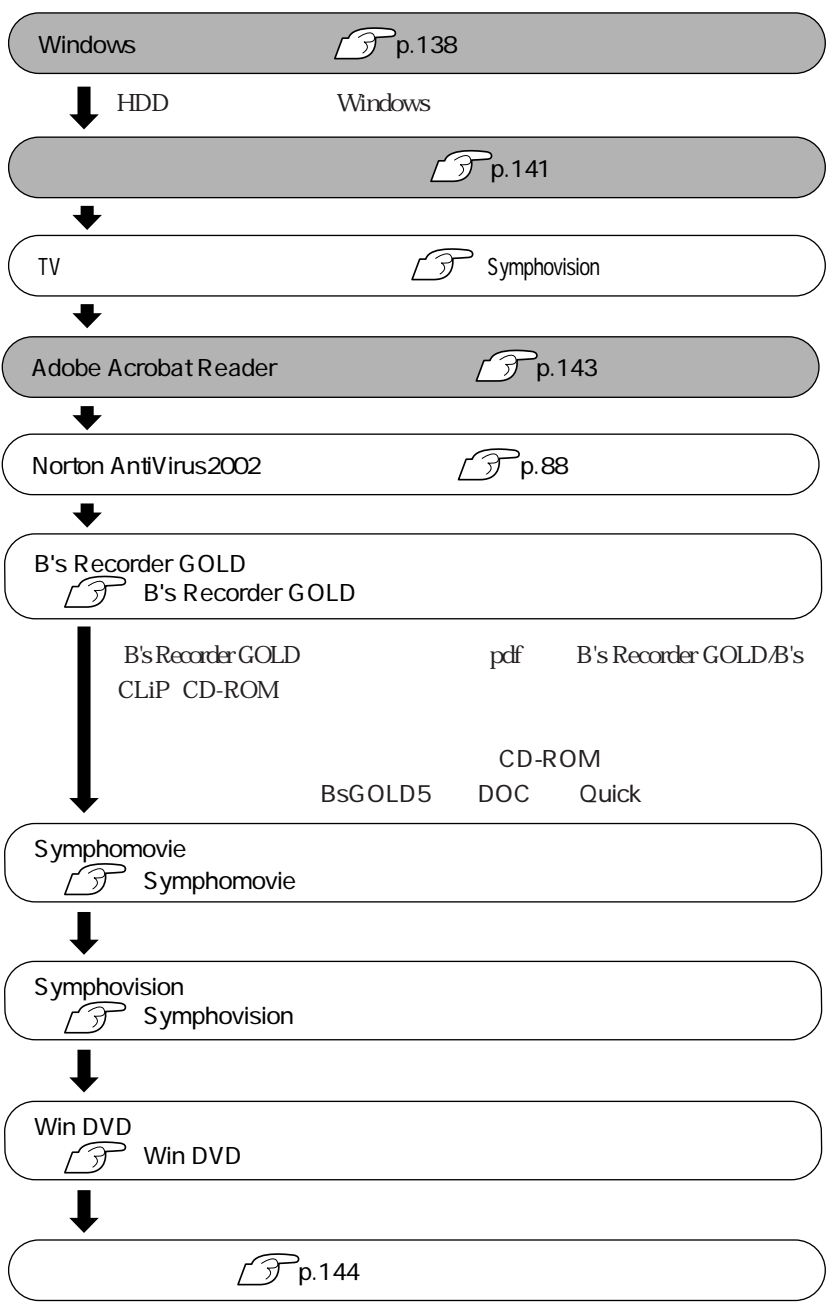

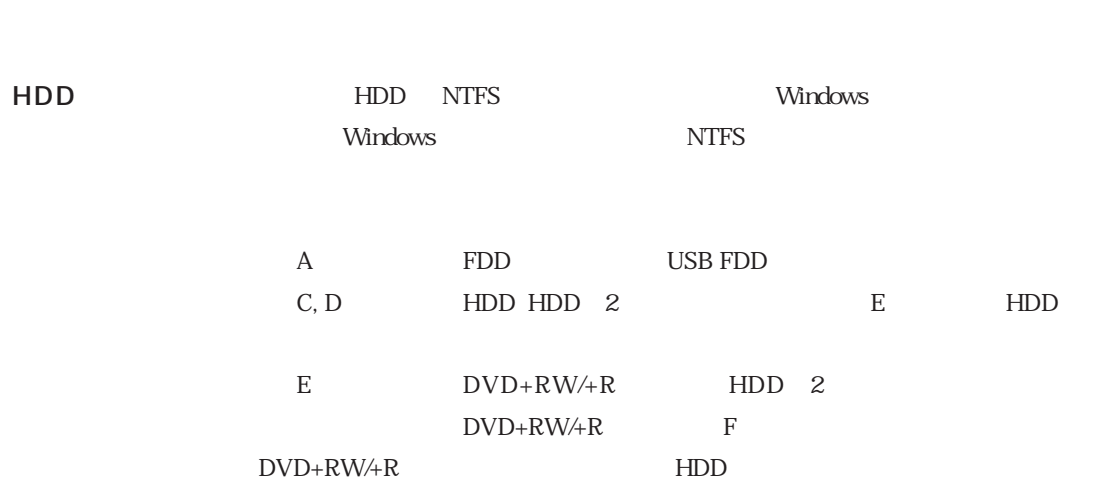

**BIOS** 

Windows CD-ROM WindowsCD-ROM CD Disc1

Windows

 $N$ indows

# Windows

Windows

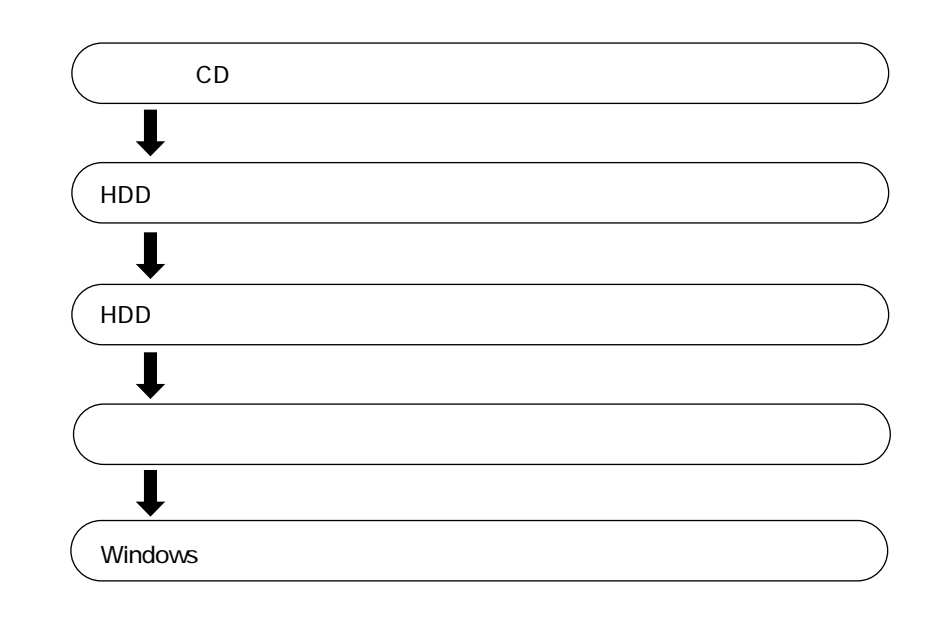

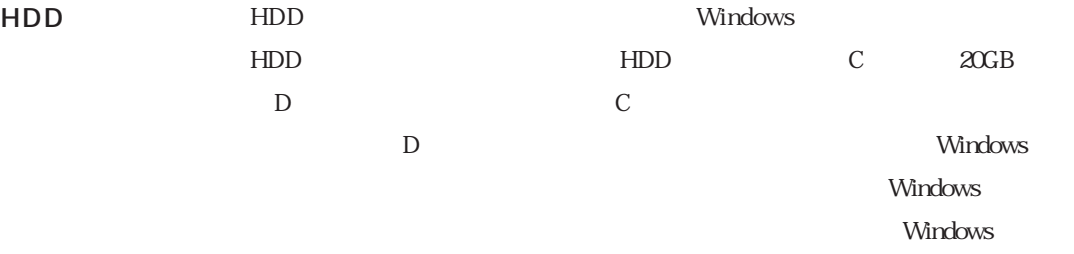

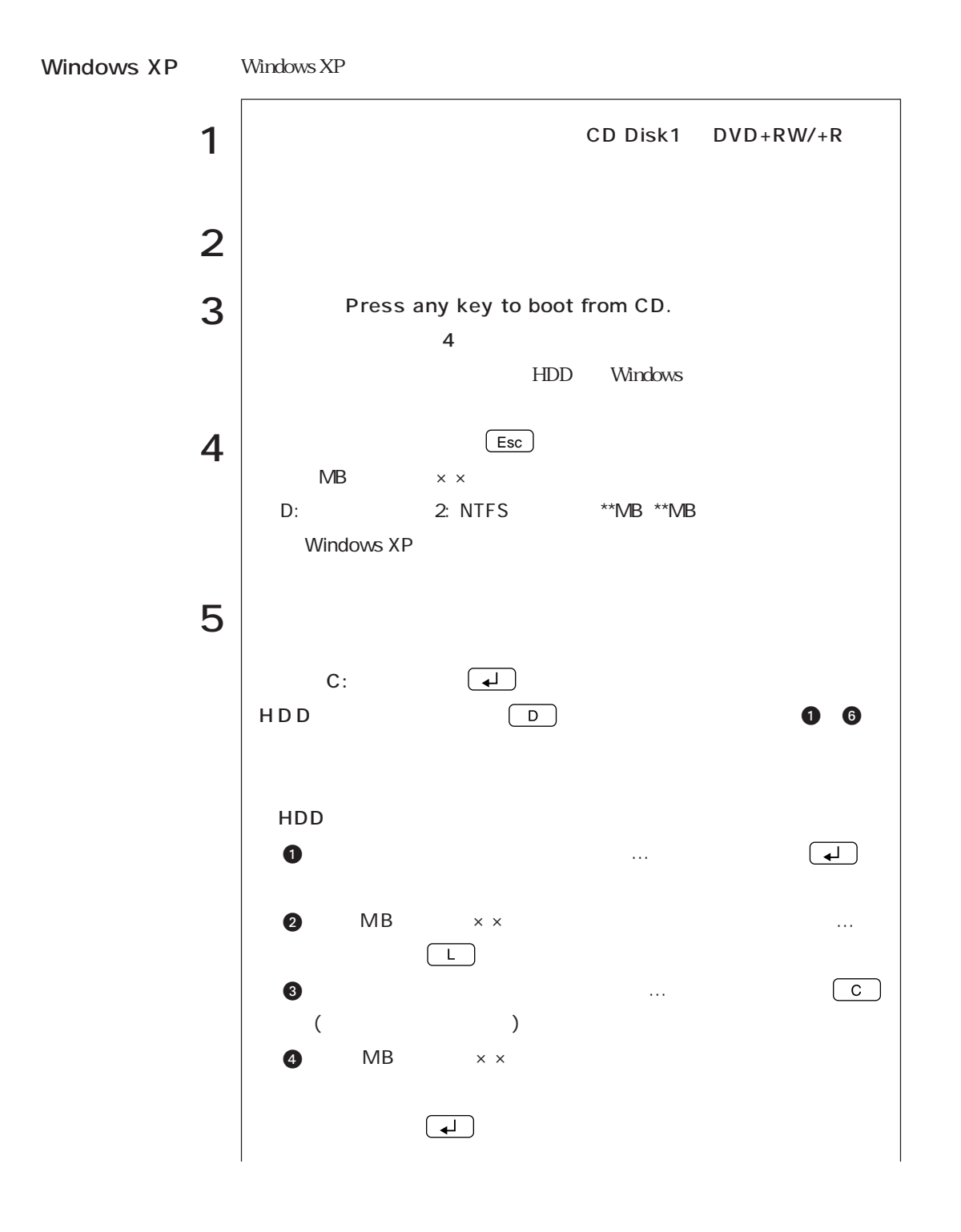

139  $\bullet \bullet \bullet \blacktriangleright$ 

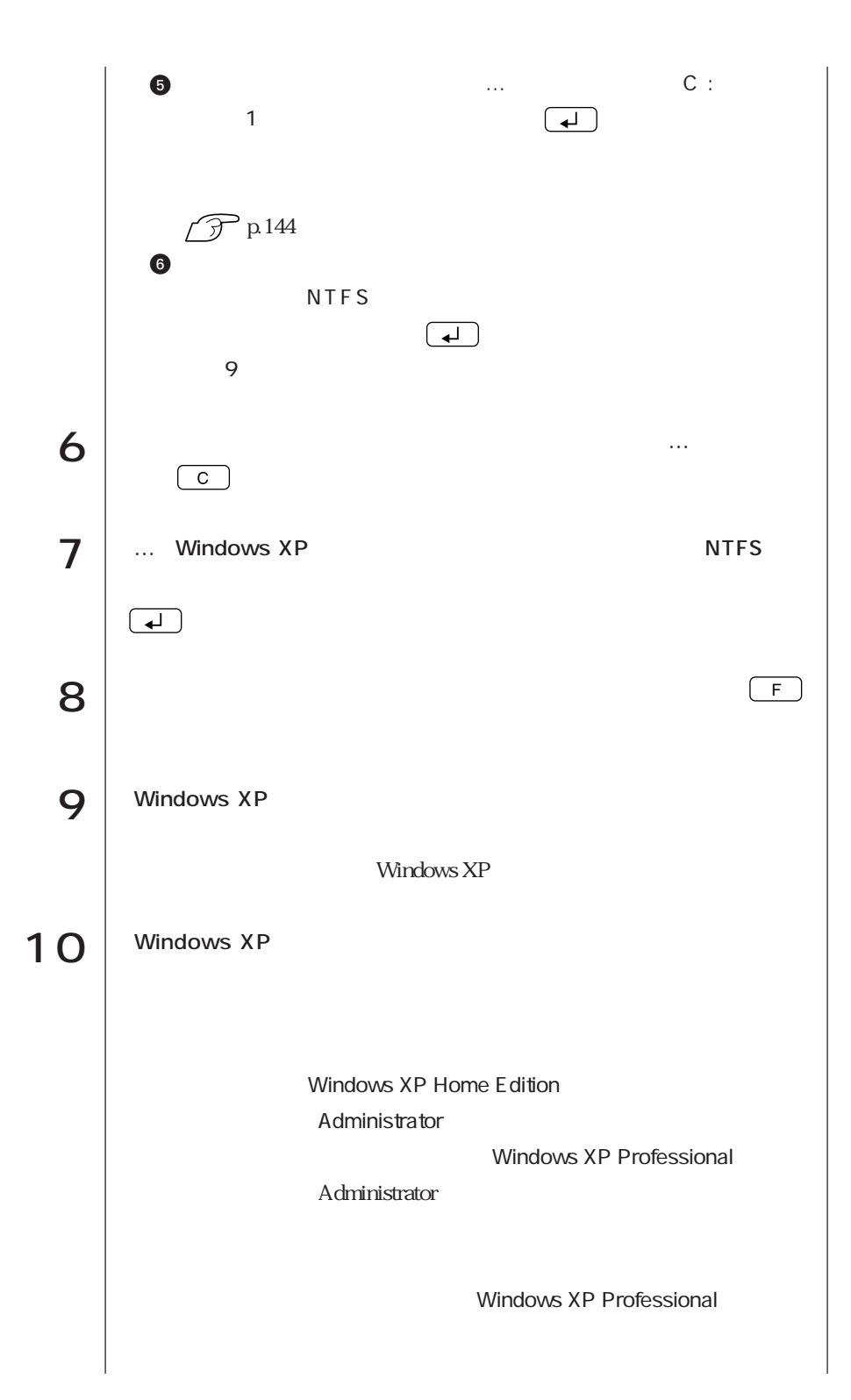

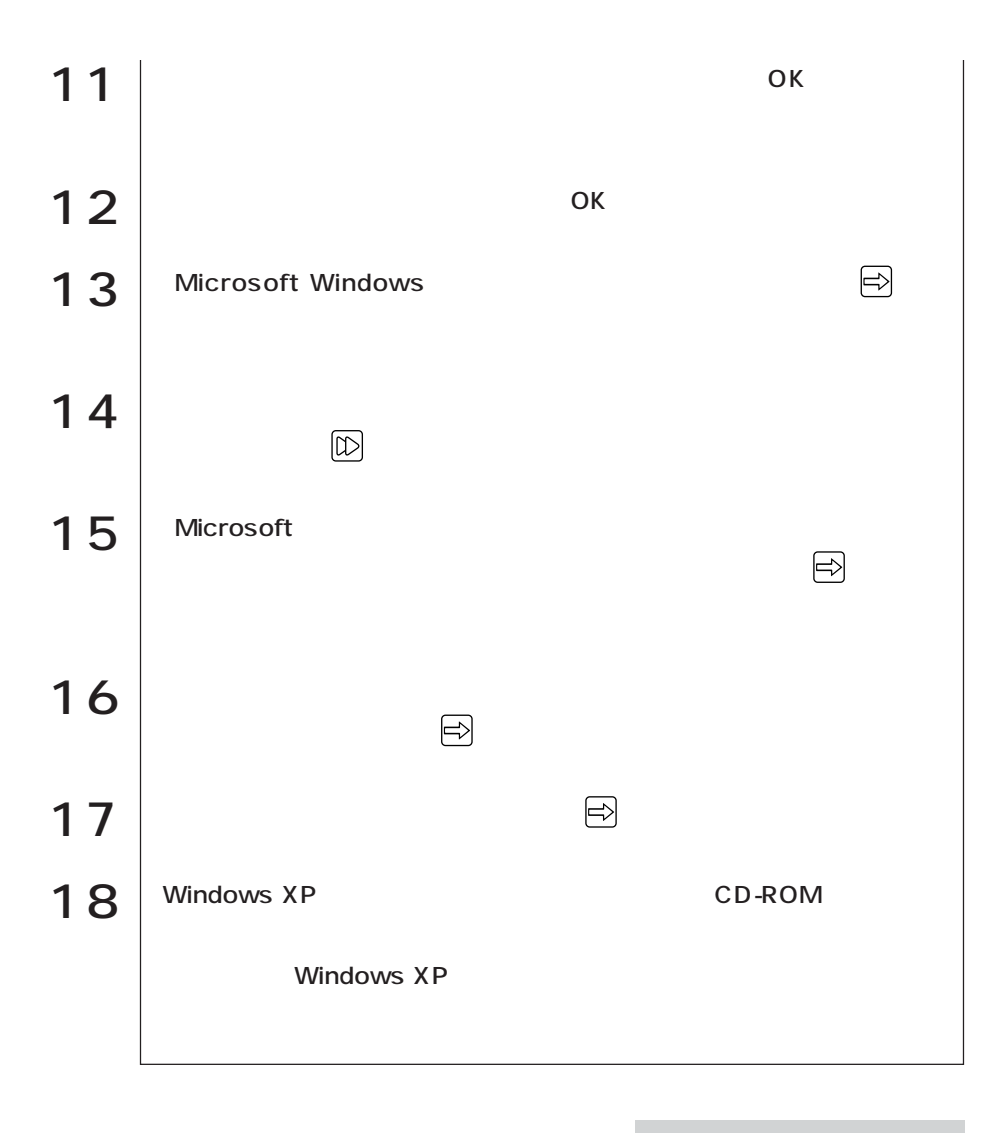

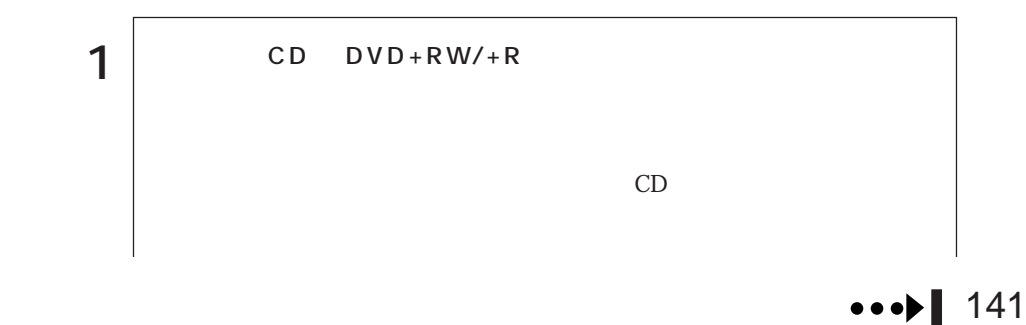

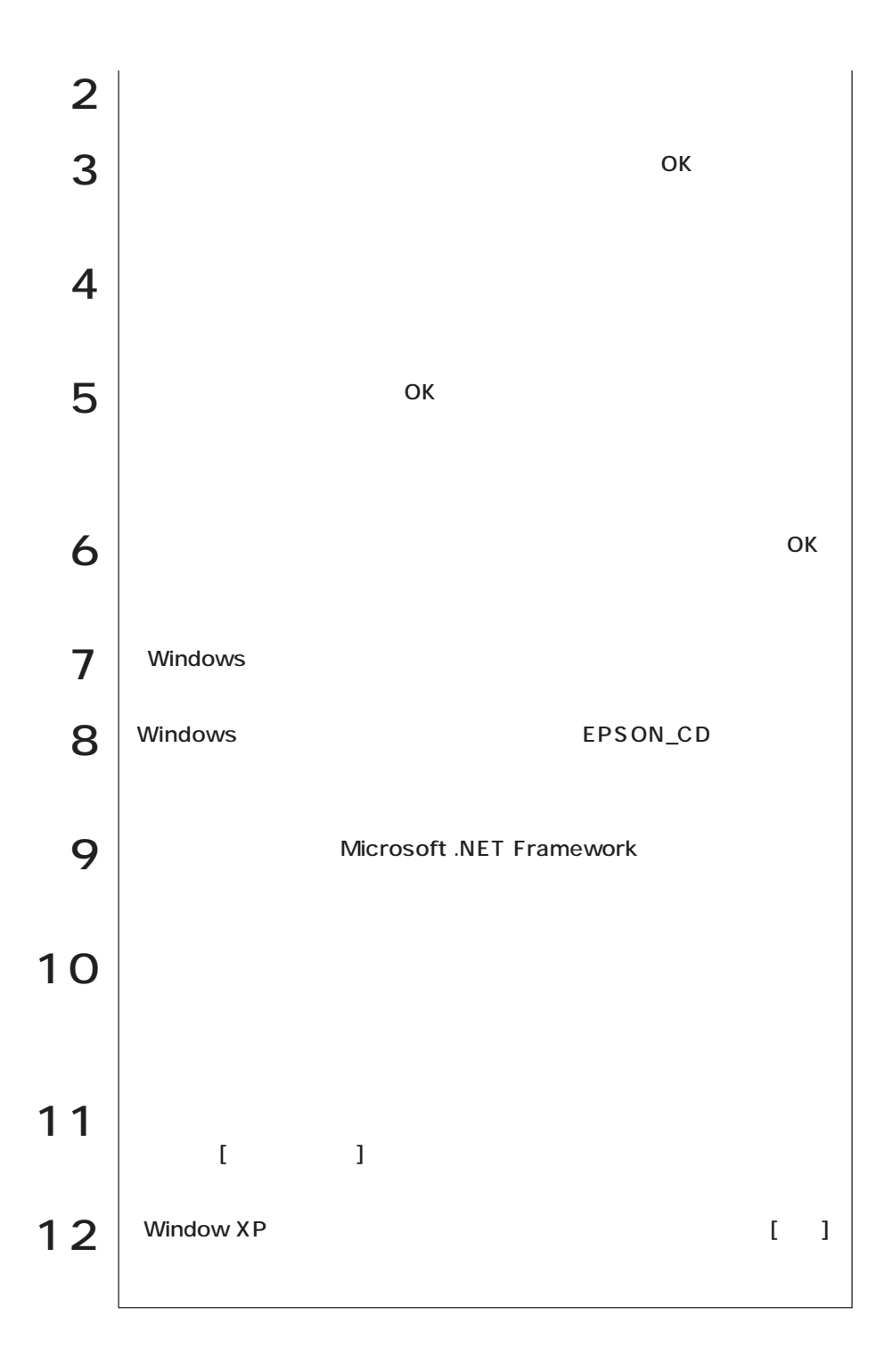

TV and the state  $\overline{\textbf{r}}$ 

TV TV

Symphovision

### Adobe Acrobat Reader

### Adobe Acrobat Reader

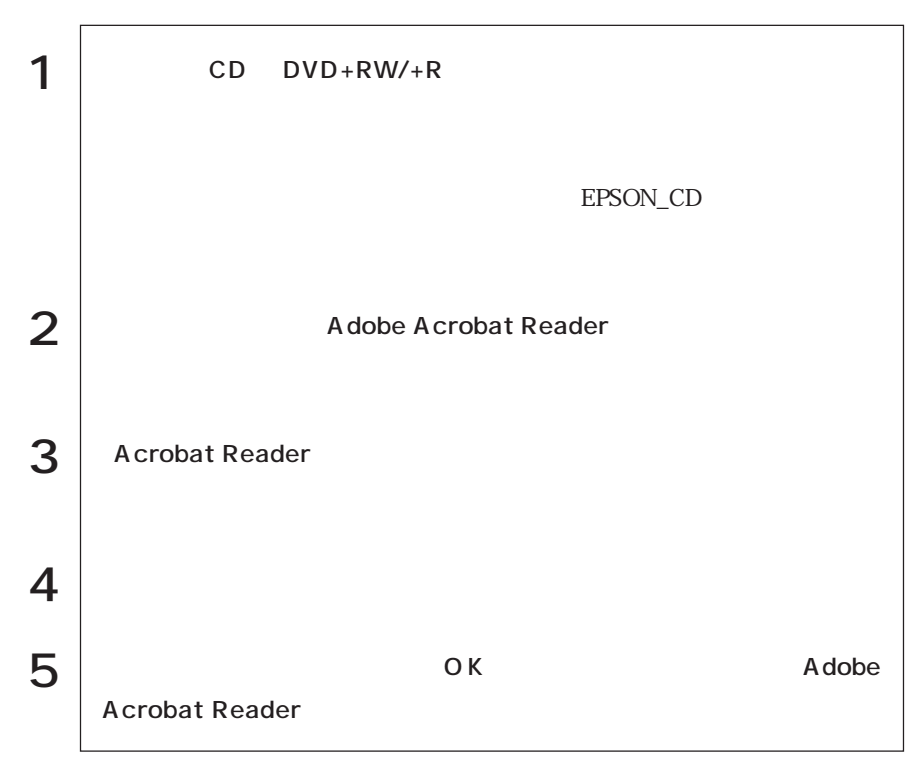

## Norton AntiVirus2003

Norton AntiVirus2003

 $\widehat{\mathcal{F}}$  p.86

Windows HDD

Windows

Windows

Windows

SBSI

Windows XP

 $SBSI$ 

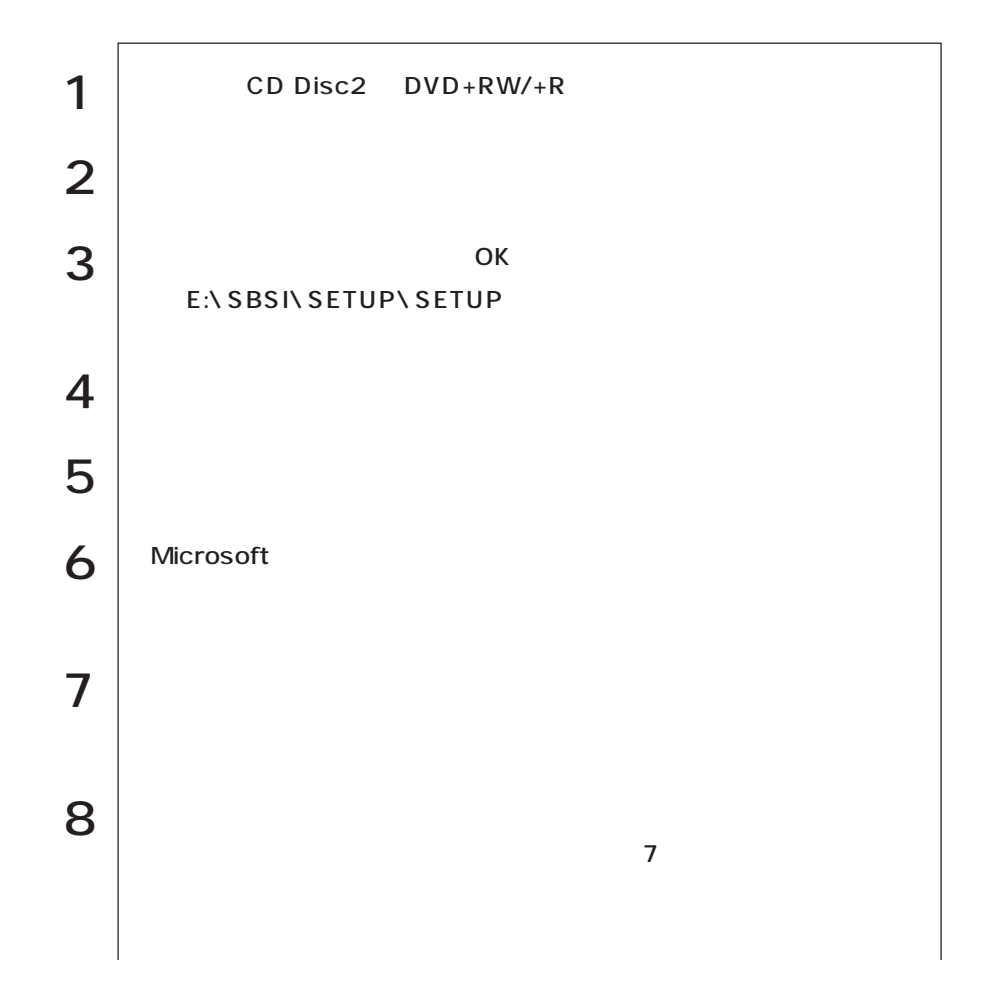

144

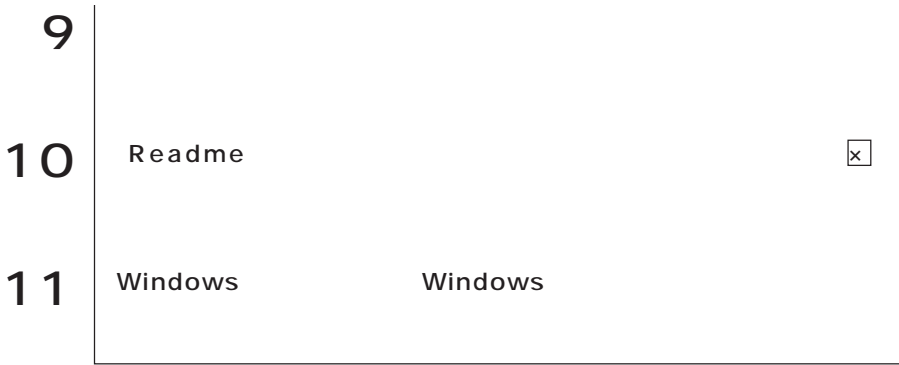

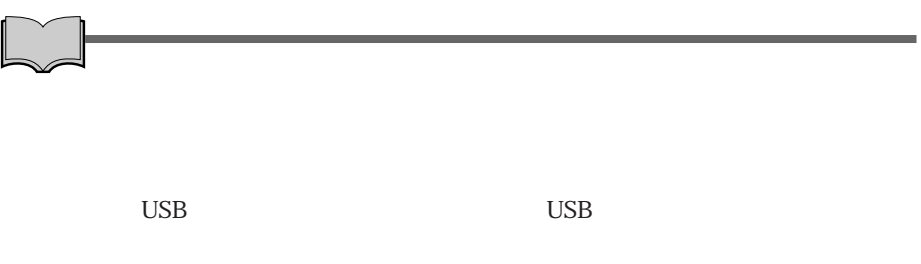

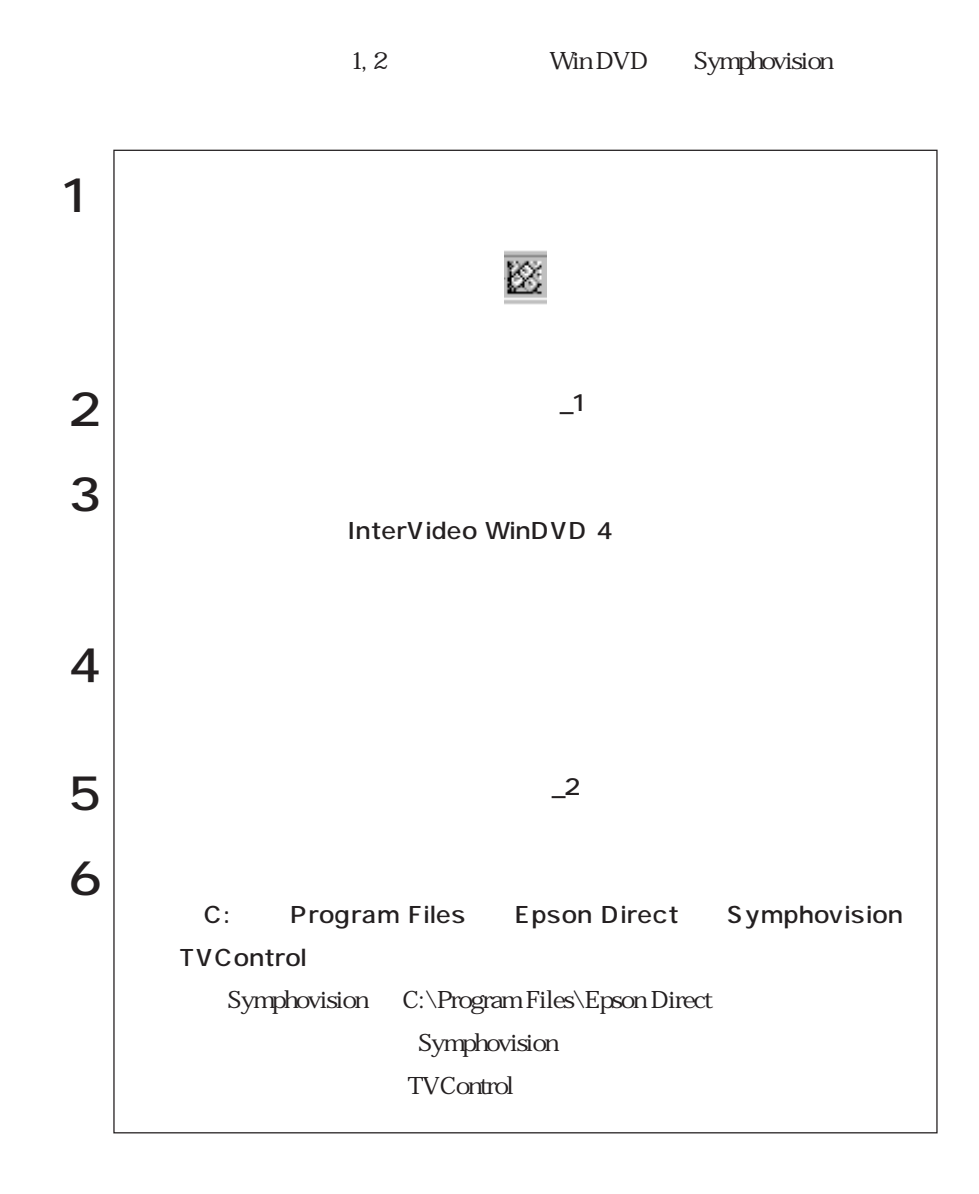

 $1\quad 2$ 

146

i<br>Links

Web http://www.epsondirect.co.jp/

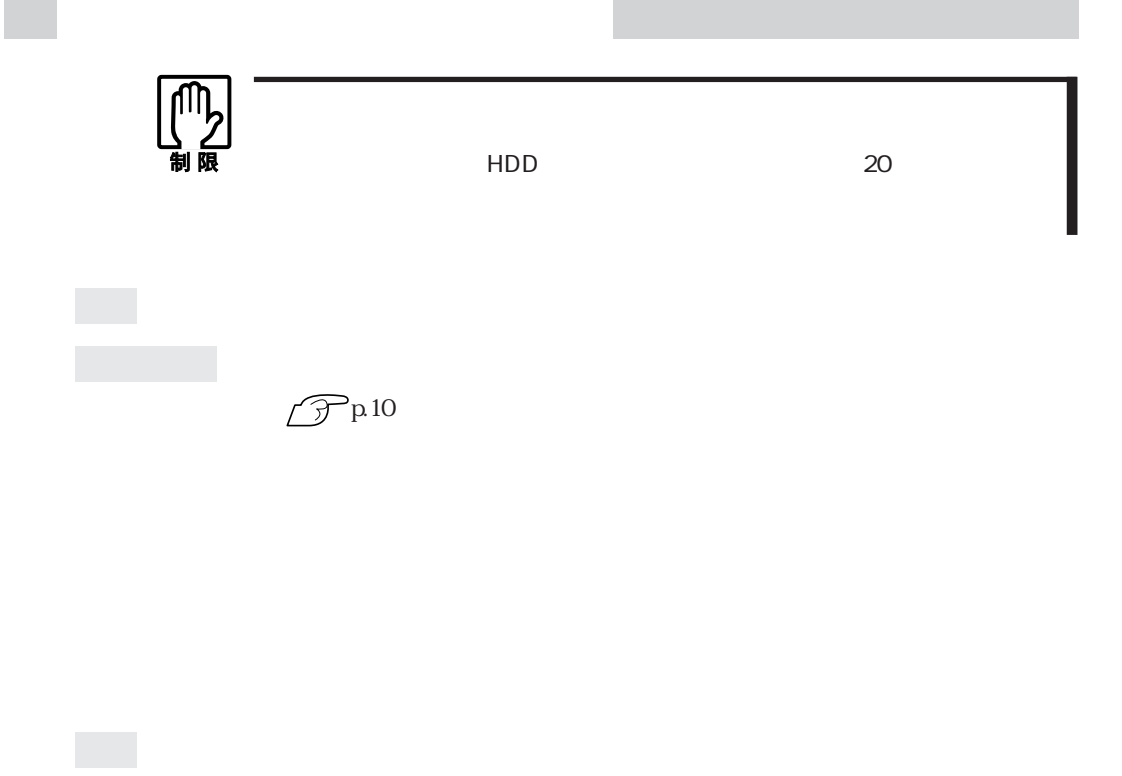

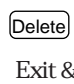

**BIOS Setup** 

<u>Pauland Bios Setup</u>

**P** p 119 BIOS Setup  $\mathsf{F1}$   $\Box$ 

Windows

Windows

 $\widehat{\mathcal{F}}$ p.168

BIOS Setup

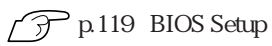

**BIOS Setup** CMOS RAM  $\widehat{\mathcal{D}}$  p.175 CMOS RAM

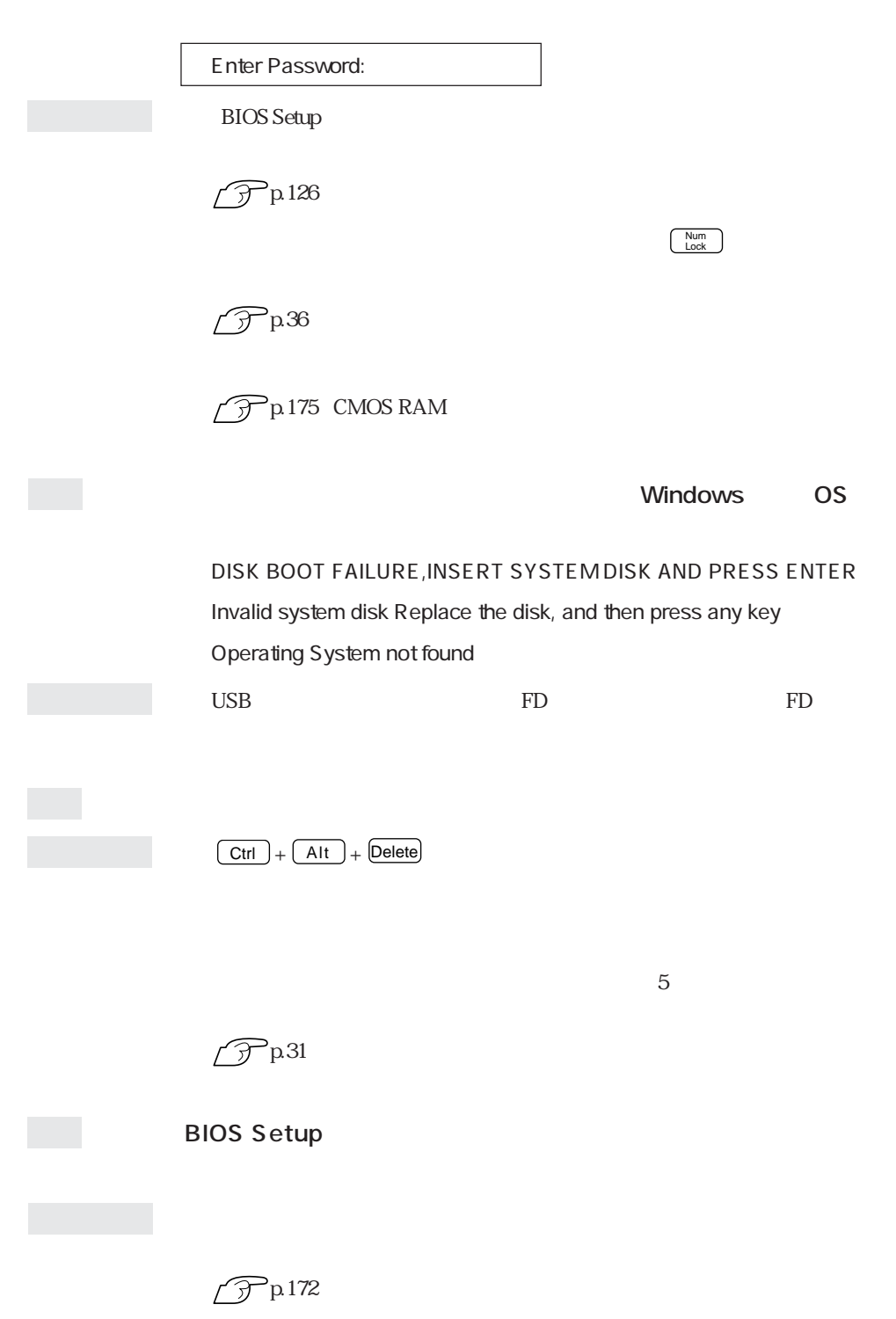

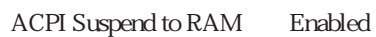

 $\mathscr{D}$ p.97

 $\boxed{\text{Ctrl}}$  +  $\boxed{\text{Alt}}$  +  $\boxed{\text{Delete}}$ 

省電力モード時にPCカードを抜き差しすると、正しく復帰できません。  $\boxed{\text{Ctrl}}$  +  $\boxed{\text{Alt}}$  +  $\boxed{\text{Delete}}$ 

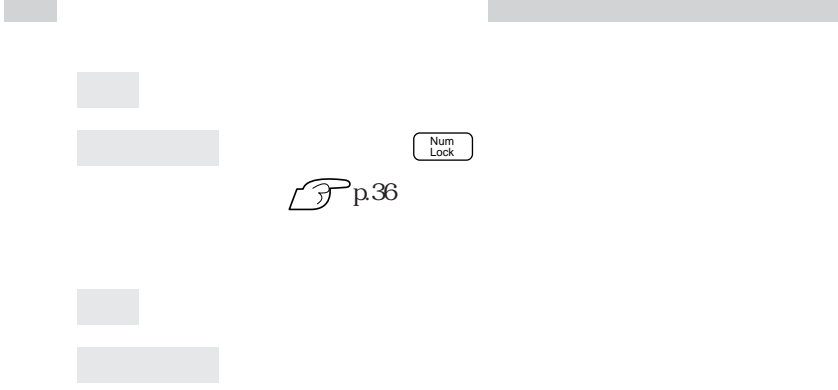

 $\sim 100$ 

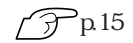

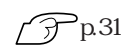

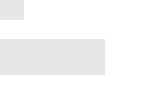

Windows

101/102<br>
Microsoft Natural PS/2

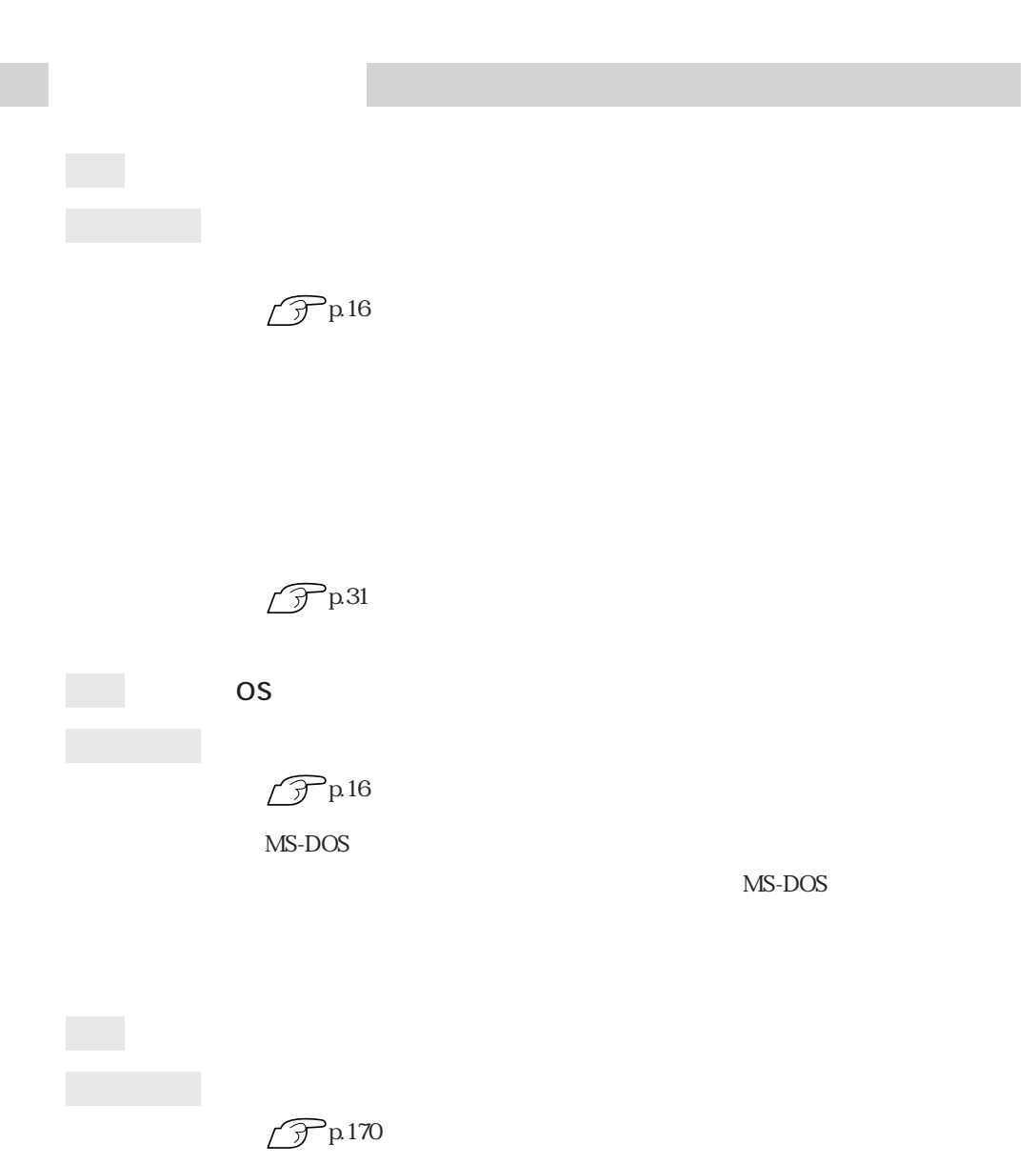

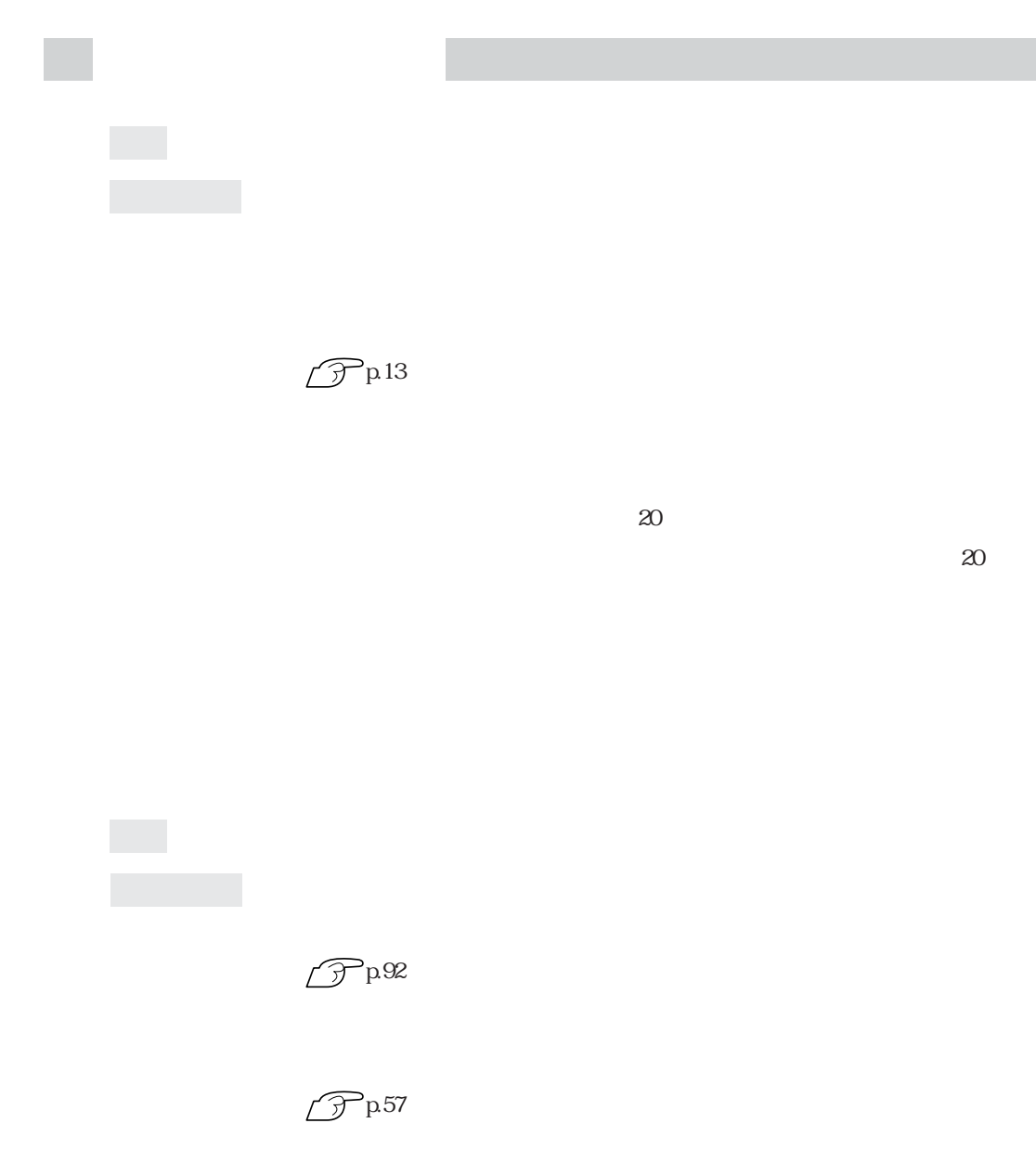

Windows XP Windows XP

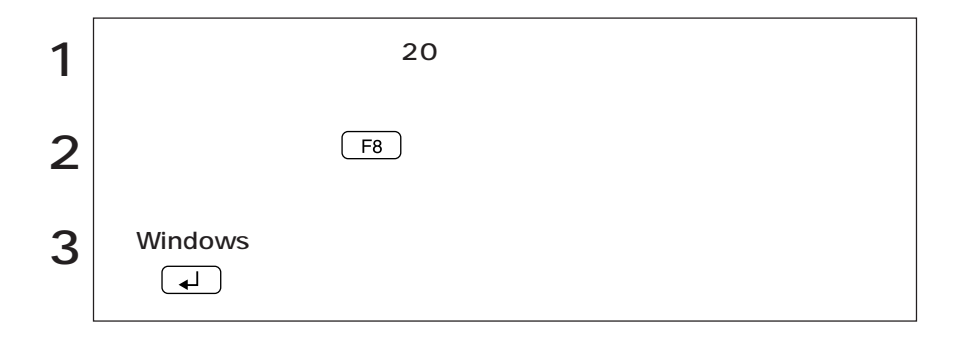

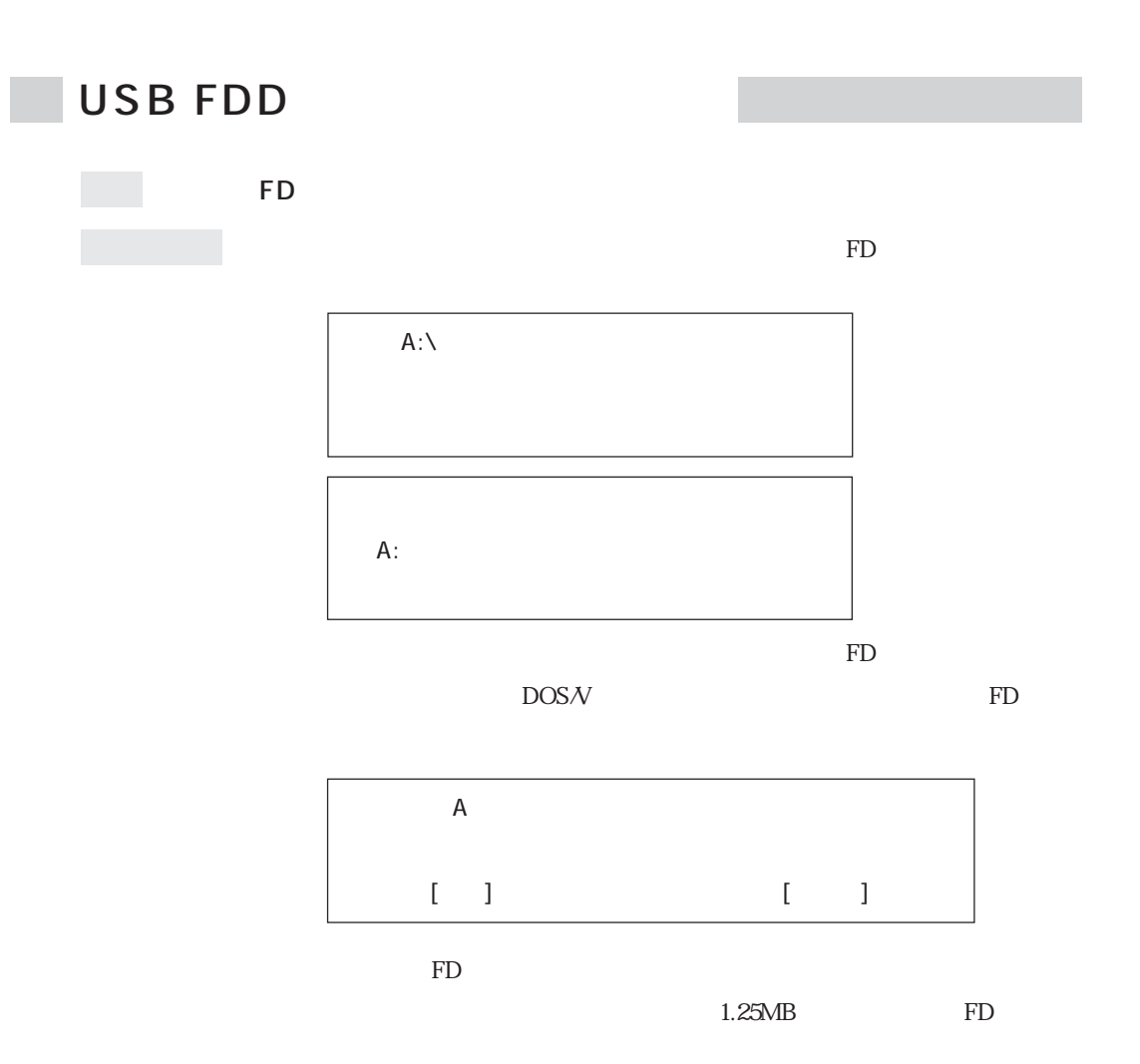

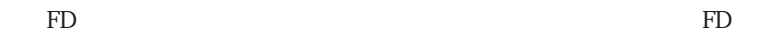

FDD USB

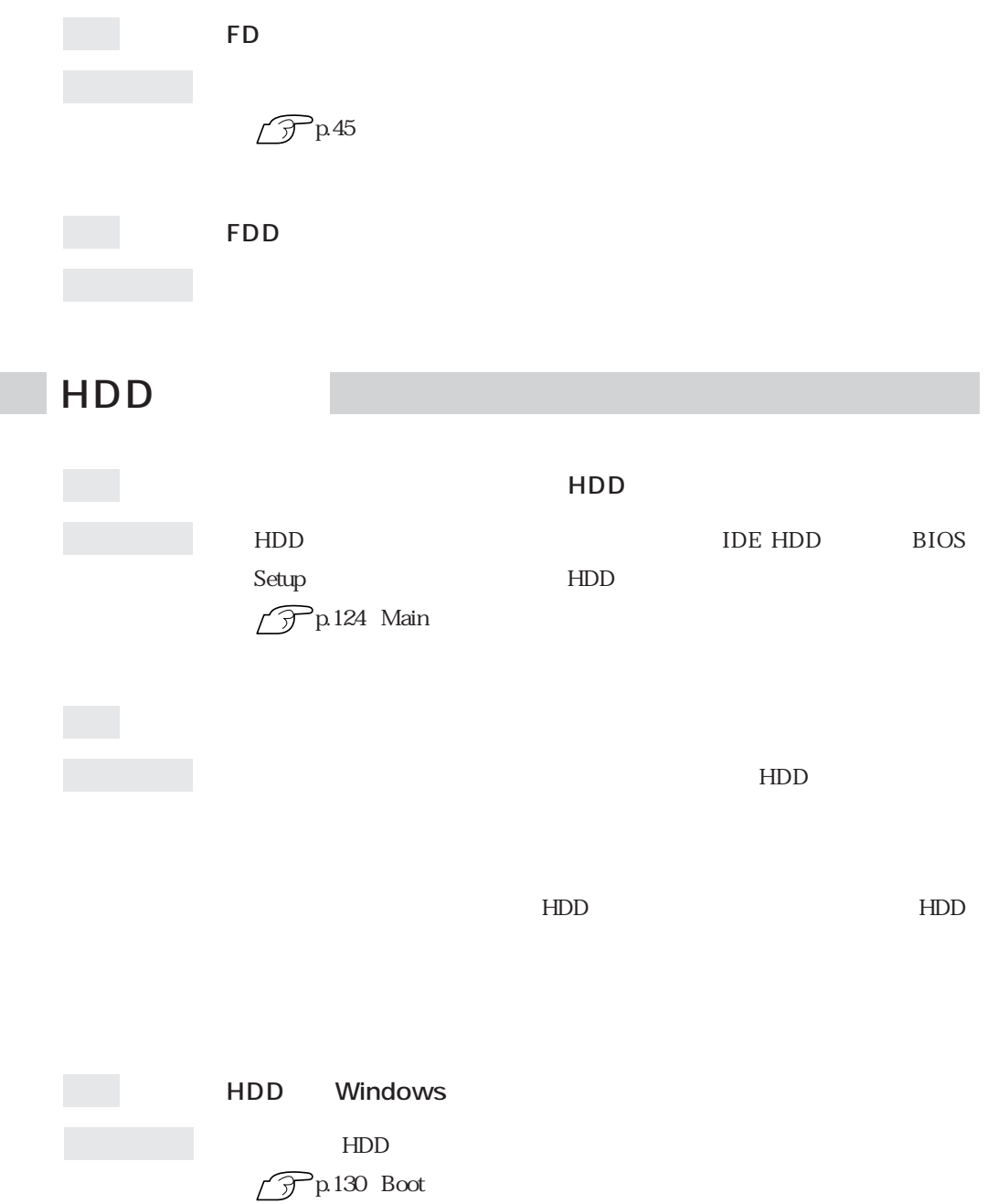

### $\Box$ DVD+RW/+R

B's Recorder GOLD B's CLiP

B's CLiP

B's Recorder GOLD B's CLiP

B.H.A B's Recorder GOLD5 B.H.A B's CLiP

**IDVD VIDEO** 

 $CD-ROM$ 

CD-ROM

 $CD$ -ROM

CD-ROM

CD DVD+RW/+R

CD-ROM<sup>(CD-ROM)</sup>

DVD+RW/+R

**B's Recorder GOLD** 

B's Recorder GOLD/B's CLiP CD-ROM B's CLiP

B's Recorder GOLD/B's CLIP CD-ROM B's Recorder GOLD PDF B's CLiP PDF B's Recorder GOLD B's CLiP

B's Recorder GOLD: CD-ROM BsGOLD5 DOC

BsCLiP DOC Quick

 $quick$ 

B's CLiP :: CD-ROM

DVD VIDEO

DVD+RW/+R Win DVD

 $\widehat{\mathcal{P}}$ p.48 DVD+RW/+R **T** B's Recorder GOLD

> DVD-R DVD-RW DVD+RW DVD+R

 $\mathsf{X}$ 

CD-ROM

CD-ROM

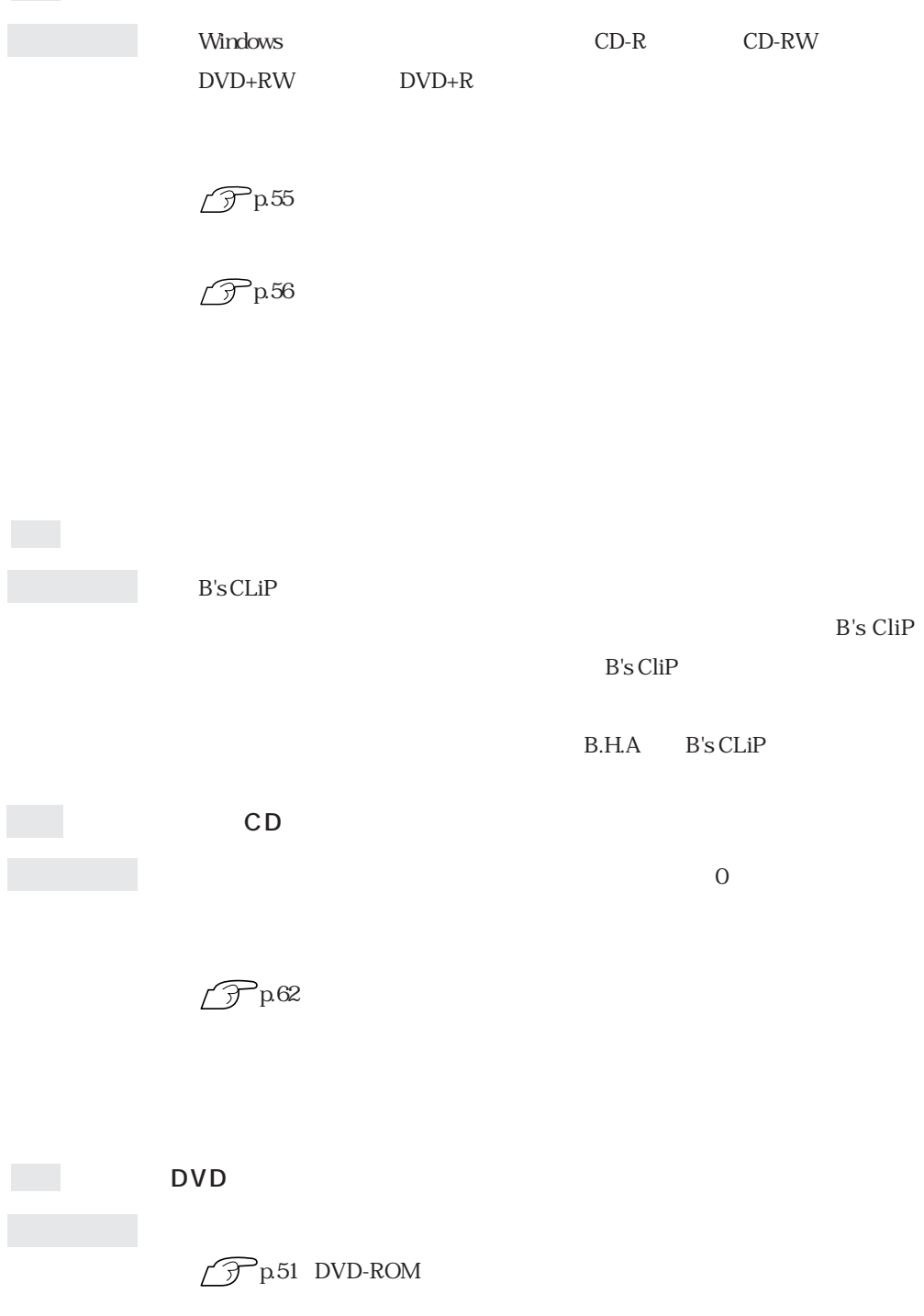

 $HDD$ 

 $HDD$ 

CD-ROM

 $\mathop{\rm FD}\nolimits$ 

windows  $\blacksquare$ **BIOS Setup Installed Memory**  $\widehat{\mathcal{F}}$ p.119 BIOS Setup DIMM DIMM PC  $PC$ 確認と対処 PCカードスロットがPCカードの仕様に対応しているか確認してください。 PC and the set of the set of the set of the set of the set of the set of the set of the set of the set of the set of the set of the set of the set of the set of the set of the set of the set of the set of the set of the se  $\widehat{\mathcal{D}}$  p.66 PC

ンストールされている。<br>アページ

PC PC PC

PC and the property of the property of the property of the property of the property of the property of the property of the property of the property of the property of the property of the property of the property of the pro

PC レスティックス アルセント

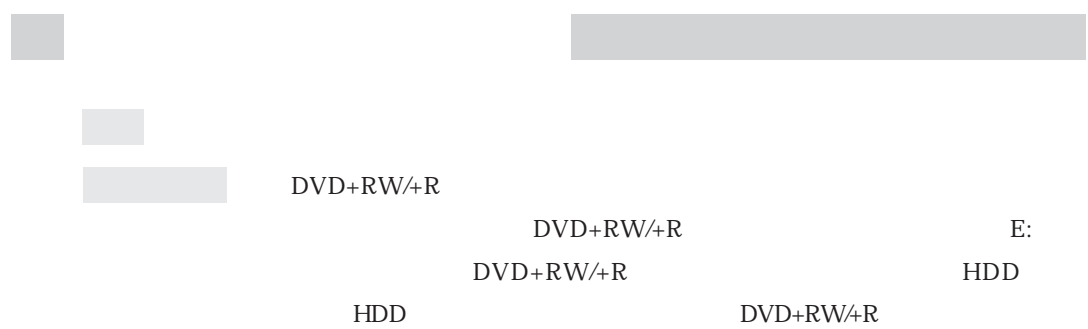

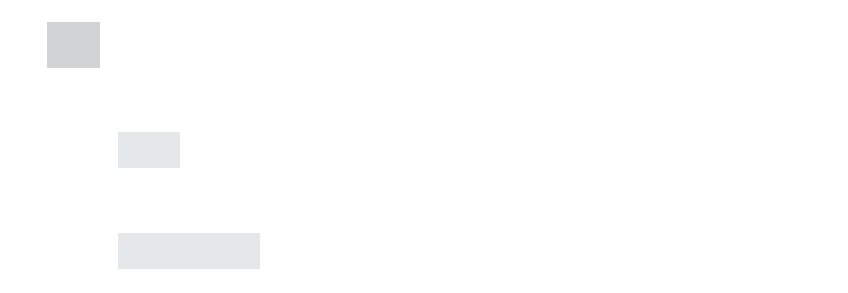

 $IRQ$   $2$ 

IRQ DMA
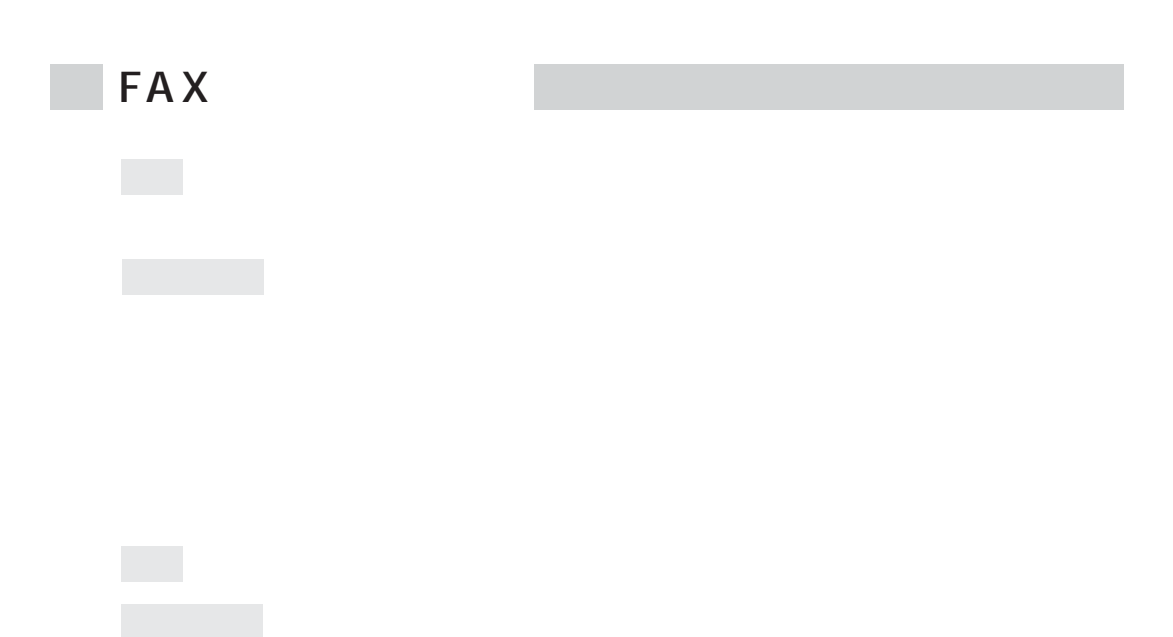

 $\overline{0}$ 

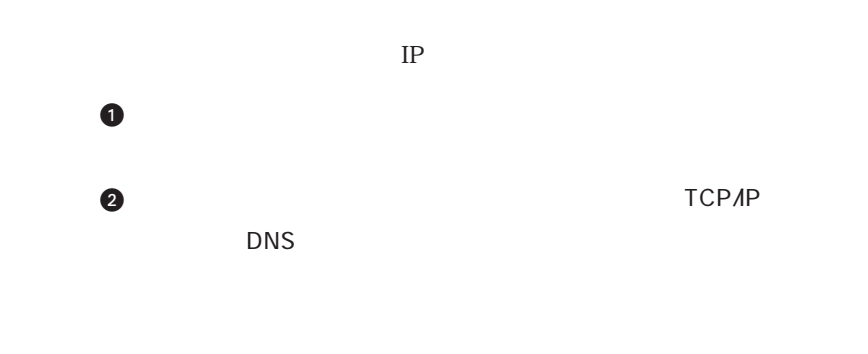

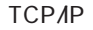

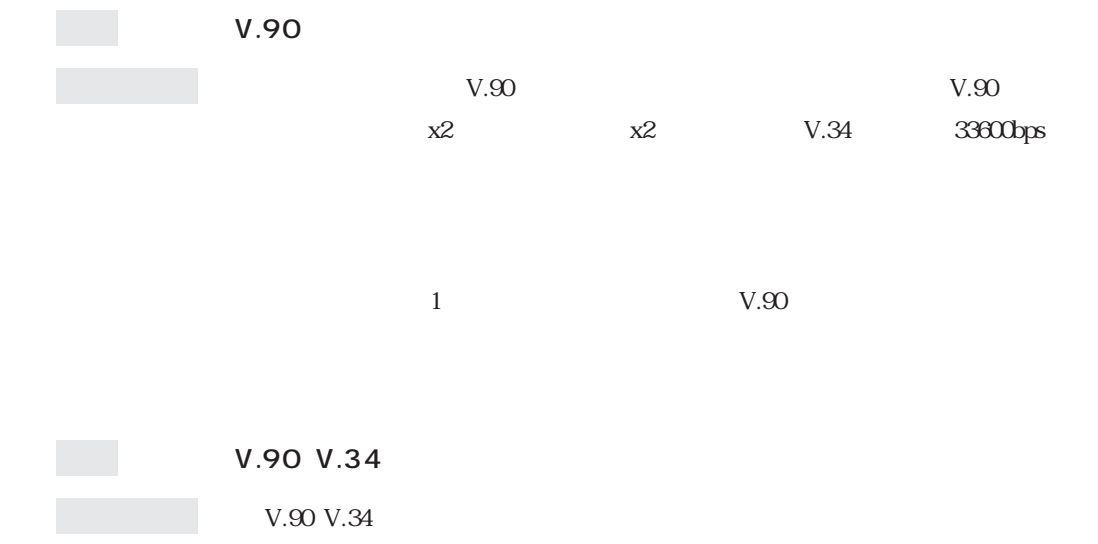

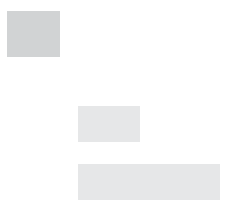

Windows the contract of the contract of the contract of the contract of the contract of the contract of the contract of the contract of the contract of the contract of the contract of the contract of the contract of the co

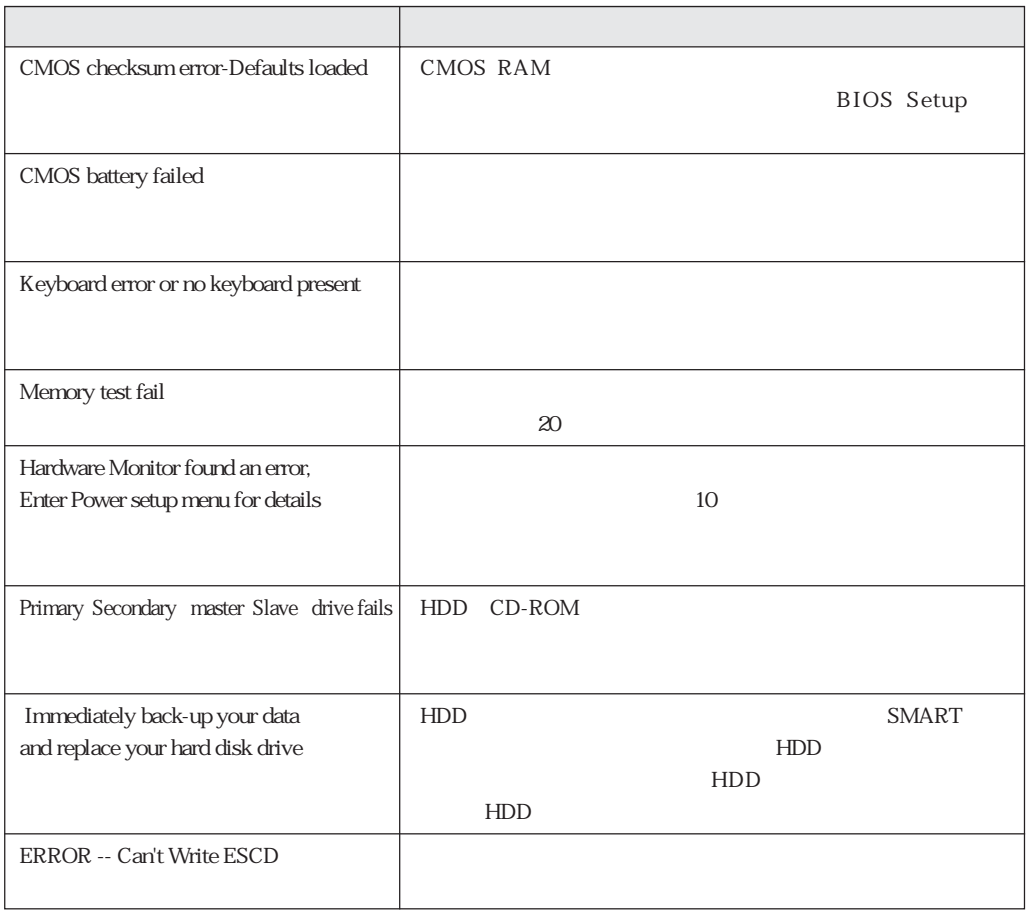

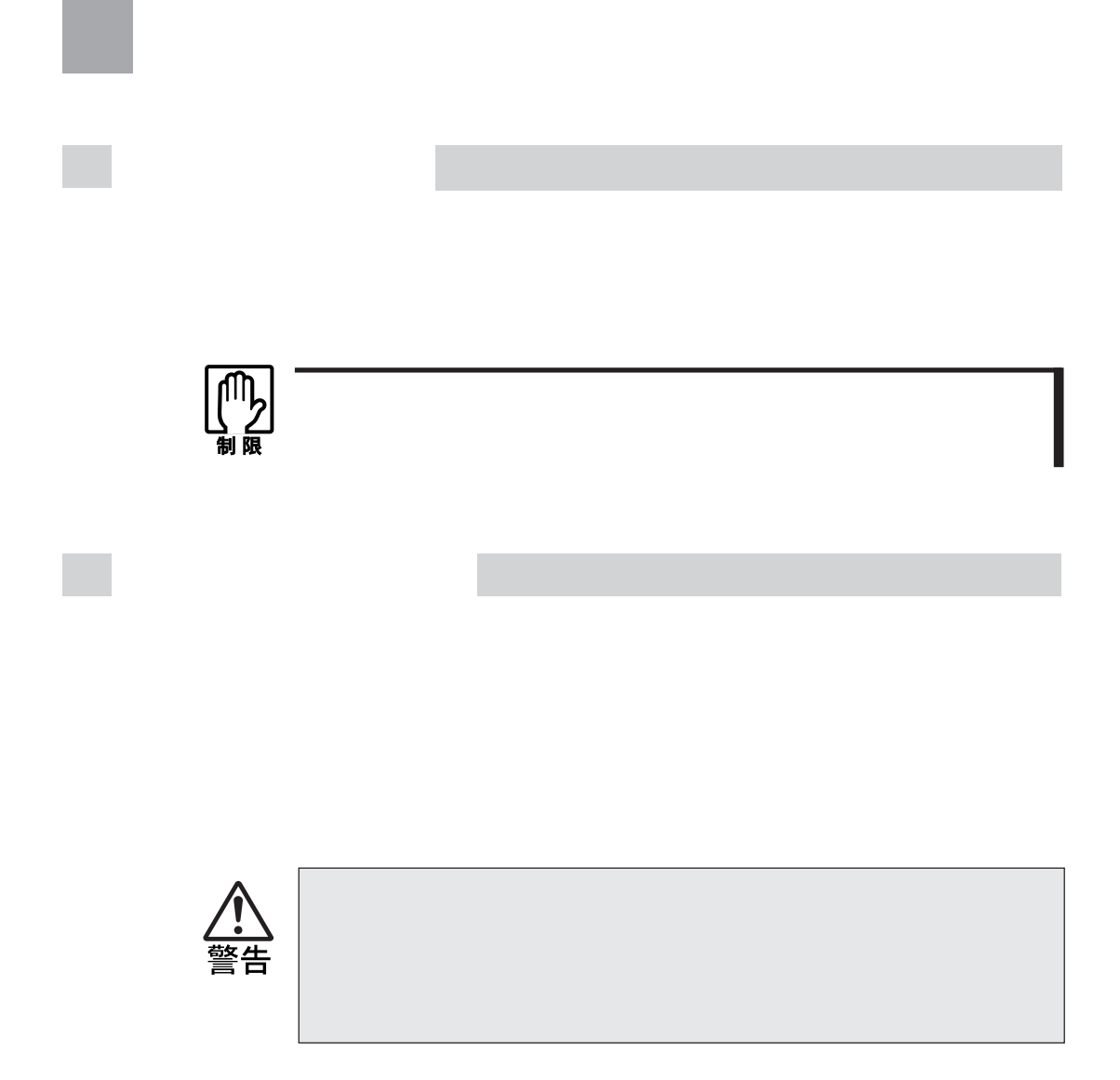

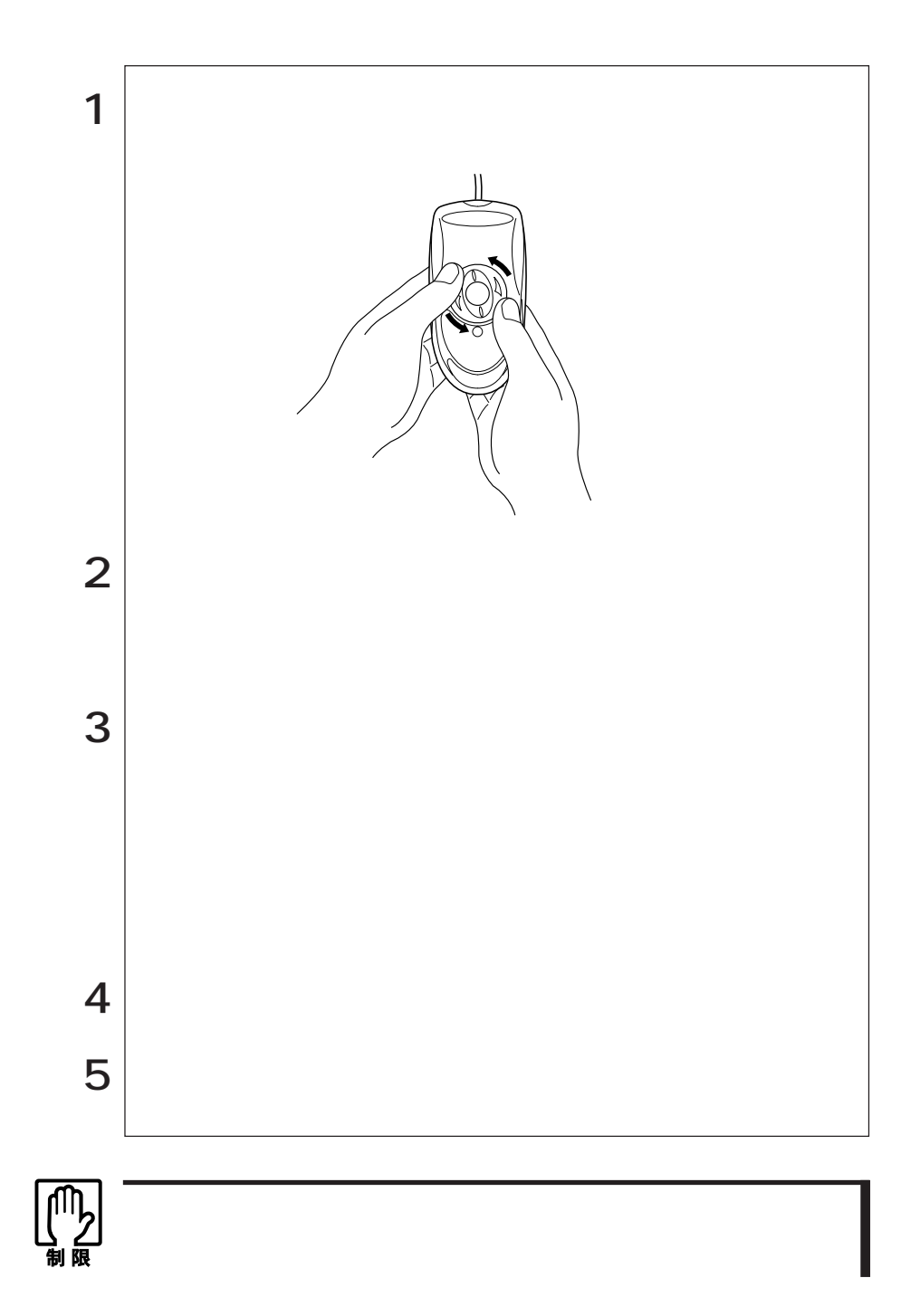

**BIOS Setup** 

**BIOS Setup** 

 $CR2032$ 

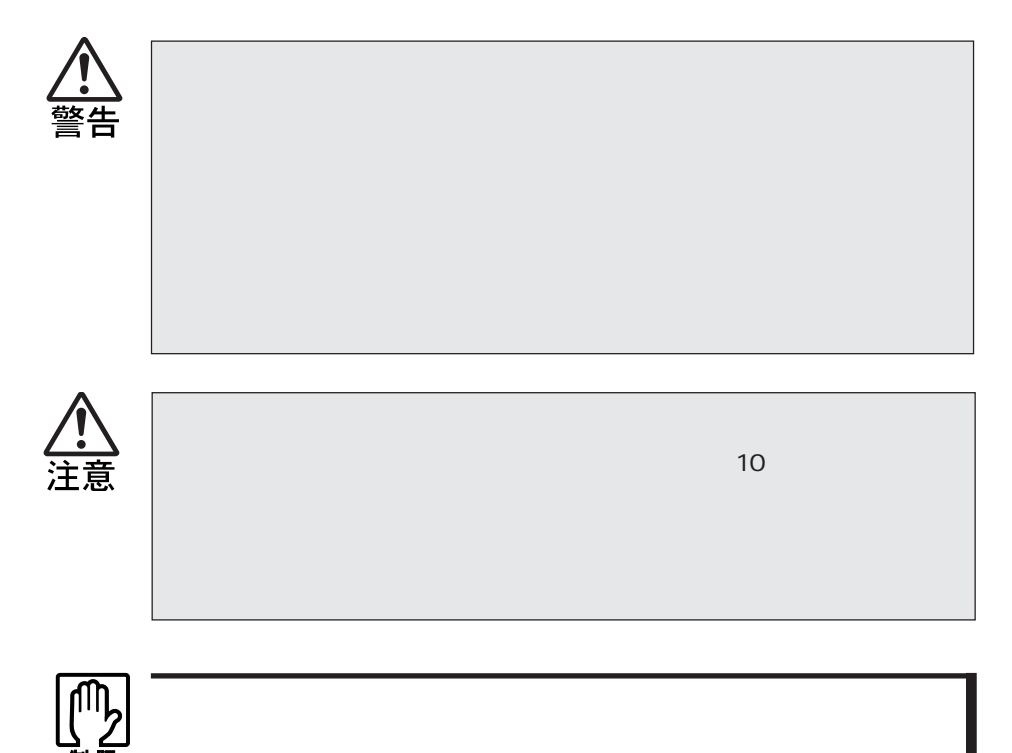

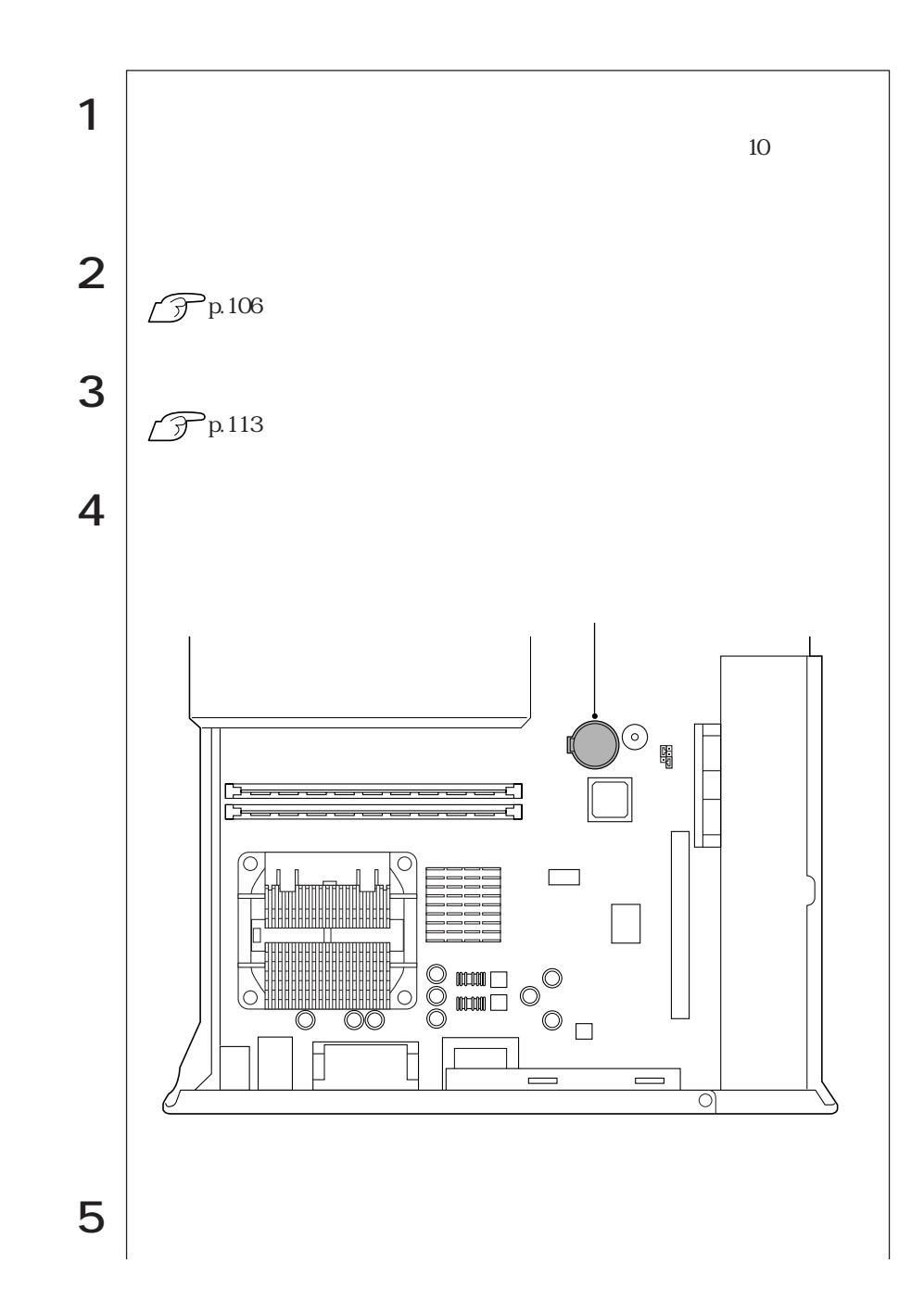

173  $\bullet \bullet \bullet \blacktriangleright$ 

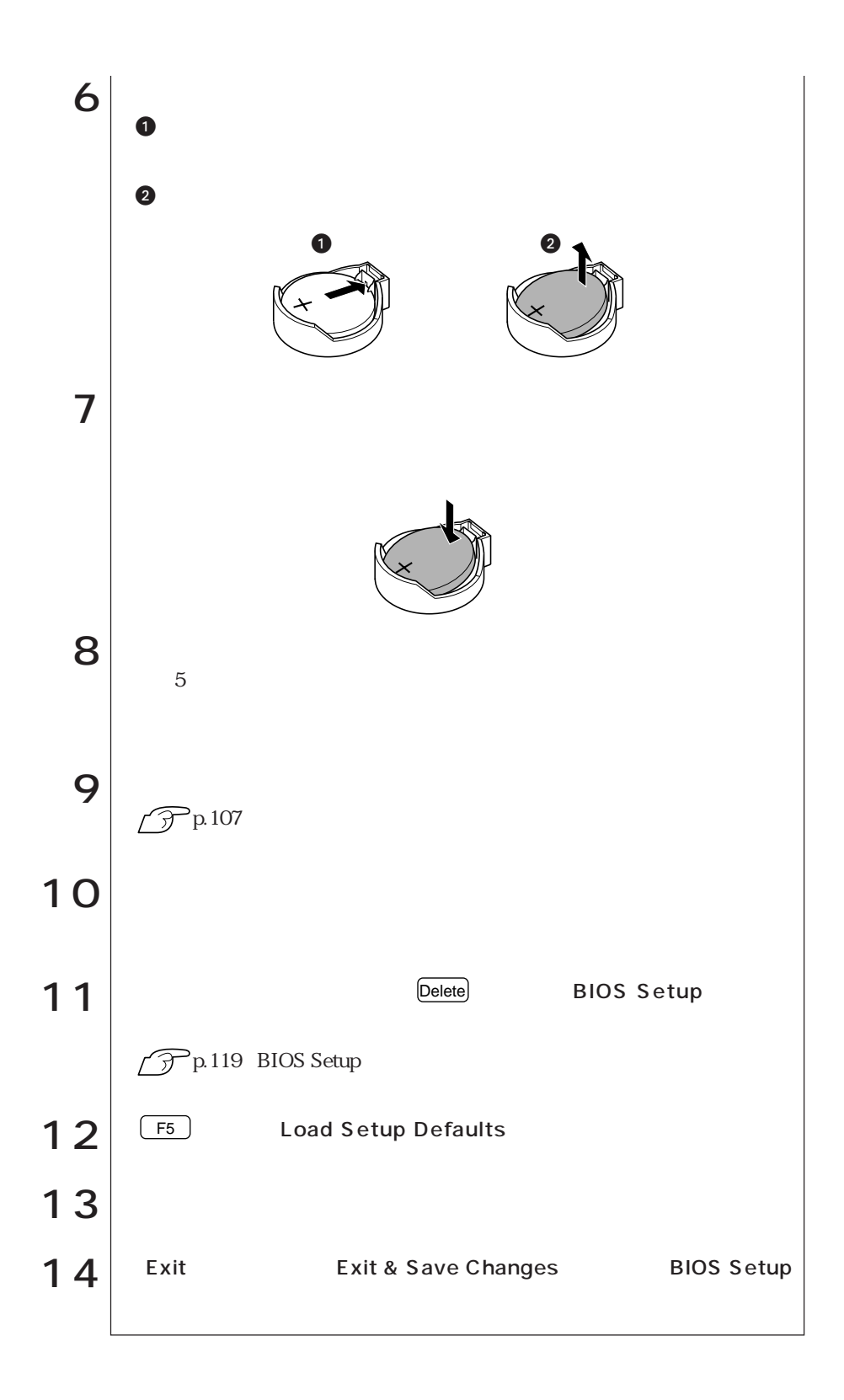

# **CMOS RAM**

CMOS RAM
BIOS Setup

CMOS RAM

**BIOS Setup** 

**CMOS RAM** 

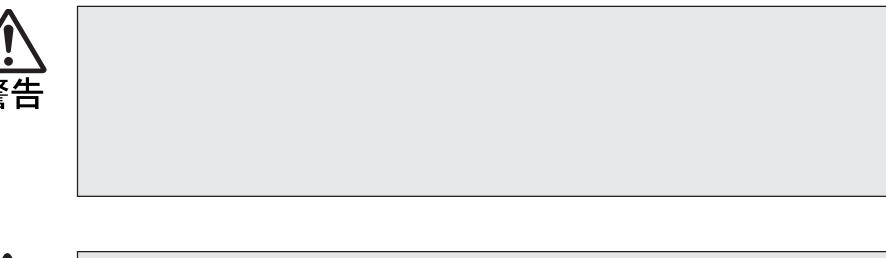

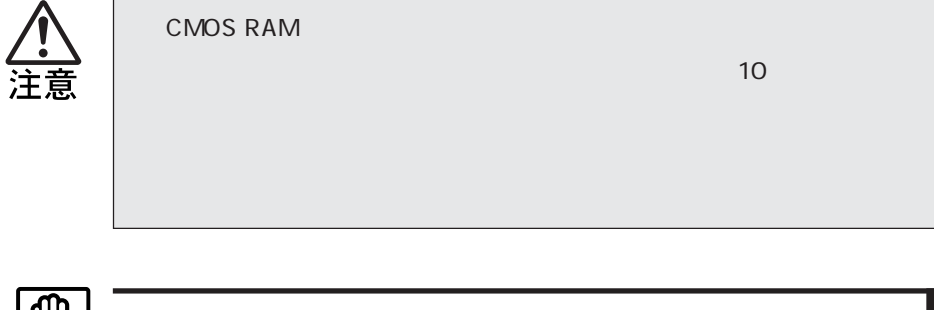

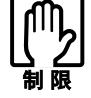

CMOS RAM BIOS CMOS RAM
BIOS

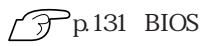

CMOS RAM

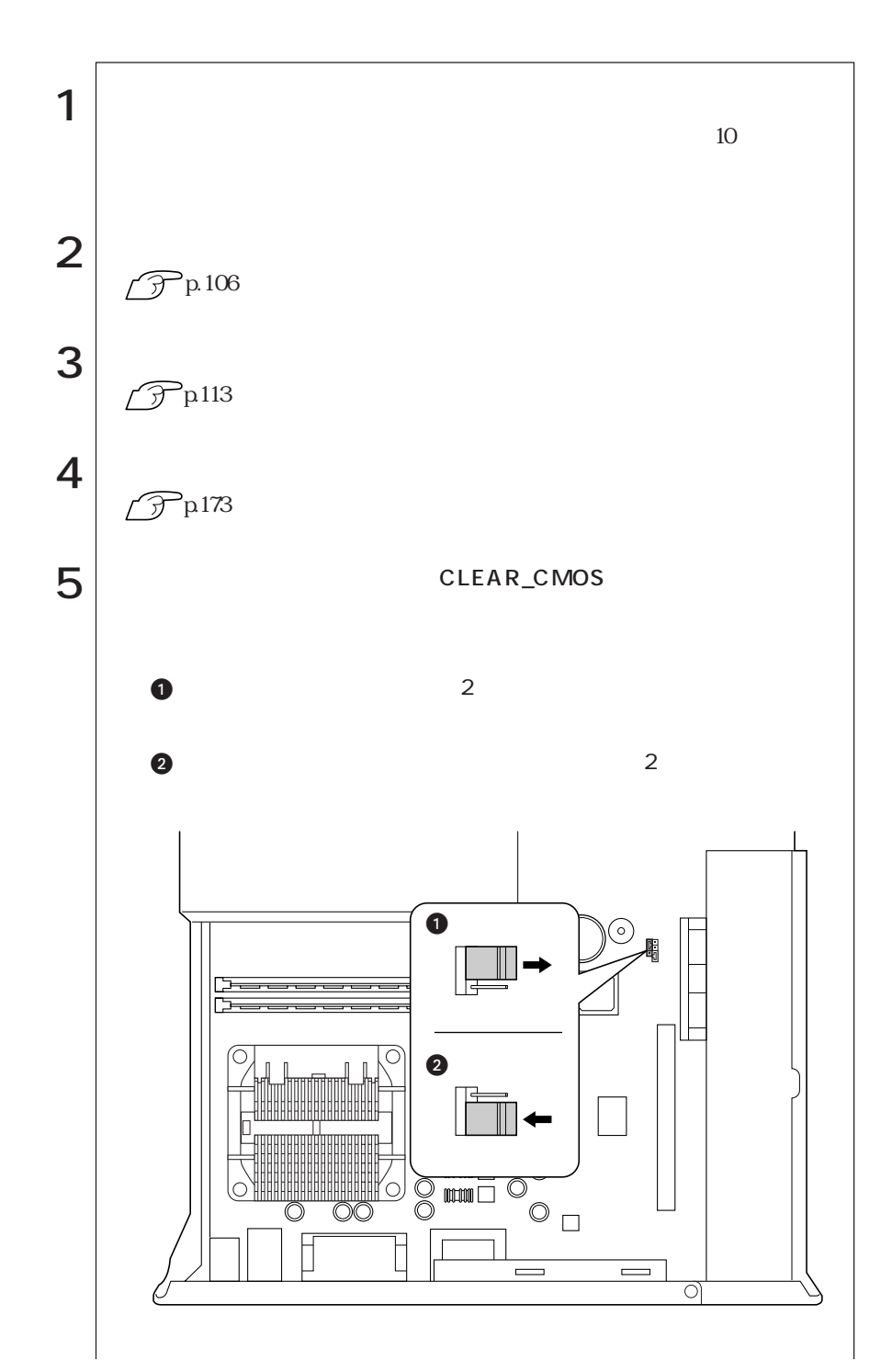

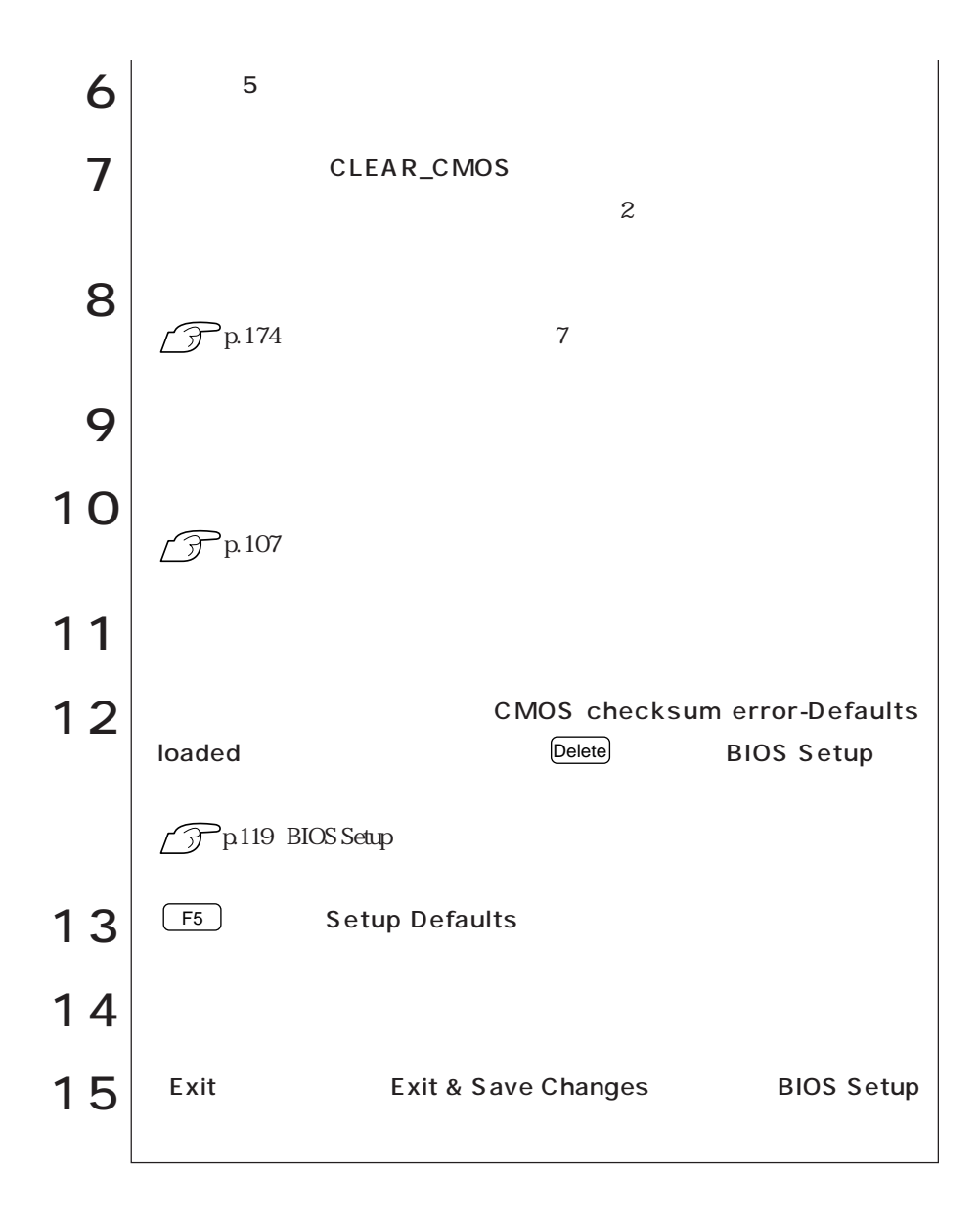

## $\overline{\phantom{a}}$  AT

| A <sub>T</sub> |    | FAX          |    |  |    |  |
|----------------|----|--------------|----|--|----|--|
|                |    |              |    |  | AT |  |
|                |    | AT           | AT |  |    |  |
|                | CD | <b>MODEM</b> |    |  |    |  |

AT

 $AT$ 

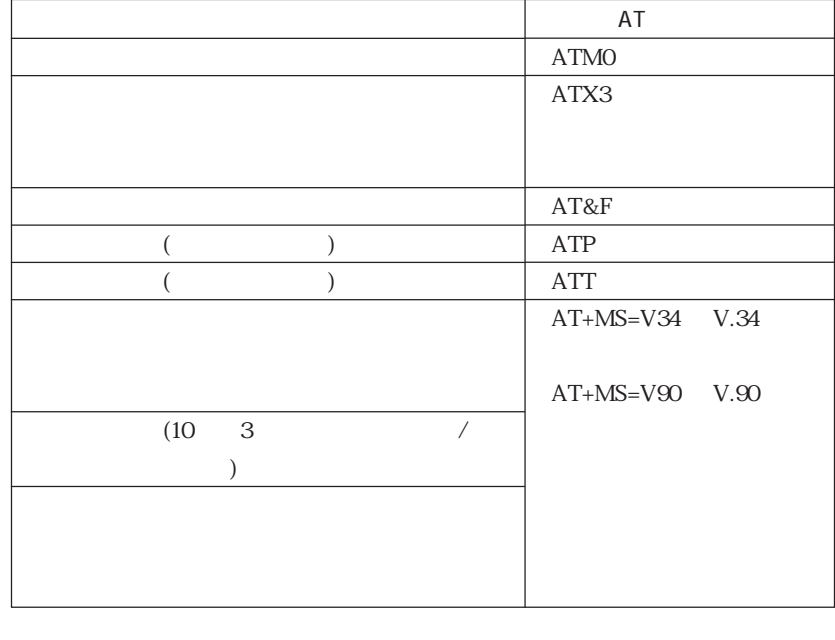

複数のコマンドを入力したいときは、2番目以降のコマンドはATを付けずに連 ATMO ATX3 ATM0X3

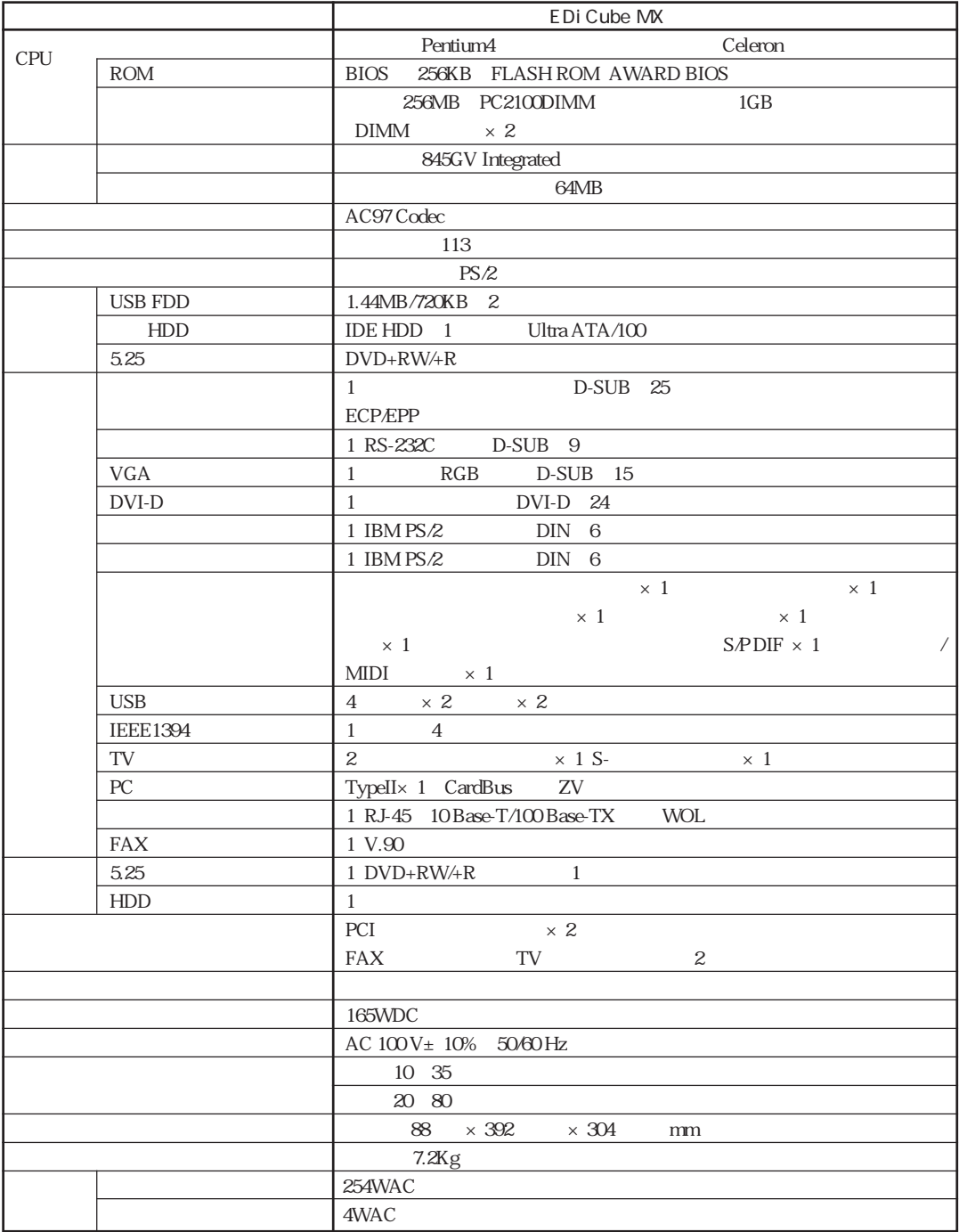

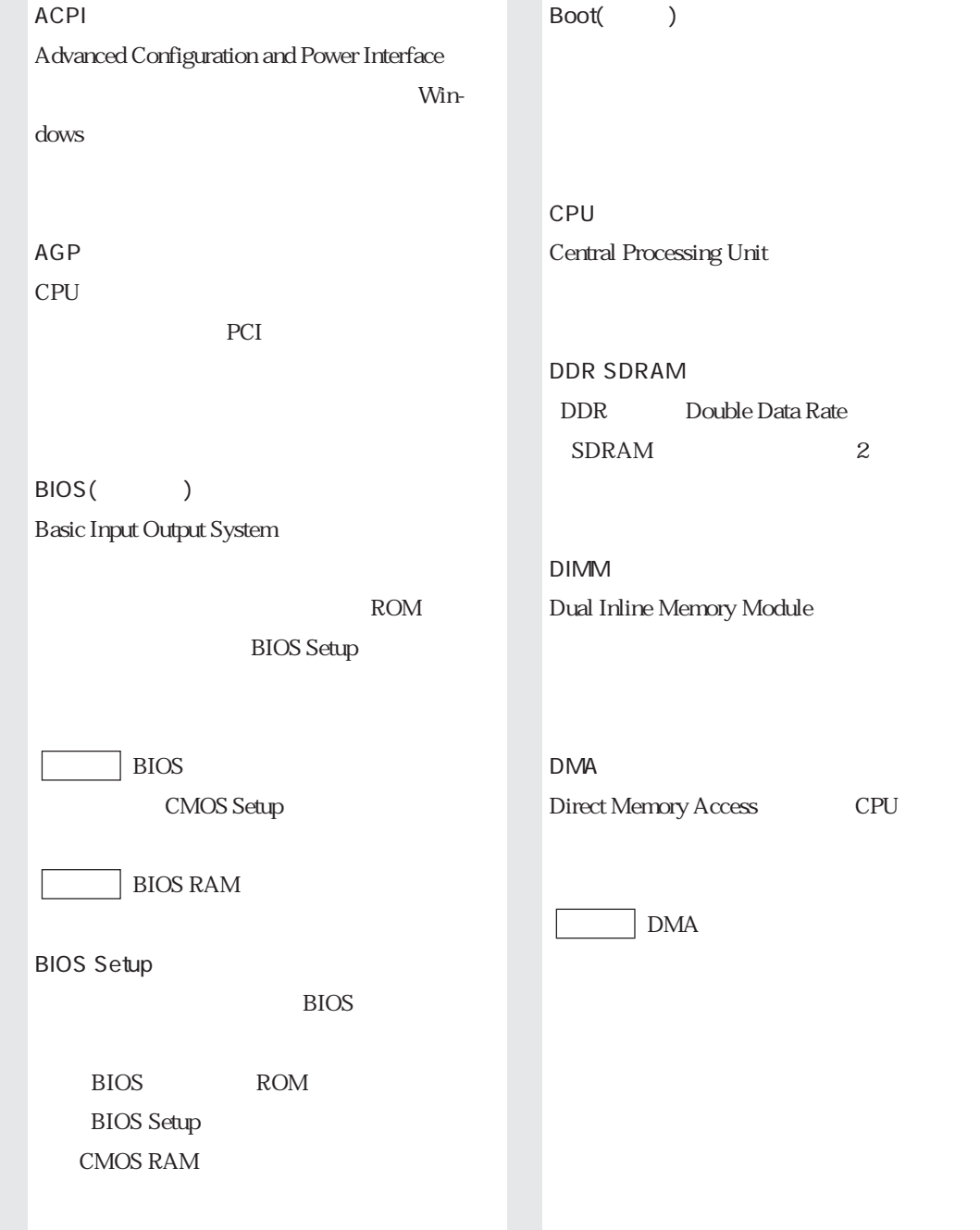

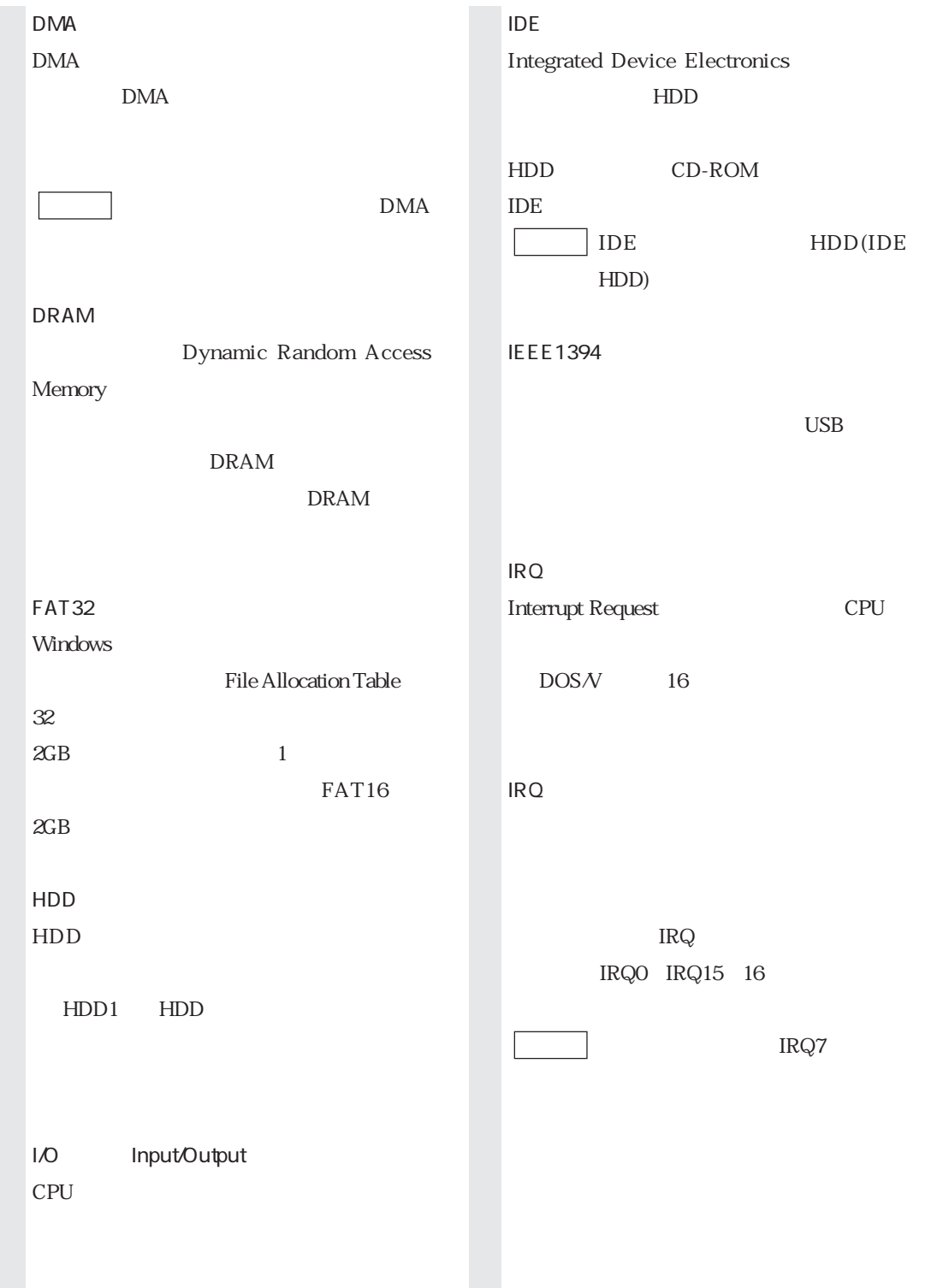

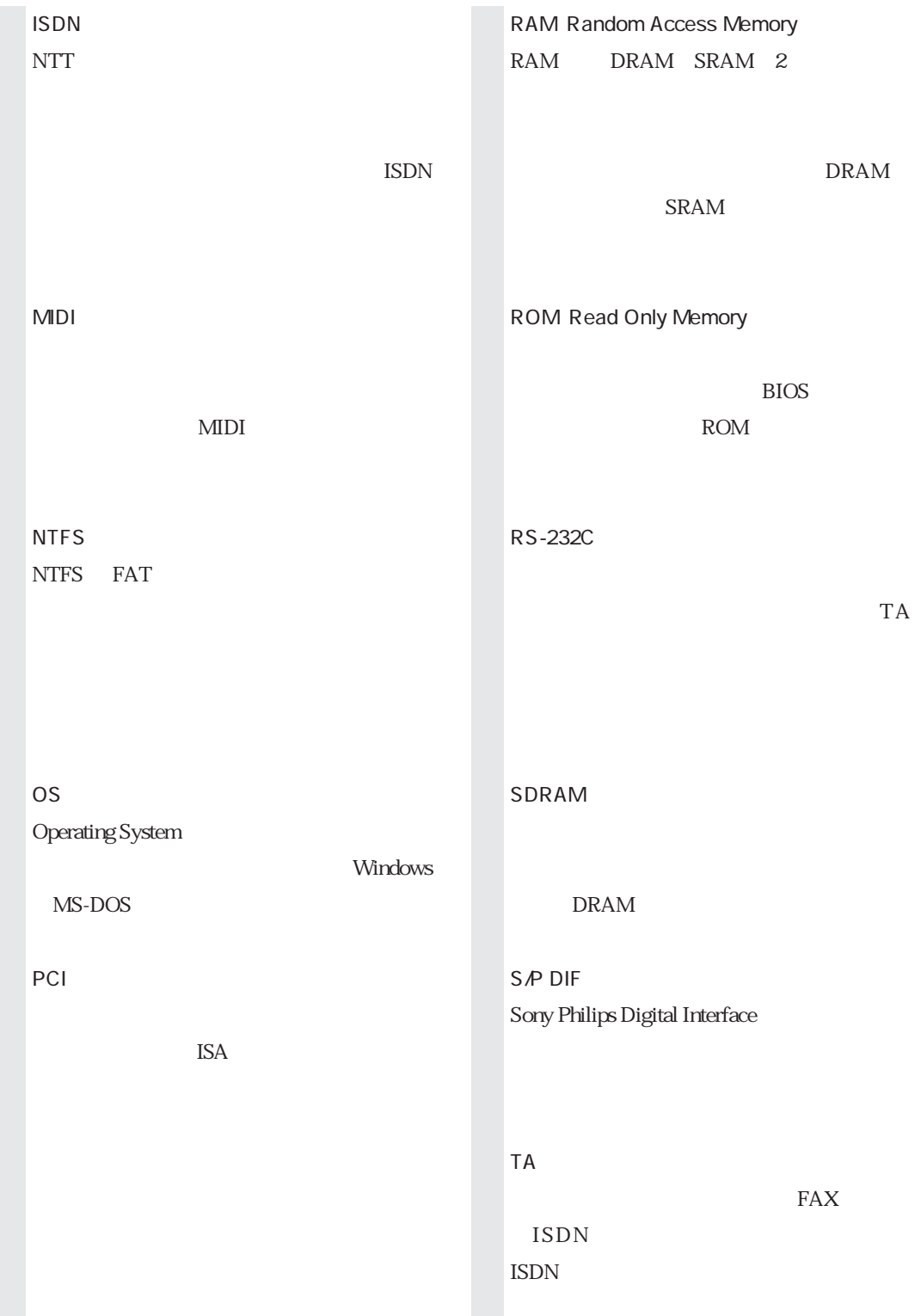

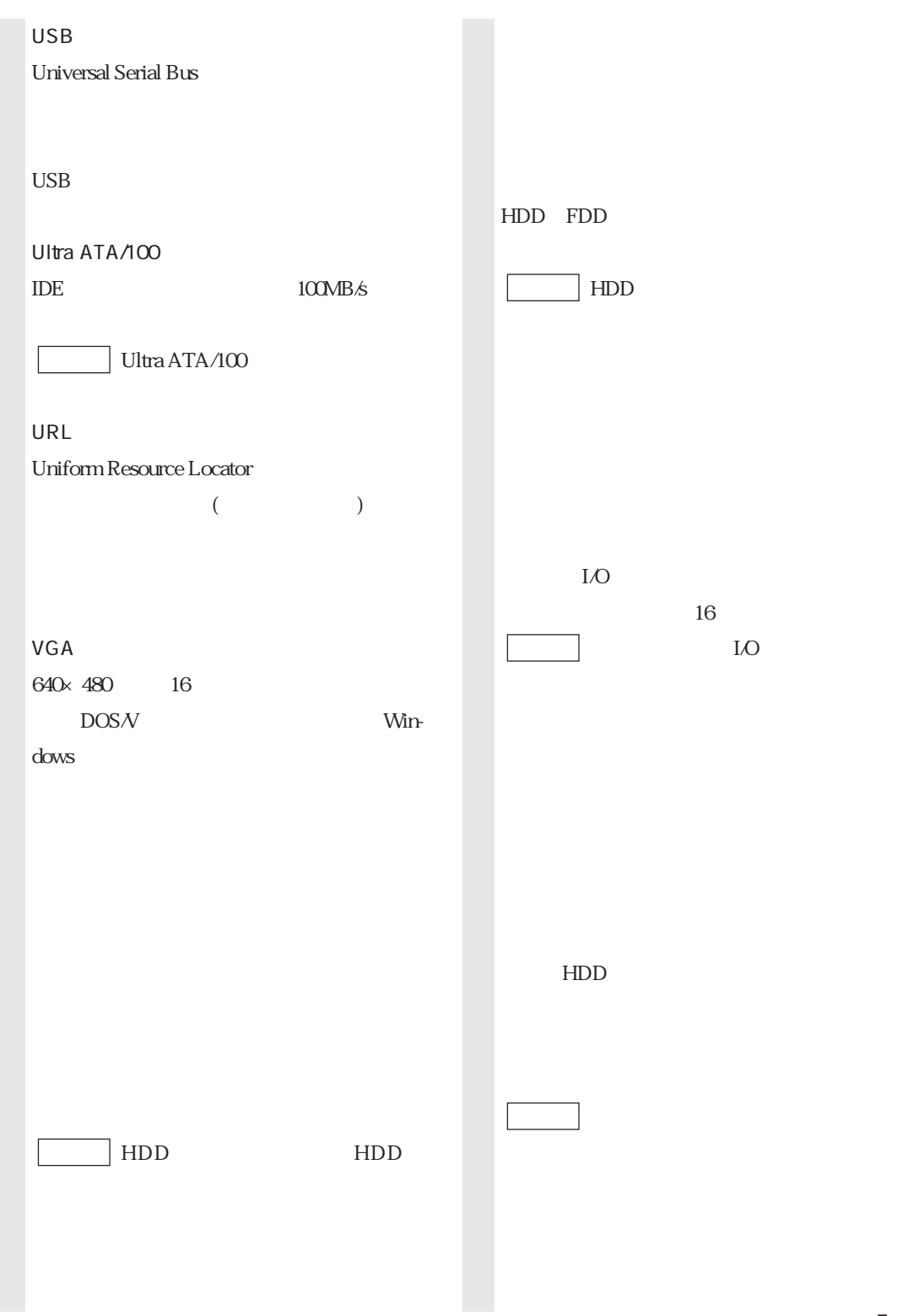

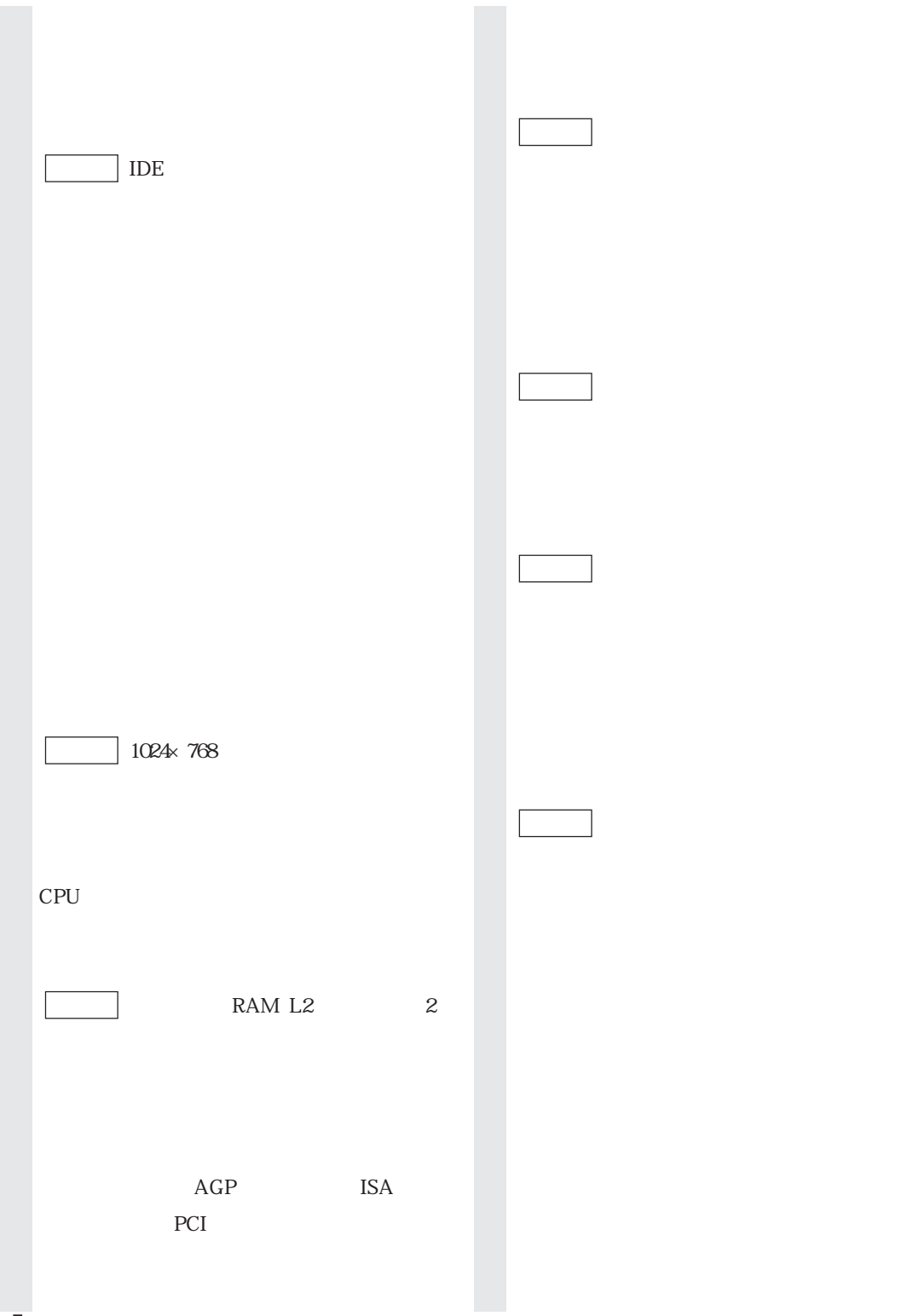

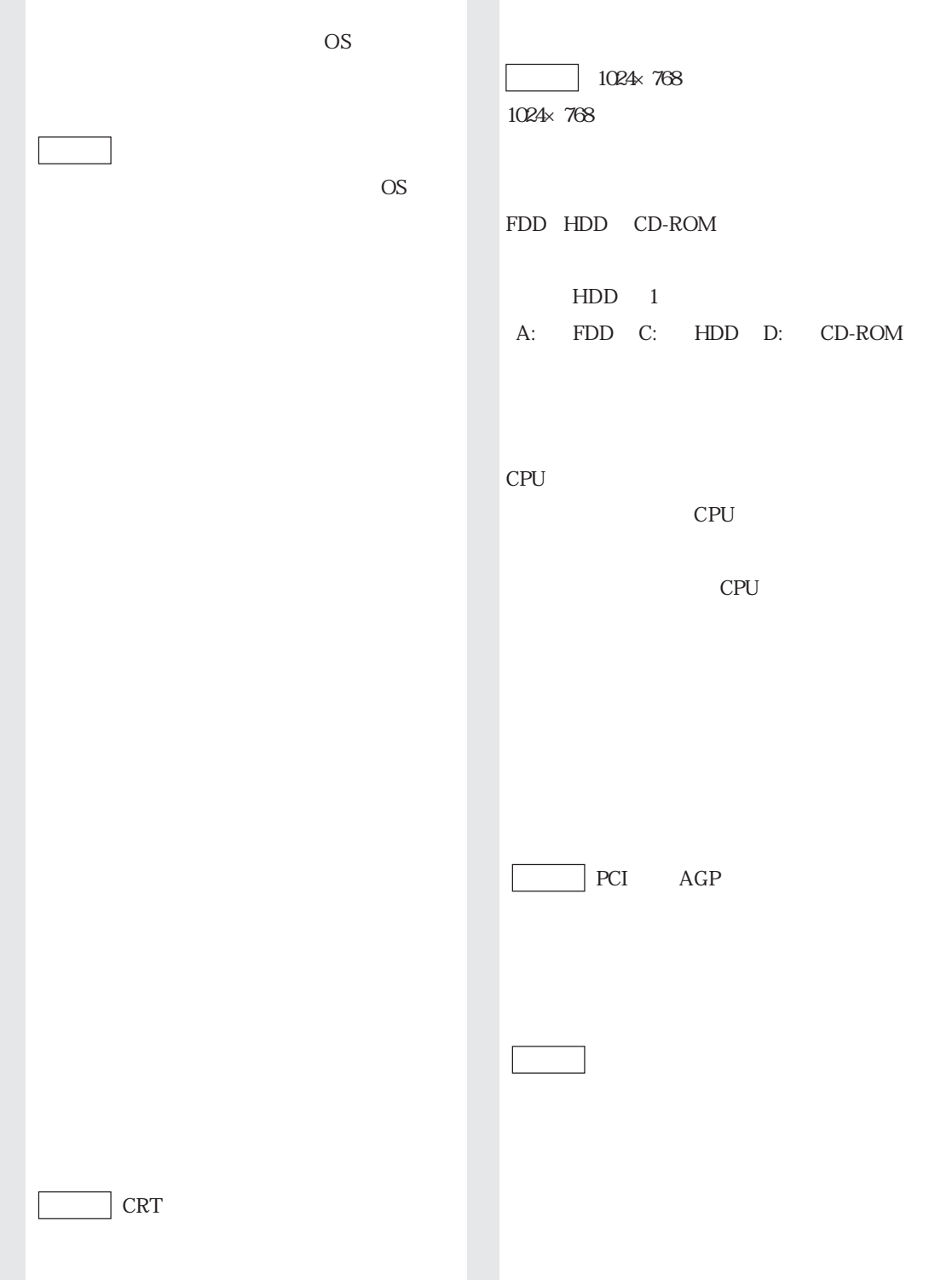

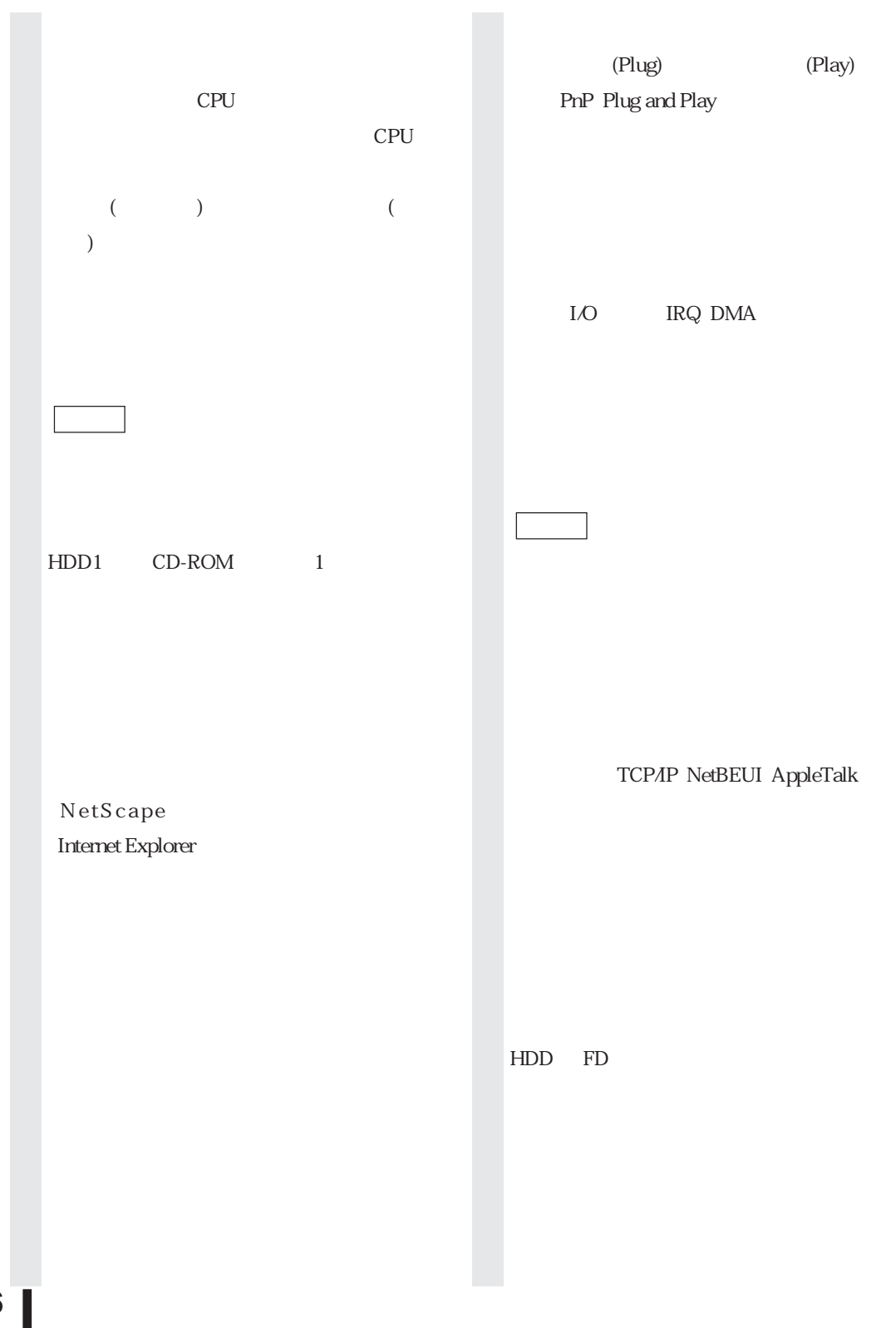

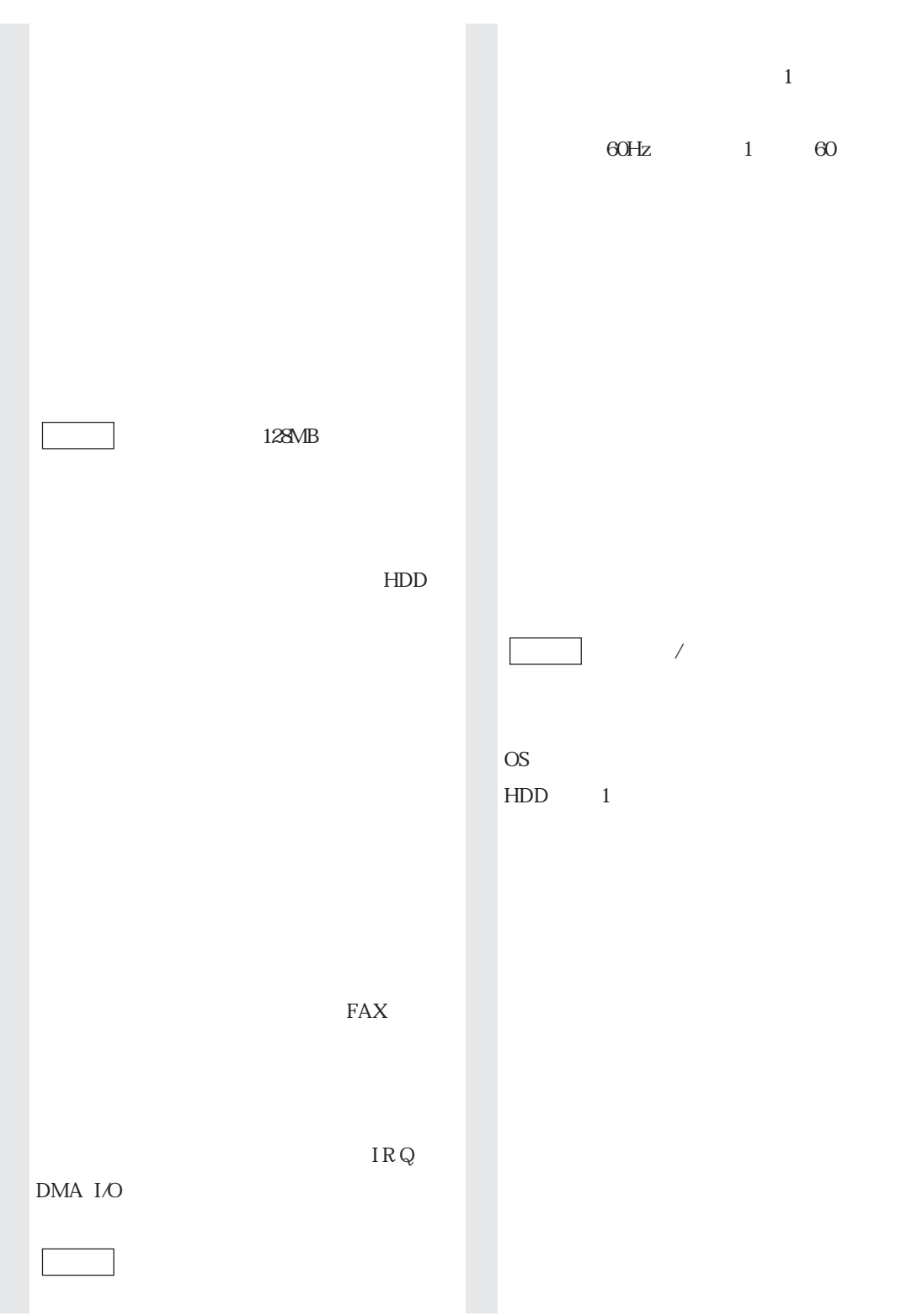

#### ${\rm FD}$ **FDD**

## A

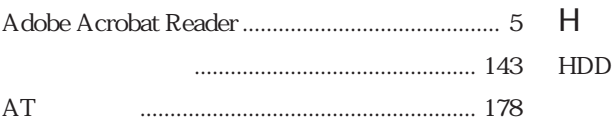

## B

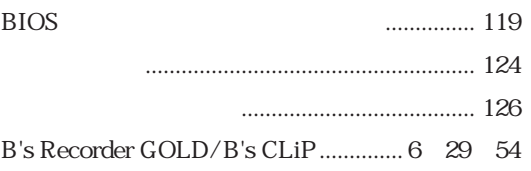

## $\mathcal{C}$

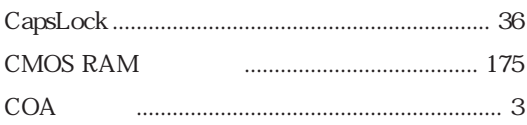

## D

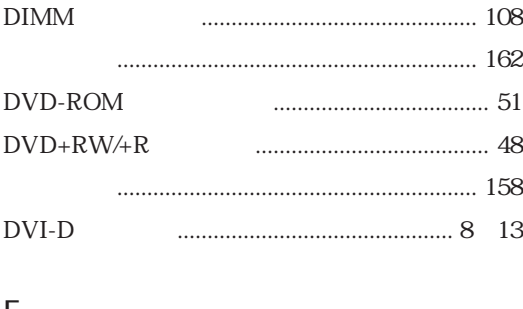

## F

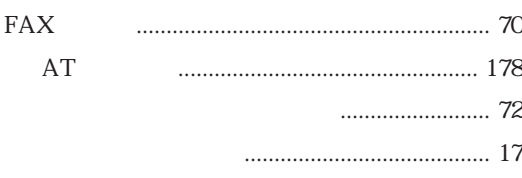

## 

#### $\cdots$  100 **IEEE1394**

## $\mathsf{L}$

 $\overline{1}$ 

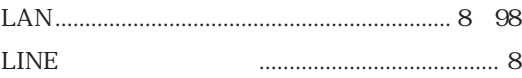

## M

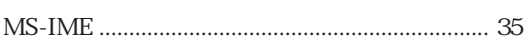

### $\mathsf{N}$

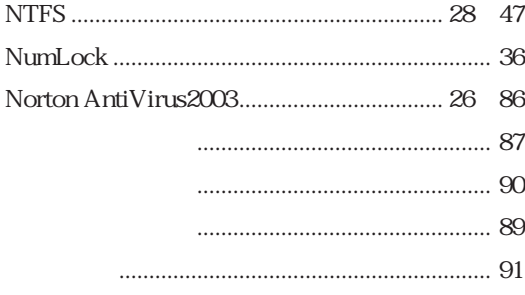

#### $\overline{O}$

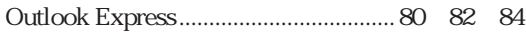

#### $\mathsf{P}$

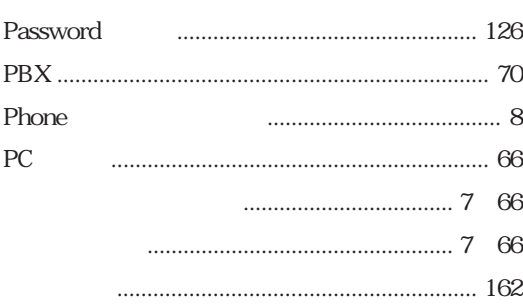

#### Windows

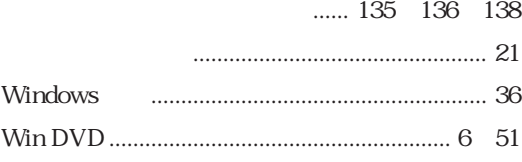

#### $\overline{50}$

## .................. 80 82 84  $\ldots$  161

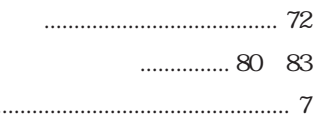

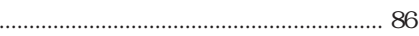

#### 

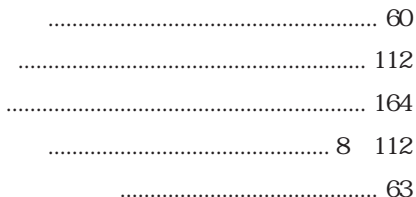

## S

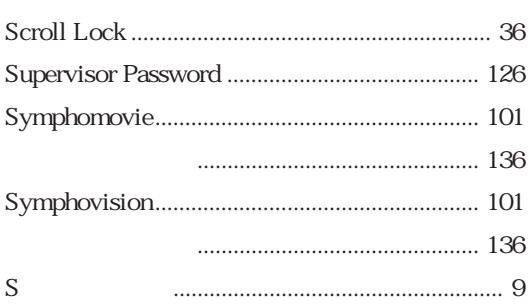

#### $\mathsf{T}$

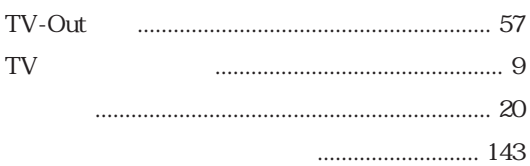

#### $\cup$

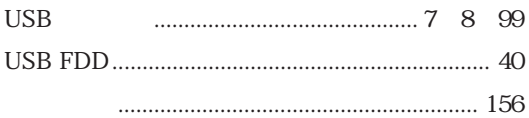

#### $\vee$

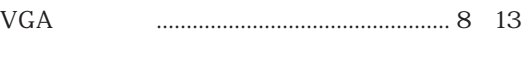

#### W

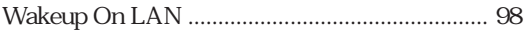

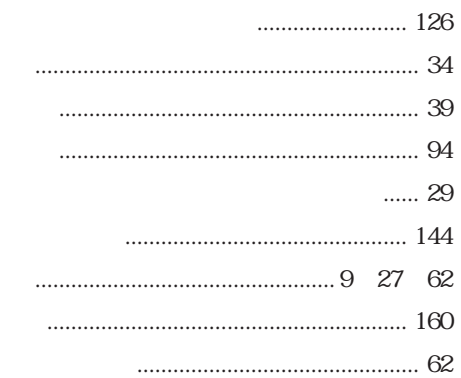

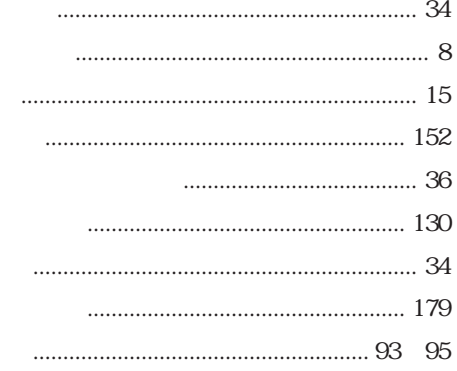

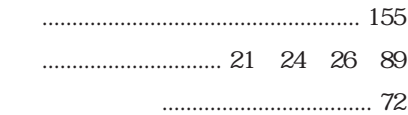

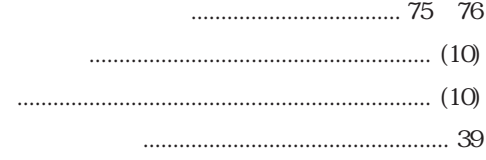

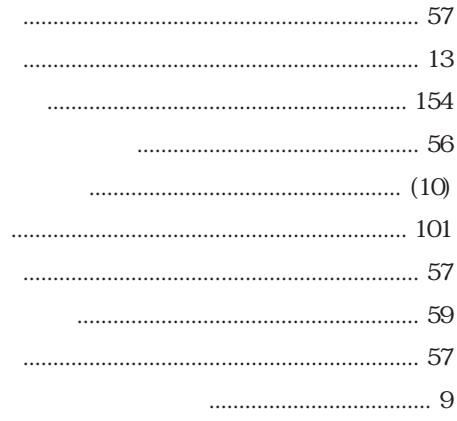

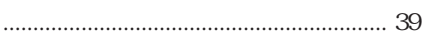

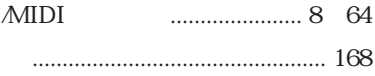

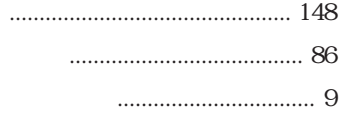

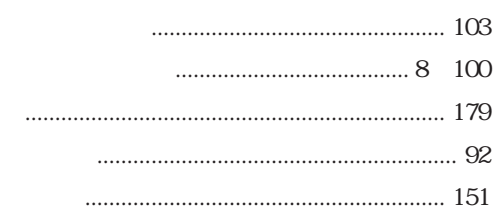

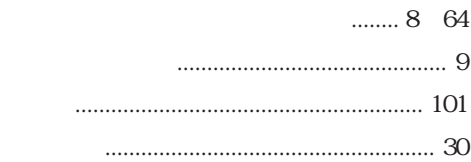

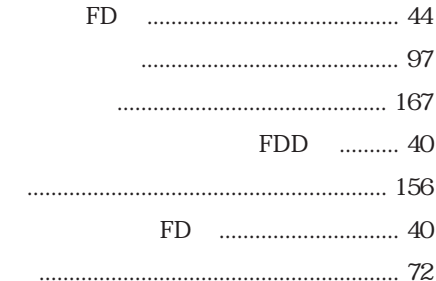

#### $1.176263$

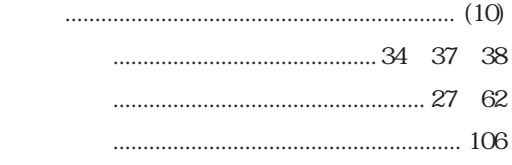

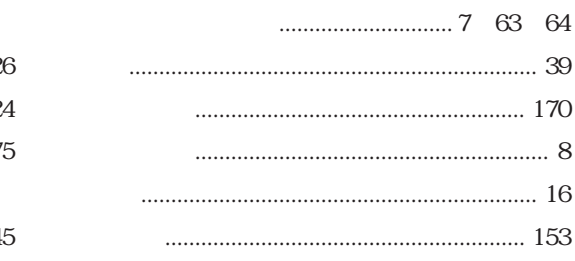

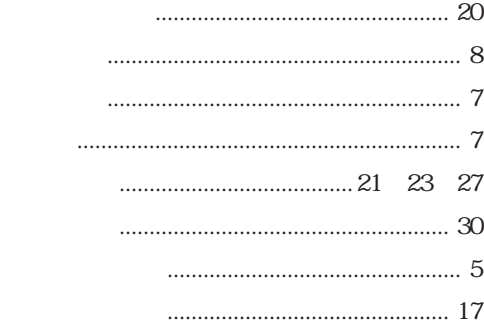

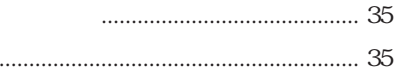

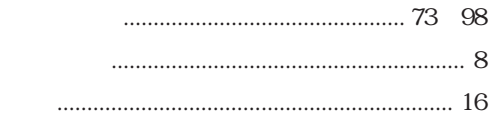

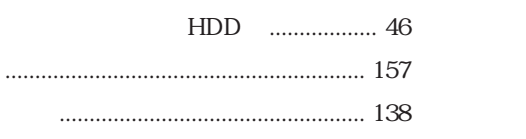

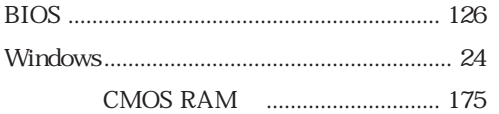

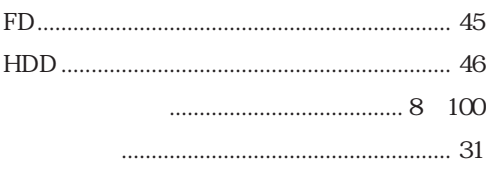

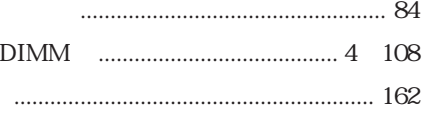

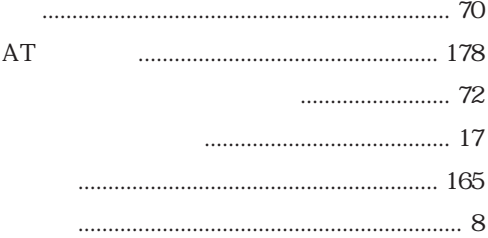

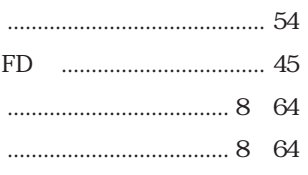

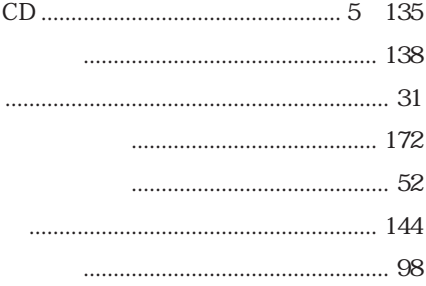

## Memo

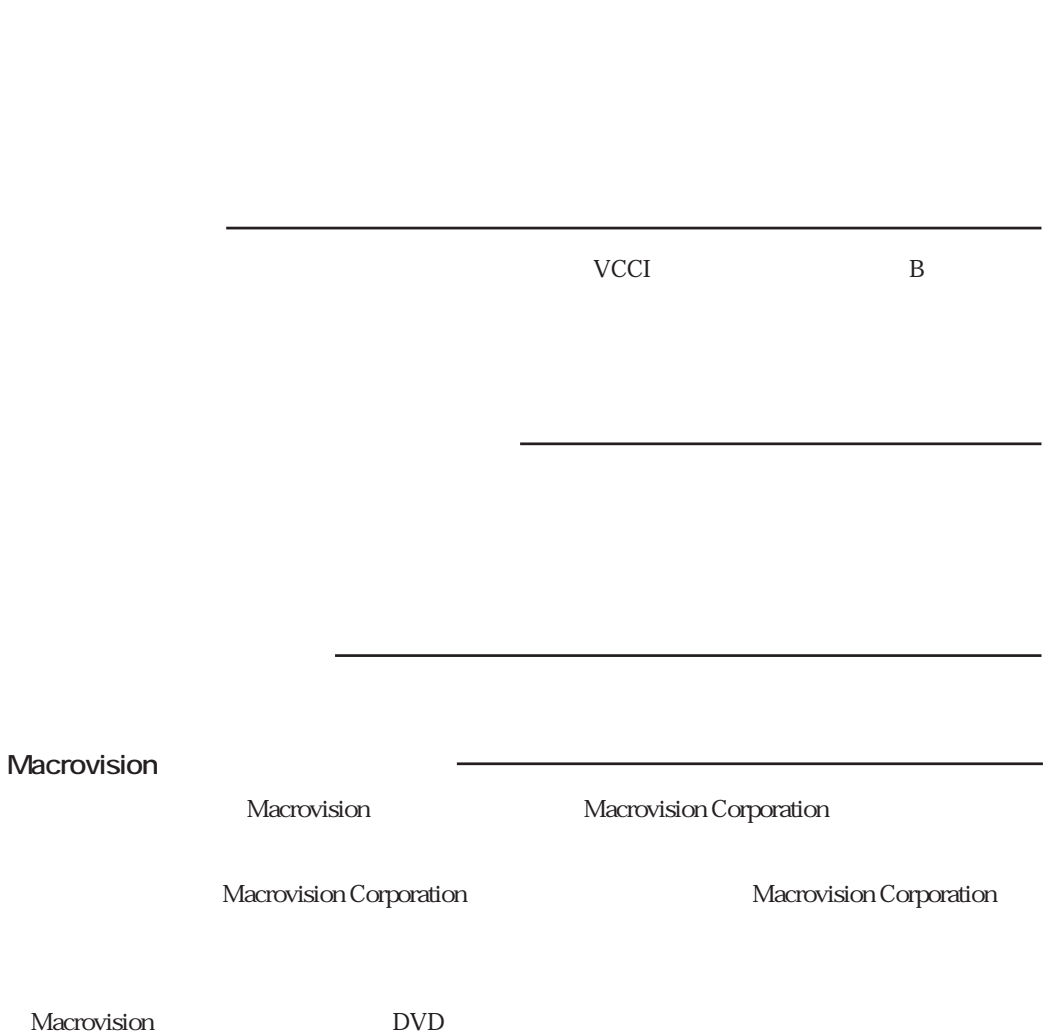

 $\mathbf{24}$ 

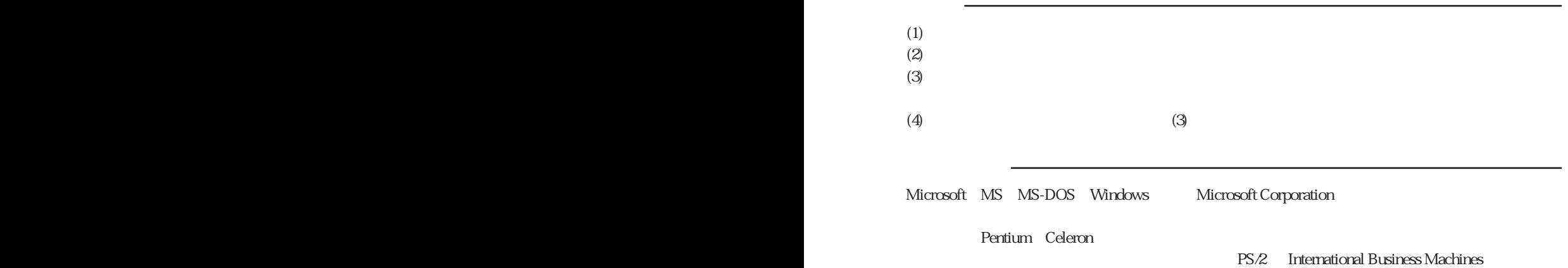

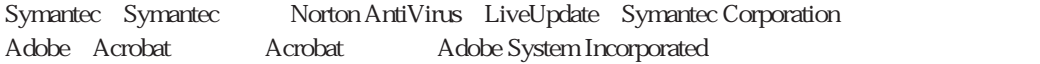

i.LINK IEEE1394-1995

C77232010 03.02-30.00 (SO)

## **EPSON DIRECT CORPORATION**

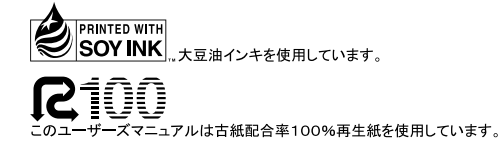

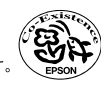